# **SAMSUNG**

# GEBRUIKSAANWIJZING

SM-T870 SM-T875 SM-T970 SM-T975 SM-T976B

Dutch. 09/2020. Rev.1.1 [www.samsung.com](http://www.samsung.com)

# **Inhoud**

# **[Basisfuncties](#page-3-0)**

- [Lees dit eerst](#page-3-0)
- [Situaties waarin het apparaat oververhit](#page-5-0)  [kan raken en oplossingen](#page-5-0)
- [Apparaatindeling en -functies](#page-8-0)
- [Batterij](#page-15-0)
- [SIM- of USIM-kaart \(nano-SIM-kaart\)](#page-17-0)  [\(SM-T875, SM-T975, SM-T976B\)](#page-17-0)
- [Geheugenkaart \(microSD-kaart\)](#page-19-0)
- [Het apparaat in- en uitschakelen](#page-21-0)
- [Eerste instelling](#page-22-0)
- [Samsung-account](#page-22-0)
- [Gegevens overzetten vanaf uw vorige](#page-24-0)  [apparaat \(Smart Switch\)](#page-24-0)
- [Het scherm begrijpen](#page-26-0)
- [Meldingenvenster](#page-37-0)
- [Schermafbeelding en schermrecorder](#page-39-0)
- [Tekst invoeren](#page-41-0)

# **[Apps en functies](#page-44-0)**

- [Apps installeren of verwijderen](#page-44-0)
- [S Pen-functies](#page-46-0)
- [Bixby](#page-60-0)
- [Bixby Vision](#page-64-0)
- [Bixby Routines](#page-66-0)
- [Telefoon](#page-69-0)
- [Contacten](#page-74-0)
- [Berichten](#page-78-0)
- [Internet](#page-81-0)
- [Camera](#page-82-0)
- [Galerij](#page-97-0)
- [AR-zone](#page-103-0)
- [Edge screen](#page-111-0)
- [Multi window](#page-113-0)
- [Samsung Daily](#page-116-0)
- [Samsung Members](#page-117-0)
- [Samsung Notes](#page-117-0)
- [PENUP](#page-123-0)
- [Agenda](#page-126-0)
- [Reminder](#page-127-0)
- [Samsung Flow](#page-129-0)
- [Spraakrecorder](#page-130-0)
- [Mijn bestanden](#page-132-0)
- [Klok](#page-132-0)
- [Calculator](#page-134-0)
- [Game Launcher](#page-134-0)
- [Game Booster](#page-135-0)
- [Samsung Kids](#page-137-0)
- [SmartThings](#page-138-0)
- [Inhoud delen](#page-142-0)
- [Music Share](#page-144-0)
- [Smart View](#page-145-0)
- [Dagelijks overzicht](#page-146-0)
- [Samsung DeX](#page-149-0)
- [Google-apps](#page-156-0)

# **[Instellingen](#page-158-0)**

- [Introductie](#page-158-0)
- [Verbindingen](#page-158-0)
	- [Wi-Fi](#page-159-0)
	- [Bluetooth](#page-161-0)
	- [Gegevensbesparing \(SM-T875,](#page-162-0)  [SM-T975, SM-T976B\)](#page-162-0)
	- [Apps alleen met mobiele gegevens](#page-163-0) [\(SM-T875, SM-T975, SM-T976B\)](#page-163-0)
	- [Mobiele hotspot en tethering](#page-163-0) [\(SM-T875, SM-T975, SM-T976B\)](#page-163-0)
	- [Meer verbindingsinstellingen](#page-165-0)
- [Geluiden en trillen](#page-166-0)
	- [Dolby Atmos \(surround sound\)](#page-167-0)
	- [Afzonderlijk app-geluid](#page-167-0)
- [Meldingen](#page-167-0)
	- [App-pictogrambadges](#page-168-0)
- [Display](#page-168-0)
	- [Instellingen Donkere stand](#page-169-0)
	- [Vloeiende beweging](#page-170-0)
	- [Filter blauw licht \(SM-T970,](#page-170-0)  [SM-T975, SM-T976B\)](#page-170-0)
	- [De schermstand wijzigen of de](#page-170-0)  [displaykleur aanpassen](#page-170-0)
	- [Tekstgrootte en opmaak](#page-172-0)
	- [Screensaver](#page-172-0)
- [Achtergrond](#page-172-0)
- [Vergrendelscherm](#page-173-0)
	- [Smart Lock](#page-173-0)
- [Biometrie en beveiliging](#page-174-0)
	- [Gezichtsherkenning](#page-175-0)
	- [Vingerafdrukherkenning](#page-178-0)
	- [Samsung Pass](#page-182-0)
	- [Veilige map](#page-185-0)
	- [Veilige Wi-Fi](#page-189-0)
- [Privacy](#page-190-0)
- [Locatie](#page-191-0)
- [Accounts en back-up](#page-191-0)
	- [Gebruikers](#page-192-0)
	- [Samsung Cloud](#page-194-0)
- [Google](#page-195-0)
- [Geavanceerde functies](#page-196-0)
	- [Bewegingen en gebaren](#page-197-0)
- [Digitaal welzijn en ouderlijk toezicht](#page-198-0) [Digitaal welzijn](#page-198-0)
- [Apparaatonderhoud](#page-199-0)
	- [Uw apparaat optimaliseren](#page-200-0)
	- [Batterij](#page-200-0)
	- [Opslag](#page-201-0)
	- [Geheugen](#page-201-0)
	- [Beveiliging](#page-201-0)
- [Apps](#page-202-0)
- [Algemeen beheer](#page-202-0)
- [Toegankelijkheid](#page-203-0)
- [Software-update](#page-204-0)
- [Tips en gebruikershandleiding](#page-204-0)
- [Info tablet](#page-205-0)

# **[Bijlage](#page-206-0)**

- [Problemen oplossen](#page-206-0)
- [De batterij verwijderen](#page-212-0)

# <span id="page-3-0"></span>**Basisfuncties**

# **Lees dit eerst**

Lees deze gebruiksaanwijzing door zodat u het apparaat veilig en correct in gebruik neemt.

- Beschrijvingen zijn gebaseerd op de standaardinstellingen van het apparaat.
- Bepaalde inhoud kan afwijken van uw apparaat, afhankelijk van uw regio, serviceprovider, modelspecificaties of software van het apparaat.
- Inhoud (van hoge kwaliteit) waarvoor veel gebruik wordt gemaakt van de CPU en het RAM-geheugen, beïnvloedt de algehele prestaties van het apparaat. Apps met dergelijke inhoud werken mogelijk niet correct, afhankelijk van de specificaties van het apparaat en de omgeving waarin het wordt gebruikt.
- Samsung is niet aansprakelijk voor prestatieproblemen die worden veroorzaakt door apps die worden aangeboden door andere providers dan Samsung.
- Samsung is niet aansprakelijk voor prestatie- of compatibiliteitsproblemen die worden veroorzaakt door het bewerken van de instellingen in het register of door het gebruik van zelfgekozen besturingssysteemsoftware. Wanneer u probeert het besturingssysteem aan te passen, kan dit ertoe leiden dat uw apparaat en apps niet correct werken.
- Voor alle software, geluidsbronnen, achtergronden, afbeeldingen en andere media die bij dit apparaat worden geleverd, is een licentie voor beperkt gebruik verleend. Het overnemen en gebruiken van deze materialen voor commerciële of andere doeleinden maakt inbreuk op de copyrightwetgeving. Gebruikers zijn volledig verantwoordelijk voor het illegale gebruik van media.
- Afhankelijk van uw abonnement kunnen er extra kosten in rekening worden gebracht voor gegevensservices zoals het verzenden van chatberichten, uploaden en downloaden, automatisch synchroniseren of het gebruik van locatieservices. Voor grote gegevensoverdrachten kunt u het beste de Wi-Fi-functie gebruiken. (SM-T875, SM-T975, SM-T976B)
- Standaard-apps die bij het apparaat worden geleverd, zijn onderhevig aan updates en worden mogelijk niet langer ondersteund zonder voorafgaande kennisgeving. Als u vragen hebt over een app die bij het apparaat is geleverd, moet u contact opnemen met een Samsung Servicecenter. Voor apps die zijn geïnstalleerd door de gebruiker, kunt u contact opnemen met de serviceproviders.
- Het aanpassen van het besturingssysteem van het apparaat of het installeren van software van niet-officiële bronnen kan ervoor zorgen dat het apparaat niet correct functioneert of dat gegevens beschadigd raken of verloren gaan. Deze acties zijn schendingen van uw Samsung-licentieovereenkomst en zorgen ervoor dat uw garantie vervalt.
- Afhankelijk van uw regio of serviceprovider wordt het apparaat geleverd met een screenprotector ter bescherming tijdens de productie en het transport. Schade aan deze screenprotector valt niet onder de garantie.
- U kunt het aanraakscherm zelfs buitenshuis in fel zonlicht duidelijk zien, omdat het contrast zich automatisch kan aanpassen aan de omgeving. Vanwege de aard van het product kan het weergeven van stilstaande beelden voor langere tijd leiden tot nabeelden (ingebrande beelden op het scherm) of kan beeldschaduw optreden.
	- Het wordt aanbevolen om geen stilstaande beelden voor langere tijd op een deel van of het hele aanraakscherm te gebruiken en het aanraakscherm uit te schakelen wanneer u het apparaat niet gebruikt.
	- U kunt instellen dat het aanraakscherm automatisch wordt uitgeschakeld wanneer u het niet gebruikt. Start de app **Instellingen**, tik op **Display** → **Time-out scherm** en selecteer vervolgens na hoeveel tijd het aanraakscherm moet worden uitgeschakeld.
	- Als u wilt instellen dat het aanraakscherm de helderheid automatisch aanpast op basis van de omgeving, start u de app **Instellingen**, tikt u op **Display** en tikt u vervolgens op de schakelaar **Aanpasbare helderheid** om deze functie in te schakelen.
- Afhankelijk van uw regio of model moeten sommige apparaten goedkeuring krijgen van de Amerikaanse Federal Communications Commission (FCC).

Als uw apparaat door de FCC is goedgekeurd, kunt u de FCC-identificatiecode van het apparaat weergeven. Om de FCC-ID te bekijken, start u de app **Instellingen** en tikt u op **Info tablet** → **Status**. Als uw apparaat geen FCC-identificatiecode heeft, dan is het apparaat niet te koop in de V.S. en mag het apparaat alleen naar de V.S. worden meegenomen voor persoonlijk gebruik door de eigenaar.

#### **Symbolen in deze gebruiksaanwijzing**

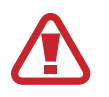

**Waarschuwing**: situaties die letsel kunnen veroorzaken bij u of anderen

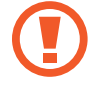

**Let op**: situaties die schade aan het apparaat of andere apparatuur kunnen veroorzaken

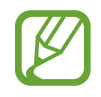

**Opmerking**: opmerkingen, gebruikstips of aanvullende informatie

# <span id="page-5-0"></span>**Situaties waarin het apparaat oververhit kan raken en oplossingen**

### **Het apparaat wordt warm tijdens het opladen van de batterij**

Tijdens het opladen kunnen het apparaat en de oplader warm worden. Tijdens draadloos opladen of snel opladen kan het apparaat nog warmer aanvoelen. Dit is niet van invloed op de levensduur of prestaties van het apparaat en valt onder het normale gebruik van het apparaat. Als de batterij te heet wordt, kan dit de oplaadsnelheid verlagen of kan de oplader ophouden met opladen.

#### **Doe het volgende wanneer het apparaat warm wordt:**

- Koppel de oplader los van het apparaat en sluit eventuele actieve apps. Wacht tot het apparaat is afgekoeld en ga verder met opladen van het apparaat.
- Als het onderste gedeelte van het apparaat oververhit raakt, kan dit komen doordat de aangesloten USB-kabel beschadigd is. Vervang de beschadigde USB-kabel door een nieuwe, door Samsung goedgekeurde kabel.
- Wanneer u een draadloze oplader gebruikt, moet u geen vreemde voorwerpen, zoals metalen objecten, magneten en kaarten met een magnetische strip, tussen het apparaat en de draadloze oplader plaatsen.

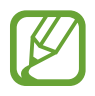

De functie voor draadloos opladen of snel opladen is alleen beschikbaar op ondersteunde modellen.

## **Het apparaat wordt warm tijdens het gebruik**

Wanneer u functies of apps gebruikt die meer vermogen nodig hebben of als u ze lange tijd gebruikt, kan uw apparaat tijdelijk warm worden vanwege het toegenomen batterijverbruik. Sluit eventuele actieve apps en gebruik het apparaat enige tijd niet.

Hierna volgen voorbeelden van situaties waarin het apparaat oververhit kan raken. Sommige voorbeelden gelden mogelijk niet voor uw model. Dit is afhankelijk van de functies en apps die u gebruikt.

- Tijdens de eerste instelling na aankoop of wanneer u gegevens herstelt
- Er worden grote bestanden gedownload
- Er worden apps gebruikt die meer vermogen nodig hebben of apps worden lange tijd gebruikt
	- U speelt lange tijd games van hoge kwaliteit
	- U neemt lange tijd video's op
	- U streamt video's met de maximale instelling voor helderheid
	- Wanneer u verbinding maakt met een tv
- Tijdens multitasking (of wanneer er veel apps actief zijn op de achtergrond)
	- Multi window wordt gebruikt
	- Apps worden bijgewerkt of geïnstalleerd tijdens het opnemen van video's
	- Er worden grote bestanden gedownload tijdens een video-oproep
	- Er worden video's opgenomen tijdens het gebruik van een navigatie-app
- Er wordt een grote hoeveelheid gegevens gesynchroniseerd met de cloudopslag, e-mail of andere accounts
- Er wordt een navigatie-app in een auto gebruikt terwijl het apparaat in direct zonlicht is geplaatst
- De functie voor mobiele hotspots en tethering wordt gebruikt
- Het apparaat wordt gebruikt in een omgeving met een zwak signaal of zonder ontvangst
- De batterij wordt opgeladen met een beschadigde USB-kabel
- De multifunctionele aansluiting van het apparaat is beschadigd of blootgesteld aan vreemde voorwerpen, zoals vloeistoffen, stof, metaalpoeder of lood uit een potlood
- Tijdens het roamen

#### **Doe het volgende wanneer het apparaat warm wordt:**

- Zorg ervoor dat het apparaat is bijgewerkt met de nieuwste software.
- Conflicten tussen actieve apps kunnen ertoe leiden dat het apparaat warm wordt. Start het apparaat opnieuw op.
- Schakel de functies Wi-Fi, GPS en Bluetooth uit wanneer u ze niet gebruikt.
- Sluit apps die het batterijverbruik verhogen of die op de achtergrond worden uitgevoerd terwijl ze niet worden gebruikt.
- Verwijder onnodige bestanden of niet-gebruikte apps.
- Verminder de helderheid van het scherm.
- Gebruik het apparaat enige tijd niet wanneer het oververhit raakt of langere tijd heet aanvoelt. Als het apparaat oververhit blijft raken, neemt u contact op met een Samsung Servicecenter.

### **Voorzorgsmaatregelen voor oververhitting van het apparaat**

Als u zich zorgen maakt dat het apparaat te warm wordt, stopt u met het gebruik van het apparaat. Wanneer het apparaat oververhit raakt, kunnen de functies en werking beperkt zijn of schakelt het apparaat zichzelf uit om af te koelen. De functie is alleen beschikbaar op bepaalde modellen.

- Wanneer het apparaat een bepaalde temperatuur bereikt en oververhit raakt, verschijnt er een waarschuwing om te voorkomen dat het apparaat defect raakt, er huidirritaties of andere schade ontstaat en dat de batterij gaat lekken. Om de temperatuur van het apparaat te laten dalen, worden de helderheid van het scherm en de prestatiesnelheid verminderd en stopt het laden van de batterij. Actieve apps worden afgesloten en alle bel- en andere functies worden beperkt, behalve voor noodoproepen, totdat het apparaat is afgekoeld.
- Als de tweede melding verschijnt als gevolg van een verdere verhoging van de temperatuur van het apparaat, wordt het apparaat uitgeschakeld. Gebruik het apparaat niet totdat de temperatuur van het apparaat tot onder het opgegeven niveau is gedaald. Als een tweede waarschuwing verschijnt tijdens een noodoproep, wordt de oproep niet verbroken door een gedwongen uitschakeling.

## **Voorzorgsmaatregelen voor de gebruiksomgeving**

In de volgende omstandigheden kan uw apparaat warm worden vanwege de omgeving. Wees voorzichtig zodat u de levensduur van de batterij niet inkort, het apparaat niet beschadigt en geen brand veroorzaakt.

- Bewaar uw apparaat niet bij zeer lage of zeer hoge temperaturen.
- Stel het apparaat niet lange tijd bloot aan direct zonlicht.
- Gebruik of bewaar het apparaat niet lange tijd op zeer hete plaatsen, zoals in een auto in de zomer.
- Plaats het apparaat niet op een locatie die oververhit kan raken, zoals een elektrische deken.
- Plaats het apparaat niet dichtbij of in verwarmingsapparatuur, magnetrons, warme kooktoestellen of hogedrukcompartimenten.
- Gebruik geen kabel waarvan het omhulsel verwijderd of beschadigd is en gebruik geen oplader of batterij die beschadigd of defect is.

# <span id="page-8-0"></span>**Apparaatindeling en -functies**

# **Inhoud van de verpakking**

Raadpleeg de snelstartgids voor de inhoud van de verpakking.

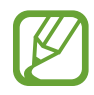

- Welke onderdelen bij het apparaat worden geleverd en welke accessoires beschikbaar zijn, is afhankelijk van uw regio of serviceprovider.
- De meegeleverde onderdelen zijn uitsluitend voor dit apparaat ontworpen en zijn mogelijk niet compatibel met andere apparaten.
- Afbeeldingen en specificaties zijn onderhevig aan wijzigingen zonder voorafgaande kennisgeving.
- Bij de plaatselijke Samsung-dealer kunt u extra accessoires kopen. Controleer of ze compatibel zijn met het apparaat voordat u ze aanschaft.
- Gebruik alleen door Samsung goedgekeurde accessoires. Het gebruik van niet-goedgekeurde accessoires kan prestatieproblemen veroorzaken en defecten die niet door de garantie worden gedekt.
- De beschikbaarheid van alle accessoires is onderhevig aan wijziging en is volledig afhankelijk van de fabrikanten. Raadpleeg de Samsung-website voor meer informatie over beschikbare accessoires.
- De oortjes (USB Type-C) die digitale uitvoer ondersteunen, kunnen alleen met dit apparaat worden gebruikt. Het apparaat is mogelijk niet compatibel met oortjes met een andere audio-uitgang of die door een andere fabrikant zijn gemaakt.

### **Indeling van het apparaat**

#### ► **SM-T870**, **SM-T875**:

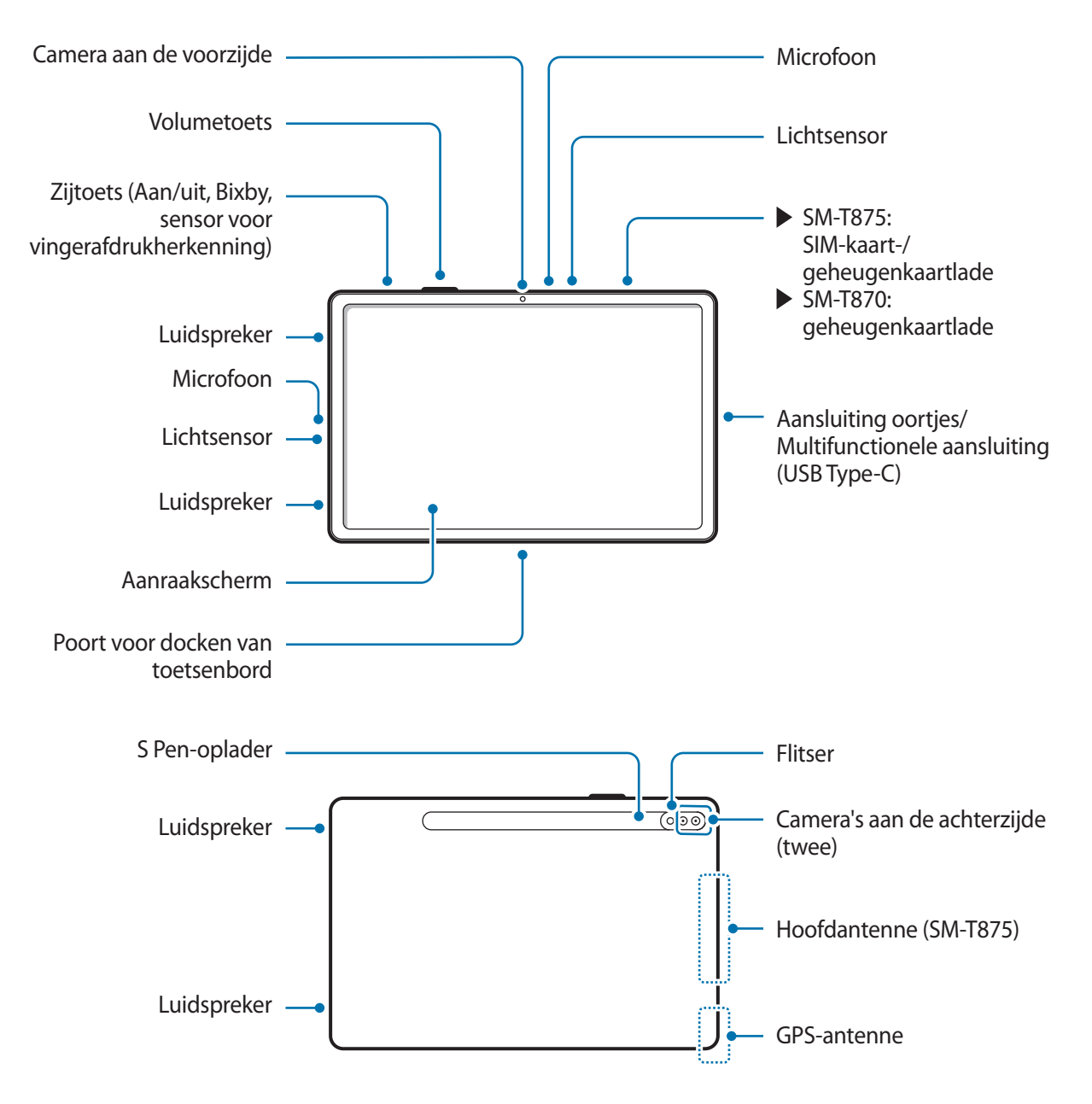

#### ► **SM-T970**, **SM-T975**, **SM-T976B**:

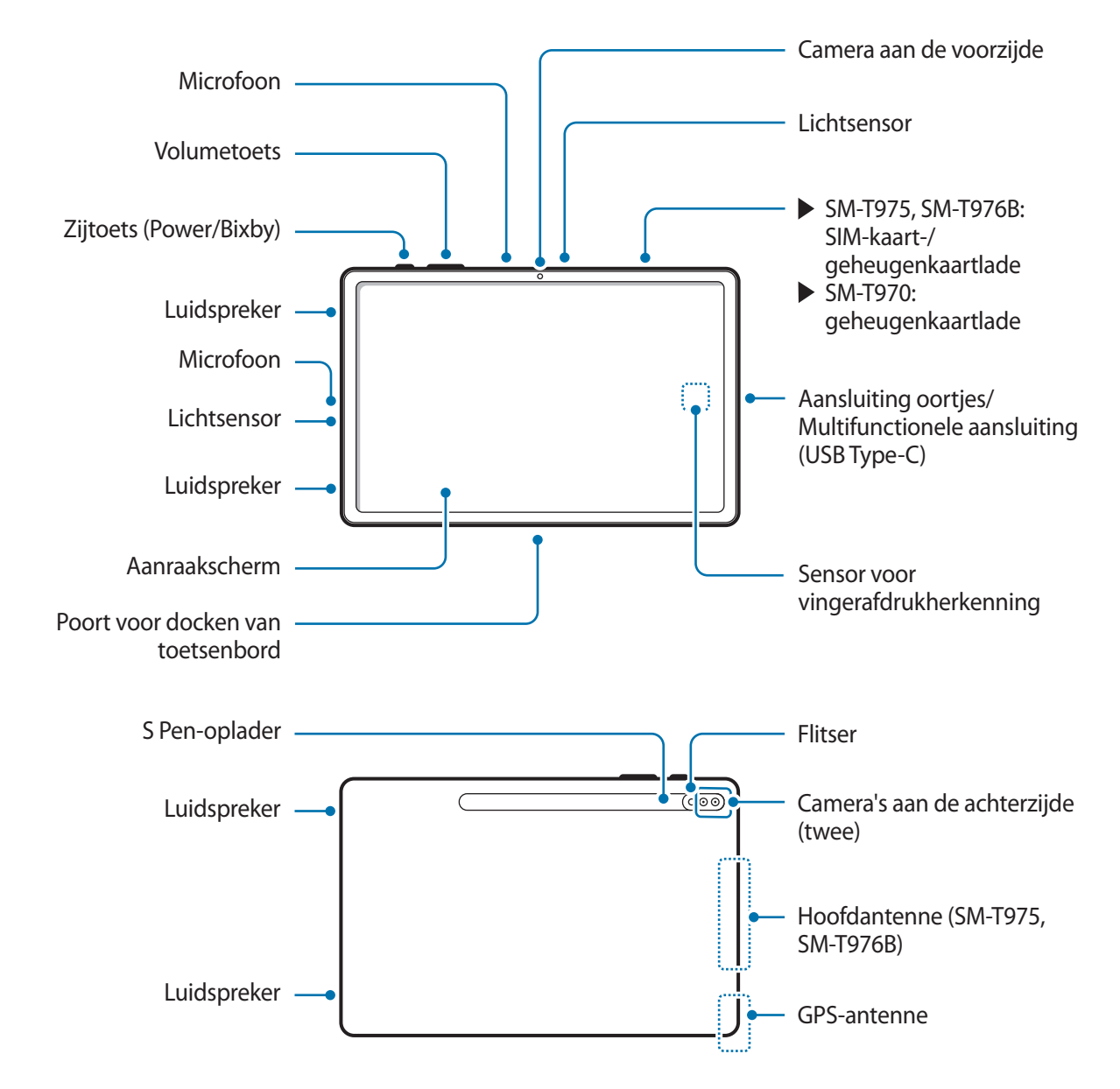

- 
- Uw apparaat bevat magneten die van invloed kunnen zijn op medische apparaten zoals pacemakers of implanteerbare cardioverter-defibrillatoren. Als u deze medische apparaten gebruikt, moet u het apparaat op veilige afstand houden en uw arts raadplegen voordat u het apparaat gebruikt.
	- Houd een veilige afstand tussen uw apparaat en voorwerpen die kunnen worden beïnvloed door magneten. Voorwerpen zoals creditcards, passbooks, toegangskaarten, instapkaarten of parkeerkaarten kunnen worden beschadigd of onbruikbaar worden door de magneten in het apparaat.
- Wanneer u de luidsprekers gebruikt, zoals bij het afspelen van mediabestanden, moet u het apparaat niet te dicht bij uw oren houden.
	- Stel de cameralens niet bloot aan sterke lichtbronnen, zoals rechtstreeks zonlicht. Als de cameralens hieraan wordt blootgesteld, kan de beeldsensor van de camera beschadigd raken. Beschadigde beeldsensoren kunnen niet worden gerepareerd en leiden tot puntjes of vlekken in foto's.
	- Als u het apparaat gebruikt wanneer het glas of het hoofdgedeelte van acryl gebroken is, riskeert u verwondingen. Gebruik het apparaat pas weer nadat het is gerepareerd bij een Samsung Servicecenter.
	- Als er stof of vreemde materialen in de microfoon, luidspreker of ontvanger komen, kan het geluid van het apparaat uitvallen of kunnen bepaalde functies niet werken. Als u probeert het stof of vreemde materialen met een scherp voorwerp te verwijderen, kan het apparaat worden beschadigd en kan het uiterlijk worden aangetast.
	- In de volgende gevallen kunnen verbindingsproblemen optreden en kan de batterij leeg raken:
		- Als u metaalstickers in het antennegebied van het apparaat bevestigt
		- Als u een cover van metaal op het apparaat bevestigt
		- Als u het antennegebied van het apparaat met uw handen of andere objecten bedekt terwijl u bepaalde functies gebruikt, zoals oproepen of de mobiele gegevensverbinding (SM-T875, SM-T975, SM-T976B)
	- Het gebruik van een door Samsung goedgekeurde screenprotector wordt aanbevolen. Een niet-goedgekeurde screenprotector kan ervoor zorgen dat de sensoren niet correct werken.
	- Bedek het gebied van de lichtsensor niet met schermaccessoires, zoals beschermfolie, stickers of een cover. Als u dit wel doet, werkt de sensor mogelijk niet goed.
	- Zorg ervoor dat het aanraakscherm niet in contact komt met water. Het aanraakscherm kan in vochtige omstandigheden of door blootstelling aan water beschadigd raken.

#### Basisfuncties

#### **Toetsen**

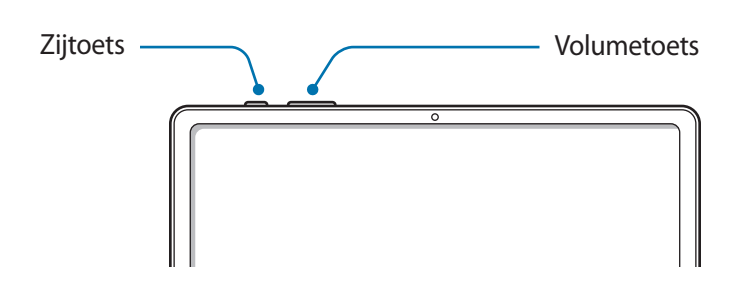

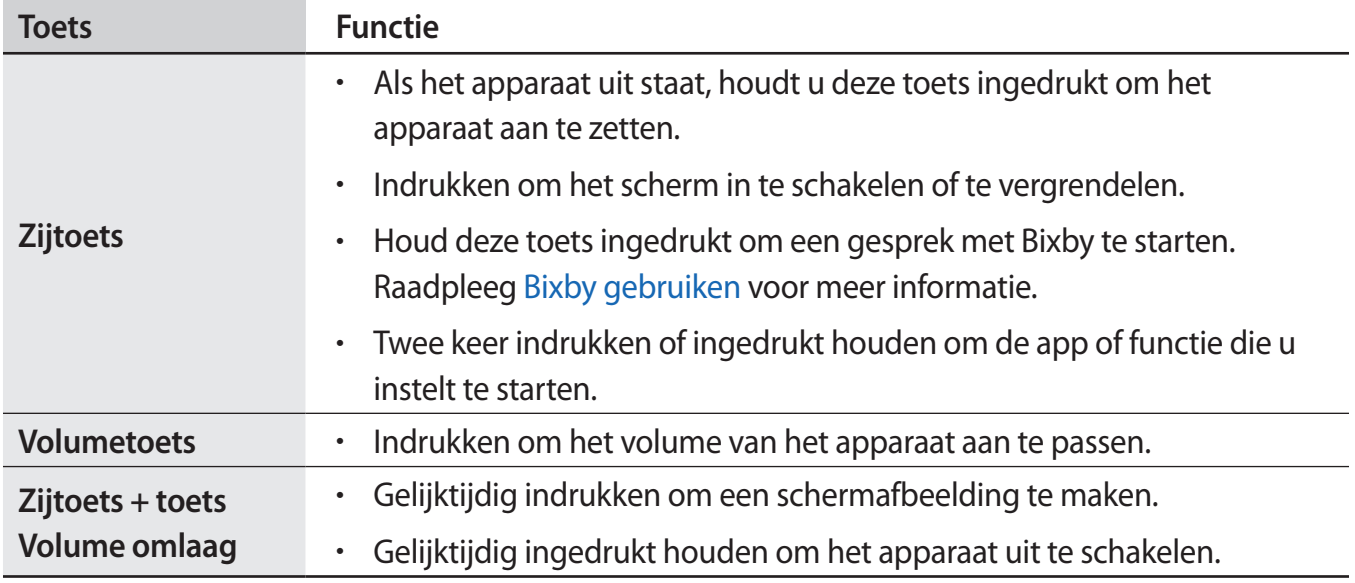

#### **De zijtoets instellen**

Selecteer een app of functie door twee keer op de zijtoets te drukken of de zijtoets ingedrukt te houden.

Open de app **Instellingen**, tik op **Geavanceerde functies** → **Zijtoets** en selecteer de gewenste optie.

#### **Softkeys**

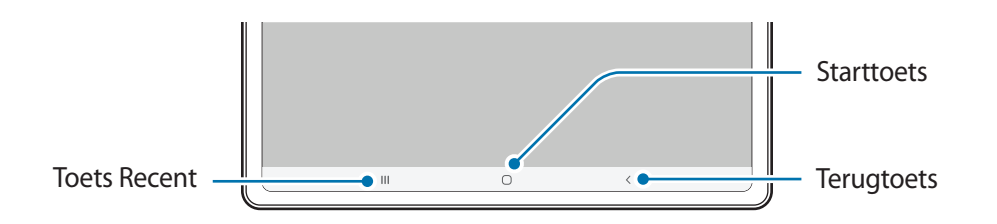

Wanneer u het scherm inschakelt, worden de softkeys aan de onderzijde van het scherm weergegeven. De softkeys zijn standaard ingesteld op de toets Recent, de starttoets en de terugtoets. Raadpleeg [Navigatiebalk \(softkeys\)](#page-28-0) voor meer informatie.

### **S Pen**

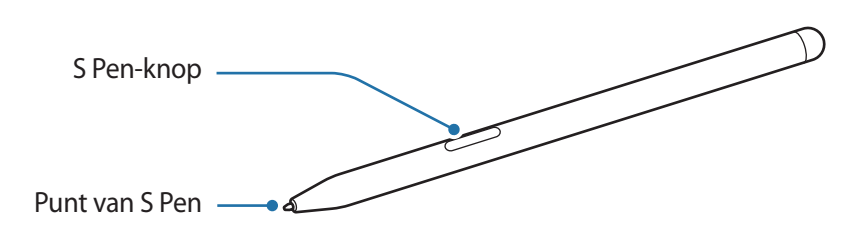

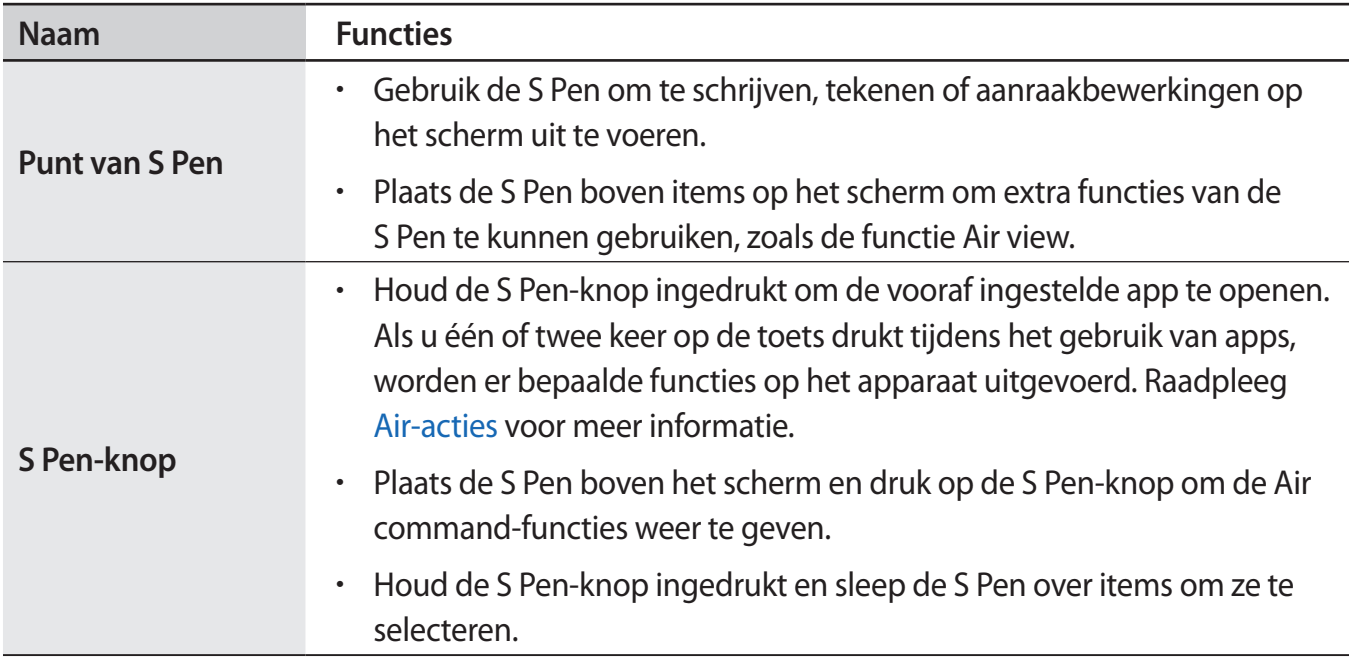

- Buig de S Pen niet en gebruik geen overmatige druk wanneer u deze gebruikt. De S Pen kan worden beschadigd of de punt kan vervormd raken.
	- Druk niet hard op het scherm met de S Pen. Hierdoor kan de punt van de pen vervormd raken.
- 

ŏ

- Als u de S Pen in een scherpe hoek gebruikt op het scherm, herkent het apparaat de acties van de S Pen mogelijk niet.
- Als uw S Pen niet goed werkt, brengt u deze naar een Samsung Servicecenter.

#### **De S Pen opladen**

De S Pen moet worden opgeladen om apps op afstand te kunnen bedienen met de S Pen-knop. Als de S Pen en de oplader van de S Pen goed zijn uitgelijnd, begint het opladen.

Als de functie Air-actie is uitgeschakeld, wordt de S Pen alleen opgeladen terwijl het apparaat wordt opgeladen.

► **SM-T870**, **SM-T875**:

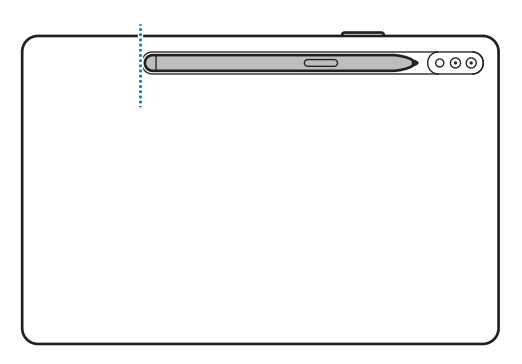

► **SM-T970**, **SM-T975**, **SM-T976B**:

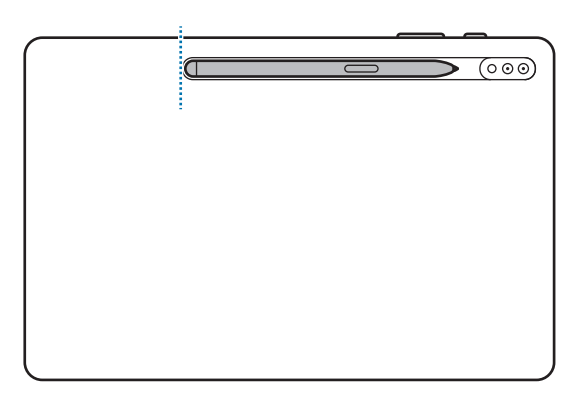

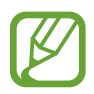

- Als het apparaat wordt omgeven door magneten, is het mogelijk dat de S Pen sommige acties niet goed kan uitvoeren, zoals opladen of tikken op het aanraakscherm.
- Als de S Pen volledig leeg is, kunt u nog wel gebruikmaken van andere S Pen-functies; zo kunt u bijvoorbeeld tikken op het aanraakscherm of gebruikmaken van Air command-functies.
- Als het apparaat en de S Pen niet op dezelfde manier zijn verbonden als in de afbeelding, laadt de S Pen mogelijk niet op. Verbindt de S Pen door de bovenkant van de S Pen uit te lijnen met het eind van de S Pen-oplader, zoals weergegeven in de afbeelding.
- Als u het apparaat op de grond gebruikt terwijl de S Pen met de S Pen-oplader is verbonden, kunnen hierdoor krassen op de S Pen ontstaan.

# <span id="page-15-0"></span>**Batterij**

# **De batterij opladen**

Laad de batterij op voordat u deze voor het eerst gebruikt of als u de batterij langere tijd niet hebt gebruikt.

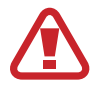

Gebruik alleen een door Samsung goedgekeurde batterij, oplader en kabel die speciaal zijn ontworpen voor uw apparaat. Als u een incompatibele batterij, oplader of kabel gebruikt, kan dit ernstig letsel of schade aan uw apparaat veroorzaken.

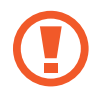

- Als u de oplader onjuist aansluit, kan dit aanzienlijke schade aan het apparaat veroorzaken. Schade veroorzaakt door verkeerd gebruik, valt niet onder de garantie.
- Gebruik alleen de USB Type-C-kabel die bij het apparaat is geleverd. Het apparaat raakt mogelijk beschadigd als u een micro-USB-kabel gebruikt.
- Wanneer de batterij van het apparaat leeg is, moet deze worden opgeladen met de geleverde oplader. Het apparaat kan anders mogelijk niet correct worden opgeladen.

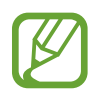

Om stroom te besparen moet u de oplader loskoppelen wanneer u deze niet gebruikt. De oplader beschikt niet over een aan/uit-schakelaar. U moet daarom de oplader loskoppelen van het stopcontact wanneer u deze niet gebruikt, om te voorkomen dat u energie verspilt. De oplader moet in de buurt van het stopcontact blijven tijdens het opladen en eenvoudig te bereiken zijn.

- 1 Sluit de USB-kabel aan op de USB-voedingsadapter.
- 2 Steek de USB-kabel in de multifunctionele aansluiting van uw apparaat.

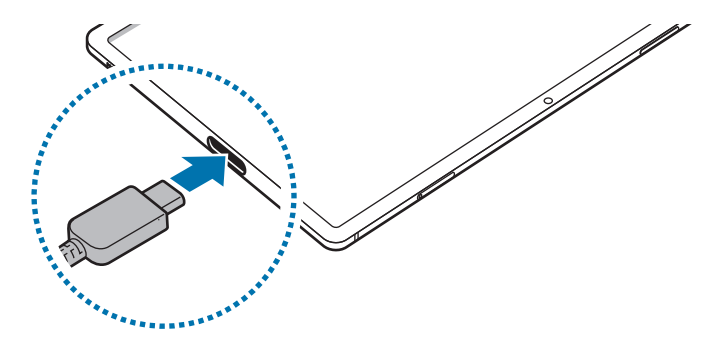

- 3 Steek de USB-voedingsadapter in een stopcontact.
- $\mathbf 4$  Als de batterij volledig is opgeladen, koppelt u de oplader los van het apparaat. Verwijder de oplader uit het stopcontact.

#### **Batterijverbruik verminderen**

Uw apparaat beschikt over verschillende opties waarmee u het verbruik van de batterij kunt verminderen.

- Optimaliseer het apparaat met de functie voor apparaatonderhoud.
- Schakel het scherm uit door op de zijtoets te drukken wanneer het apparaat niet wordt gebruikt.
- Schakel de spaarstand in.
- Sluit overbodige apps.
- Schakel de Bluetooth-functie uit wanneer deze niet wordt gebruikt.
- Schakel de automatische synchronisatie uit voor apps die moeten worden gesynchroniseerd.
- Verminder de tijd voor achtergrondverlichting.
- Verminder de helderheid van het scherm.

#### **Tips en voorzorgsmaatregelen voor het opladen van de batterij**

- Als de batterij bijna leeg is, wordt het batterijpictogram leeg weergegeven.
- Als de batterij volledig leeg is, kan het apparaat niet direct worden ingeschakeld wanneer de oplader is aangesloten. Laat een lege batterij enkele minuten opladen voordat u probeert het apparaat in te schakelen.
- Als u meerdere apps tegelijk gebruikt, netwerk-apps gebruikt of apps gebruikt waarvoor een verbinding met een ander apparaat is vereist, raakt de batterij snel leeg. Als u wilt voorkomen dat er geen stroom meer is tijdens een gegevensoverdracht, moet u deze apps pas gebruiken nadat de batterij volledig is opgeladen.
- Als u een andere voedingsbron dan de oplader gebruikt, zoals een computer, kan dit zorgen voor een lagere oplaadsnelheid vanwege een lagere stroomvoorziening.
- U kunt het apparaat tijdens het opladen blijven gebruiken, maar hierdoor kan het wel langer duren voordat de batterij volledig is opgeladen.
- Als de stroomvoorziening instabiel is wanneer het apparaat wordt opgeladen, functioneert het aanraakscherm mogelijk niet. Als dit gebeurt, koppelt u de oplader los van het apparaat.
- Tijdens het opladen kunnen het apparaat en de oplader warm worden. Dit is normaal en heeft geen nadelige invloed op de levensduur of prestaties van het apparaat. Als de batterij warmer wordt dan normaal, houdt de oplader mogelijk op met opladen. Als dit gebeurt tijdens het draadloos opladen, koppelt u het apparaat los van de oplader om het af te laten koelen en laadt u het apparaat later opnieuw op.
- <span id="page-17-0"></span>• Als u het apparaat oplaadt terwijl de multifunctionele aansluiting nat is, kan het apparaat beschadigd raken. Maak de multifunctionele aansluiting zorgvuldig droog voordat u het apparaat oplaadt.
- Als uw apparaat niet goed oplaadt, kunt u met het apparaat en de oplader naar een Samsung Servicecenter gaan.

# **Snel opladen**

Het apparaat is uitgerust met een interne functie voor snel opladen. U kunt de batterij veel sneller opladen terwijl het apparaat of het scherm is uitgeschakeld.

#### **De oplaadsnelheid verhogen**

Als u de oplaadsnelheid wilt verhogen, schakelt u het apparaat of scherm uit wanneer u de batterij oplaadt.

Als de functie voor snel opladen niet is ingeschakeld, start u de app **Instellingen**, tikt u op **Apparaatonderhoud** → **Batterij** → **Opladen** en tikt u op de schakelaar **Snel opladen** om deze functie in te schakelen.

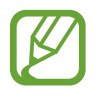

- Tijdens het opladen kunt u deze functie niet in- of uitschakelen.
- U kunt de interne functie voor snel opladen niet gebruiken wanneer u de batterij oplaadt met een standaard batterijoplader.
- Als het apparaat warm wordt of de omgevingstemperatuur stijgt, kan de oplaadsnelheid automatisch lager worden. Dit is normaal en wordt gedaan om schade aan het apparaat te voorkomen.

# **SIM- of USIM-kaart (nano-SIM-kaart) (SM-T875, SM-T975, SM-T976B)**

## **De SIM- of USIM-kaart plaatsen**

Plaats de SIM- of USIM-kaart die door de serviceprovider van de mobiele telefoon is geleverd.

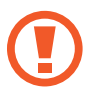

- Gebruik alleen een nano-SIM-kaart.
- Zorg ervoor dat u de SIM- of USIM-kaart niet kwijtraakt en dat anderen deze niet gebruiken. Samsung is niet verantwoordelijk voor schade of ongemak veroorzaakt door zoekgeraakte of gestolen kaarten.

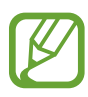

Sommige diensten waarvoor een netwerkverbinding is vereist, zijn wellicht niet beschikbaar afhankelijk van de serviceprovider.

#### Basisfuncties

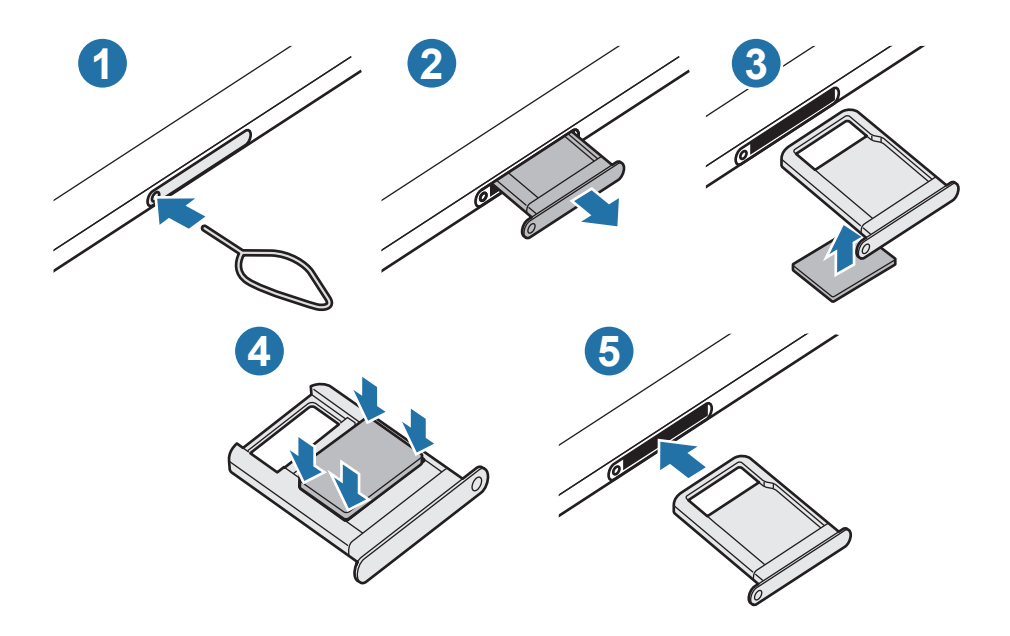

1 Steek de pin voor uitwerpen in het gaatje op de lade om de lade te ontgrendelen.

De pin voor uitwerpen moet loodrecht op het gaatje staan. Anders kunt u het apparaat beschadigen.

- 2 Trek de lade voorzichtig uit de sleuf van de lade.
- 3 Plaats de SIM- of USIM-kaart in de lade met de goudkleurige contactpunten omhoog gericht.
- 4 Druk de SIM- of USIM-kaart voorzichtig in de lade om de kaart vast te zetten.

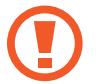

Als de kaart niet stevig in de lade zit, kan de SIM-kaart uit de lade vallen.

- $5$  Schuif de lade terug in de sleuf van de lade.
	- Als u de lade in uw apparaat plaatst terwijl de lade nat is, kan uw apparaat beschadigd raken. Zorg altijd dat de lade droog is.
		- Plaats de lade zo ver mogelijk in de ladesleuf om te voorkomen dat er vocht in uw apparaat terechtkomt.

# <span id="page-19-0"></span>**Geheugenkaart (microSD-kaart)**

# **Een geheugenkaart installeren**

De geheugenkaartcapaciteit van uw apparaat kan verschillen van andere modellen en sommige geheugenkaarten zijn mogelijk niet compatibel met uw apparaat afhankelijk van de fabrikant en het type van de geheugenkaart. Ga naar de website van Samsung om de maximale geheugenkaartcapaciteit van uw apparaat te bekijken.

- 
- Sommige geheugenkaarten zijn mogelijk niet volledig compatibel met het apparaat. Het gebruik van een incompatibele geheugenkaart kan resulteren in beschadiging van het apparaat of de geheugenkaart en kan bovendien gegevens op de kaart beschadigen.
- Let erop dat u de geheugenkaart met de juiste kant naar boven in het apparaat plaatst.
- Uw apparaat ondersteunt het FAT- en het exFAT-bestandssysteem voor geheugenkaarten. Als u een geheugenkaart plaatst die met een ander bestandssysteem is geformatteerd, vraagt het apparaat u de geheugenkaart opnieuw te formatteren of wordt de geheugenkaart niet herkend. Als u de geheugenkaart wilt gebruiken, moet u deze formatteren. Als uw apparaat de geheugenkaart niet kan formatteren of niet herkent, neemt u contact op met de fabrikant van de geheugenkaart of een Samsung-servicecenter.
	- Veel schrijven en verwijderen van gegevens verkort de levensduur van de geheugenkaart.
	- Wanneer u een geheugenkaart in het apparaat plaatst, wordt de bestandsmap van de geheugenkaart weergegeven in de map **Mijn bestanden** → **SD-kaart**.

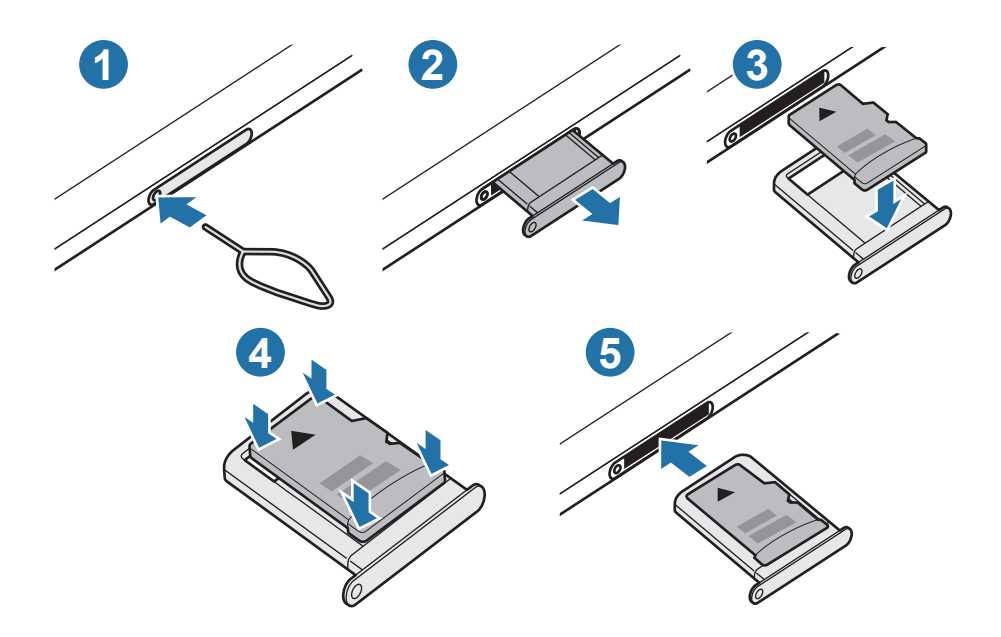

1 Steek de pin voor uitwerpen in het gaatje op de lade om de lade te ontgrendelen.

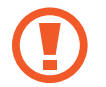

De pin voor uitwerpen moet loodrecht op het gaatje staan. Anders kunt u het apparaat beschadigen.

Trek de lade voorzichtig uit de sleuf van de lade.

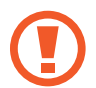

Als u de lade uit het apparaat haalt, wordt de mobiele gegevensverbinding uitgeschakeld. (SM-T875, SM-T975, SM-T976B)

- $3$  Plaats een geheugenkaart op de lade met de goudkleurige contacten naar onderen.
- 4 Druk de geheugenkaart voorzichtig in de lade om de kaart vast te zetten.

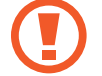

Als de kaart niet stevig in de lade zit, kan de geheugenkaart uit de lade vallen.

- $5$  Schuif de lade terug in de sleuf van de lade.
	- Als u de lade in uw apparaat plaatst terwijl de lade nat is, kan uw apparaat beschadigd raken. Zorg altijd dat de lade droog is.
		- Plaats de lade zo ver mogelijk in de ladesleuf om te voorkomen dat er vocht in uw apparaat terechtkomt.

## **De geheugenkaart verwijderen**

Voordat u de geheugenkaart verwijdert, moet u deze eerst bij het systeem afmelden, zodat u de kaart veilig kunt verwijderen.

Start de app **Instellingen** en tik op **Apparaatonderhoud** → **Opslag** → **Geavanceerd** → **SD-kaart** → **Ontkoppelen**.

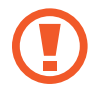

Zorg ervoor dat u het externe opslagmedium, zoals een geheugenkaart of USB-opslagapparaat, niet verwijdert zolang het apparaat gegevens overzet of opent, of direct na het overzetten van gegevens. Anders kunnen gegevens beschadigd raken of verloren gaan, of kan het externe opslagmedium of apparaat beschadigd raken. Samsung is niet verantwoordelijk voor enig verlies, bijvoorbeeld verlies van gegevens, dat voortvloeit uit verkeerd gebruik van externe opslagapparaten.

## <span id="page-21-0"></span>**De geheugenkaart formatteren**

Een geheugenkaart die op een computer is geformatteerd, is mogelijk niet compatibel met het apparaat. Formatteer de geheugenkaart in het apparaat.

Start de app **Instellingen** en tik op **Apparaatonderhoud** → **Opslag** → **Geavanceerd** → **SD-kaart** → **Formatteren**.

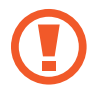

Vergeet niet een back-up van alle belangrijke gegevens op de geheugenkaart te maken voordat u de geheugenkaart formatteert. De fabrieksgarantie dekt geen schade door verlies van gegevens vanwege iets wat de gebruiker doet.

# **Het apparaat in- en uitschakelen**

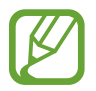

Houd u aan waarschuwingen en aanwijzingen van geautoriseerd personeel op plaatsen waar het gebruik van draadloze apparaten aan beperkingen onderhevig is, bijvoorbeeld in vliegtuigen en ziekenhuizen.

#### **Het apparaat inschakelen**

Houd de zijtoets een aantal seconden ingedrukt om het apparaat in te schakelen.

Wanneer u het apparaat voor het eerst inschakelt of na het herstellen van de fabrieksinstellingen, volgt u de instructies op het scherm om uw apparaat in te stellen.

#### **Het apparaat uitschakelen**

1 Als u het apparaat wilt uitschakelen, houdt u de zijtoets en de toets Volume omlaag tegelijkertijd ingedrukt. Of open het meldingenvenster en tik op  $\bigcup$ .

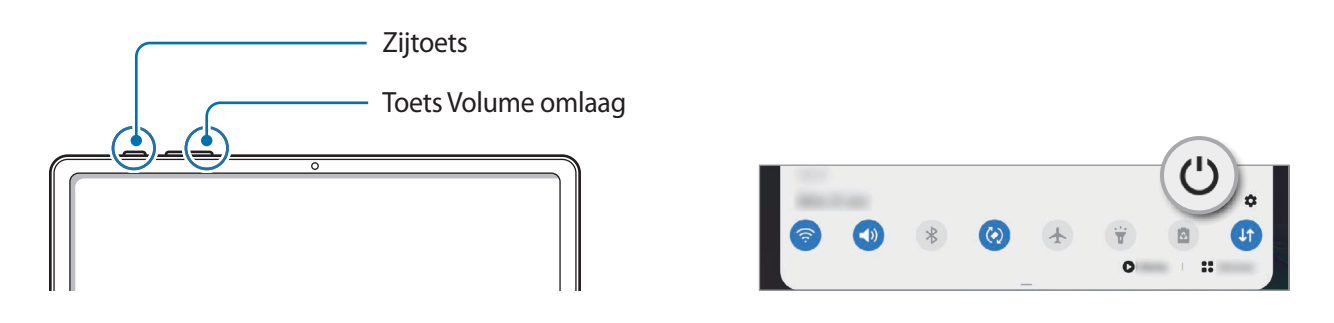

#### <span id="page-22-0"></span>2 Tik op **Uitschakelen**.

Als u het apparaat opnieuw wilt opstarten, tikt u op **Opnieuw opstarten**.

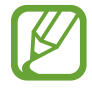

U kunt instellen dat het apparaat wordt uitgeschakeld als u de zijtoets ingedrukt houdt. Start de app **Instellingen**, tik op **Geavanceerde functies** → **Zijtoets** en tik op het menu **Menu Uitschakelen** onder **Houd ingedrukt**.

#### **Geforceerd opnieuw opstarten**

Als uw apparaat vastloopt en niet reageert, houdt u de zijtoets en de toets Volume omlaag meer dan 7 seconden tegelijkertijd ingedrukt om het opnieuw op te starten.

# **Eerste instelling**

Wanneer u het apparaat voor het eerst inschakelt of na het herstellen van de fabrieksinstellingen, volgt u de instructies op het scherm om uw apparaat in te stellen.

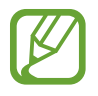

Als u geen verbinding met een Wi-Fi-netwerk maakt, kunt u mogelijk enkele apparaatfuncties niet instellen tijdens de eerste installatie.

# **Samsung-account**

Uw Samsung-account is een geïntegreerde accountservice waarmee u verschillende Samsung-services kunt gebruiken die worden aangeboden door mobiele apparaten, tv's en de Samsung-website.

Als u wilt zien welke services u kunt gebruiken met uw Samsung-account, gaat u naar [account.samsung.com](http://account.samsung.com). Voor meer informatie over de Samsung-accounts opent u de app **Instellingen** en tikt u op Accounts en back-up → Accounts → Samsung account →  $\frac{1}{2}$  → Help.

#### **Een Samsung-account maken**

Als u geen Samsung-account hebt, moet u er een maken.

1 Start de app **Instellingen** en tik op **Accounts en back-up** <sup>→</sup> **Accounts** <sup>→</sup> **Account toevoegen** → **Samsung account**.

U kunt ook de app **Instellingen** starten en op **O** tikken.

#### 2 Tik op **Account maken**.

3 Volg de instructies op het scherm om uw account te maken.

#### **Aanmelden bij uw Samsung-account**

Als u al een Samsung-account hebt, meldt u zich aan bij uw Samsung-account. U kunt zich ook aanmelden met uw Google-account.

1 Start de app **Instellingen** en tik op **Accounts en back-up** <sup>→</sup> **Accounts** <sup>→</sup> **Account toevoegen** → **Samsung account**.

U kunt ook de app **Instellingen** starten en op **O** tikken.

- 2 Geef de ID en het wachtwoord van uw Samsung-account in en tik op **Inloggen**. Als u zich wilt aanmelden met uw Google-account, tikt u op **Doorgaan met Google**.
- 3 Volg de instructies op het scherm om de aanmelding bij uw Samsung-account te voltooien.

#### **Uw ID opzoeken en uw wachtwoord resetten**

Als u uw Samsung-account-ID of wachtwoord bent vergeten, tikt u op **Id zoeken** of **Wachtwoord resetten** op het aanmeldingsscherm van uw Samsung-account. U kunt uw ID zoeken of uw wachtwoord resetten nadat u de vereiste informatie hebt ingegeven.

#### **Uw Samsung-account verwijderen**

Als u uw Samsung-account van het apparaat verwijdert, worden uw gegevens, zoals bijvoorbeeld contacten en afspraken, ook verwijderd.

- 1 Start de app **Instellingen** en tik op **Accounts en back-up** <sup>→</sup> **Accounts**.
- 2 Tik op Samsung account → Persoonsgegevens → → Uitloggen.
- 3 Tik op **Uitloggen**, geef het wachtwoord voor uw Samsung-account in en tik op **OK**.

# <span id="page-24-0"></span>**Gegevens overzetten vanaf uw vorige apparaat (Smart Switch)**

U kunt Smart Switch gebruiken om gegevens van uw vorige apparaat over te zetten naar uw nieuwe apparaat.

Start de app **Instellingen** en tik op **Accounts en back-up** → **Smart Switch**.

- Deze functie wordt mogelijk niet ondersteund op bepaalde apparaten of computers.
	- Er zijn beperkingen van toepassing. Ga naar [www.samsung.com/smartswitch](http://www.samsung.com/smartswitch) voor meer informatie. Samsung neemt copyright uiterst serieus. U mag alleen inhoud overzetten die uw eigendom is of waarvoor u beschikt over overdrachtsrechten.

#### **Draadloos gegevens overdragen**

Via Wi-Fi Direct kunt u gegevens van uw vorige apparaat draadloos overdragen naar uw nieuwe apparaat.

1 Start **Smart Switch** op het vorige apparaat.

Als u de app niet hebt, downloadt u deze via **Galaxy Store** of **Play Store**.

- 2 Open op uw nieuwe apparaat de app **Instellingen** en tik op **Accounts en back-up** <sup>→</sup> **Smart Switch**.
- 3 Plaats de apparaten bij elkaar in de buurt.
- 4 Tik op het vorige apparaat op **Gegevens verzenden** <sup>→</sup> **Draadloos**.
- 5 Tik op het vorige apparaat op **Toestaan**.
- 6 Selecteer op uw apparaat een item dat u wilt overzetten en tik op **Overzetten**.
- $\overline{7}$  Volg de instructies op het scherm om de gegevens die op uw vorige apparaat staan over te zetten.

Zodra de gegevensoverdracht is voltooid, kunt u een lijst met de overgedragen gegevens op uw apparaat bekijken.

#### **Back-up en herstel van gegevens met behulp van externe opslag**

U kunt gegevens overzetten met behulp van externe opslag zoals een microSD-kaart.

- 1 Maak een back-up van de gegevens van uw vorige apparaat op een externe opslag.
- 2 Plaats het externe opslagapparaat in uw nieuwe apparaat of sluit ze op elkaar aan.
- 3 Open op uw nieuwe apparaat de app **Instellingen** en tik op **Accounts en back-up** <sup>→</sup> **Smart Switch**  $\rightarrow \blacksquare \rightarrow$  **Herstel**.
- $\mathcal A$  Volg de instructies op het scherm om uw gegevens over te zetten vanaf de externe opslag.

#### **Back-upgegevens vanaf een computer overzetten**

U kunt gegevens overzetten tussen uw apparaat en een computer. U moet de computerversie van de Smart Switch-app downloaden van [www.samsung.com/smartswitch.](http://www.samsung.com/smartswitch) Maak een back-up van gegevens op uw vorige apparaat op een computer en importeer de gegevens op uw nieuwe apparaat.

- 1 Ga op de computer naar [www.samsung.com/smartswitch](http://www.samsung.com/smartswitch) om Smart Switch te downloaden.
- 2 Start Smart Switch op de computer.

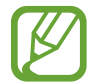

Als uw vorige apparaat geen Samsung-apparaat is, maakt u een back-up van de gegevens op een computer met een programma dat wordt geleverd door de fabrikant van het apparaat. Ga vervolgens door naar de vijfde stap.

- 3 Sluit uw vorige apparaat met de USB-kabel van het apparaat aan op de computer.
- $4$  Volg de instructies op het scherm van de computer om een back-up van de gegevens op het apparaat te maken.

Koppel uw vorige apparaat vervolgens los van de computer.

- 5 Sluit uw nieuwe apparaat met de USB-kabel aan op de computer.
- $6$  Volg de instructies op het scherm van de computer om de gegevens over te zetten naar uw apparaat.

# <span id="page-26-0"></span>**Het scherm begrijpen**

# **Het aanraakscherm bedienen**

- Zorg dat het aanraakscherm niet in aanraking komt met andere elektrische apparaten. Door elektrostatische ontladingen kan het aanraakscherm beschadigd raken.
	- Beschadig het aanraakscherm niet, tik niet op het scherm met scherpe voorwerpen en oefen geen grote druk uit op het scherm met uw vingertoppen.
	- Het wordt aanbevolen om geen vaste grafische afbeeldingen gedurende langere tijd weer te geven op het gehele of een deel van het aanraakscherm. Hierdoor kunnen nabeelden ontstaan (ingebrand scherm) of kan beeldschaduw optreden.

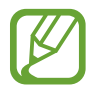

- Het apparaat herkent invoer via aanraken mogelijk niet in de buurt van de randen van het scherm, omdat deze buiten het invoergebied voor aanraken vallen.
- We raden u aan uw vingers of de S Pen te gebruiken om het aanraakscherm te bedienen.

#### **Tikken**

Tik op het scherm.

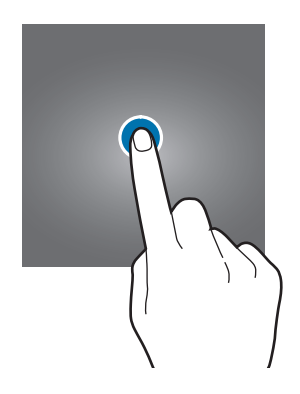

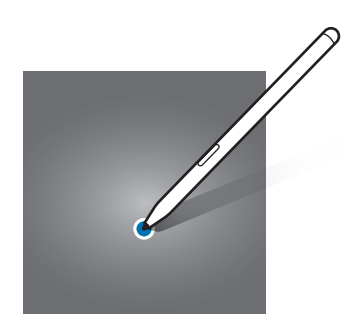

Basisfuncties

#### **Tikken en blijven aanraken**

Tik op het scherm en blijf het ongeveer 2 seconden aanraken.

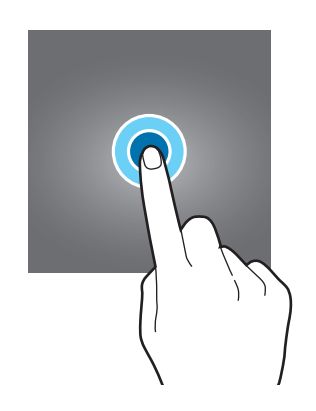

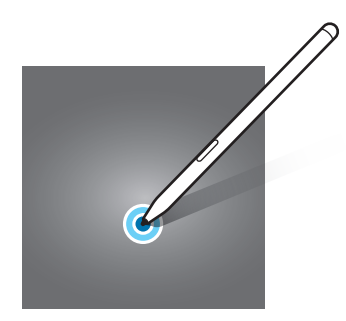

#### **Slepen**

Blijf een item aanraken en sleep het naar de gewenste locatie.

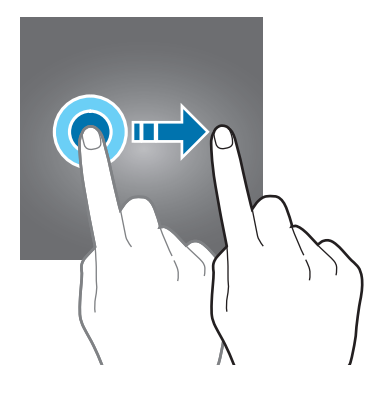

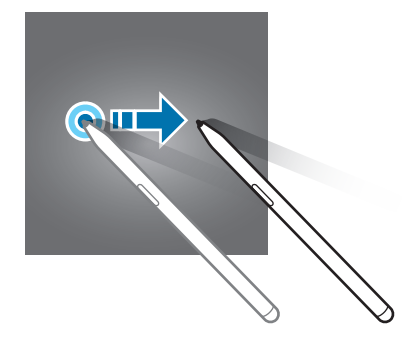

#### **Dubbeltikken**

Dubbeltik op het scherm.

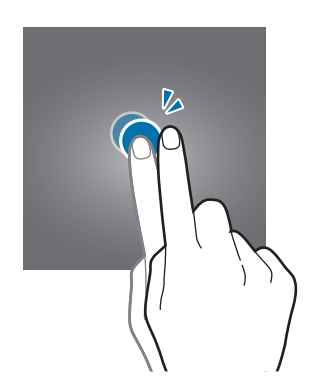

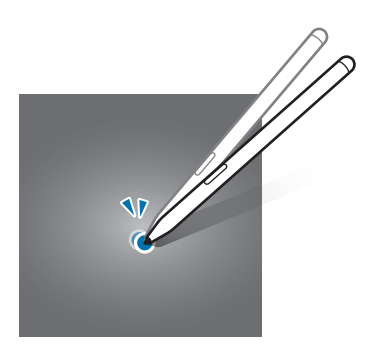

#### **Vegen**

Veeg naar boven, naar beneden, naar links of naar rechts.

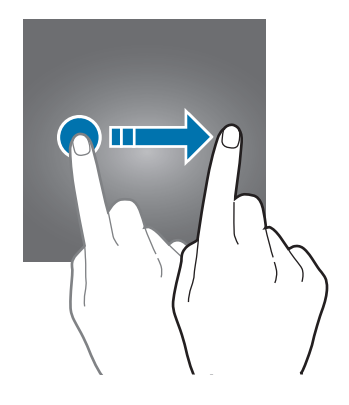

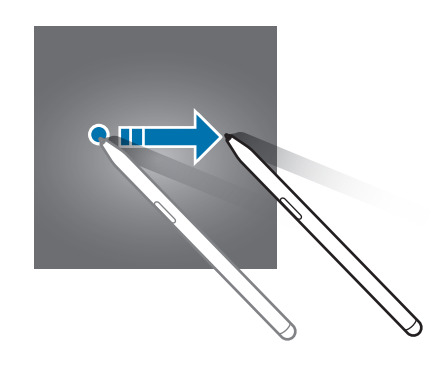

### **Spreiden en samenknijpen**

Spreid twee vingers of knijp deze samen op het scherm.

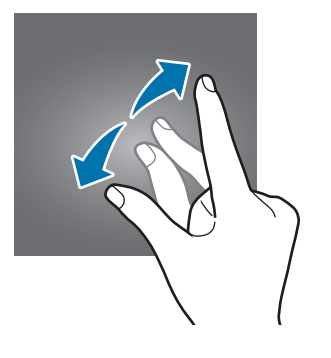

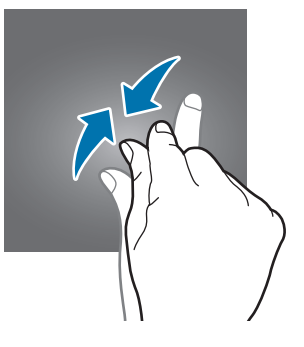

# <span id="page-28-0"></span>**Navigatiebalk (softkeys)**

Wanneer u het scherm inschakelt, worden de softkeys op de navigatiebalk aan de onderzijde van het scherm weergegeven. De softkeys zijn standaard ingesteld op de toets Recent, de starttoets en de terugtoets. De functies van de toetsen hangen o.a. af van de app die op dat moment wordt gebruikt.

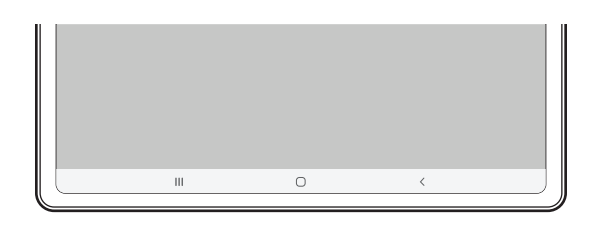

**Basisfuncties** 

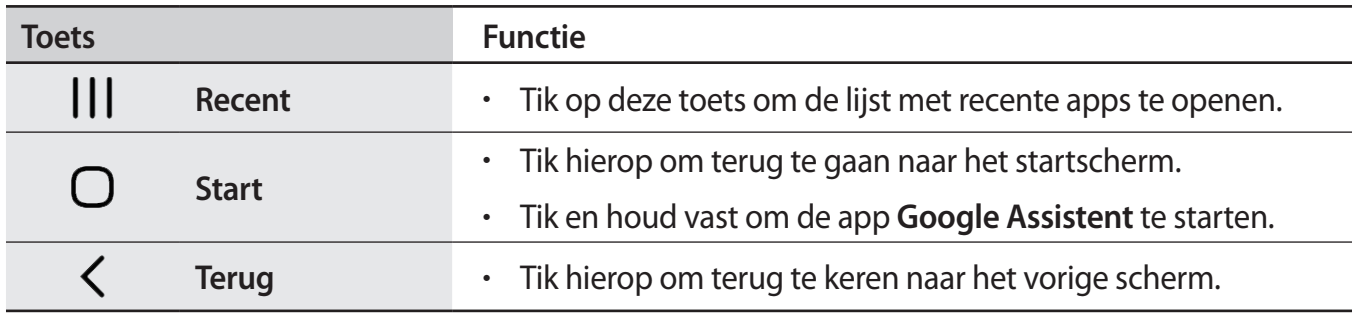

#### **De navigatiebalk verbergen**

U kunt op een breder scherm bestanden weergeven of apps gebruiken door de navigatiebalk te verbergen.

Start de app **Instellingen**, tik op **Display** → **Navigatiebalk** en tik vervolgens op **Gebaren op volledig scherm** onder **Navigatietype**. De navigatiebalk wordt verborgen en de gebarenhints worden weergegeven. Tik op **Meer opties** en selecteer een gewenste optie.

- **Vegen vanaf onderkant**: de gebarenhints worden weergegeven op de plek waar de softkeys zich bevinden. Als u de softkeys wilt gebruiken, sleept u de gebarenhint van de gewenste knop omhoog.
- **Vegen vanaf zijkanten en onderkant**:
	- Veeg omhoog vanaf de onderkant van het scherm om naar het startscherm te gaan.
	- Veeg omhoog en houd vast om de lijst met recente applicaties weer te geven.
	- Veeg naar binnen vanaf een van beide kanten van het scherm om naar het vorige scherm terug te gaan.
	- Veeg naar binnen vanaf een van de onderste hoeken om de app **Google Assistent** te starten.

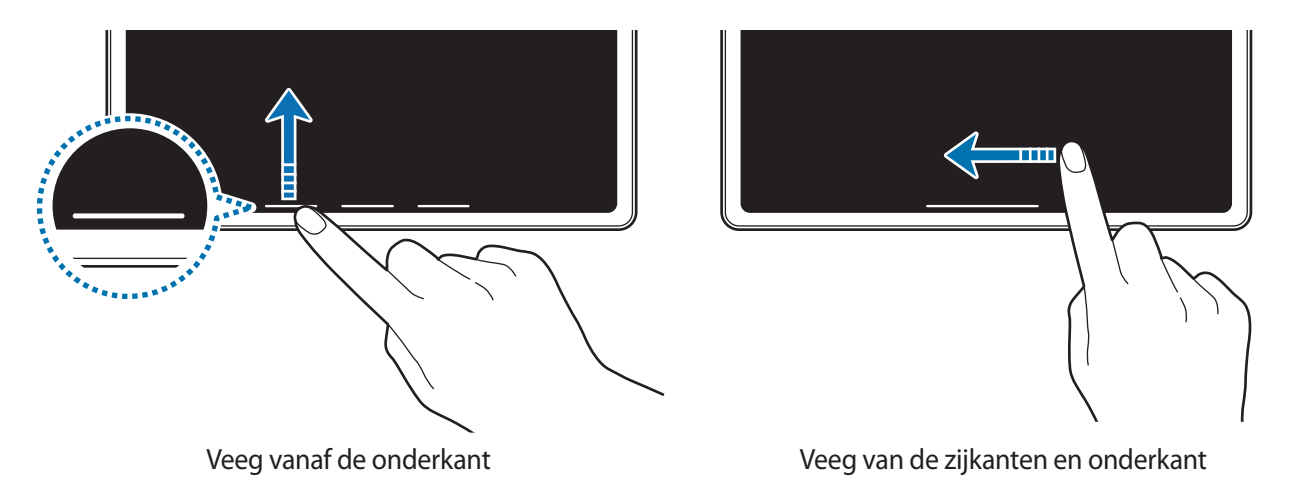

Als u de gebarenhints onderaan het scherm wilt verbergen, tikt u op de schakelaar **Gebarenhints** om deze functie uit te schakelen.

### **Startscherm en Apps-scherm**

Het startscherm is het beginpunt voor het openen van alle functies van het apparaat. Hierop worden onder andere widgets en sneltoetsen voor apps weergegeven.

Op het Apps-scherm worden pictogrammen weergegeven voor alle apps, waaronder apps die net zijn geïnstalleerd.

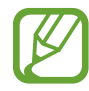

Het scherm kan er anders uitzien, afhankelijk van uw regio of serviceprovider.

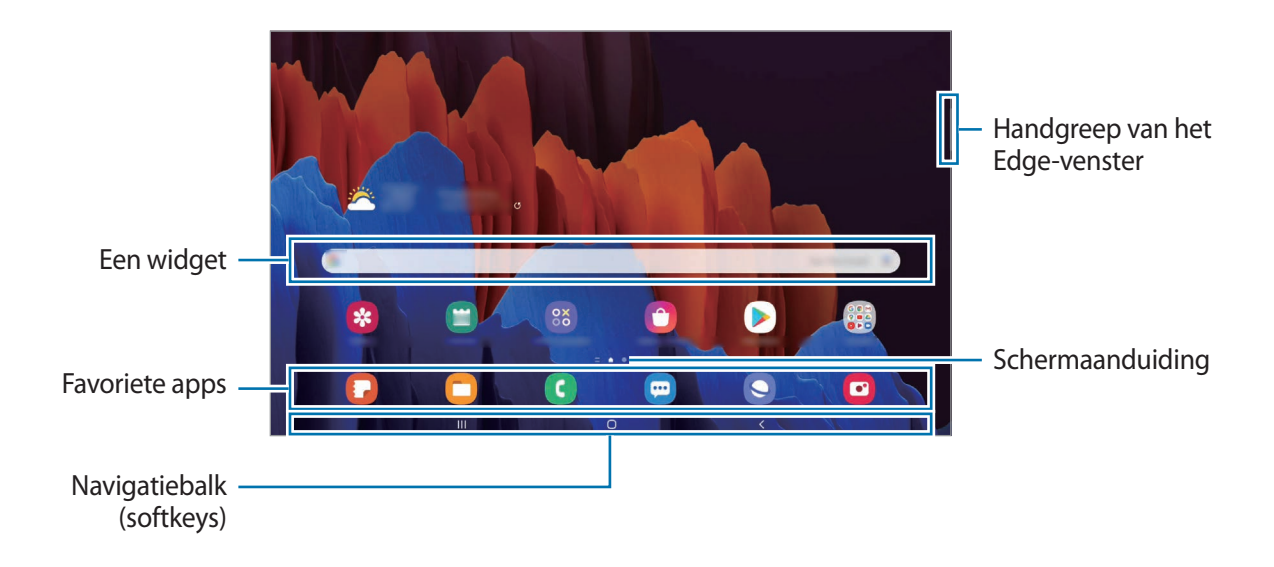

#### **Schakelen tussen het startscherm en het Apps-scherm**

Veeg op het startscherm omhoog of omlaag om het Apps-scherm te openen.

Veeg in het Apps-scherm omhoog of omlaag om terug te gaan naar het startscherm. U kunt ook op de starttoets of de terugtoets tikken.

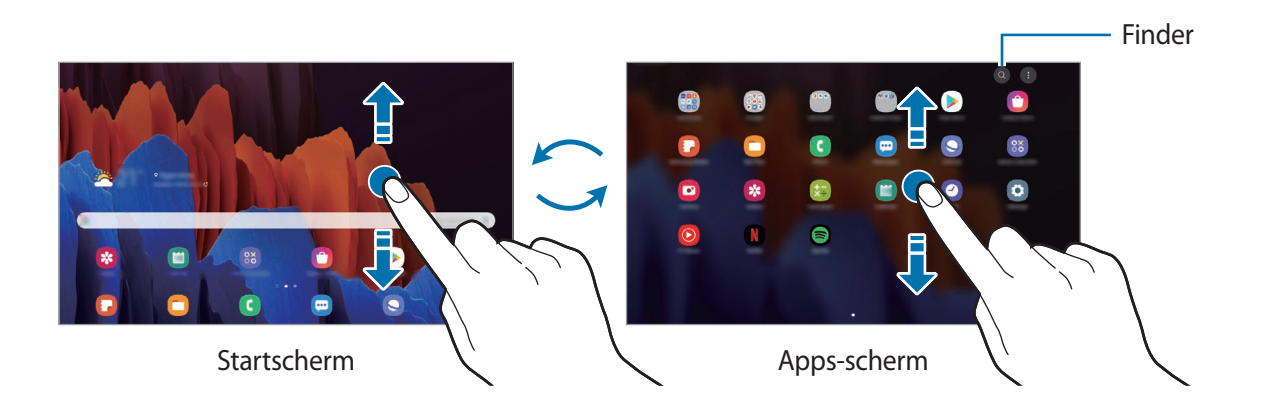

Als u de Apps-toets op het startscherm toevoegt, kunt u het Apps-scherm openen door op deze toets te tikken. Houd op het startscherm een leeg gebied ingedrukt, tik op **Instellingen Startscherm** en tik vervolgens op de schakelaar **Apps-knop** om deze functie in te schakelen. De Apps-toets wordt onderaan het startscherm toegevoegd.

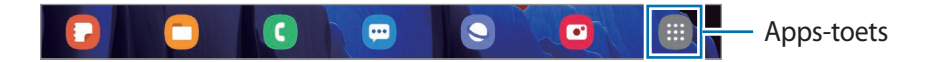

#### **Finder starten**

Snel zoeken naar inhoud op het apparaat.

Tik op het scherm Apps op  $\bigcirc$ . Of open het meldingenvenster, veeg omlaag en tik vervolgens  $op **Q**$ .

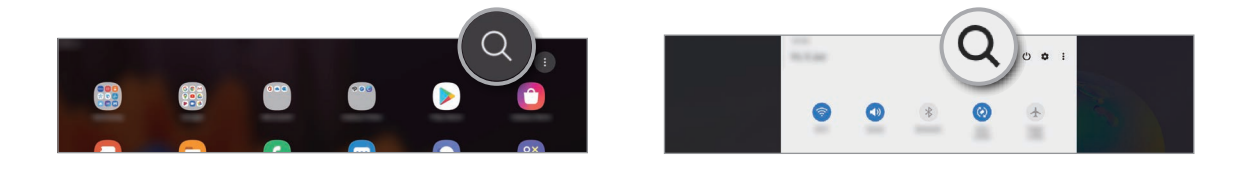

2 Geef een zoekterm in.

Er wordt gezocht in de apps en inhoud op uw apparaat.

Als u op het toetsenbord tikt op  $Q$ , kunt u meer inhoud zoeken.

#### **Items verplaatsen**

Blijf een item aanraken en sleep het vervolgens naar een nieuwe locatie. Als u het item naar een ander venster wilt verplaatsen, sleept u het naar de rand van het scherm.

Als u een sneltoets voor een app wilt toevoegen aan het startscherm houdt u een item ingedrukt in het Apps-scherm en tikt u op **Toevoegen aan Start**. De sneltoets wordt toegevoegd aan het startscherm.

U kunt ook veelgebruikte apps naar het gedeelte met sneltoetsen onderaan het startscherm slepen.

#### **Mappen maken**

Maak mappen en verzamel vergelijkbare apps om deze snel te kunnen openen en starten. Tik op het startscherm of het Apps-scherm, blijf een app aanraken en sleep deze op een andere app. Er wordt een nieuwe map gemaakt met de geselecteerde apps. Tik op **Mapnaam** en geef een mapnaam op.

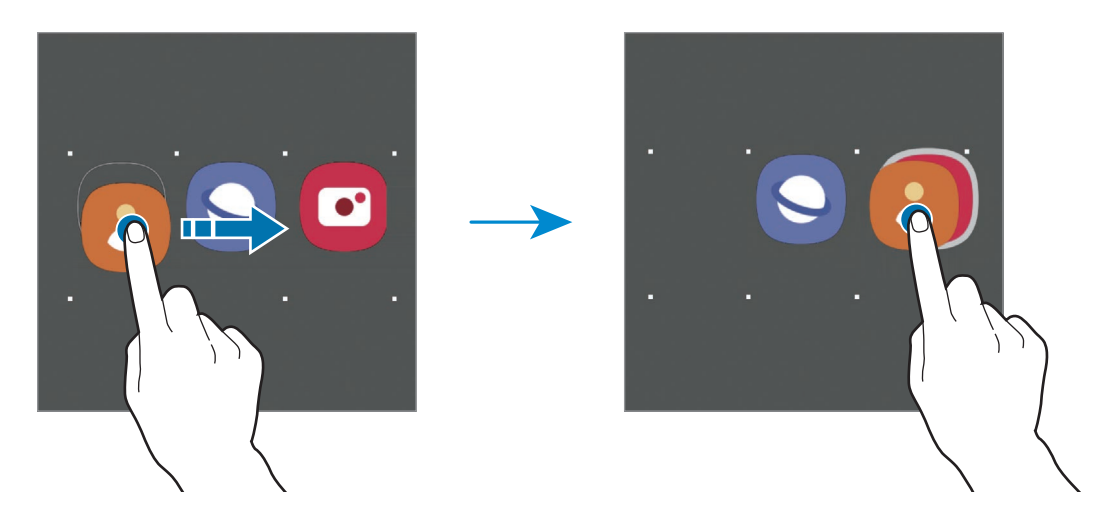

#### • **Meer apps toevoegen**

Tik op  $\neq$  op de map. Tik op de toe te voegen apps en tik op Gereed. U kunt een app ook toevoegen door deze naar de map te slepen.

• **Apps verplaatsen uit een map**

Blijf een app aanraken om deze naar een nieuwe locatie te slepen.

• **Een map verwijderen**

Blijf een map aanraken en tik op **Map verwijderen**. Alleen de map wordt verwijderd. De apps van de map worden verplaatst naar het Apps-scherm.

#### **Het startscherm bewerken**

Tik op het startscherm op een leeg gebied en blijf dit aanraken of knijp uw vingers samen om de bewerkingsopties te openen. U kunt de achtergrond instellen, widgets toevoegen en meer. U kunt ook startschermvensters toevoegen, verwijderen of opnieuw indelen.

- Vensters toevoegen: veeg naar links en tik op  $\left(\frac{1}{1}\right)$ .
- Vensters verplaatsen: blijf een venstervoorbeeld aanraken en sleep het naar een nieuwe locatie.
- Vensters verwijderen: tik op  $\overline{m}$  in het venster.

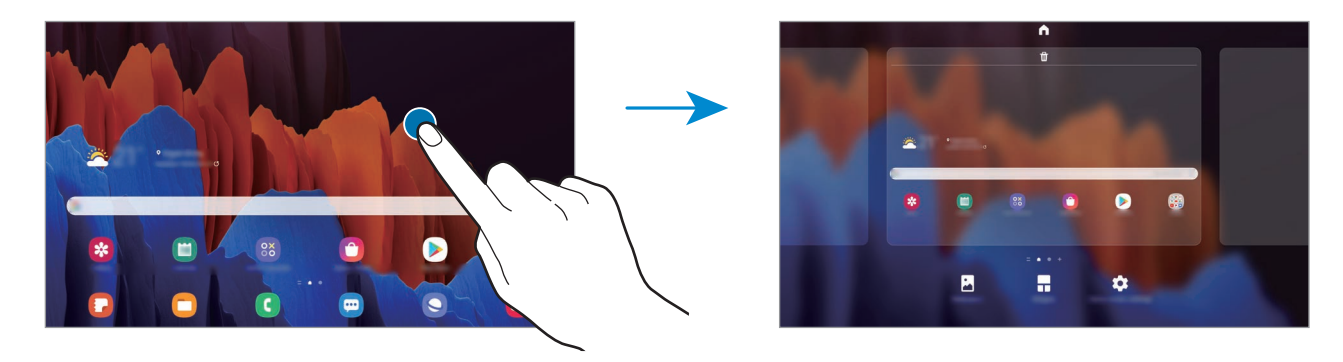

- **Achtergrond**: de achtergrondinstellingen voor het startscherm en vergrendelscherm wijzigen.
- **Widgets**: widgets zijn kleine apps die specifieke functies van apps opstarten om informatie en gemakkelijk toegang op het startscherm te verlenen. Blijf een widget aanraken en sleep deze naar het startscherm. De widget wordt toegevoegd op het startscherm.
- **Instellingen Startscherm**: instellingen configureren voor het startscherm, zoals het schermraster of de indeling.

#### **Alle apps weergeven op het startscherm**

U kunt zonder een apart Apps-scherm te gebruiken het apparaat zo instellen dat alle apps worden weergegeven op het startscherm. Blijf een leeg gebied in het startscherm aanraken en tik vervolgens op **Instellingen Startscherm** → **Lay-out startscherm** → **Alleen startscherm** → **Toepassen**.

U hebt nu toegang tot al uw apps door op het startscherm naar links te vegen.

### **Indicatorpictogrammen**

Pictogrammen verschijnen in de statusbalk aan de bovenzijde van het scherm. De pictogrammen die in de onderstaande tabel staan, worden het meest gebruikt.

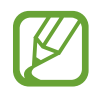

- De statusbalk verschijnt mogelijk niet aan de bovenkant van het scherm in alle apps. Sleep van de bovenkant van het scherm naar beneden om de statusbalk weer te geven.
- Sommige indicatorpictogrammen worden alleen weergegeven wanneer u het meldingenvenster opent.
- De indicatorpictogrammen kunnen er anders uitzien, afhankelijk van de serviceprovider of het model.

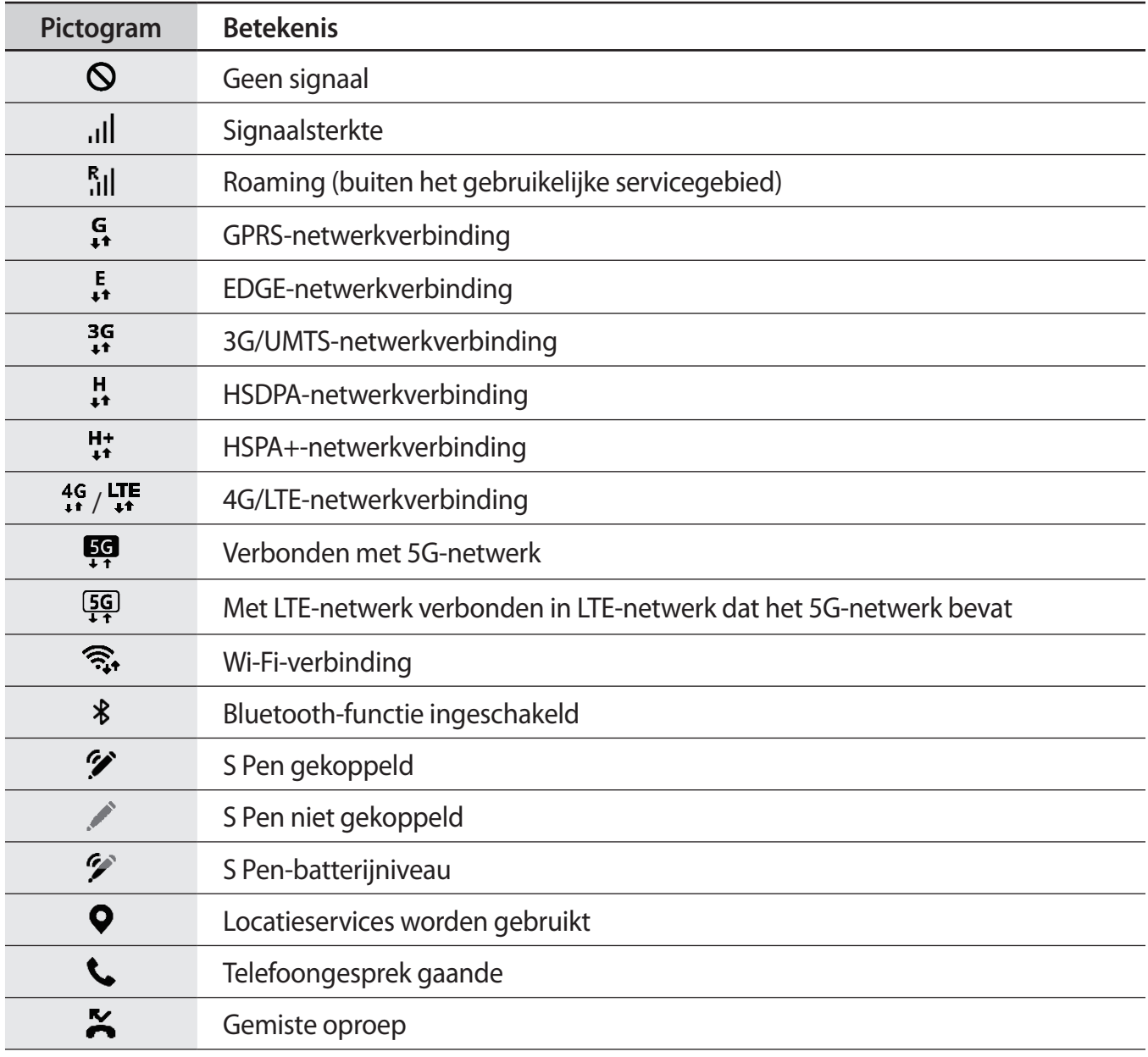

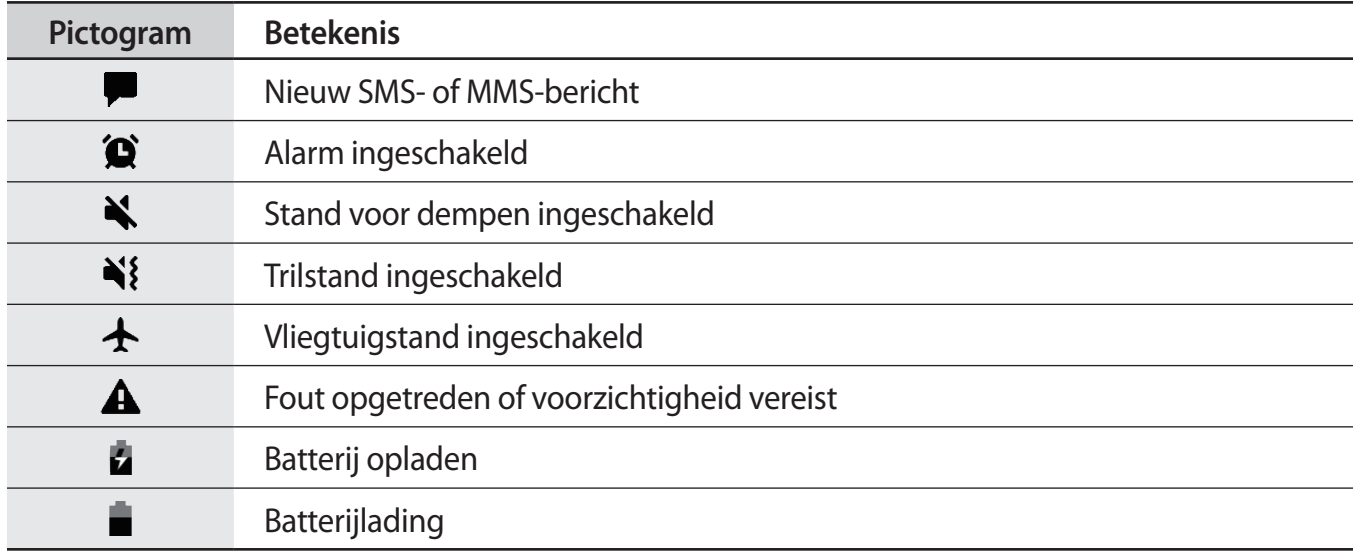

### **Vergrendelscherm**

Als u op de zijtoets drukt, wordt het scherm uitgeschakeld en vergrendeld. Het scherm wordt ook uitgeschakeld en automatisch vergrendeld als het apparaat niet wordt gebruikt gedurende een bepaalde periode.

Als u het scherm wilt ontgrendelen, veegt u in een willekeurige richting wanneer het scherm wordt ingeschakeld.

Als het scherm is uitgeschakeld, drukt u op de zijtoets om het scherm in te schakelen. U kunt ook dubbeltikken op het scherm.

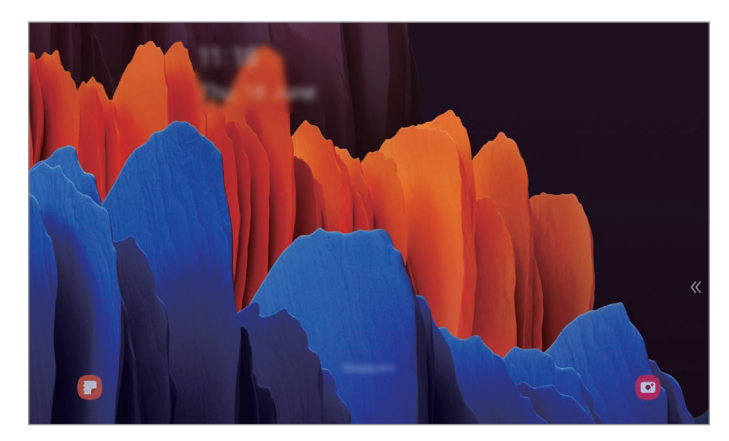

Vergrendelscherm
#### **De schermvergrendelingsmethode wijzigen**

Als u de schermvergrendelingsmethode wilt wijzigen, opent u de app **Instellingen**, tikt u op **Vergrendelscherm** → **Type schermvergrendeling** en selecteert u een methode.

Als u een patroon, pincode, wachtwoord of biometrische gegevens instelt voor de schermvergrendelingsmethode, kunt u uw persoonlijke gegevens beschermen door te voorkomen dat anderen toegang hebben tot uw apparaat. Nadat u de schermvergrendelingsmethode hebt ingesteld, moet u een ontgrendelingscode ingeven op het apparaat om het te ontgrendelen.

- **Vegen**: veeg in een willekeurige richting op het scherm om het te ontgrendelen.
- **Patroon**: teken een patroon met vier of meer stippen om het scherm te ontgrendelen.
- **Pincode**: geef een pincode van minimaal vier cijfers in om het scherm te ontgrendelen.
- **Wachtwoord**: geef een wachtwoord van minimaal vier tekens, symbolen of cijfers in om het scherm te ontgrendelen.
- **Geen**: stel geen schermvergrendelingsmethode in.
- **Gezicht**: registreer uw gezicht om het scherm te ontgrendelen. Raadpleeg [Gezichtsherkenning](#page-175-0) voor meer informatie.
- **Vingerafdrukken**: registreer uw vingerafdrukken om het scherm te ontgrendelen. Raadpleeg [Vingerafdrukherkenning](#page-178-0) voor meer informatie.

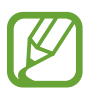

U kunt op uw apparaat instellen dat de fabrieksinstellingen worden hersteld als u de ontgrendelingscode meerdere keren achter elkaar verkeerd opgeeft en het maximum aantal pogingen bereikt. Start de app **Instellingen**, tik op **Vergrendelscherm** → **Instell. veilige vergrendeling**, ontgrendel het scherm met de vooraf ingestelde schermvergrendelingsmethode en tik vervolgens op de schakelaar **Aut. reset fabrieksinst.** om deze functie in te schakelen.

## **Meldingenvenster**

Wanneer u nieuwe meldingen ontvangt, verschijnen pictogrammen in de statusbalk. Als u meer informatie wilt weergeven over de pictogrammen, opent u het meldingenvenster en bekijkt u de details.

Sleep de statusbalk omlaag om het meldingenvenster te openen. Veeg omhoog op het scherm om het meldingenvenster te sluiten.

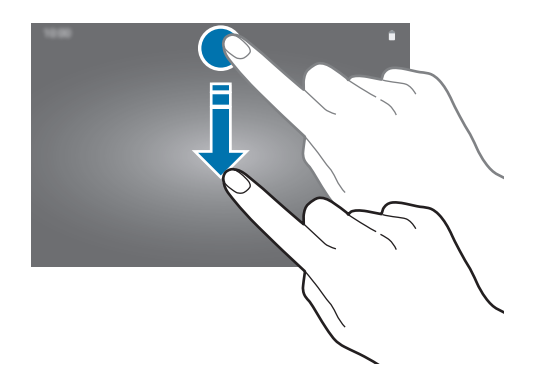

U kunt de volgende functies in het meldingenvenster gebruiken.

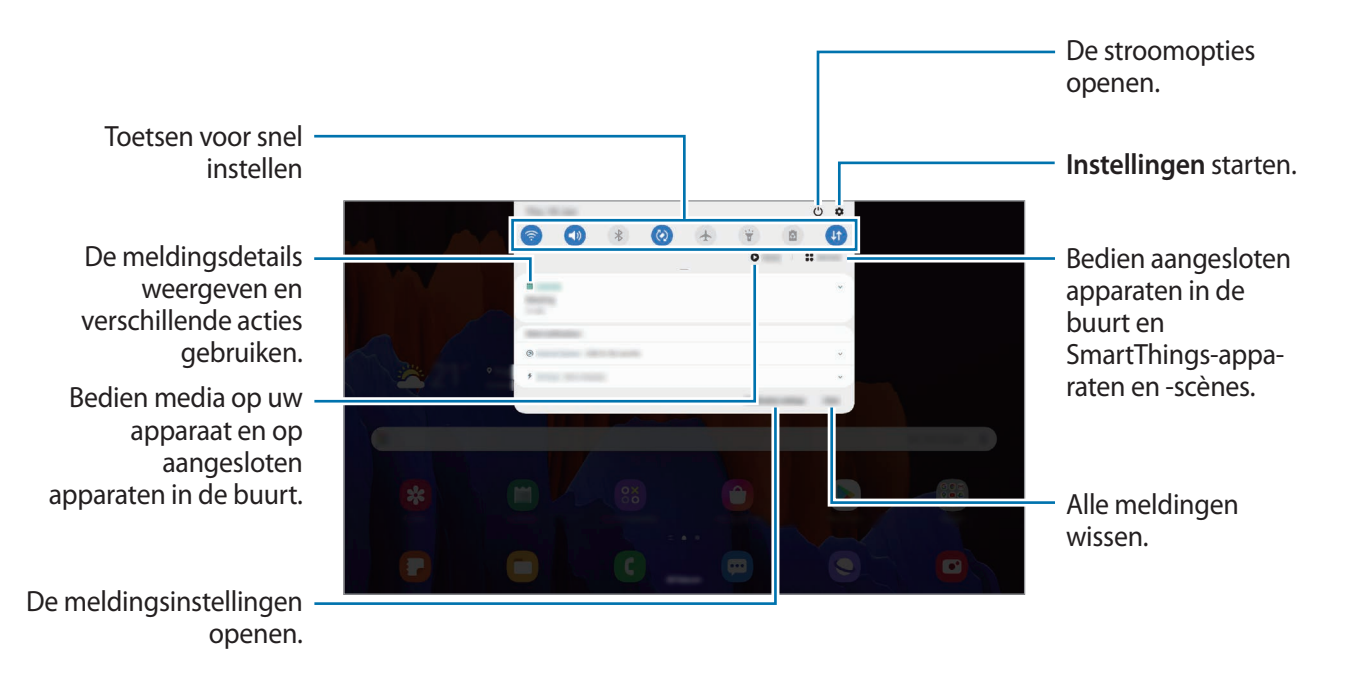

#### **De toetsen voor snelle instellingen gebruiken**

Tik op de toetsen voor snelle instellingen om bepaalde functies in te schakelen. Veeg omlaag in het meldingenvenster om meer toetsen weer te geven.

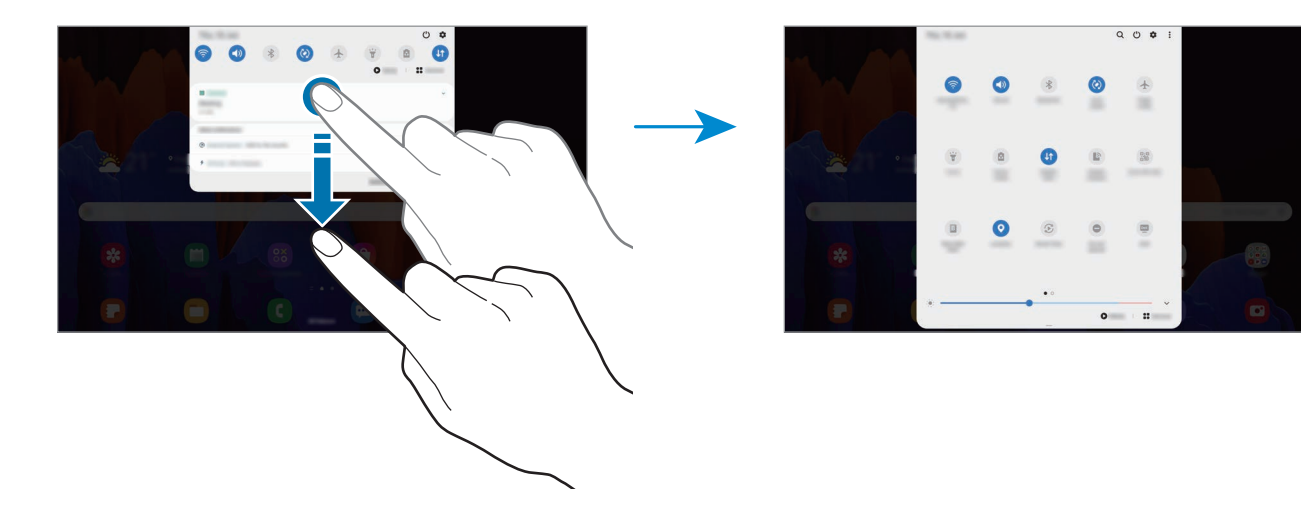

Als u functie-instellingen wilt wijzigen, tikt u op de tekst onder de betreffende toets. U kunt meer gedetailleerdere instellingen bekijken als u een toets blijft aanraken.

Als u de toetsen opnieuw wilt indelen, tikt u op • **Knopvolgorde**, blijft u een toets aanraken en sleept u deze naar een andere locatie.

#### **Afspelen van media bedienen**

U kunt het afspelen van muziek of video eenvoudig bedienen met de Media-functie, zonder gerelateerde apps te starten. U kunt het afspelen ook voortzetten op een ander apparaat.

1 Open het meldingenvenster en tik op **Media**.

 $2$  Tik op de pictogrammen in de controller om het afspelen te bedienen.

Als u het afspelen wilt voortzetten op een ander apparaat, tikt u op  $\mathcal{E}$  en selecteert u een gewenst apparaat.

#### **Apparaten in de buurt bedienen**

U kunt verbonden apparaten en veelgebruikte SmartThings-apparaten en scènes in de buurt snel opstarten en bedienen op het meldingenvenster.

1 Open het meldingenvenster en tik op **Apparaten**.

Er verschijnen aangesloten apparaten en SmartThings-apparaten en scènes die zich in de buurt bevinden.

2 Selecteer een apparaat of een SmartThings-apparaat in de buurt om het te bedienen, of selecteer een scène om deze te starten.

## **Schermafbeelding en schermrecorder**

## **Schermafbeelding**

Maak een schermafbeelding terwijl u het apparaat gebruikt en dan kunt u het vastgelegde scherm bijsnijden of delen of erin schrijven en tekenen. U kunt het huidige scherm en het gebied waarin u kunt bladeren vastleggen.

#### **Een schermafbeelding maken**

Gebruik een van de volgende methoden om een schermafbeelding te maken. U kunt de gemaakte schermafbeeldingen bekijken in **Galerij**.

**Methode 1)** Vastleggen met toetsen: houd de zijtoets en de toets Volume omlaag tegelijkertijd ingedrukt.

**Methode 2)** Vastleggen door te vegen: veeg uw hand naar links of rechts op het scherm.

**Methode 3)** Vastleggen met Air command: plaats de S Pen boven het scherm en druk op de S Pen-knop om het Air command-paneel te openen en tik vervolgens op **Schrijven op scherm**. Raadpleeg [Schrijven op scherm](#page-53-0) voor meer informatie.

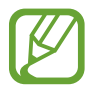

- Het is bij gebruik van sommige apps en functies niet mogelijk een schermafbeelding te maken.
- Als de functie voor het maken van een schermafbeelding door middel van vegen niet is ingeschakeld, opent u de app **Instellingen**, tikt u op **Geavanceerde functies** → **Bewegingen en gebaren** en tikt u op de schakelaar **Vegen voor schermafbeelding** om deze functie in te schakelen.

#### Basisfuncties

Nadat u een schermafbeelding hebt vastgelegd, kunt u de volgende opties onderaan het scherm gebruiken:

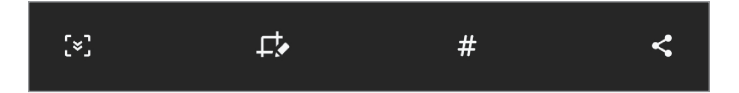

- $\cdot$   $\left[\ast\right]$ : u kunt de huidige inhoud en de verborgen inhoud op een lange pagina (zoals een webpagina) vastleggen. Wanneer u tikt op [x], schuift het scherm automatisch omlaag en wordt meer inhoud vastgelegd.
- $\Box$ : teken of schrijf op de schermafbeelding of snijd een deel van de schermafbeelding bij. U kunt het bijgesneden gedeelte bekijken in **Galerij**.
- $\cdot$   $\#$ : voeg tags toe aan de schermafbeelding. Als u schermafbeeldingen wilt zoeken op tags, tikt u op  $\mathbb{Q}$  bovenaan het Apps-scherm. U kunt het overzicht met tags weergeven en eenvoudig zoeken naar de gewenste schermafbeelding.
- $\leq$  : de schermafbeelding delen met anderen.

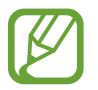

Als de opties niet zichtbaar zijn op het vastgelegde scherm, start u de app **Instellingen**, tikt u op **Geavanceerde functies** → **Schermafbeeldingen en schermrecorder** en tikt u vervolgens op de schakelaar **Werkbalk Schermafbeelding** om deze functie in te schakelen.

## **Schermrecorder**

U kunt het scherm opnemen terwijl u het apparaat gebruikt.

- 1 Open het meldingenvenster, veeg omlaag en tik vervolgens op (**Schermrecorder**) om deze functie in te schakelen.
- 2 Selecteer een optie voor zichtbaarheid en tik op **Opname starten**.

Na een aftelling begint de opname.

- $\cdot$  Als u op het scherm wilt schrijven of tekenen, tikt u op  $\blacktriangleright$ .
- Als u het scherm wilt opnemen met een video-overlay van uzelf, tikt u op  $\triangle$ .

3 Wanneer u klaar bent met het opnemen van de video, tikt u op  $\Box$ . U kunt de video bekijken in **Galerij**.

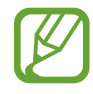

Als u de instellingen van de schermrecorder wilt wijzigen, start u de app **Instellingen** en tikt u op **Geavanceerde functies** → **Schermafbeeldingen en schermrecorder** → **Instellingen schermrecorder**.

## **Tekst invoeren**

## **Toetsenbordindeling**

Er verschijnt automatisch een toetsenbord wanneer u tekst ingeeft om e-mails te versturen, notities te maken en meer.

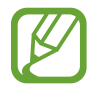

Tekstinvoer wordt in sommige talen niet ondersteund. Als u tekst wilt ingeven, moet u de invoertaal wijzigen in een van de ondersteunde talen.

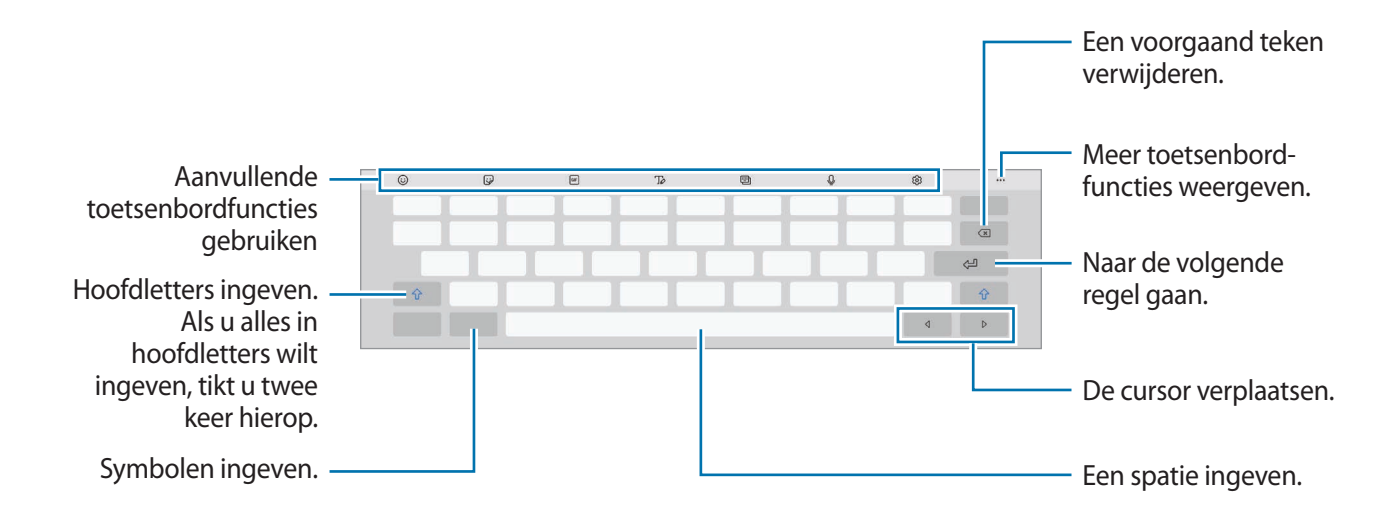

#### **De invoertaal wijzigen**

Tik op ශු<sup>3</sup>→ **Talen en typen** → **Invoertalen beheren** en selecteer de talen die u wilt gebruiken. Als u twee of meer talen selecteert, kunt u schakelen tussen de invoertalen door naar links of rechts te vegen op de spatiebalk.

#### **Het toetsenbord wijzigen**

Tik in de navigatiebalk op  $\frac{1}{2}$  om het toetsenbord te wijzigen.

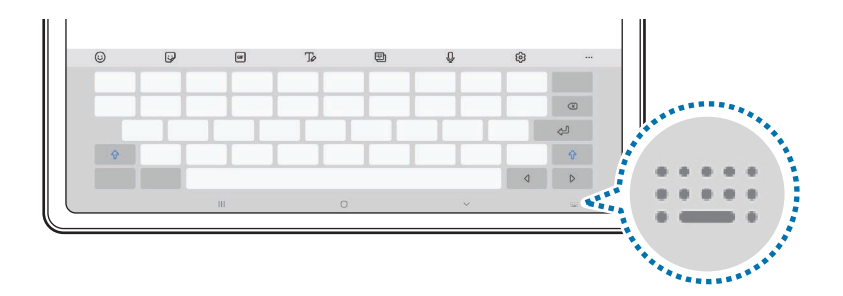

Als u het toetsenbordtype wilt wijzigen, tikt u op  $\mathcal{Q}_3 \rightarrow \mathsf{T}$ alen en typen, selecteert u een taal en selecteert u het gewenste toetsenbordtype.

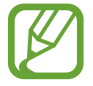

Als de toets ( $\cdots$ ) niet op de navigatiebalk wordt weergegeven, start u de app **Instellingen**, tikt u op **Algemeen beheer** → **Taal en invoer** → **Schermtoetsenbord**, en tik vervolgens op de schakelaar voor **Knop Toetsenbord weergeven** om deze functie in te schakelen.

#### **Aanvullende toetsenbordfuncties gebruiken**

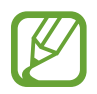

De beschikbaarheid van sommige functies is afhankelijk van uw regio of serviceprovider.

- $\circled{c}$ : emoticons ingeven.
- : stickers ingeven. U kunt ook emoji-stickers ingeven die op u lijken. Raadpleeg [Uw](#page-107-0)  [emoji-stickers in chats gebruiken](#page-107-0) voor meer informatie.
- **GF**: GIF's met animatie bijvoegen.
- $\cdot$   $\sqrt{\phi}$ : overschakelen naar de handschriftstand.

Sausung ■ ●

Overgaan op het standaard toetsenbord.

- : de toetsenbordstand wijzigen.
- $\mathbb Q$  : tekst via spraak ingeven.
- : de toetsenbordinstellingen wijzigen.
- $\bullet \bullet \bullet \to \mathsf{Q}$  : naar inhoud zoeken en deze ingeven.
- $\bullet \bullet \bullet \rightarrow \overline{\mathfrak{f}_{\mathsf{A}}^{\bullet}}$ : tekst vertalen en invoeren.
- → : uw persoonlijke informatie invoeren die in Samsung Pass geregistreerd staat.
- $\bullet \bullet \bullet \rightarrow \bullet$ : videokoppelingen delen.
- $\bullet \bullet \bullet \rightarrow \blacksquare$ : een item toevoegen van het klembord.
- • → · · · · het venster voor tekst bewerken openen.
- $\bullet \bullet \bullet \rightarrow \Box$ : toetsenbordgrootte wijzigen.
- $\bullet \bullet \bullet \rightarrow \Box / \bigcirc \bullet / \Box$  : stickers toevoegen.

## **Kopiëren en plakken**

- 1 Blijf de tekst aanraken.
- 2 Sleep of om de gewenste tekst te selecteren, of tik op Alles selecteren om alle tekst te selecteren.
- 3 Tik op **Kopiëren** of **Knippen**.

De geselecteerde tekst wordt naar het klembord gekopieerd.

4 Tik en houd vast op het punt waar de tekst moet worden ingevoegd en tik op **Plakken**. Als u tekst wilt plakken die u eerder hebt gekopieerd, tikt u op **Klembord** en selecteert u de tekst.

## **Woordenboek**

U kunt definities van woorden opzoeken wanneer u bepaalde functies gebruikt, zoals bij het bladeren door webpagina's.

- 1 Blijf een woord aanraken dat u wilt opzoeken.
- 2 Tik op **Woordenboek** in de lijst met opties.

Als er geen woordenboek is geïnstalleerd op het apparaat, tikt u op **Verplaatsen naar Woordenboeken beheren**, tikt u op **n**aast een woordenboek en tikt u vervolgens op **Installeren** om het te downloaden.

3 Bekijk de definitie in het pop-upvenster met het woordenboek.

Als u wilt overschakelen naar volledige schermweergave, tikt u op  $\mathbb Z$ . Tik op de definitie op het scherm om meer definities weer te geven. Tik in de gedetailleerde weergave op  $\blacklozenge$  om het woord toe te voegen aan uw lijst met favoriete woorden of tik op **Zoeken op internet** om het woord te gebruiken als zoekterm.

# **Apps en functies**

## **Apps installeren of verwijderen**

## **Galaxy Store**

Hier kunt u apps kopen en downloaden. U kunt apps downloaden die speciaal voor Samsung Galaxy-apparaten zijn gemaakt.

Open de app **Galaxy Store**.

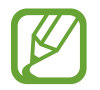

De beschikbaarheid van deze app is afhankelijk van uw regio of serviceprovider.

#### **Apps installeren**

Blader door apps op categorie of tik op  $Q$  om te zoeken met een zoekterm.

Selecteer een app als u informatie erover wilt weergeven. Als u gratis apps wilt downloaden, tikt u op **Installeren**. Als u apps wilt kopen of downloaden waarvoor kosten in rekening worden gebracht, tikt u op de prijs en volgt u de instructies op het scherm.

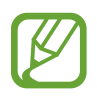

Als u de instellingen voor automatisch bijwerken wilt wijzigen, tikt u op  $\frac{1}{\sqrt{2}} \rightarrow \frac{1}{\sqrt{2}} \rightarrow$  Apps **automatisch bijwerken** en selecteert u een optie.

## **Play Store**

Hier kunt u apps kopen en downloaden. Open de app **Play Store**.

### **Apps installeren**

Blader door apps op categorie of zoek naar apps met een zoekterm.

Selecteer een app als u informatie erover wilt weergeven. Als u gratis apps wilt downloaden, tikt u op **Installeren**. Als u apps wilt kopen of downloaden waarvoor kosten in rekening worden gebracht, tikt u op de prijs en volgt u de instructies op het scherm.

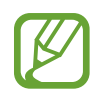

Als u de instellingen voor automatisch bijwerken wilt wijzigen, tikt u op **→ Instellingen** → **Apps automatisch updaten** en selecteert u een optie.

## **Apps beheren**

#### **Apps verwijderen of uitschakelen**

Blijf een app aanraken en selecteer een optie.

- **Verwijderen**: verwijder gedownloade apps.
- **Uitschakelen**: zo kunt u geselecteerde standaard-apps uitschakelen die niet van het apparaat kunnen worden verwijderd.

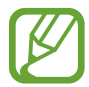

Bepaalde apps bieden mogelijk geen ondersteuning voor deze functie.

### **Apps inschakelen**

Start de app **Instellingen**, tik op **Apps** →  $\blacktriangledown$  → Uitgeschakeld, selecteer een app en tik op **Inschakelen**.

#### **App-machtigingen inschakelen**

Sommige apps werken alleen goed als ze beschikken over machtigingen om informatie op uw apparaat te openen of te gebruiken.

Als u de machtigingsinstellingen van de app wilt bekijken, opent u de app **Instellingen** en tikt u op **Apps**. Selecteer een app en tik op **Machtigingen**. U kunt de lijst met machtigingen voor de app bekijken en de bijbehorende machtigingen wijzigen.

Als u de instellingen voor app-machtigingen op machtigingscategorie wilt bekijken of wijzigen, opent u de app **Instellingen** en tikt u op **Apps** → → **Machtigingbeheer**. Selecteer een item en selecteer een app.

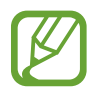

Als u geen machtigingen verleent aan apps, werken de basisfuncties van de apps mogelijk niet goed.

## **S Pen-functies**

## **Air-acties**

Bedien apps op afstand met de S Pen wanneer deze via Bluetooth Low Energy (BLE) is gekoppeld met uw apparaat.

U kunt bijvoorbeeld snel apps openen, zoals de app Camera, als u de S Pen-knop ingedrukt houdt. Als u de app Camera gebruikt, kunt u ook een foto maken door één keer op de toets te drukken. Als u muziek afspeelt, kunt u het volume verhogen als u de S Pen omhoog beweegt terwijl u de S Pen-knop ingedrukt houdt en het volume verlagen als u deze omlaag beweegt.

Open de app **Instellingen**, tik op **Geavanceerde functies** → **S Pen** → **Air-acties** en tik vervolgens op de schakelaar om de functie in te schakelen.

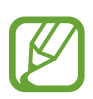

- De S Pen moet worden opgeladen om de functie Air-actie te kunnen gebruiken. Raadpleeg [De S Pen opladen](#page-14-0) voor meer informatie.
- Als u de S Pen uit de S Pen-oplader verwijdert, wordt het pictogram  $\mathscr F$  weergegeven op de statusbalk. Als de batterij van de S Pen leeg is, als deze zich ver van het apparaat bevindt, als er obstakels zijn of als er externe ruis is tussen de S Pen en het apparaat, wordt de verbinding tussen de S Pen en het apparaat verbroken en wordt het pictogram grijs ( ). Als u de functie Air-actie weer wilt gebruiken, koppelt u de S Pen aan het apparaat door de S Pen weer te plaatsen in de S Pen-oplader.

#### **Foto's maken met de S Pen**

U kunt wel foto's maken als uw apparaat op een afstand staat, maar dit wordt nog eenvoudiger met de S Pen. Normaal moet u een timer instellen en met de S Pen hoeft u alleen maar op de knop te drukken.

1 Open de app **Camera**.

2 Druk één keer op de S Pen-knop om een foto te maken.

- Als u de fotostand wilt wijzigen, beweegt u de S Pen naar links of rechts terwijl u de S Pen-knop ingedrukt houdt.
- Om te schakelen tussen camera's, drukt u twee keer op de S Pen-knop.

#### **Wisselen tussen welke apps en functies worden gebruikt**

U kunt wijzigen welke app, functie en acties u wilt gebruiken in combinatie met de S Pen-functie.

Als u wilt wijzigen welke app er wordt geopend, opent u het instellingenscherm voor Air-acties, tikt u op **Penknop ingedrukt houden voor** en selecteert u een app of functie.

Als u acties voor elke app wilt wijzigen, opent u het instellingenscherm voor Air-acties en selecteert u een app onder **App-acties**. U kunt handelingen veranderen door op items te tikken.

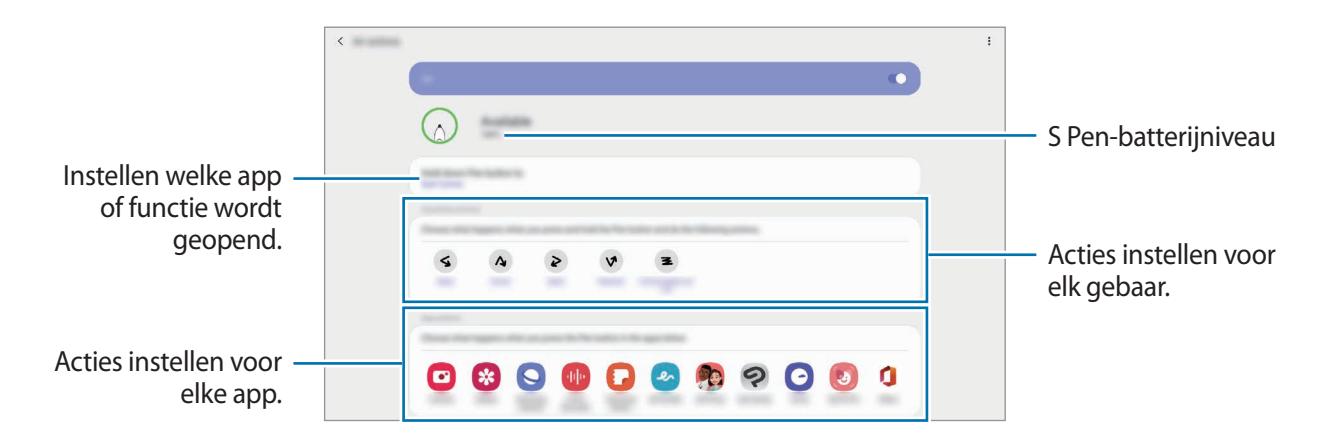

#### **Verbinding maken met een andere S Pen**

Voordat u S Pen-functies, zoals Air-acties, met een andere S Pen gebruikt, moet u de S Pen verbinden met uw apparaat.

- 1 Verbind de S Pen met de oplader van de S Pen.
- 2 Open het meldingenvenster, veeg omlaag, tik op <sup>(\*)</sup> (S Pen Air-acties) en tik nogmaals om deze weer te activeren.

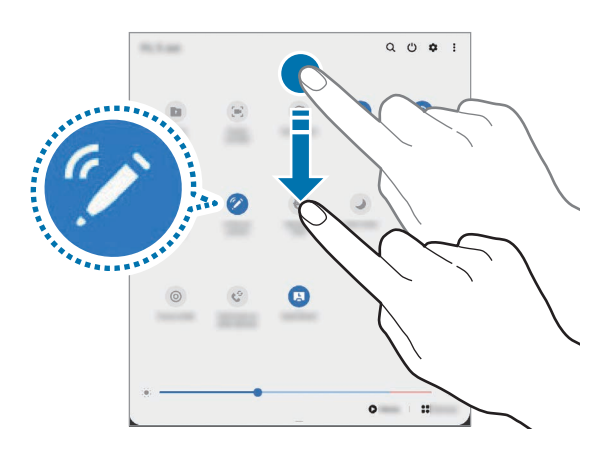

#### 3 Tik op **Nieuwe S Pen verbinden**.

Er wordt verbinding gemaakt met de S Pen. Er kan een korte vertraging optreden voordat er verbinding wordt gemaakt.

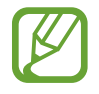

- U kunt alleen verbinding maken met door Samsung goedgekeurde S Pen-apparaten die ondersteuning bieden voor Bluetooth Low Energy (BLE).
- Verwijder de S Pen niet van het apparaat wanneer deze wordt verbonden. Als u dit doet, wordt het proces onderbroken.
- Als er geen verbinding wordt gemaakt of als u de vorige S Pen wilt gebruiken, verbindt u deze opnieuw met de bovenstaande methode.

#### **Uw S Pen opnieuw instellen**

Als de S Pen verbindingsproblemen heeft of als de verbinding met de S Pen regelmatig wordt verbroken, reset u de S Pen en maakt u opnieuw verbinding.

Verbind de S Pen met de oplader van de S Pen. Open vervolgens het instellingenscherm voor Air-actie en tik op • → **S Pen resetten.** 

### **Air command**

Air command is een menu dat S Pen-functies biedt en waarmee u snel vaak gebruikte apps kunt openen.

Om het Air command-paneel te openen, plaatst u de S Pen boven het scherm en drukt u op de S Pen-knop. U kunt ook op het Air command-pictogram tikken met de S Pen.

Sleep omhoog of omlaag in het Air command-paneel en selecteer de gewenste functie of app.

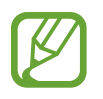

Wanneer het scherm is uitgeschakeld of is vergrendeld met een

schermvergrendelingsmethode, wordt het Air command-paneel niet geopend door de S Pen te verwijderen.

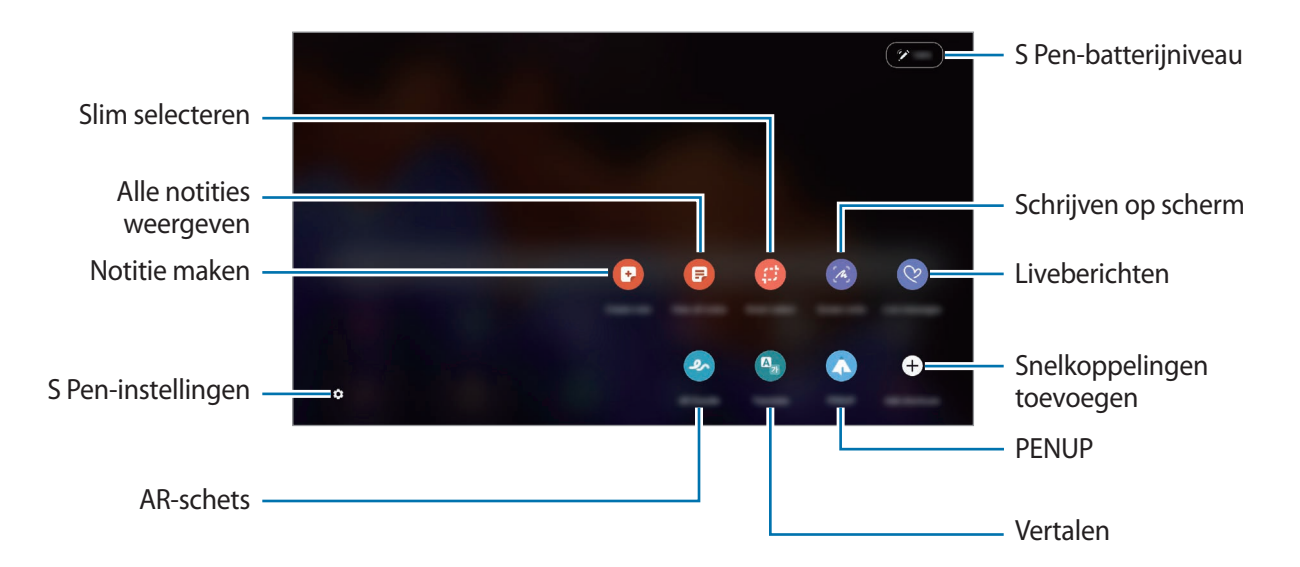

#### **Sneltoetsen toevoegen aan het Air command-paneel**

Voeg sneltoetsen voor vaak gebruikte apps of functies aan het Air command-paneel toe.

Tik in het Air command-paneel op **Sneltoetsen toevoegen** en selecteer apps of functies die u via het paneel wilt openen.

U kunt ook het Air command-paneel openen en op **○ → Sneltoets** tikken.

#### **S Pen-functies**

U kunt verschillende S Pen-functies via het Air command-paneel inschakelen. De sneltoetsen die niet standaard in het paneel worden weergegeven, kunnen met de functie Sneltoetsen toevoegen worden toegevoegd.

- **Notitie maken**: maak eenvoudig notities in een pop-upvenster zonder de app **Samsung Notes** te starten. Raadpleeg [Notitie maken](#page-50-0) voor meer informatie.
- **Alle notities weergeven**: alle notities weergeven in de app **Samsung Notes**.
- **Slim selecteren**: gebruik de S Pen om een gedeelte te selecteren en acties uit te voeren, zoals delen of opslaan. Raadpleeg [Slim selecteren](#page-51-0) voor meer informatie.
- **Schrijven op scherm**: maak schermafbeeldingen om erop te schrijven of te tekenen of om een gebied van de vastgelegde afbeelding bij te snijden. U kunt ook de huidige inhoud en de verborgen inhoud op een lange pagina (zoals een webpagina) vastleggen. Raadpleeg [Schrijven](#page-53-0)  [op scherm](#page-53-0) voor meer informatie.
- **Live berichten**: in plaats van een SMS-bericht, kunt u een uniek bericht sturen door uw handelingen op te nemen wanneer u een livebericht met de hand schrijft of tekent en het resultaat opslaan als een animatiebestand. Raadpleeg [Live berichten](#page-54-0) voor meer informatie.
- **AR-schets**: neem grappige video's op met virtueel handgeschreven tekst of tekeningen op gezichten. Raadpleeg [AR-schets](#page-109-0) voor meer informatie.
- **Vertalen**: plaats de S Pen boven een woord om het te vertalen. Raadpleeg [Vertalen](#page-55-0) voor meer informatie.
- **PENUP**: plaats uw kunstwerk, bekijk kunstwerken van anderen en krijg toegang tot handige tekentips. Raadpleeg [PENUP](#page-123-0) voor meer informatie.
- **Bixby Vision**: gebruik de functies van Bixby Vision voor het zoeken van soortgelijke afbeeldingen, het detecteren en vertalen van tekst en meer. Raadpleeg [Bixby Vision](#page-56-0) voor meer informatie.
- **Vergroten**: plaats de S Pen boven een gebied van het scherm om het te vergroten. Raadpleeg [Vergroten](#page-56-1) voor meer informatie.
- **Snelle blik**: verklein een app tot een miniatuur en plaats de S Pen boven de miniatuur om de app in volledige schermweergave te openen. Raadpleeg [Snelle blik](#page-57-0) voor meer informatie.
- **Kleuren**: voeg met behulp van de S Pen kleuren toe aan afbeeldingen die afkomstig zijn van PENUP.
- **Schrijven in agenda**: start de app **Agenda** en schrijf of teken op het scherm. Raadpleeg [Schrijven in agenda](#page-57-1) voor meer informatie.
- **Sneltoetsen toevoegen**: voeg sneltoetsen voor vaak gebruikte apps toe aan het Air command-paneel.

#### **Air command-pictogram**

Wanneer het Air command-paneel wordt gesloten, blijft het Air command-pictogram op het scherm staan. U kunt het Air command-paneel openen door op het pictogram te tikken met de S Pen.

Als u het pictogram wilt verplaatsen, sleept u $\heartsuit$  naar een nieuwe locatie.

Als u het pictogram wilt verwijderen, sleept u **Deal algenaan bovenaan het scherm.** 

Als het Air command-pictogram niet bovenaan het scherm verschijnt, start u de app **Instellingen**, tikt u op **Geavanceerde functies** → **S Pen** en tikt u vervolgens op de schakelaar **Zwevend pictogram weergeven** om deze functie in te schakelen.

Wanneer u apps gebruikt die ondersteuning bieden voor de functie Air-actie, kunt u bekijken welke acties er voor elke app beschikbaar zijn. Houd daarvoor de S Pen op het Air command-pictogram.

## <span id="page-50-0"></span>**Notitie maken**

Maak eenvoudig notities in een pop-upvenster zonder de app **Samsung Notes** te starten.

1 Open het Air command-paneel en tik op **Notitie maken**. Of dubbeltik op het scherm terwijl u de S Pen-knop ingedrukt houdt.

Het notitiescherm wordt geopend in een pop-upvenster.

2 Maak een notitie met de S Pen.

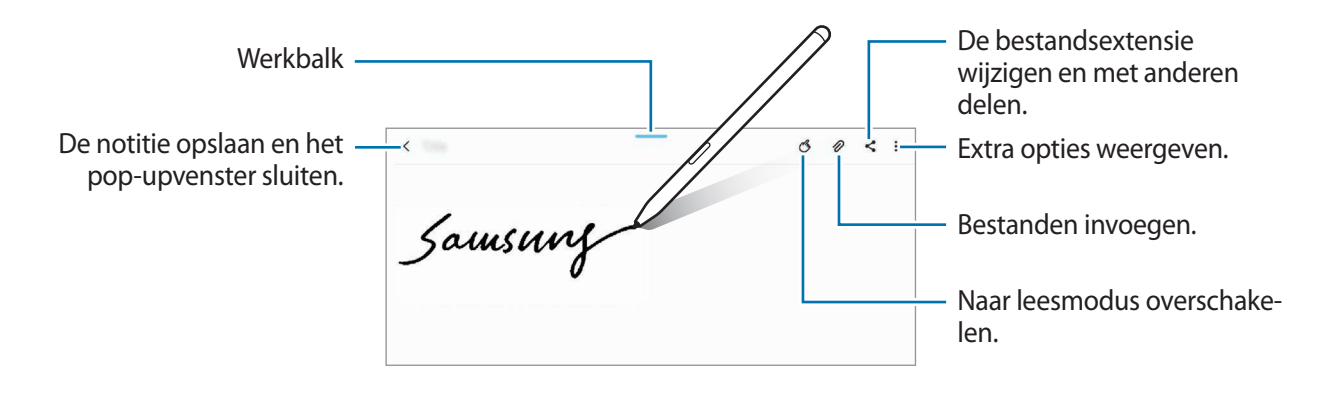

Wanneer u klaar bent met het samenstellen van de notitie, tikt u op  $\zeta$ . De notitie wordt opgeslagen in **Samsung Notes**.

## <span id="page-51-0"></span>**Slim selecteren**

Gebruik de S Pen om een gebied te selecteren en acties uit te voeren, zoals delen of opslaan. U kunt ook een gedeelte van een video selecteren en vastleggen als GIF-animatie.

- 1 Als er inhoud is die u wilt vastleggen, zoals een gedeelte van een afbeelding, opent u het Air command-paneel en tikt u op **Slim selecteren**.
- 2 Selecteer het gewenste vormpictogram op de werkbalk en sleep de S Pen over de inhoud die u wilt selecteren.

Tik op  $\mathbf{X}$ , selecteer het gebied en tik op Vast aan scherm om het geselecteerde gebied bovenaan het scherm vast te zetten.

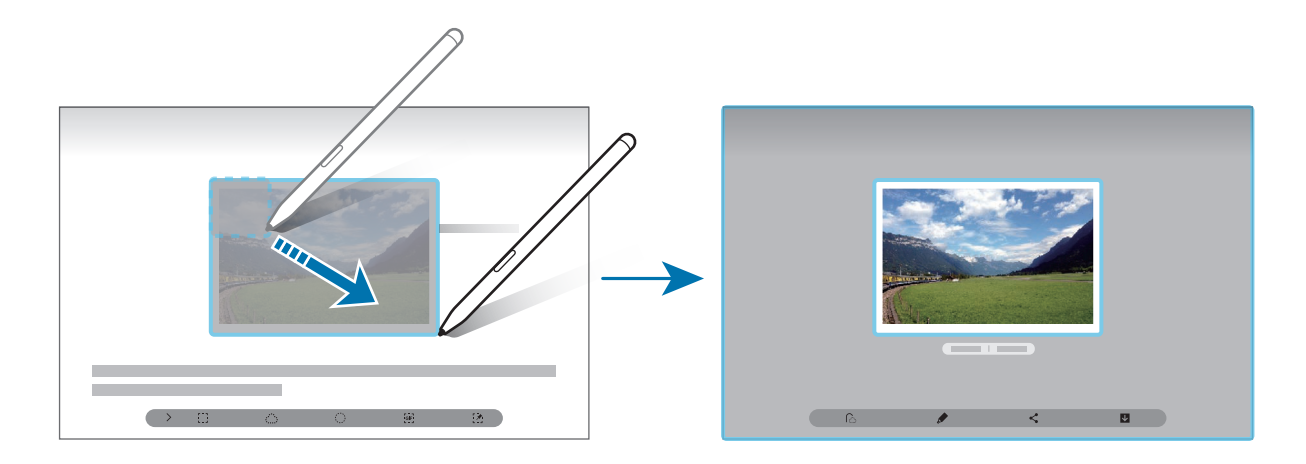

3 Selecteer een optie om te gebruiken met het geselecteerde gebied.

- **Tekstextractie**: tekst extraheren uit het geselecteerde gebied.
- **Vast aan scherm**: zet het geselecteerde gebied vast op het scherm.
- $\cdot$   $\odot$  : de weergave van het geselecteerde gebied wordt automatisch gewijzigd.
- $\cdot$   $\bullet$  : in het geselecteerde gebied schrijven of tekenen.
- $\cdot$   $\langle \cdot \rangle$ : het geselecteerde gebied delen met anderen.
- : het geselecteerde gebied opslaan in **Galerij**.

#### **Een deel van een video vastleggen**

Tijdens het afspelen van een video kunt u een gebied selecteren en als GIF-animatie vastleggen.

- 1 Als er inhoud is die u wilt vastleggen tijdens het afspelen van een video, opent u het Air command-paneel en tikt u op **Slim selecteren**.
- $2$  Tik op de werkbalk op  $\epsilon$ .
- $3$  Pas de positie en de grootte van het vast te leggen gebied aan.

De positie aanpassen.

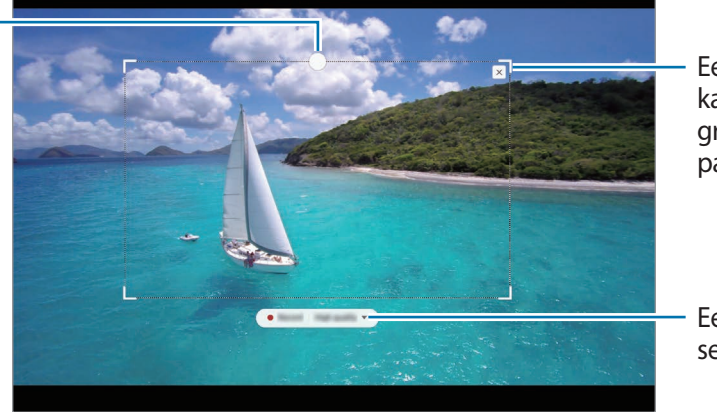

Een hoek van het kader slepen om de grootte ervan aan te passen.

Een kwaliteit selecteren.

- 4 Tik op **Opname** om het vastleggen te starten.
	- Voordat u met vastleggen begint, controleert u of de video wordt afgespeeld.
		- De maximale duur gedurende welke u een gedeelte van de video kunt vastleggen, wordt in het scherm weergegeven.
		- Wanneer een gedeelte van een video wordt vastgelegd, wordt het bijbehorende geluid niet opgenomen.
- 5 Tik op **Stoppen** om het vastleggen te stoppen.

6 Selecteer een optie om te gebruiken met het geselecteerde gebied.

- $\cdot$   $\bullet$  : in het geselecteerde gebied schrijven of tekenen. Tik op  $\bullet$  om het resultaat te bekijken voordat u het bestand opslaat.
- $\cdot$   $\leq$  : het geselecteerde gebied delen met anderen.
- : het geselecteerde gebied opslaan in **Galerij**.

## <span id="page-53-0"></span>**Schrijven op scherm**

Maak schermafbeeldingen om erop te schrijven of te tekenen of om een gebied van de vastgelegde afbeelding bij te snijden.

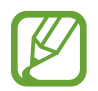

Het is in sommige apps niet mogelijk een schermafbeelding te maken.

1 Als er inhoud is die u wilt vastleggen, opent u het Air command-paneel en tikt u op **Schrijven op scherm**.

Het huidige scherm wordt automatisch vastgelegd en de bewerkingswerkbalk wordt weergegeven.

- 2 Als u de inhoud op een lange pagina (zoals een webpagina) wilt vastleggen, tikt u op **Scrollen door afbeelding** om te verborgen inhoud vast te leggen. Tik herhaaldelijk op **Scrollen door afbeelding** totdat de schermafbeelding is voltooid en tik vervolgens op **Gereed**.
- 3 Schrijf een notitie op de schermafbeelding.

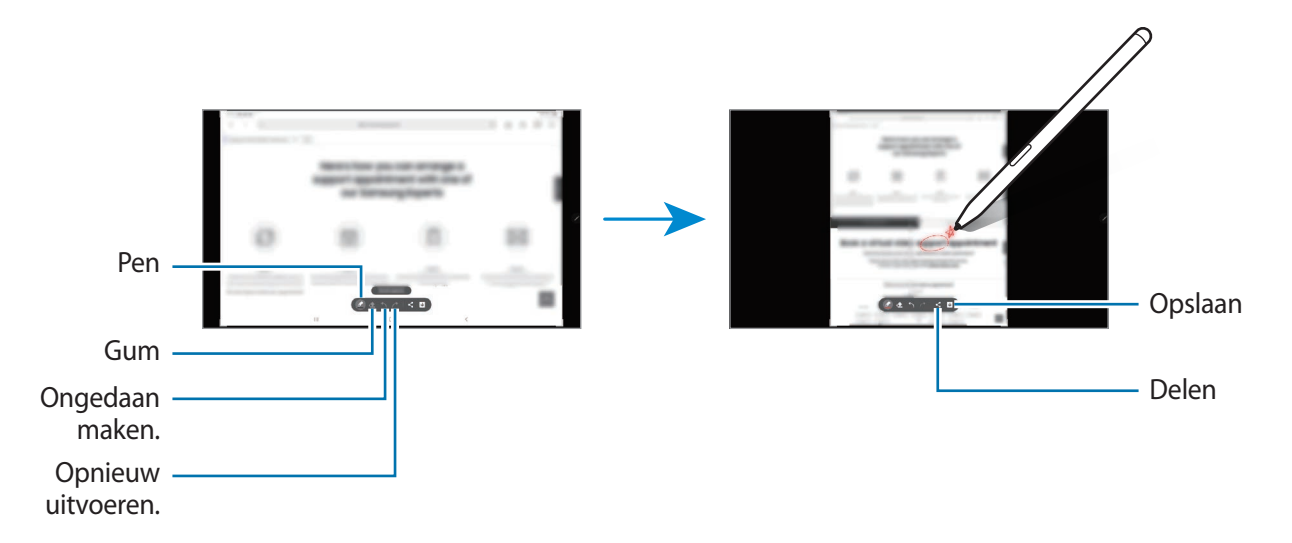

- 4 Selecteer een optie om te gebruiken met de schermafbeelding.
	- : de schermafbeelding delen met anderen.
	- : de schermafbeelding opslaan in **Galerij**.

## <span id="page-54-0"></span>**Live berichten**

In plaats van een SMS-bericht, kunt u een uniek bericht sturen door uw handelingen op te nemen wanneer u een live bericht met de hand schrijft of tekent en het resultaat opslaan als een animatiebestand.

1 Als u een animatiebericht wilt sturen, opent u het Air command-paneel en tikt u op **Live berichten**.

Het liveberichtvenster wordt weergegeven.

- 2 Pas de achtergrondafbeelding aan en tik op **Gereed** of **Begin met tekenen**.
	- **Galerij**: stel een foto of video die in de **Galerij** is opgeslagen, in als achtergrondafbeelding.
	- **Camera**: maak een foto of neem een video op en stel die in als achtergrondafbeelding.
	- **Kleur**: selecteer een achtergrondkleur.
- 3 Schrijf of teken in het scherm Live bericht.

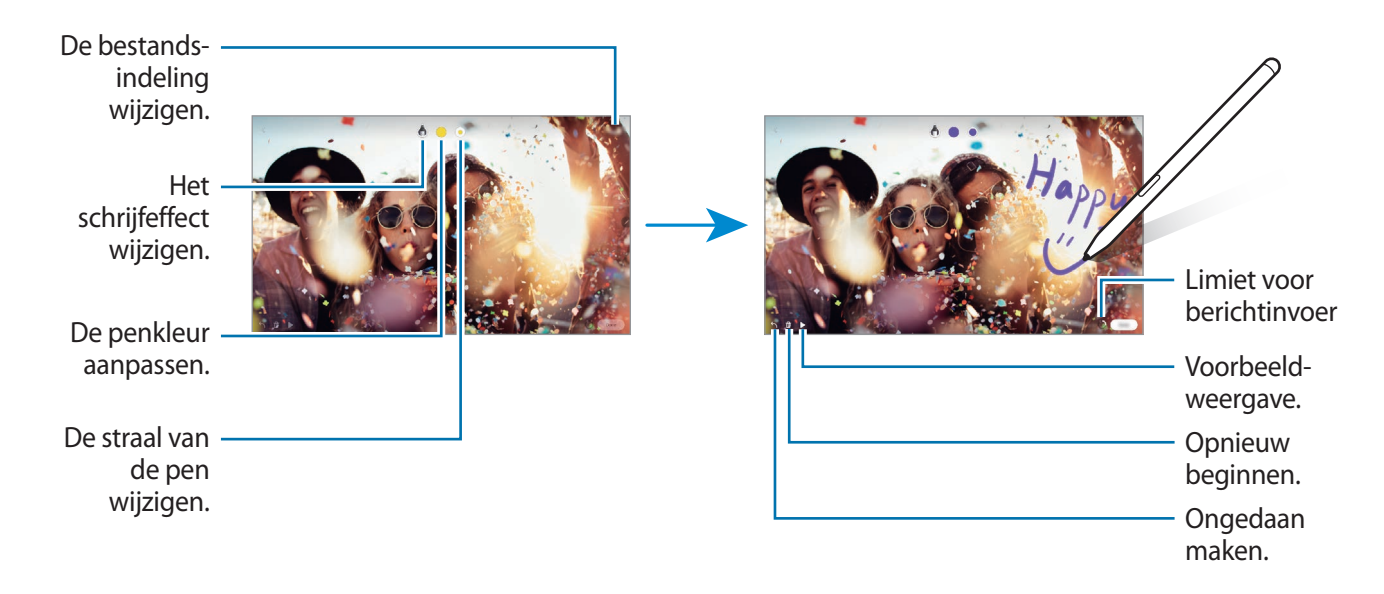

### 4 Tik op **Gereed**.

Het livebericht wordt opgeslagen in **Galerij** als een geanimeerd GIF-bestand of een video.

5 Tik op **Delen** en selecteer een methode.

### <span id="page-55-0"></span>**Vertalen**

Plaats de S Pen boven de tekst die u wilt vertalen. De eenheden in de tekst worden ook omgezet.

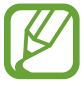

- Als u deze functie wilt gebruiken, moet uw apparaat zijn verbonden met een Wi-Finetwerk of mobiel netwerk.
- Deze functie wordt niet ondersteund voor sommige talen.
- Deze functie is alleen beschikbaar wanneer er detecteerbare tekst op het scherm staat.
- 1 Als er tekst staat die u wilt vertalen, opent u het Air command-paneel en tikt u op **Vertalen**.
- 2 Selecteer de talen in het vertaalvenster aan de bovenzijde van het scherm. U kunt kiezen tussen woorden of hele zinnen door op  $\blacksquare$  of  $\blacksquare$  te tikken.
- 3 Plaats de S Pen boven de tekst die u wilt vertalen of de eenheid die u wilt omzetten. De vertaalde tekst wordt weergegeven. Als u de uitspraak van de oorspronkelijke tekst wilt beluisteren, tikt u op  $\Box$ ).

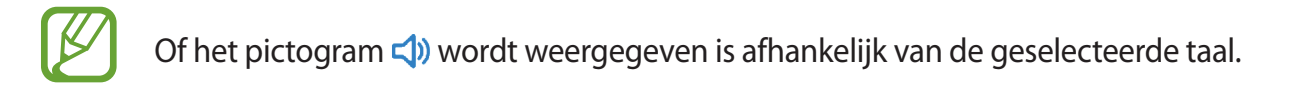

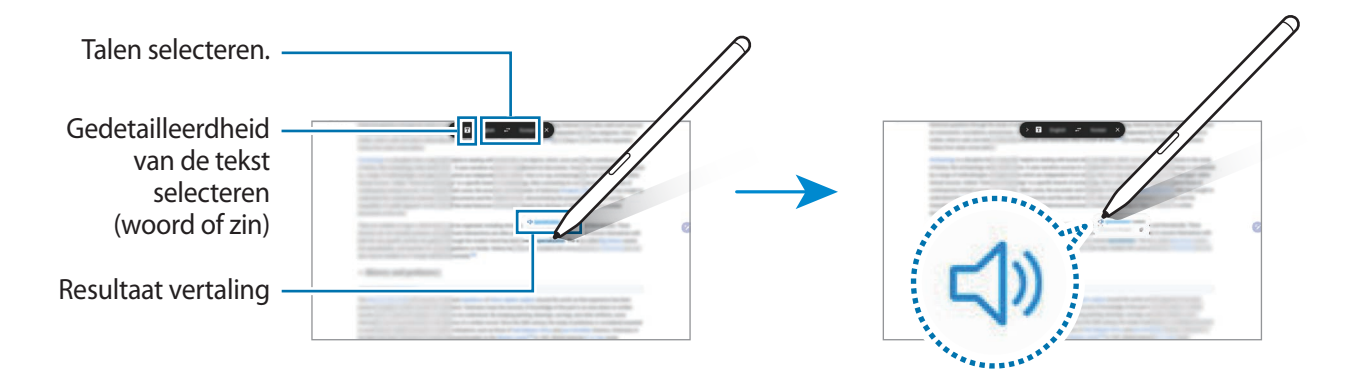

4 Als u de vertaalfunctie wilt sluiten, tikt u op  $\times$  in het vertaalvenster.

## <span id="page-56-0"></span>**Bixby Vision**

Wanneer u de S Pen boven de inhoud plaatst, wordt deze herkend en worden de beschikbare zoekpictogrammen weergegeven. Gebruik de functies voor het zoeken van soortgelijke afbeeldingen, voor het detecteren en vertalen van tekst en meer. Raadpleeg [Bixby Vision](#page-64-0) voor meer informatie.

- 1 Wanneer er een afbeelding is waaruit u relevante informatie of tekst wilt extraheren, opent u het Air command-paneel en tikt u op **Bixby Vision**.
- 2 Plaats de S Pen boven de gewenste inhoud.

Als de inhoud wordt herkend, worden de beschikbare zoekpictogrammen weergegeven.

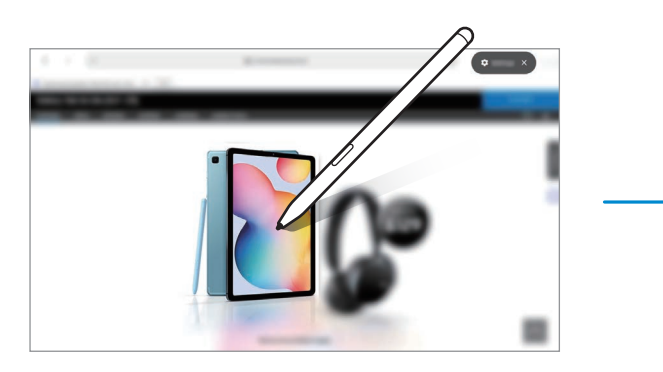

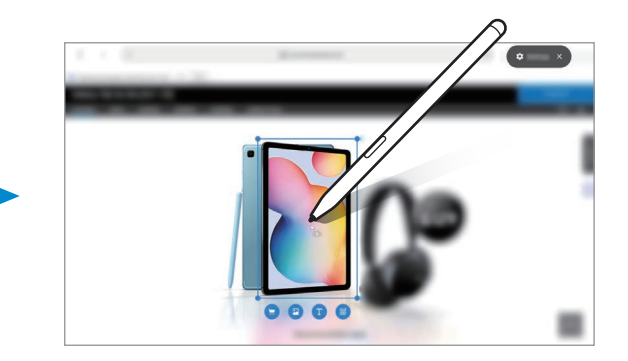

- 3 Selecteer een pictogram dat u wilt gebruiken.
- 4 Als u Bixby Vision wilt sluiten, tikt u op  $\times$  in het Bixby Vision-paneel.

## <span id="page-56-1"></span>**Vergroten**

Plaats de S Pen boven een gebied van het scherm om het te vergroten.

Open het Air command-paneel, tik op **Vergroten** en plaats de S Pen boven het gebied dat u wilt vergroten.

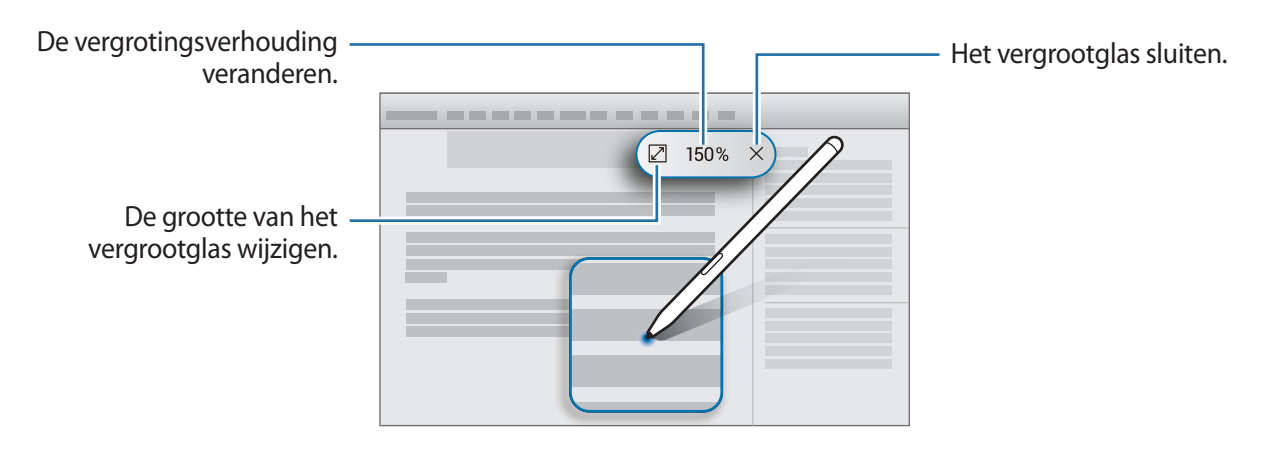

## <span id="page-57-0"></span>**Snelle blik**

Verklein een app tot een miniatuur en plaats de S Pen boven de miniatuur om de app in volledige schermweergave te openen.

Start bijvoorbeeld een kaart-app, open het Air command-paneel en tik vervolgens op **Snelle blik**. De app wordt onderaan het scherm tot een miniatuur verkleind. Plaats tijdens het doorbladeren van webpagina's de S Pen boven de miniatuur om de kaart-app in volledig scherm te openen en snel naar plaatsen te zoeken.

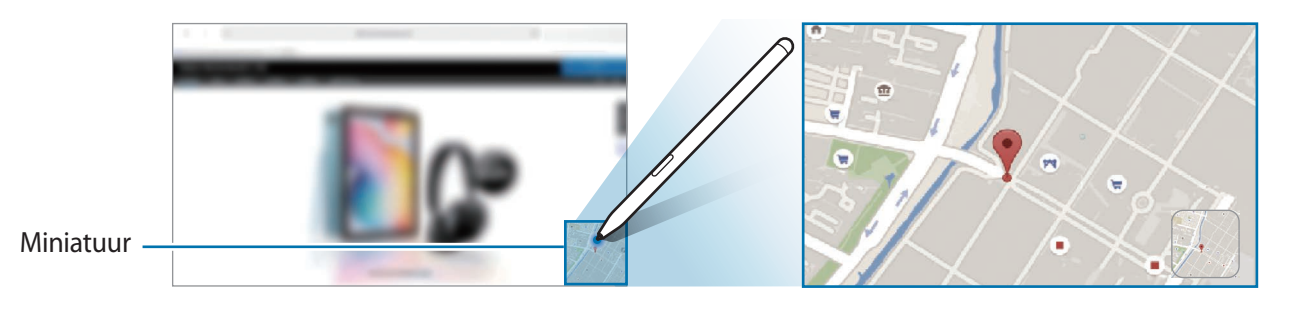

Plaats de S Pen buiten het scherm om de app weer tot een miniatuur te verkleinen.

Als u de geminimaliseerde app wilt sluiten, blijft u de miniatuur aanraken en sleept u deze naar **Wissen** bovenaan het scherm.

## <span id="page-57-1"></span>**Schrijven in agenda**

U kunt uw afspraken makkelijk en snel markeren door op het agendascherm te schrijven of tekenen. U kunt uw afspraken op het agendascherm bekijken en beheren.

Open het Air command-paneel, tik op **Schrijven in agenda** en markeer vervolgens uw schema's in de agenda. Tik op **Opslaan** als u klaar bent. Als u wilt bewerken, tikt u op  $\mathcal{Q}$ .

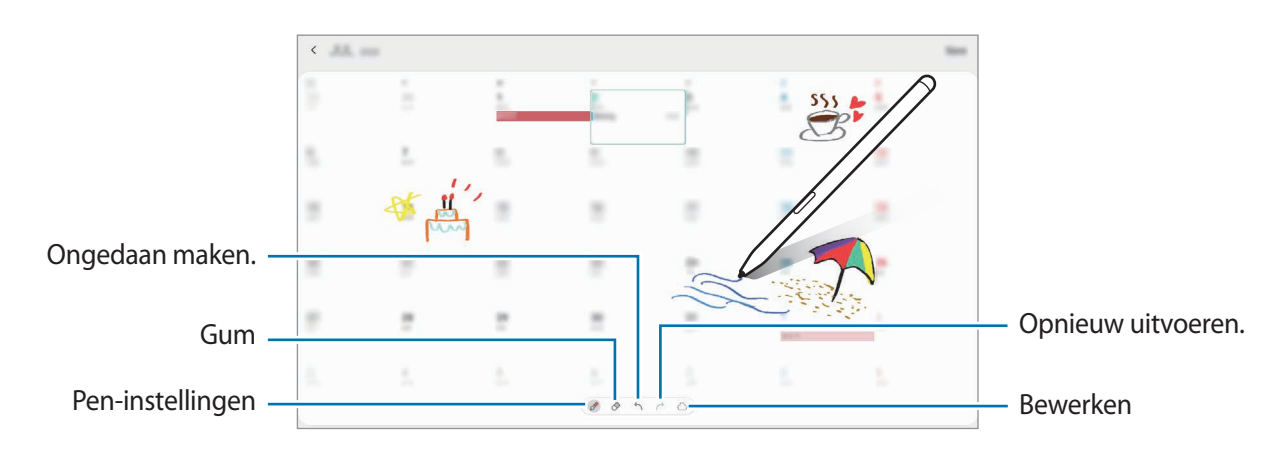

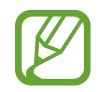

U kunt deze functie alleen gebruiken op de maandelijkse weergave van de agenda.

## **Air view**

Plaats de S Pen boven een item op het scherm om een voorbeeld van de inhoud weer te geven of informatie in een pop-upvenster weer te geven.

In sommige apps worden actietoetsen in het voorbeeldvenster weergegeven.

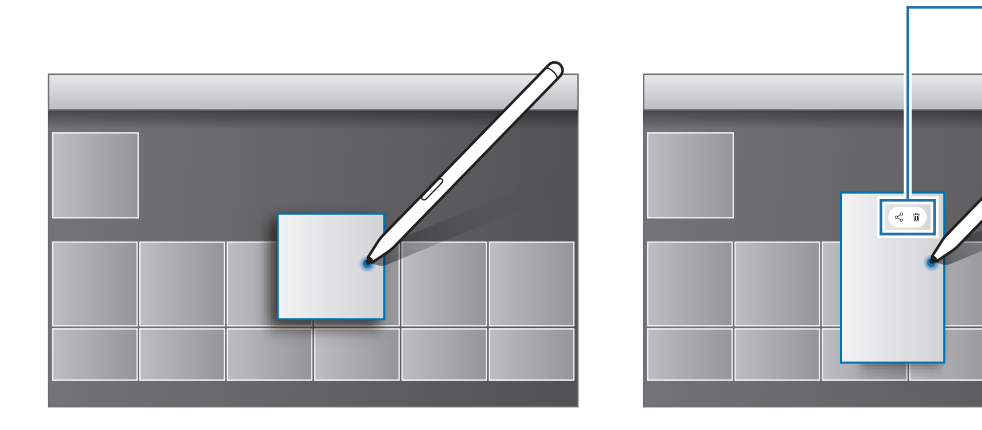

Als deze functie niet is ingeschakeld, start u de app **Instellingen**, tikt u op **Geavanceerde functies** → **S Pen** en tikt u vervolgens op **Air view** om deze functie in te schakelen.

### **Selecteren met pen**

Houd de S Pen-knop ingedrukt en sleep de S Pen over tekst of itemlijsten om meerdere items of tekst te selecteren. U kunt ook de geselecteerde items of tekst in een andere app kopiëren of plakken of ze delen met anderen.

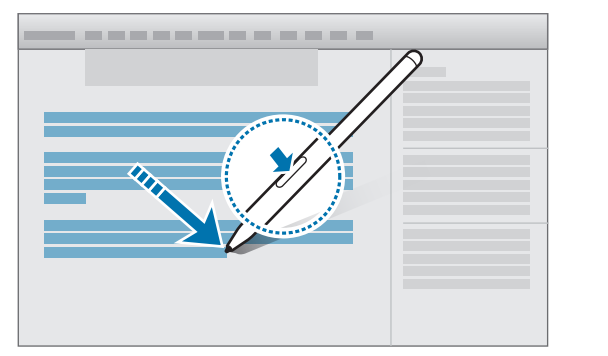

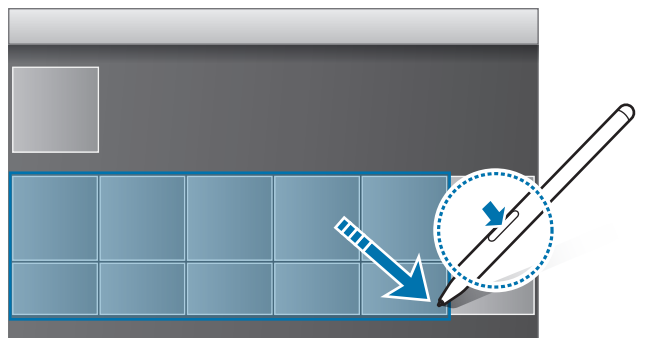

Actietoetsen

## **Notitie scherm uit**

U kunt snel notities maken door op het scherm te schrijven zonder het scherm in te schakelen.

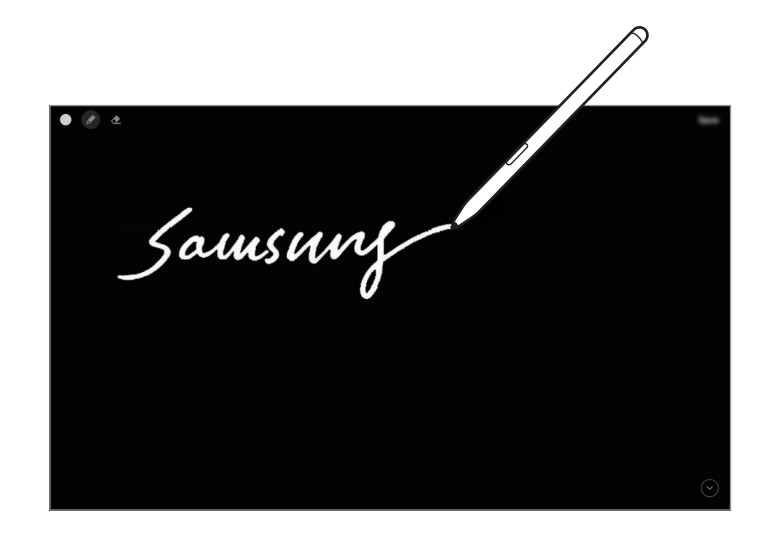

Als deze functie niet is ingeschakeld, start u de app **Instellingen**, tikt u op **Geavanceerde functies** → **S Pen** en tikt u vervolgens op **Notitie scherm uit** om deze functie in te schakelen.

#### **Een notitie maken met het scherm uitgeschakeld**

- 1 Wanneer het scherm is uitgeschakeld, plaatst u de S Pen boven het scherm en drukt u op de S Pen-knop.
- 2 Schrijf of teken de notitie.

Als u de pagina wilt verlengen, tikt u op  $\heartsuit$ .

Als u de notitie wilt opslaan, tikt u op **Opslaan** of plaatst u de S Pen opnieuw in de S Pen-oplader. De memo wordt opgeslagen in **Samsung Notes** →  $\equiv$  → **Mappen** → **Notities scherm uit**.

## **Het scherm ontgrendelen met de S Pen**

Als het scherm is vergrendeld en er verbinding is met een S Pen, kunt u het scherm ontgrendelen door op de S Pen-knop te drukken.

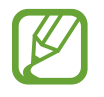

- De functie **S Pen ontgrendelen gebruiken** is alleen beschikbaar als de schermvergrendelingsmethode is ingesteld.
- Als u deze functie wilt gebruiken, moet de S Pen zijn verbonden met uw apparaat.
- 1 Open de app **Instellingen** en tik op **Geavanceerde functies** <sup>→</sup> **S Pen** <sup>→</sup> **S Pen ontgrendelen**.
- 2 Tik op **S** Pen ontgrendelen gebruiken  $\rightarrow$  OK.
- 3 Ontgrendel het scherm met de vooraf ingestelde methode voor schermvergrendeling. U kunt het scherm nu ontgrendelen door op de S Pen-knop te drukken.

## **Bixby**

## **Introductie**

Bixby is een gebruikersinterface die u helpt uw apparaat efficiënter te gebruiken.

U kunt tegen Bixby praten of tekst typen. Bixby start de gevraagde functie of geeft de gewenste informatie weer. Ook leert de voice assistant uw gebruikspatronen en omgevingen. Hoe meer hij over u te weten komt, hoe beter hij u begrijpt.

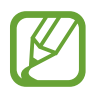

- Als u Bixby wilt gebruiken, moet uw apparaat zijn verbonden met een Wi-Fi-netwerk of mobiel netwerk.
- Als u Bixby wilt gebruiken, moet u zich aanmelden bij uw Samsung-account.
- Bixby is slechts in enkele talen beschikbaar en bepaalde functies zijn alleen afhankelijk van uw regio beschikbaar.

## **Bixby starten**

Wanneer u Bixby voor de eerste keer start, wordt de Bixby-intropagina weergegeven. Selecteer de taal die u voor Bixby wilt gebruiken. Daarna moet u zich aanmelden bij uw Samsung-account volgens de instructies op het scherm en akkoord gaan met de voorwaarden.

- Zijtoets Selecteer een taal. **ALLIE TELLUI** Σ
- 1 Houd de zijtoets ingedrukt. U kunt ook de app **Bixby** starten.

Meld u aan bij uw Samsung-account.

- 2 Selecteer de taal die u voor Bixby wilt gebruiken.
- 3 Tik op **Sign in to Samsung account** en volg de instructie op het scherm om u aan te melden bij uw Samsung-account.

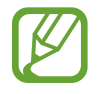

Als u al bent aangemeld, verschijnen uw accountgegevens op het scherm.

4 Volg de instructies op het scherm om het instellen te voltooien. Het Bixby-scherm wordt weergegeven.

## **Bixby gebruiken**

Als u iets tegen Bixby zegt, start Bixby bijbehorende functies of geeft het de gevraagde informatie weer.

Houd de zijtoets ingedrukt, zeg iets tegen Bixby en laat de toets los wanneer u klaar bent met spreken. U kunt ook 'Hi, Bixby' zeggen en, als het apparaat een geluid maakt, zeggen wat u wilt.

Zeg bijvoorbeeld 'How's the weather today?' terwijl u de zijtoets ingedrukt houdt. Het weerbericht wordt weergegeven op het scherm.

Als u het weer van morgen wilt weten, zegt u 'Tomorrow?' terwijl u de zijtoets ingedrukt houdt. Omdat Bixby de context van het gesprek begrijpt, wordt het weer van morgen weergegeven.

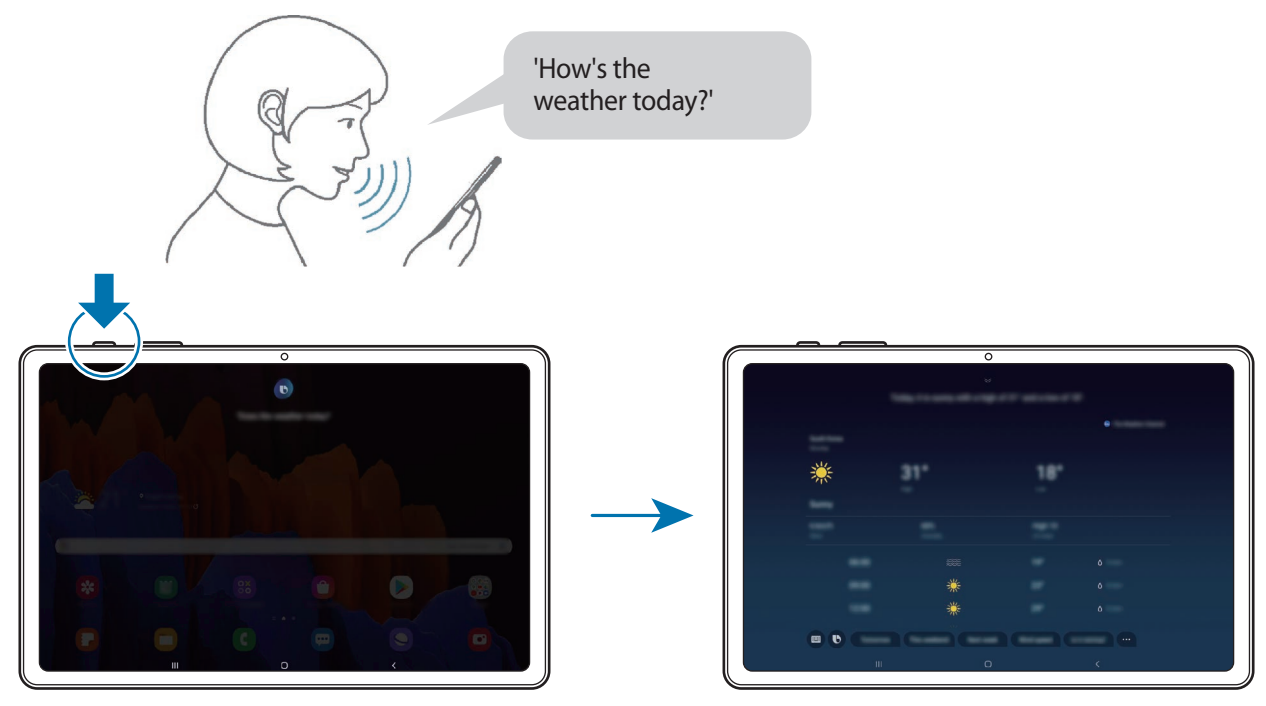

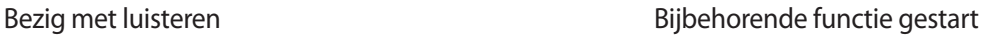

Als Bixby u tijdens een gesprek, terwijl u de zijtoets ingedrukt houdt, een vraag stelt, geeft u antwoord. U kunt ook op  $\bigcirc$  tikken om antwoord te geven.

Als u een koptelefoon of Bluetooth-audio gebruikt, of een gesprek start door 'Hi, Bixby' te zeggen, kunt u het gesprek voortzetten zonder op het pictogram te tikken. Start de **Bixby**-app en tik op  $\rightarrow$   $\bullet$   $\rightarrow$  Automatic listening  $\rightarrow$  Hands-free only.

#### **Bixby wekken met uw stem**

U kunt een gesprek starten met Bixby door 'Hi, Bixby' te zeggen. Registreer uw stem zodat Bixby op uw stem reageert als u 'Hi, Bixby' zegt.

- **1** Start de Bixby-app en tik op  $\equiv \rightarrow \bullet$   $\rightarrow$  Voice wake-up.
- 2 Tik op de schakelaar **Wake with "Hi, Bixby"** om deze functie in te schakelen.
- $3$  Volg de instructies op het scherm om het instellen te voltooien. Nu kunt u 'Hi, Bixby' zeggen en, als het apparaat een geluid maakt, een gesprek starten.

#### **Communiceren met getypte tekst**

Als uw stem niet wordt herkend wegens luidruchtige omgevingen of als u zich in een situatie bevindt waarin u niet kunt spreken, kunt u communiceren met Bixby via getypte tekst.

Start de **Bixby**-app, tik op **e** en typ wat u wilt.

Tijdens de communicatie antwoordt Bixby ook via tekst in plaats van via gesproken feedback.

## **Bixby-gebruik**

#### **Apps of services openen**

U kunt functies snel starten via Bixby. U kunt ook gebruikmaken van verschillende handige diensten, zoals koffie bestellen, dichtbijgelegen restaurants of hotels zoeken en een reservering maken.

Houd bijvoorbeeld de Bixby-toets ingedrukt, zeg 'Bel mam' en laat de Bixby-toets vervolgens los. Bixby belt nu naar de contactpersoon die als 'mam' is opgeslagen.

#### **Meer manieren weergeven om Bixby te gebruiken**

Als u meer manieren wilt bekijken om Bixby te gebruiken, start u de **Bixby**-app en tikt u op **All capsules** (of **Marketplace**).

U krijgt dan te zien welke services ondersteuning bieden voor Bixby en u ziet voorbeelden van opdrachten.

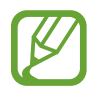

De beschikbaarheid van sommige functies is afhankelijk van uw regio of serviceprovider.

## <span id="page-64-0"></span>**Bixby Vision**

## **Introductie**

Bixby Vision is een service die verschillende functies biedt op basis van beeldherkenning.

U kunt Bixby Vision gebruiken om snel naar informatie te zoeken door herkenning van objecten. Gebruik een verscheidenheid aan handige Bixby Vision-functies.

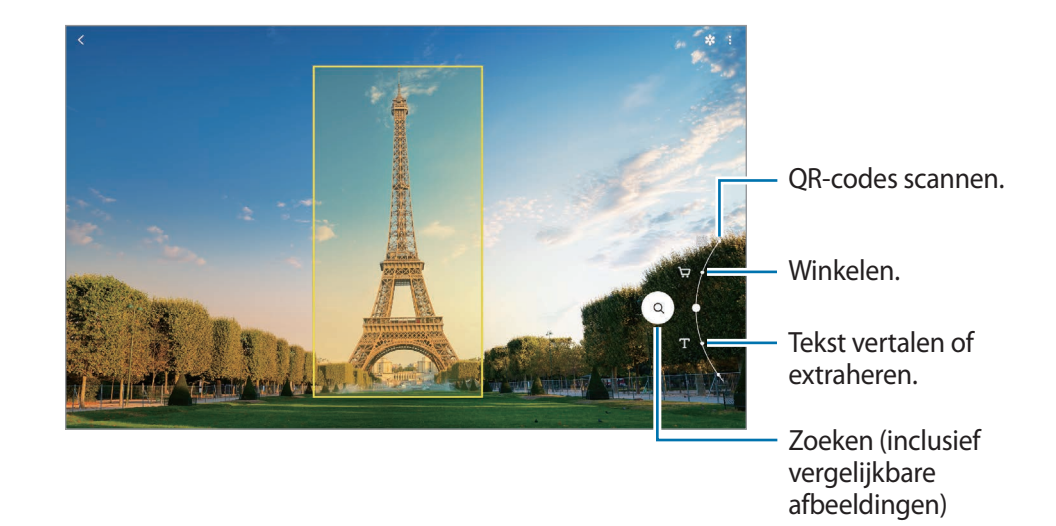

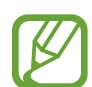

- Als u deze functie wilt gebruiken, moet het apparaat zijn verbonden met een Wi-Finetwerk of mobiel netwerk.
- De beschikbare functies en zoekresultaten kunnen afwijken, afhankelijk van uw regio of serviceprovider.
- Deze functie is mogelijk niet beschikbaar of u ontvangt mogelijk geen correcte zoekresultaten afhankelijk van de afbeeldingsgrootte, -indeling of -resolutie.
- Samsung is niet verantwoordelijk voor de productinformatie die door Bixby Vision wordt aangeboden.

## **Bixby Vision starten**

Start Bixby Vision met behulp van een van deze methoden.

- Tik in de app **Camera** op **MEER** op de lijst met fotostanden en tik op **BIXBY VISION**.
- **Selecteer in de app Galerij** een afbeelding en tik op  $\odot$ .
- Tik in de app **Internet** op een afbeelding, blijf deze aanraken en tik op **Bixby Vision**.
- Als u het pictogram van de Bixby Vision-app aan het Apps-scherm hebt toegevoegd, start u de app **Bixby Vision**.

## **QR-codes lezen**

U kunt QR-codes laten herkennen en verschillende informatie bekijken, zoals websites, foto's, video's, kaarten en visitekaartjes.

- 1 Start de app **Camera**, tik op **MEER** op de lijst met fotostanden en tik vervolgens op **BIXBY VISION**.
- 2 Selecteer  $\mathbb{R}$  en houd de QR-code binnen het scherm om deze te herkennen.

De informatie van de QR-code wordt weergegeven.

## **Shopping-informatie zoeken**

Herken een product om naar informatie te zoeken, zelfs als u niet weet wat de naam van het product is.

Als u bijvoorbeeld online naar productinformatie wilt zoeken, gebruikt u de functies van Bixby Vision, waarna het apparaat ernaar zal zoeken en u de resultaten toont.

- 1 Start de app **Camera**, tik op **MEER** op de lijst met fotostanden en tik vervolgens op **BIXBY VISION**.
- 2 Selecteer  $\left(\overline{\mathfrak{p}}\right)$  en houd het object binnen het scherm om dit te herkennen.
- 3 Selecteer een zoekresultaat.

De informatie over het product wordt weergegeven.

## **Naar vergelijkbare afbeeldingen en gerelateerde informatie zoeken**

Zoek afbeeldingen die lijken op het online herkende object en de bijbehorende informatie. U kunt verschillende afbeeldingen bekijken met eigenschappen die overeenkomen met het object, bijvoorbeeld de kleur en vorm, en de bijbehorende informatie bekijken.

Als u bijvoorbeeld meer informatie over een gebouw wilt achterhalen, gebruikt u de functies van Bixby Vision. Het apparaat zoekt naar gerelateerde informatie of afbeeldingen met soortgelijke kenmerken en geeft deze weer.

- 1 Start de app **Camera**, tik op **MEER** op de lijst met fotostanden en tik vervolgens op **BIXBY VISION**.
- 2 Selecteer  $\textcircled{a}$  en houd het object binnen het scherm om dit te herkennen.
- 3 Selecteer een zoekresultaat.

De vergelijkbare afbeeldingen en bijbehorende informatie verschijnen.

## **Tekst vertalen of extraheren**

U kunt het apparaat tekst laten vertalen. De vertaling wordt op het scherm weergegeven. U kunt ook tekst uit een document of afbeeldingsbestand halen.

Als u bijvoorbeeld tijdens een buitenlandse reis wilt weten wat een bepaald bord betekent, gebruikt u de functies van Bixby Vision. Het apparaat vertaalt de tekst op het bord naar de taal die u selecteert.

- 1 Start de app **Camera**, tik op **MEER** op de lijst met fotostanden en tik vervolgens op **BIXBY VISION**.
- 2 Selecteer  $\textcircled{r}$  en houd de tekst binnen het scherm om deze te herkennen.

De vertaalde tekst wordt op het scherm weergegeven.

- Als u tekst wilt extraheren, tikt u op  $(\overline{x})$ . Als u tikt op  $\sum$ , kunt u aanvullende functies gebruiken met de geëxtraheerde tekst, zoals delen of opslaan.
- Als u de bron- of doeltaal wilt wijzigen, tikt u op het deelvenster taalinstellingen onder in het scherm.

## **Bixby Routines**

## **Introductie**

Bixby Routines is een service die instellingen die u herhaaldelijk gebruikt automatiseert en nuttige functies suggereert op basis van uw frequente situaties door uw gebruikspatronen te leren kennen.

De routine 'Voor bedtijd' voert acties uit zoals stille stand en nachtstand inschakelen, zodat uw ogen en oren minder belast worden wanneer u het apparaat gebruikt voordat u naar bed gaat.

### **Routines toevoegen**

Voeg routines toe om uw apparaat gemakkelijker te gebruiken. Wanneer u een routine toevoegt, kunt u de werking ervan instellen op automatisch of handmatig.

#### **Aanbevolen routines toevoegen**

Wanneer uw apparaat uw gebruikspatronen leert kennen, zal het aanbevelen om nuttige of veelgebruikte functies als routine toe te voegen.

Wanneer de aanbevelingsmelding wordt weergegeven, tikt u op **Alles weergeven** en voegt u deze toe als uw eigen routine.

#### **Toevoegen van routines uit de lijst met aanbevelingen**

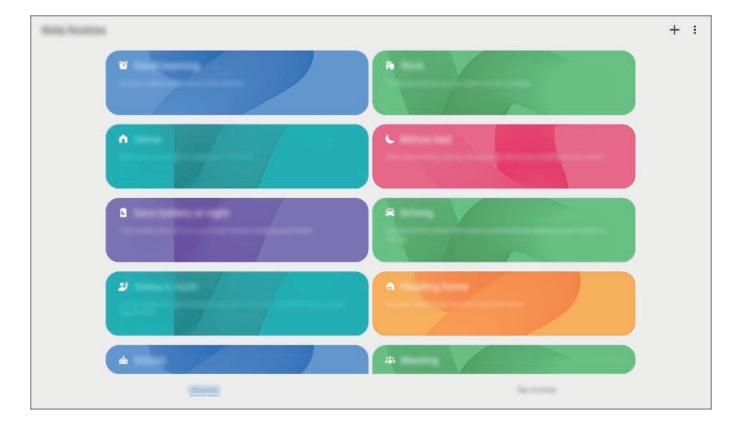

Bekijk de lijst met nuttige functies en voeg deze toe als uw eigen routines.

- 1 Start de app **Instellingen** en tik op **Geavanceerde functies** <sup>→</sup> **Bixby Routines**.
- 2 Selecteer in de lijst **Verder lezen** een gewenste routine en tik op **Opslaan**.
	- Om de voorwaarden en acties van de routine in te stellen, tikt u op **Bewerken**. Of tik op de voorwaarde of actie die u wilt bewerken.
	- Als u de werking van de routine wilt instellen op handmatig, tikt u op **Getikt op startknop**. Deze optie verschijnt alleen als er geen werkingsvoorwaarden zijn ingesteld.

Handmatige routines kunt u als widgets aan het startscherm toevoegen en op deze manier snel openen. Als er een pop-upvenster verschijnt, tikt u op **Toevoegen**.

#### **Uw eigen routines toevoegen**

Voeg functies toe die u wilt gebruiken als routines.

- **1** Start de app **Instellingen** en tik op **Geavanceerde functies**  $\rightarrow$  **Bixby Routines**  $\rightarrow$   $\leftarrow$ .
- 2 Tik op  $+$ , stel de werkingsvoorwaarden in en tik op **Volgende**. Als u de werking van de routine wilt instellen op handmatig, tikt u op **Getikt op startknop**.
- 3 Tik op  $+$ , stel acties in en tik op Gereed.
- 4 Geef een routinenaam in en tik op **Gereed**.

Handmatige routines kunt u als widgets aan het startscherm toevoegen en op deze manier snel openen. Als er een pop-upvenster verschijnt, tikt u op **Toevoegen**.

## **Gebruik van routines**

#### **Automatische routines uitvoeren**

Automatische routines worden automatisch uitgevoerd wanneer aan de voorwaarden wordt voldaan.

#### **Handmatige routines uitvoeren**

Handmatige routines waarvoor u **Getikt op startknop** hebt ingesteld als werkingsvoorwaarde kunt u handmatig uitvoeren door op de toets te tikken wanneer u maar wilt.

Start de app **Instellingen**, tik op **Geavanceerde functies** → **Bixby Routines** → **Mijn routines** en tik op  $\triangleright$  naast de routine die u wilt uitvoeren. U kunt ook op de widget van de routine op het startscherm tikken.

#### **Weergave van routines die worden uitgevoerd**

De routines die momenteel worden uitgevoerd, verschijnen op het meldingenvenster. Als u de details van een routine wilt bekijken, tikt u op de melding.

#### **Stoppen van routines die worden uitgevoerd**

U kunt routines die worden uitgevoerd snel stoppen. Tik op somaast een routine op het meldingenvenster en tik op **Stop**.

## **Routines beheren**

Start de app **Instellingen** en tik op **Geavanceerde functies** → **Bixby Routines** → **Mijn routines**. Uw routines worden weergegeven.

Als u een routine wilt deactiveren, tikt u op de schakelaar van de routine of op  $\Box$ .

Als u een routine wilt bewerken, selecteert u een routine en tikt u op **Bewerken**. Of tik op de voorwaarde of actie die u wilt bewerken.

Als u routines wilt verwijderen, tikt u op → **Verwijderen**, vinkt u de routines aan die u wilt verwijderen en tikt u vervolgens op **Wissen**.

## **Telefoon**

## **Introductie**

U kunt spraak- en video-oproepen plaatsen en aannemen.

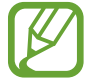

Als u wilt bellen en sms-berichten wilt versturen, opent u de app **Instellingen**, tikt u op **Geavanceerde functies** en tikt u vervolgens op de schakelaar **Bel/sms op andere apparaten** om deze functie in te schakelen. U moet zich op uw apparaat en het andere apparaat met hetzelfde Samsung-account registreren en aanmelden. Bepaalde bel- en berichtfuncties zijn mogelijk niet beschikbaar.

## **Zelf bellen**

- 1 Start de app **Telefoon** en tik op **Toetsen**.
- 2 Geef een telefoonnummer in.

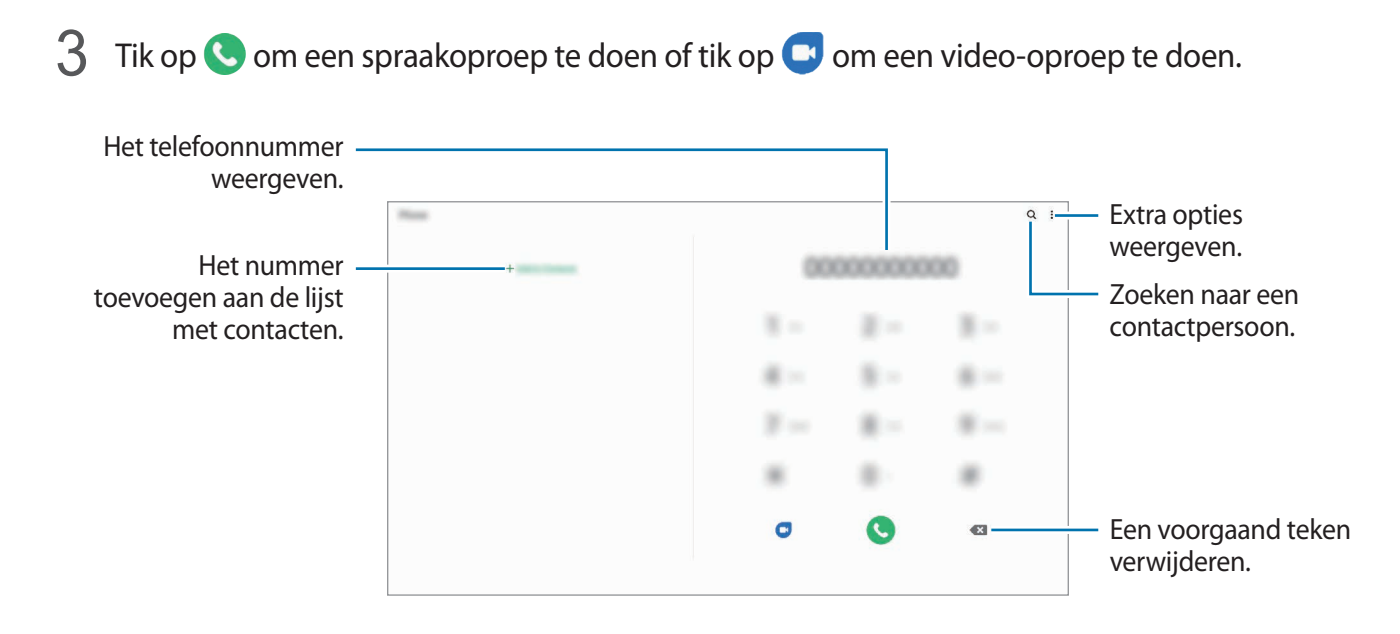

#### **Bellen vanuit logboeken of lijsten met contacten**

Start de app **Telefoon**, tik op **Recent** of **Contacten** en veeg naar rechts op een contact of telefoonnummer om een oproep te starten.

Als deze functie is uitgeschakeld, opent u de app **Instellingen**, tikt u op **Geavanceerde functies** → **Bewegingen en gebaren** en vervolgens op de schakelaar **Veeg voor oproep/bericht verz.** om deze functie in te schakelen.

#### **Snelkiesnummers gebruiken**

Stel snelkiesnummers in om snel contacten te bellen.

Als u een snelkiesnummer wilt instellen, opent u de app **Telefoon**, tikt u op **Toetsen** of **Contacten** →

 $\stackrel{\bullet}{\bullet}$  → Snelkiesnummers, selecteert u een snelkiesnummer en voegt u een telefoonnummer toe.

Als u wilt bellen, tikt u op een snelkiesnummer op het toetsenbord en blijft u dit aanraken. Voor snelkiesnummers 10 en hoger tikt u op het eerste cijfer/de eerste cijfers van het nummer en tikt u vervolgens op het laatste cijfer en blijft u dit aanraken.

Als u bijvoorbeeld het nummer **123** instelt als snelkiesnummer, tikt u op **1**, tikt u op **2** en tikt u vervolgens op **3** en blijft u dit aanraken.

#### **Bellen door te zoeken naar plaatsen in de buurt**

U kunt eenvoudig bellen naar plaatsen in de buurt van uw huidige locatie door te zoeken naar informatie hierover. U kunt zoeken naar plaatsen in de buurt op categorie, zoals restaurants of winkels, of door het selecteren van aanbevolen populaire plaatsen.

Start de app **Telefoon**, tik op **Plaatsen** en selecteer een categorie of typ Q en geef een bedrijfsnaam in het zoekveld in. Of selecteer een optie in de aanbevolen populaire plaatsen. De bedrijfsgegevens, zoals telefoonnummer of adres, worden weergegeven.

#### **Bellen naar het buitenland**

- 1 Start de app **Telefoon** en tik op **Toetsen**.
- 2 Tik op **0** en blijf dit aanraken totdat het teken **+** wordt weergegeven.
- $3$  Geef het landnummer, netnummer en telefoonnummer in en tik op  $\bullet$ .

### **Oproepen ontvangen**

#### **Een oproep aannemen**

Sleep  $\bigodot$  buiten de grote cirkel bij een inkomende oproep.

#### **Een oproep weigeren**

Sleep  $\bigodot$  buiten de grote cirkel bij een inkomende oproep.

Als u bij het weigeren van een inkomende oproep een bericht wilt terugsturen, sleept u de balk **Bericht verzenden** omhoog en selecteert u een bericht om te verzenden. Als de functie **Herinnering toevoegen** is ingeschakeld, wordt er een herinnering opgeslagen die u een uur later waarschuwt dat u een oproep hebt geweigerd.

Als u verschillende weigerberichten wilt maken, opent u de app **Telefoon**, tikt u op • → Instellingen  $\rightarrow$  **Berichten snel weigeren**, voert u een bericht in en tikt u vervolgens op  $+$ .

#### **Gemiste oproepen**

Als u een oproep hebt gemist, wordt het pictogram  $\blacktriangleright$  weergegeven op de statusbalk. Open het meldingenvenster om een lijst met gemiste oproepen weer te geven. U kunt ook de app **Telefoon** openen en tikken op **Recent** om de gemiste oproepen te bekijken.
### **Telefoonnummers blokkeren**

U kunt oproepen blokkeren van specifieke nummers die zijn toegevoegd aan uw blokkeerlijst.

- 1 Start de app **Telefoon** en tik op <sup>→</sup> **Instellingen** <sup>→</sup> **Nummers blokkeren**.
- 2 Tik op **Recent** of **Contacten**, selecteer contacten of telefoonnummers en tik vervolgens op **Gereed**.

Als u handmatig een nummer wilt ingeven, tikt u op **Telefoonnummer toevoegen**, geeft u een telefoonnummer in en tikt u op  $+$ .

Wanneer via geblokkeerde nummers wordt geprobeerd contact met u op te nemen, ontvangt u geen meldingen. De oproepen worden geregistreerd in het oproeplogbestand.

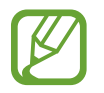

U kunt ook oproepen blokkeren van personen die hun beller-id hebben uitgeschakeld. Tik op de schakelaar **Onbekende/verborgen nrs blokkeren** om de functie in te schakelen.

### **Opties tijdens gesprekken**

- **Oproep toevoegen**: een tweede nummer bellen. De eerste oproep wordt in de wacht geplaatst. Wanneer u de tweede oproep beëindigt, wordt de eerste oproep automatisch hervat.
- **Bericht**: een bericht verzenden naar de beller.
- **Bluetooth**: overschakelen naar een Bluetooth-headset als deze is verbonden met het apparaat.
- **In wacht**: hiermee plaatst u een oproep in de wacht.
- **Stil**: de microfoon uitschakelen zodat de andere persoon u niet kan horen.
- **Toetsen** / **Verbergen**: het toetsenblok openen of sluiten.
- $\left(\bullet\right)$ : beëindiging van de huidige oproep.

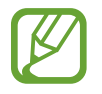

De functies voor bellen is afhankelijk van uw regio of serviceprovider.

#### **Een telefoonnummer aan contacten toevoegen**

#### **Een telefoonnummer aan contacten toevoegen via het toetsenblok**

- 1 Start de app **Telefoon** en tik op **Toetsen**.
- 2 Geef het nummer in.
- 3 Tik op **Toevoegen aan Contacten**.
- 4 Tik op **Nieuw contact maken** om een nieuw contact te maken of tik op **Bestaand contact bijwerken** om het nummer aan een bestaand contact toe te voegen.

#### **Een telefoonnummer aan contacten toevoegen via de oproepenlijst**

- 1 Start de app **Telefoon** en tik op **Recent**.
- 2 Tik op een telefoonnummer en tik op **Toevoegen**.
- 3 Tik op **Nieuw contact maken** om een nieuw contact te maken of tik op **Bestaand contact bijwerken** om het nummer aan een bestaand contact toe te voegen.

#### **Een tag toevoegen aan een telefoonnummer**

U kunt tags toevoegen aan nummers zonder deze op te slaan in Contacten. Zo kunt u de gegevens van de beller bekijken als deze u belt zonder de beller in Contacten op te slaan.

- 1 Start de app **Telefoon** en tik op **Recent**.
- 2 Tik op een telefoonnummer.
- 3 Tik op **Opm. toevoegen**, voer een tag in en tik op **Toevoegen**.

Als dat nummer u belt, wordt de tag weergegeven onder het nummer.

# **Contacten**

### **Introductie**

U kunt nieuwe contacten toevoegen of contacten beheren op het apparaat.

### **Contacten toevoegen**

#### **Een nieuw contact maken**

- 1 Start de app **Contacten** en tik op  $\Box$ .
- 2 Een opslaglocatie selecteren.
- 3 Geef hier de contactgegevens in.

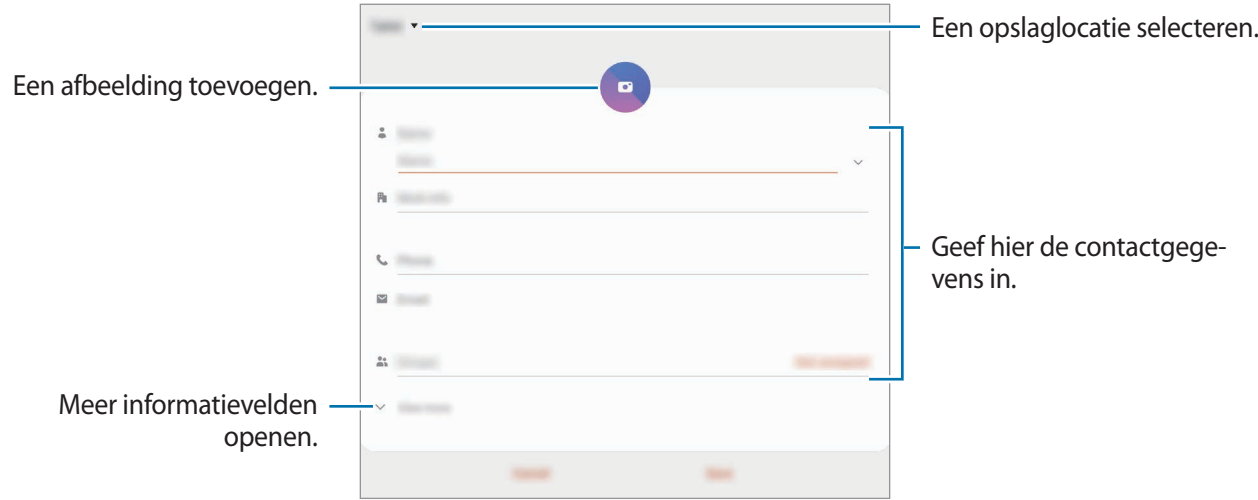

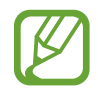

Afhankelijk van de geselecteerde opslaglocatie kunnen de typen informatie die u opslaat verschillen.

4 Tik op **Opslaan**.

#### **Contacten importeren**

Voeg contacten toe door deze uit andere opslagruimten naar uw apparaat te importeren.

- 1 Start de app Contacten en tik op  $\equiv \rightarrow$  Contacten beheren  $\rightarrow$  Contacten im- of exporteren  $\rightarrow$ **Importeren**.
- 2 Selecteer een opslaglocatie waaruit u contacten wilt importeren.
- 3 Vink VCF-bestanden of contacten aan die u wilt importeren en tik op **Gereed**.
- 4 Selecteer een opslaglocatie waarin u contacten wilt opslaan en tik op **Importeren**.

#### **Contacten synchroniseren met uw webaccounts**

Synchroniseer uw apparaatcontacten met online contacten die zijn opgeslagen in uw webaccounts, zoals uw Samsung-account.

- 1 Start de app **Instellingen**, tik op **Accounts en back-up** <sup>→</sup> **Accounts** en selecteer het account waarmee u wilt synchroniseren.
- 2 Tik op **Account synchroniseren** en tik op de schakelaar **Contacten** om deze functie in te schakelen.

Tik voor het Samsung-account op → **Synchr.instellingen** en tik op de schakelaar **Contacten** om deze functie in te schakelen.

### **Zoeken naar contacten**

#### Open de app **Contacten**.

Gebruik een van de volgende zoekmethoden:

- Scrol omhoog of omlaag in de lijst met contacten.
- Sleep met een vinger langs de index op de rechterzijde van de lijst met contacten om er snel doorheen te scrollen.
- $\cdot$  Tik op  $\Omega$  bovenaan de lijst met contacten en voer de zoekterm in.

Tik op het contact. Voer vervolgens een van deze acties uit:

- $\cdot$   $\leq$  : toevoegen aan favoriete contacten.
- $\bigcirc$  /  $\bigcirc$  : een spraak- of video-oproep starten. (SM-T875, SM-T975, SM-T976B)
- **:** een bericht samenstellen.
- $\cdot \nabla$  : een e-mail schrijven.

### **Contacten delen**

U kunt contacten met anderen delen via verschillende opties voor delen.

- 1 Start de app **Contacten**, tik op  $\frac{1}{2}$  bovenaan de contactenlijst en tik op **Delen**.
- 2 Selecteer contacten en tik op **Delen**.
- 3 Selecteer een methode voor delen.

### **Profiel opslaan en delen (SM-T875, SM-T975, SM-T976B)**

U kunt uw profielgegevens, zoals uw foto en statusbericht, opslaan en delen met anderen die de functie voor profiel delen gebruiken.

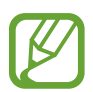

- Als u deze functie wilt gebruiken, moet u zich aanmelden bij uw Samsung-account.
- De functie voor profiel delen is mogelijk niet beschikbaar afhankelijk van uw regio of serviceprovider.
- De functie voor profiel delen is alleen beschikbaar voor contacten die de functie voor profiel delen hebben ingeschakeld op hun apparaat.
- 1 Start de app **Contacten** en selecteer uw profiel.
- 2 Tik op **Tik hier om uw profiel te delen** en tik op de schakelaar om deze functie in te schakelen.
	- Als u de functie voor profiel delen wilt gebruiken, moet uw telefoonnummer geverifieerd zijn. U kunt de bijgewerkte profielgegevens van uw contacten bekijken in **Contacten**.
	- Als u het bereik van contacten wilt wijzigen waarmee u uw profiel wilt delen, tikt u op **Selecteer wat is gedeeld**, selecteert u een item om te delen en selecteert u vervolgens een optie.

### **Groepen maken**

U kunt groepen toevoegen, zoals familie of vrienden, en contacten per groep beheren.

- **1** Start de app **Contacten** en tik op  $\equiv \rightarrow$  **Groepen**  $\rightarrow$  **Nieuwe groep.**
- 2 Geef een naam in voor de groep.

Voor het instellen van een groepsbeltoon tikt u op **Groepsbeltoon** en selecteert u een beltoon.

- 3 Tik op **Lid toevoegen**, selecteer contacten om aan de groep toe te voegen en tik vervolgens op **Gereed**.
- 4 Tik op **Opslaan**.

#### **Een groepsbericht sturen**

U kunt een groepsbericht sturen naar alle leden van een groep tegelijk.

Start de app **Contacten**, tik op  $\equiv$  → Groepen en selecteer een groep. Tik op  $\frac{2}{3}$  bovenaan de contactenlijst en tik op **Bericht verzenden**.

### **Dubbele contacten samenvoegen**

Wanneer u contacten uit andere opslagruimten importeert of contacten synchroniseert met andere accounts, kan uw lijst met contacten dubbele contacten bevatten. Voeg dubbele contacten samen om uw lijst met contacten te stroomlijnen.

- 1 Start de app **Contacten** en tik op  $\equiv \rightarrow$  **Contacten beheren**  $\rightarrow$  **Contacten samenvoegen.**
- 2 Vink contacten aan en tik op **Samenvoegen**.

### **Contacten verwijderen**

- <sup>1</sup> Start de app **Contacten**, tik op  $\frac{1}{2}$  bovenaan de contactenlijst en tik op **Verwijderen**.
- 2 Selecteer contacten en tik op **Verwijderen**.

Als u contacten een voor een wilt verwijderen, tikt u op een contact. Tik vervolgens op  $\frac{1}{2}$   $\rightarrow$ **Verwijderen**.

# **Berichten**

### **Introductie**

U kunt berichten verzenden en weergeven op conversatie.

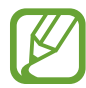

Als u wilt bellen en sms-berichten wilt versturen, opent u de app **Instellingen**, tikt u op **Geavanceerde functies** en tikt u vervolgens op de schakelaar **Bel/sms op andere apparaten** om deze functie in te schakelen. U moet zich op uw apparaat en het andere apparaat met hetzelfde Samsung-account registreren en aanmelden. Bepaalde bel- en berichtfuncties zijn mogelijk niet beschikbaar.

### **Berichten verzenden**

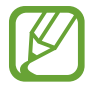

Voor berichten die u tijdens het roamen verstuurt, moet u wellicht extra betalen.

- Start de app **Berichten** en tik op  $+$ .
- 2 Voeg ontvangers toe en geef een bericht in.

Als u een spraakbericht wilt opnemen en verzenden, houdt u  $\psi$  ingedrukt, spreekt u uw bericht in en laat u los. Het opnamepictogram wordt alleen weergegeven als het berichtinvoerveld verborgen is.

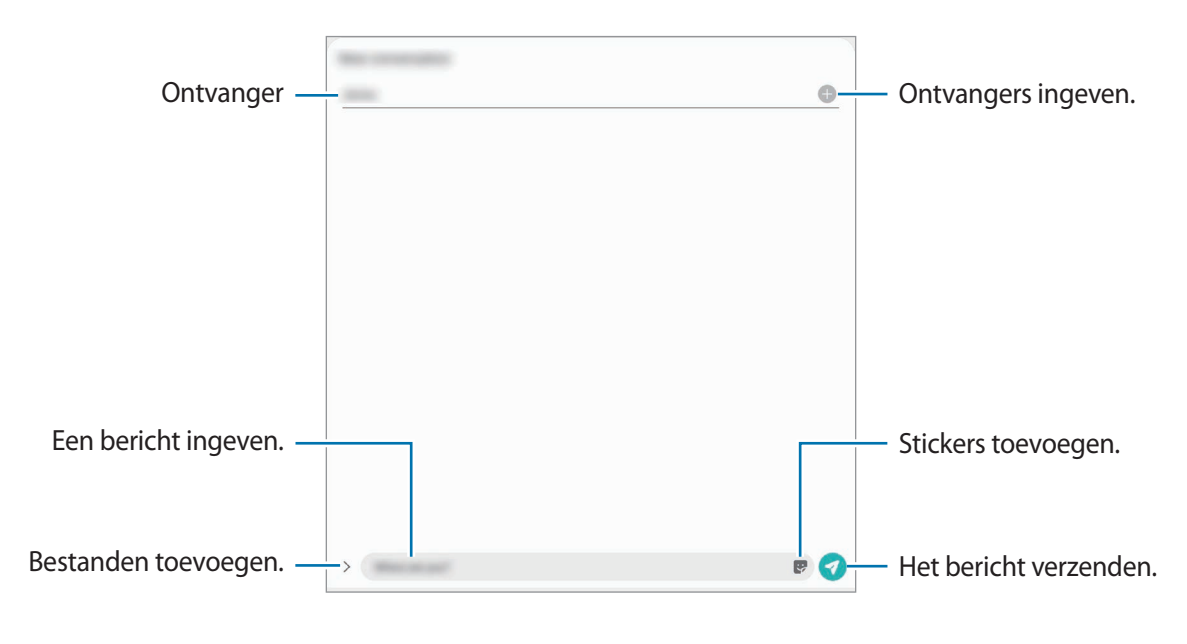

 $3$  Tik op  $\bullet$  om het bericht te verzenden.

### **Berichten bekijken**

Berichten worden in berichtenreeksen gesorteerd op contact.

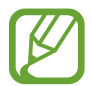

Voor berichten die u tijdens het roamen ontvangt, moet u wellicht extra betalen.

- 1 Start de app **Berichten**.
- 2 Selecteer een contact of telefoonnummer in de lijst met berichten.
	- Als u op het bericht wilt reageren, tikt u op het invoerveld, voert u een bericht in en tikt u op .
	- Als u de lettertypegrootte wilt aanpassen, spreidt u twee vingers of knijpt u deze samen op het scherm.

#### **Berichten sorteren**

U kunt berichten op categorie sorteren en ze op eenvoudige manier beheren.

- 1 Start de app **Berichten** en tik op **Gesprekken**.
- 2 Tik op **Nieuwe categorie** <sup>→</sup> **Categorie toevoegen**.

Als de categorie-optie niet verschijnt, tikt u op → **Instellingen** en tikt u op de schakelaar **Gesprekscategorieën** om deze functie in te schakelen.

- 3 Geef een categorienaam in en tik op **Gereed**.
- 4 Selecteer conversaties om aan de categorie toe te voegen en tik op **Gereed**.

### **Ongewenste berichten blokkeren**

U kunt berichten blokkeren van specifieke nummers die zijn toegevoegd aan uw blokkeerlijst.

- 1 Start de app **Berichten**, tik op bovenaan de berichtenlijst en tik op **Instellingen** <sup>→</sup> **Nummers en berichten blokkeren** → **Nummers blokkeren**.
- 2 Tik op **Gesprekken** en selecteer een contact of telefoonnummer. U kunt ook op **Contacten** tikken, contacten selecteren en vervolgens op **Gereed** tikken.

Als u handmatig een nummer wilt ingeven, geeft u een nummer in onder **Telefoonnummer invoeren** en tikt u op  $\pm$ .

### **De berichtmelding instellen**

U kunt het meldingsgeluid, weergaveopties en meer wijzigen.

- 1 Start de app Berichten, tik op bovenaan de berichtenlijst, tik op Instellingen → Meldingen en tik op de schakelaar om deze functie in te schakelen.
- 2 De instellingen voor meldingen wijzigen.

#### **Een meldingsherinnering instellen**

U kunt een melding op een bepaald interval instellen om u te laten weten dat u niet-bekeken meldingen hebt. Als deze functie niet is ingeschakeld, opent u de app **Instellingen**, tikt u op **Toegankelijkheid** → **Geavanceerde instellingen** → **Meldingsherinneringen** en tikt u op de schakelaar om deze functie in te schakelen.

### **Berichten verwijderen**

- 1 Start de app **Berichten**.
- 2 Selecteer een contact of telefoonnummer in de lijst met berichten.
- 3 Blijf een bericht aanraken en tik op **Verwijderen**. Als u meerdere berichten wilt verwijderen, vinkt u de berichten aan die u wilt verwijderen.
- 4 Tik op **Wissen**.

## **Internet**

### **Introductie**

U kunt op internet informatie opzoeken en webpagina's die u vaak bezoekt als favoriet instellen zodat u ze gemakkelijk snel kunt openen.

### **Webpagina's bekijken**

- 1 Open de app **Internet**.
- 2 Tik op het adresveld.
- 3 Geef het webadres of een zoekterm in en tik op **Ga**.

Als u de werkbalken wilt weergeven, sleept u uw vinger enigszins omlaag op het scherm.

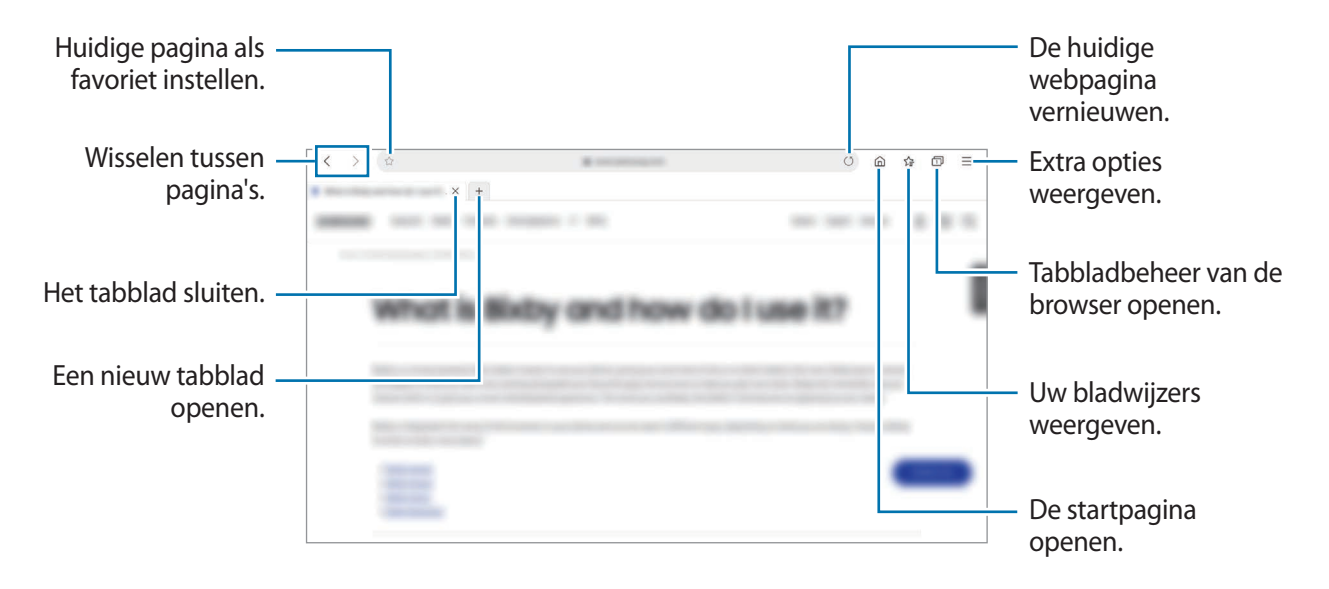

### **Geheime stand gebruiken**

In de geheime stand kunt u geopende tabbladen, favorieten en opgeslagen pagina's afzonderlijk beheren. U kunt de geheime stand vergrendelen met een wachtwoord en uw biometrische gegevens.

#### **Geheime stand inschakelen**

Tik op  $\frac{1}{\sqrt{10}}$  → Geheime stand insch. Als u deze functie voor de eerste keer gebruikt, stelt u in of u een wachtwoord wilt gebruiken voor de geheime stand.

In de geheime stand wordt de kleur van de werkbalken op het apparaat veranderd.

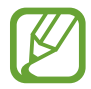

In de geheime stand kunt u sommige functies, zoals schermafbeelding, niet gebruiken.

#### **De beveiligingsinstellingen wijzigen**

U kunt het wachtwoord wijzigen.

#### Tik op → **Instellingen** → **Privacy en beveiliging** → **Instellingen Geheime stand** → **Wachtwoord wijzigen**.

Als u uw geregistreerde biometrische gegevens wilt gebruiken als een vergrendelingsmethode samen met het wachtwoord, tikt u op de schakelaar **Biometrie** om deze functie in te schakelen.

#### **Geheime stand uitschakelen**

Tik op  $\underline{\underline{\hspace{1cm}}} \rightarrow$  Geheime stand uitschakelen.

# **Camera**

### **Introductie**

U kunt foto's maken en video's opnemen met verschillende standen en instellingen.

#### **Cameragebruik**

- Maak geen foto's of video's van andere personen zonder hun toestemming.
- Maak geen foto's of video's waar dit wettelijk niet is toegestaan.
- Maak geen foto's of video's op plaatsen waar u mogelijk de privacy van anderen schendt.

#### **Camera starten**

Gebruik de volgende methoden om **Camera** te starten:

- Open de app **Camera**.
- Druk twee keer snel op de zijtoets.
- Sleep op het vergrendelscherm  $\bullet$  buiten de cirkel.

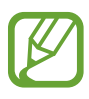

- De beschikbaarheid van sommige methoden is afhankelijk van uw regio of serviceprovider.
- Sommige camerafuncties zijn niet beschikbaar als u de app **Camera** start vanuit het vergrendelscherm of als het scherm is uitgeschakeld terwijl de schermvergrendelingsmethode is ingeschakeld.
- Als de foto's die u maakt onscherp lijken, maakt u de cameralens schoon en probeert u het opnieuw.

### **Foto's maken**

1 Tik op de afbeelding in het voorbeeldscherm op de plek waarop de camera moet scherpstellen.

- Spreid twee vingers op het scherm om in te zoomen en knijp samen om uit te zoomen. Of u sleept het pictogram van de lensselectie. Zoomfuncties zijn alleen beschikbaar wanneer de camera's aan de achterzijde worden gebruikt.
- Tik op het scherm om de helderheid van foto's aan te passen. Wanneer de aanpassingsbalk verschijnt, sleept u aanpassingsbalk naar  $+$  of  $-$ .

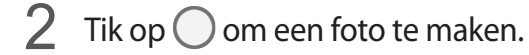

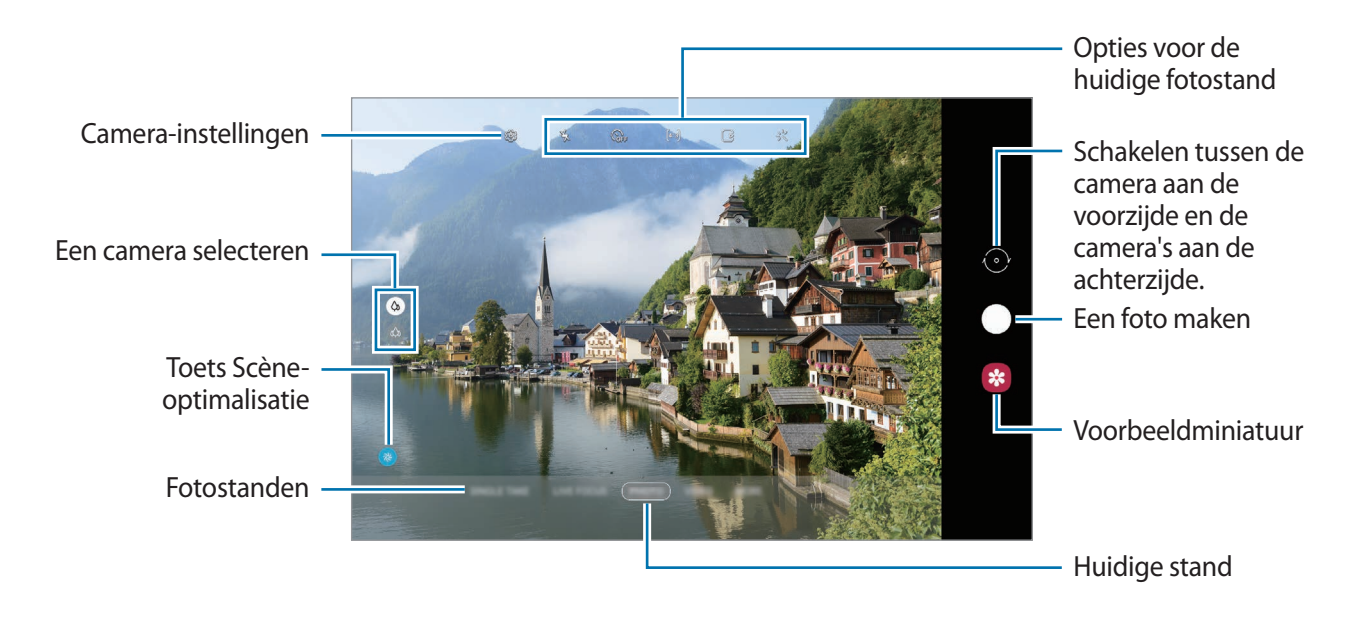

- Het voorbeeldscherm kan verschillen afhankelijk van de fotostand en camera die wordt gebruikt.
	- De camera schakelt automatisch uit wanneer deze niet wordt gebruikt.
	- Zorg dat de lens niet beschadigd of vuil is. Anders werkt het apparaat mogelijk niet correct in bepaalde standen waarvoor hoge resoluties zijn vereist.
	- De camera van uw apparaat is uitgerust met een groothoeklens. Er kan een kleine vervorming optreden in groothoekfoto's of -video's, wat niet duidt op prestatieproblemen van het apparaat.

#### **De cameraknop gebruiken**

Houd de cameraknop ingedrukt om een video op te nemen.

Als u een reeks van snel achterelkaar genomen foto's wilt maken, veegt u de cameraknop naar de rand van het scherm en houdt u deze ingedrukt.

#### **Opties voor de huidige fotostand**

Gebruik de volgende opties op het voorbeeldscherm.

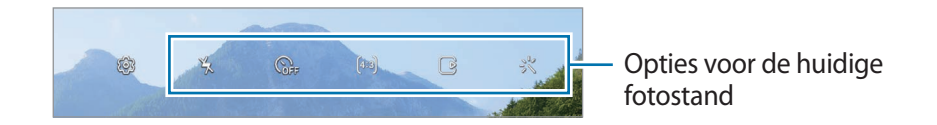

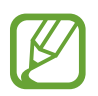

De beschikbare opties kunnen verschillen, afhankelijk van de fotostand.

- $\angle$  : de flitser in- of uitschakelen.
- **GFF**: de vertraging selecteren voordat de camera automatisch een foto maakt.
- [4:3] : een hoogte-breedteverhouding voor foto's selecteren.
- $\bigcap$ ; instellen dat het apparaat een paar seconden voordat u op  $\bigcirc$  tikt een videoclip maakt.
- : de functie nachtelijke hyperlapse in- of uitschakelen.
- $\cdot$   $\mathcal{C}_{\lambda}$  : een framesnelheid selecteren.
- $[16:9]$ : een hoogte-breedteverhouding voor video's selecteren.
- : een filter- of beauty-effect toepassen.
- $\infty$ : neem grappige video's op met virtueel handgeschreven tekst of tekeningen op gezichten of andere plaatsen. Raadpleeg [AR-schets](#page-109-0) voor meer informatie.
- $\cdot$   $\odot$ : een meetmethode selecteren. Hiermee wordt bepaald hoe de lichtwaarden worden berekend. **C** Centrumgericht gebruikt het licht in het middelste gedeelte van de opname om de belichting van de opname te berekenen. **[o] Spotmeting** gebruikt het licht op een geconcentreerd gebied in het midden van de opname om de belichting van de opname te berekenen. **(** $\phi$ **) Matrix** stelt de volledige scène in op gemiddeld.
- $\bigcirc$ : in de stand **VOEDSEL** scherpstellen op een onderwerp binnen het ronde kader en het beeld buiten het kader wazig maken.
- $\cdot$   $\circ$  : in de stand **VOEDSEL** de kleurtint aanpassen.

### **Fotostanden wijzigen**

Als u de fotostand wilt wijzigen, sleept u de lijst met fotostanden naar links of rechts of veegt u naar links of rechts op het voorbeeldscherm.

Selecteer de gewenste fotostand.

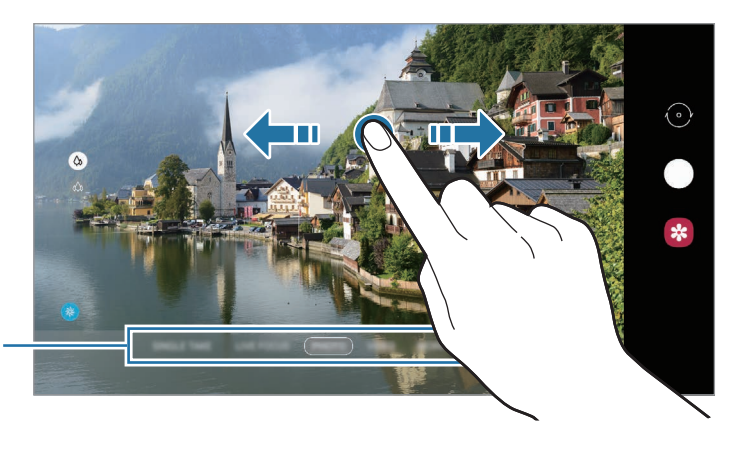

Lijst met fotostanden

#### **Een camera voor opnamen selecteren**

Selecteer op het voorbeeldscherm de camera die u wilt gebruiken en neem een foto of maak een video-opname.

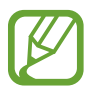

Deze functie is alleen beschikbaar in bepaalde fotostanden.

- (Groothoek): met de groothoekcamera kunt u standaardfoto's maken of gewone video's opnemen.
- (Ultragroothoek): met de ultragroothoekcamera kunt u groothoekfoto's maken of groothoekvideo's opnemen die er net zo uitzien als de werkelijke weergave. Gebruik deze functie om landschapsfoto's te maken.

Als u de vervorming van foto's die met de ultrabrede camera zijn gemaakt wilt corrigeren, tikt u op op het voorbeeldscherm, tikt u op **Opties opslaan** en vervolgens op de schakelaar voor **Correctie groothoeklens** om deze functie in te schakelen.

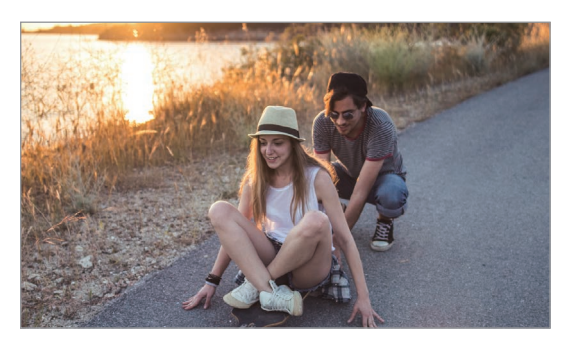

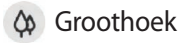

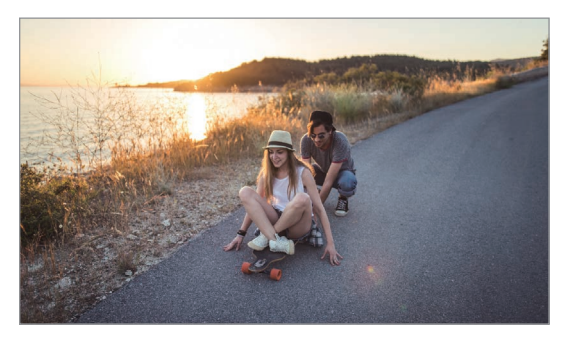

Groothoek Ultragroothoek

### **Fotostand (intelligente camera)**

De camera past de opnameopties automatisch aan op basis van de omgeving om eenvoudig foto's te maken. De intelligente camerafunctie herkent het onderwerp automatisch en optimaliseert de kleur en eventuele effecten.

Tik op **FOTO** in de lijst met fotostanden en tik op  $\bigcirc$  om een foto te maken.

#### **Scène-optimalisatie**

De camera past de kleurinstellingen aan en past het geoptimaliseerde effect automatisch toe bij herkenning van het onderwerp.

Tik op **FOTO** in de lijst met fotostanden. Wanneer de camera een onderwerp heeft herkend, wijzigt de toets voor scèneoptimalisatie en wordt de optimale kleur en het effect toegepast.

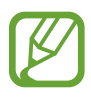

- Als deze functie niet is ingeschakeld, tikt u op  $\oslash$  op het voorbeeldscherm en tikt u op de toets voor **Scène-optimalisatie** om deze functie in te schakelen.
- Als u extra functies wilt gebruiken, tikt u op  $\ddot{\text{Q}}$  op het voorbeeldscherm, tikt u op **Scène-optimalisatie** en vervolgens op de schakelaars naast de gewenste functies.
- Als u deze functie niet wilt gebruiken, tikt u op de toets voor **Scène-optimalisatie** op het voorbeeldscherm.

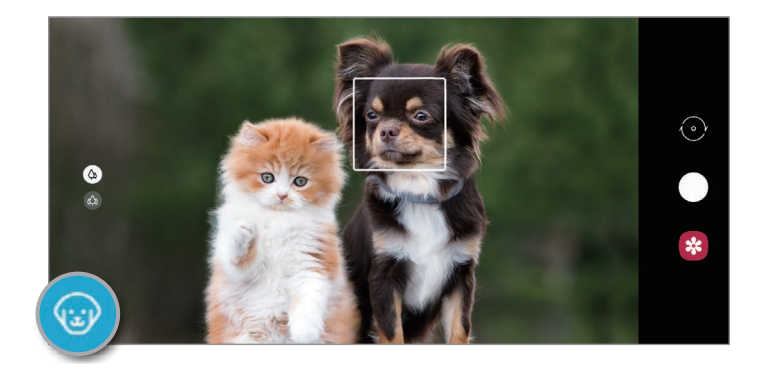

#### **Suggesties opname**

De camera stelt de ideale compositie voor de foto voor op basis van herkenning van de positie en de hoek van uw onderwerp.

Tik op het voorbeeldscherm op  $\oslash$  en tik op de schakelaar **Suggesties opname** om deze functie in te schakelen.

1 Tik op **FOTO** in de lijst met fotostanden.

Er verschijnt een hulplijn op het voorbeeldscherm.

2 Richt de hulplijn op het onderwerp.

De camera herkent de compositie en de aanbevolen compositie verschijnt op het voorbeeldscherm.

3 Pas de positie en hoek van de camera aan voor de perfecte foto.

Wanneer de ideale compositie is bereikt, verandert de hulplijn in geel.

Tik op  $\bigcirc$  om een foto te maken.

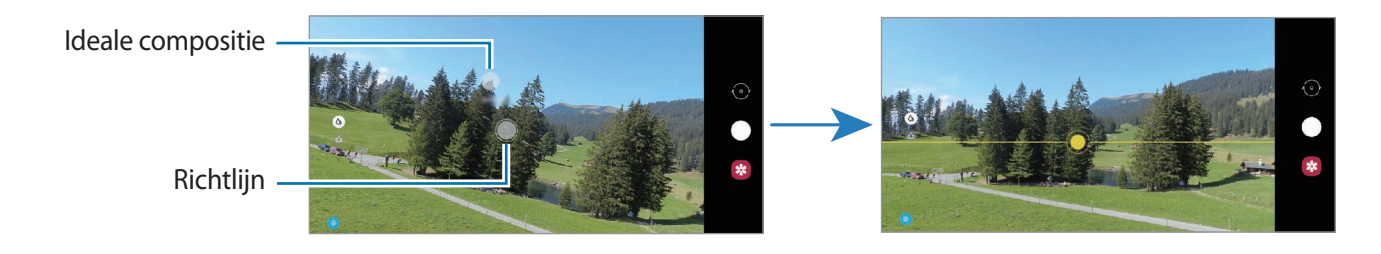

#### **Selfies maken**

U kunt selfies maken met de camera aan de voorzijde.

- 1 Tik op **FOTO** in de lijst met fotostanden.
- 2 Veeg in het voorbeeldscherm omhoog of omlaag of tik op  $\odot$  om naar de camera aan de voorzijde te schakelen voor selfies.
- 3 Kijk naar de cameralens aan de voorzijde.

Als u zelfportretten wilt maken met een groothoekopname van het landschap of personen, tikt  $u$  op  $\mathbb{S}$ .

Tik op  $\bigcirc$  om een foto te maken.

#### **Filters en beauty-effecten toepassen**

U kunt een filtereffect selecteren en gezichtskenmerken, zoals uw huidtint of gezichtsvorm, aanpassen voordat u een foto maakt.

1 Tik op  $\frac{1}{2}$  op het voorbeeldscherm.

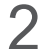

2 Selecteer een filtereffect of beautyeffecten en maak een foto.

#### **Filters maken**

Selecteer in **Galerij** een afbeelding met een kleurtint die u mooi vindt en sla de kleurtint op als een nieuwe filter. Als u vervolgens een foto maakt met het filter, krijgt u een soortgelijke look.

**1** Tik op  $\div$   $\rightarrow$  Mijn filters op het voorbeeldscherm.

Wanneer u voor het eerst een filter maakt, selecteert u een voorbeeldafbeelding met een kleurtint die u wilt gebruiken en tikt u op **Volgende** → **Filter opslaan**.

2 Tik op  $+$  en selecteer een afbeelding met een kleurtint die u wilt gebruiken.

Als u de naam van het filter wilt wijzigen, tikt u op de naam.

3 Tik op **Filter opslaan**.

#### **De scherpstelling (AF) en belichting (AE) vergrendelen**

U kunt de scherpstelling of belichting vergrendelen op een geselecteerd gebied om te voorkomen dat de camera deze automatisch aanpast op basis van veranderingen in de onderwerpen of lichtbronnen.

Blijf het gebied aanraken waarop u wilt scherpstellen; het AF/AE-kader wordt weergegeven op het gebied en de instellingen voor scherpstelling en belichting worden vergrendeld. De instellingen blijven vergrendeld, ook nadat u een foto hebt gemaakt.

### **Videostand**

De camera past de opnameopties automatisch aan op basis van de omgeving om eenvoudig video's te maken.

- 1 Tik op **VIDEO** in de lijst met fotostanden.
- 2 Tik op  $\odot$  om een video te maken.
	- Om tijdens de opname te schakelen tussen de camera aan de voorzijde en de camera's aan de achterzijde veegt u omhoog of omlaag op het voorbeeldscherm of tikt u op  $\odot$ .
	- Als u een afbeelding wilt vastleggen van de video terwijl u opneemt, tikt u op  $\circledcirc$ ).
	- Als u het gedeelte waarop wordt scherpgesteld wilt wijzigen terwijl u een video maakt, tik dan op het gedeelte waarop u wilt scherpstellen. Als u de autofocusstand wilt gebruiken, tikt u op **AF** om de handmatig ingestelde scherpstelling te annuleren.
- $3$  Tik op  $\bigcirc$  om de opname van de video te stoppen.

### **Enkele-fotostand**

Maak foto's of video's in de stand Enkele opname wanneer u met slechts één opname een verscheidenheid aan resultaten wilt krijgen. Uw apparaat slaat automatisch de beste opname en video's op en maakt foto's met geoptimaliseerde filters of video's met bepaalde secties die worden herhaald.

1 Tik op **ENKELE OPNAME** in de lijst met fotostanden.

2 Tik op  $\bigcirc$  en beweeg de camera om de gewenste scène vast te leggen.

 $\bigodot$ 

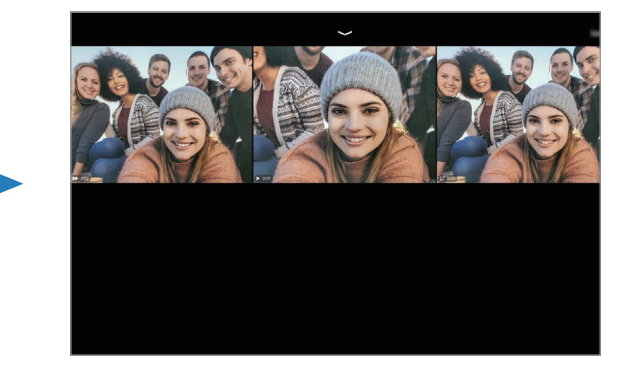

3 Tik op het voorbeeldpictogram als u klaar bent.

Er verschijnt een verscheidenheid aan geoptimaliseerde resultaten voor de scène. Sleep het pictogram **omhoog om de overige resultaten te bekijken.** 

Om de resultaten afzonderlijk op te slaan, tikt u op **Selecteren**, tikt u op de gewenste items en tikt u vervolgens op  $\overline{\Psi}$ .

### **Live focus-stand / Live focus-videostand**

Met de camera kunt u foto's of video's vastleggen waarbij de achtergrond is vervaagd en het onderwerp scherp in beeld is. U kunt ook na het maken van een foto een achtergrondeffect toevoegen en bewerken.

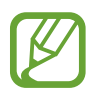

De beschikbare opties kunnen verschillen, afhankelijk van de fotostand.

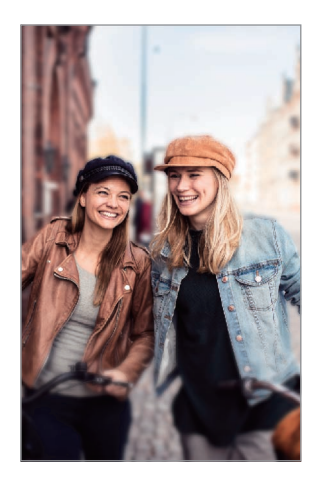

Achtergrondvervaging Grote cirkel

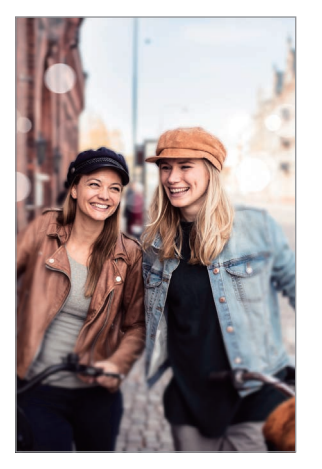

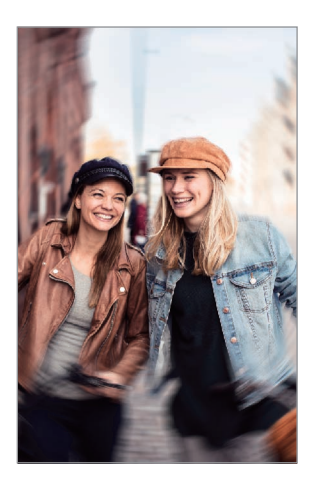

Draaien

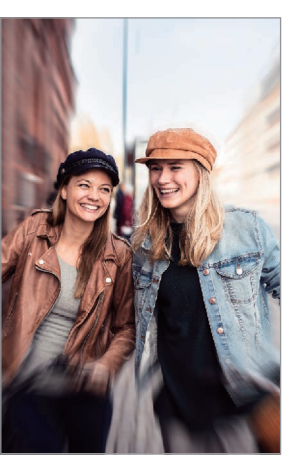

In-/uitzoomen

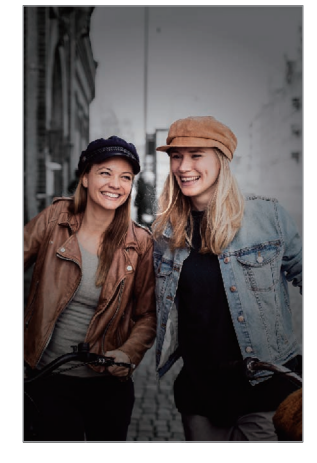

Kleurpunt

- Gebruik deze functie op een plaats met voldoende licht.
	- In de volgende omstandigheden wordt de achtergrondvervaging mogelijk niet correct toegepast:
		- Het apparaat of het onderwerp beweegt.
		- Het onderwerp is dun of transparant.
		- Het onderwerp heeft een vergelijkbare kleur als de achtergrond.
		- Het onderwerp of de achtergrond is effen.

#### **Onderwerpen uitlichten met de functie Live focus**

- 1 Tik in de lijst met fotostanden op **MEER** <sup>→</sup> **LIVE FOCUS** of **LIVE FOCUS-VIDEO**.
- 2 Tik op  $\odot$  en selecteer het gewenste achtergrondeffect.

Als u de intensiteit van het achtergrondeffect wilt aanpassen, sleept u met de aanpassingsbalk.

 $3$  Wanneer Gereed op het voorbeeldscherm verschijnt, tikt u op  $\bigcirc$  om een foto te maken of op  $\odot$  om een video op te nemen.

Achtergrondeffecten

Aanpassingsbalk voor intensiteit achtergrondeffect

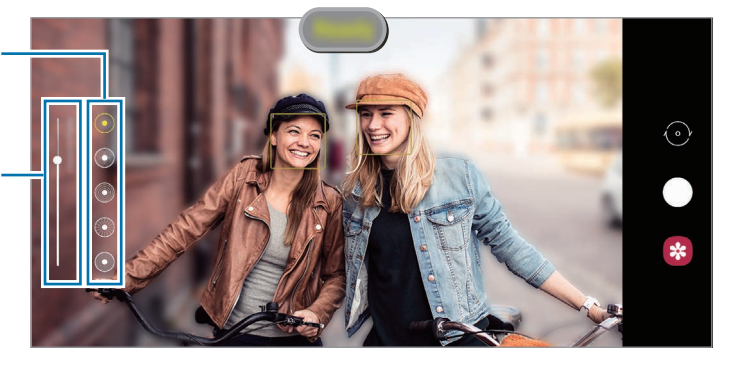

#### **De achtergrond van foto's met Live focus bewerken**

U kunt ook het achtergrondeffect en de intensiteit van het achtergrondeffect bewerken van een foto die is gemaakt met de functie Live focus.

- 1 Selecteer een foto met de functie Live focus en tik op **Achtergrondeffect wijzigen**.
- 2 Selecteer het gewenste achtergrondeffect.

Als u de intensiteit van het achtergrondeffect aan wilt passen, sleept u de aanpassingsbalk naar links of rechts.

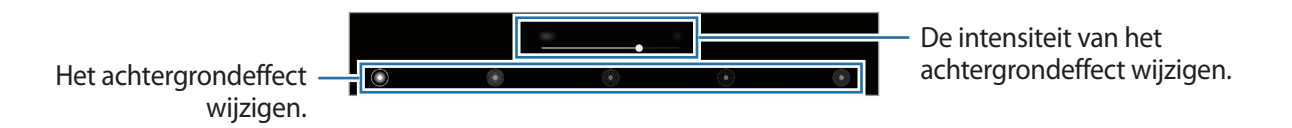

3 Tik op **Toepassen** om de foto op te slaan.

### **Pro-stand/Pro-videostand**

U kunt foto's of video's vastleggen terwijl u verschillende opname-opties aanpast, zoals belichtingswaarde en ISO-waarde.

Tik in de lijst met fotostanden op **MEER** → **PRO** of **PROFESSIONELE VIDEO**. Selecteer opties en pas de instellingen aan, en tik vervolgens op  $\bigcirc$  om een foto te maken of op  $\bigcirc$  om een video op te nemen.

#### **Beschikbare opties**

- <sup>(80</sup>) : een ISO-waarde selecteren. Hiermee wordt de lichtgevoeligheid van de camera bediend. Lage waarden zijn voor stilstaande of helder verlichte objecten. Hogere waarden zijn voor snel bewegende of helder verlichte onderwerpen. Hogere ISO-waarden kunnen echter tot beeldruis op foto's of video's leiden.
- WB : een geschikte witbalans selecteren, zodat afbeeldingen een levensecht kleurbereik hebben. U kunt de kleurtemperatuur instellen.
- $\langle \cdot \rangle$ : de belichtingswaarde wijzigen. Hiermee wordt bepaald hoeveel licht de sensor van de camera ontvangt. Voor omstandigheden met weinig licht, moet u een hogere belichting gebruiken.

#### **Het scherpstelgebied en het belichtingsgebied scheiden**

U kunt het scherpstelgebied en het belichtingsgebied scheiden.

Blijf het voorbeeldscherm aanraken. Het AF/AE-kader wordt op het scherm weergegeven. Sleep het kader naar het gebied waar u het scherpstelgebied en het belichtingsgebied wilt scheiden.

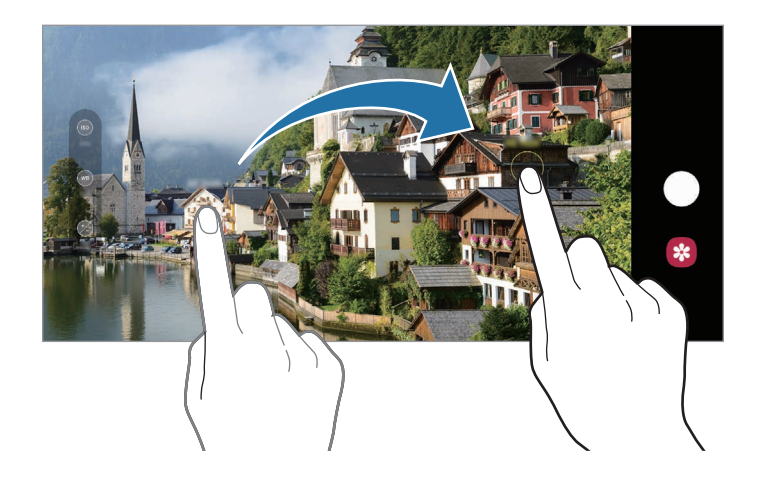

### **Panoramastand**

Maak in de panoramastand een serie foto's en voeg deze samen om een brede scène te maken.

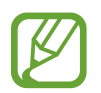

- Volg deze tips om de beste opnamen in de panoramastand te maken:
- Beweeg de camera langzaam in één richting.
- Zorg ervoor dat het beeld binnen het kader van de zoeker van de camera blijft. Als de voorbeeldafbeelding buiten het lijnkader ligt of als u het apparaat niet beweegt, stopt het apparaat automatisch met foto's maken.
- Vermijd het maken van foto's met onduidelijke achtergronden, zoals een lege lucht of een kale muur.
- **1** Tik in de lijst met fotostanden op **MEER**  $\rightarrow$  **PANORAMA**.
- 2 Tik op  $\bigcirc$  en beweeg het apparaat langzaam in één richting.
- $3$  Tik op  $\odot$  om te stoppen met foto's maken.

### **Hyperlapse-stand**

Neem scènes, zoals voorbijlopende personen of voorbijrijdende auto's, op en bekijk deze als snel bewegende video's.

- 1 Tik in de lijst met fotostanden op **MEER** <sup>→</sup> **HYPERLAPSE**.
- 2 Tik op  $C_{\lambda}$  en selecteer een framesnelheidoptie.

Als u de framesnelheid instelt op **Auto**, past het apparaat de framesnelheid automatisch aan volgens de veranderende snelheid van de scène.

- $3$  Tik op  $\odot$  om de opname te starten.
- $4$  Tik op  $\odot$  om de opname te voltooien.
- 5 Op het voorbeeldscherm tikt u op de voorbeeldminiatuur en vervolgens op **Hyperlapse afspelen** om de video te bekijken.

### **Nachtstand**

Maak foto's zonder de flitser te gebruiken wanneer er weinig licht is. Als u een statief gebruikt, is het resultaat nog helderder en stabieler.

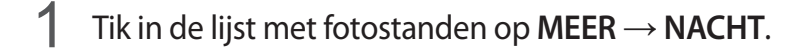

 $2$  Tik op  $\bigcirc$  en houd uw apparaat stabiel totdat de opname is voltooid.

### **Voedsel-stand**

Maak foto's van voedsel met levendigere kleuren.

- 1 Tik in de lijst met fotostanden op **MEER** <sup>→</sup> **VOEDSEL**.
- 2 Tik op het scherm en versleep het ronde kader op het gedeelte dat u wilt markeren.

Het gebied buiten het ronde kader wordt wazig gemaakt.

Als u het formaat van het ronde kader opnieuw wilt instellen, versleept u een hoek van het kader.

- $3$  Tik op  $\otimes$  en versleep de aanpassingsbalk om de kleurtoon aan te passen.
- $4$  Tik op  $\bigcirc$  om een foto te maken.

### **Camera-instellingen aanpassen**

Tik op  $\oslash$  op het voorbeeldscherm. Sommige opties zijn wellicht niet beschikbaar, afhankelijk van de fotostand.

#### **Intelligente functies**

- **Scène-optimalisatie**: instellen dat de kleurinstellingen worden aangepast en het geoptimaliseerde effect automatisch wordt toegepast op basis van het onderwerp of de scène.
- **Suggesties opname**: het apparaat stelt de ideale compositie voor de foto voor op basis van herkenning van de positie en de hoek van uw onderwerp.
- **Slimme groothoekselfie**: instellen dat het apparaat automatisch naar een groothoekselfie schakelt als er meer dan twee personen in het beeld zijn.
- **QR-codes scannen**: de QR-code-lezer in- of uitschakelen.

#### **Foto's**

- **Over Sluiter naar rand vegen om**: hier kunt u een actie selecteren die u wilt laten uitvoeren als u de cameraknop naar de rand van het scherm veegt en ingedrukt houdt.
- **Opties opslaan**: selecteer hoe u foto's wilt opslaan.

#### **Video's**

- **Videogrootte achter**: selecteer een resolutie voor video's die u maakt met de camera's aan de achterzijde. Gebruik van een hogere resolutie resulteert in video's van hogere kwaliteit, maar neemt meer geheugen in beslag.
- **Videogrootte voor**: selecteer een resolutie voor video's die u maakt met de camera aan de voorzijde. Gebruik van een hogere resolutie resulteert in video's van hogere kwaliteit, maar neemt meer geheugen in beslag.
- **Video hoge efficiëntie**: video's opnemen in de indeling High Efficiency Video Codec (HEVC). Uw HEVC-video's worden opgeslagen als gecomprimeerde bestanden om het geheugen van het apparaat te sparen.
- **Videostabilisatie**: de functie Anti-trilling inschakelen om vage beelden als gevolg van het trillen van de camera tijdens het opnemen van een video te beperken of te voorkomen.

#### **Nuttige functies**

- **Auto HDR**: maak foto's met warme kleuren en leg details vast, zelfs in lichte en donkere omgevingen.
- **Selfietint**: een kleurtoon instellen die moet worden toegepast wanneer u selfies maakt.
- **Voorbeeldweergave foto's**: instellen dat het apparaat foto's opslaat zoals ze worden weergegeven op het voorbeeldscherm wanneer ze met de camera aan de voorzijde worden gemaakt zonder ze te draaien.
- **Hulplijnen**: rasterlijnen weergeven in de zoeker om te helpen bij het samenstellen van het beeld bij de selectie van onderwerpen.
- **Locatietags**: een GPS-locatietag toevoegen aan de foto.

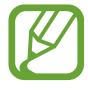

- De sterkte van het GPS-signaal kan afnemen op locaties waar het signaal wordt geblokkeerd, zoals tussen gebouwen, in laaggelegen gebieden of in slechte weersomstandigheden.
- Uw locatie kan worden weergegeven op uw foto's wanneer u deze uploadt naar internet. Schakel de instelling voor locatietags uit om dit te voorkomen.
- **Opnamemethoden**: extra opnamemethoden selecteren om een foto te maken of een video op te nemen.
- **Opslaglocatie**: de geheugenlocatie selecteren voor opslag. Deze functie verschijnt wanneer u een geheugenkaart plaatst.
- **Watermerk**: hiermee wordt bij het nemen van foto's een watermerk toegevoegd in de linker benedenhoek.
- **Instellingen resetten**: de camera-instellingen resetten.
- **Neem contact op**: vragen stellen of veelgestelde vragen bekijken.
- **Info Camera**: de versie van de Camera-app en juridische informatie weergeven.

# **Galerij**

### **Introductie**

U kunt afbeeldingen en video's bekijken die op uw mobiele apparaat zijn opgeslagen. U kunt afbeeldingen en video's ook per album beheren of verhalen maken.

### **Galerij gebruiken**

Open de app **Galerij**.

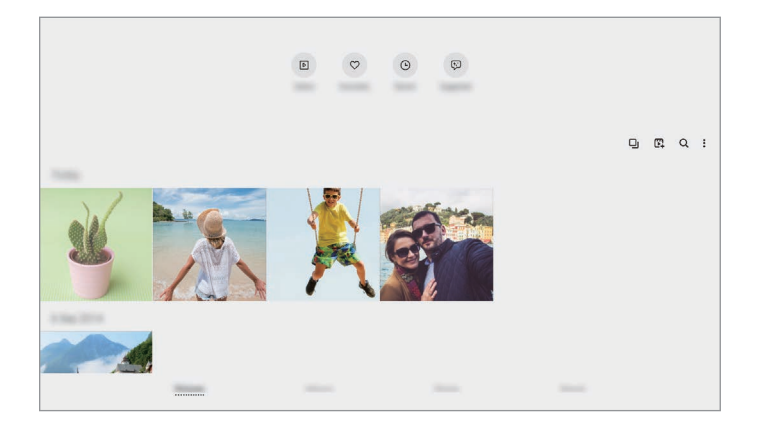

- **Video's**: de video's bekijken die op uw apparaat zijn opgeslagen.
- **Favorieten**: uw favoriete foto's en video's bekijken.
- **Recent**: recente foto's en video's weergeven.
- **Voorgesteld**: aanbevolen inhoud bekijken.

#### **Gelijksoortige afbeeldingen groeperen**

Open de app Galerij en tik op **D**j om gelijksoortige afbeeldingen te groeperen en alleen de beste opnames weer te geven als voorbeeld van de afbeeldingen. Als u op het afbeeldingenvoorbeeld tikt, kunt u alle afbeeldingen in de groep bekijken.

#### **Films maken**

Maak een film door afbeeldingen of video's te selecteren. Start de app Galerij, tik op  $\mathbb{F}^1$ , vink de bestanden aan die u wilt gebruiken en tik vervolgens op **Film maken**. Als u **Beste clips** selecteert, zal het apparaat automatisch de uitgelichte delen van afbeeldingen en video's combineren om een film te maken.

#### **Zoeken naar afbeeldingen**

Start de app Galerij en tik op  $Q$  om afbeeldingen weer te geven die zijn gesorteerd op categorie, zoals typen of locaties.

Tik op het zoekveld om naar afbeeldingen te zoeken met zoektermen.

### **Afbeeldingen weergeven**

- 1 Start de app **Galerij** en tik op **Foto's**.
	-
- 2 Selecteer een afbeelding.

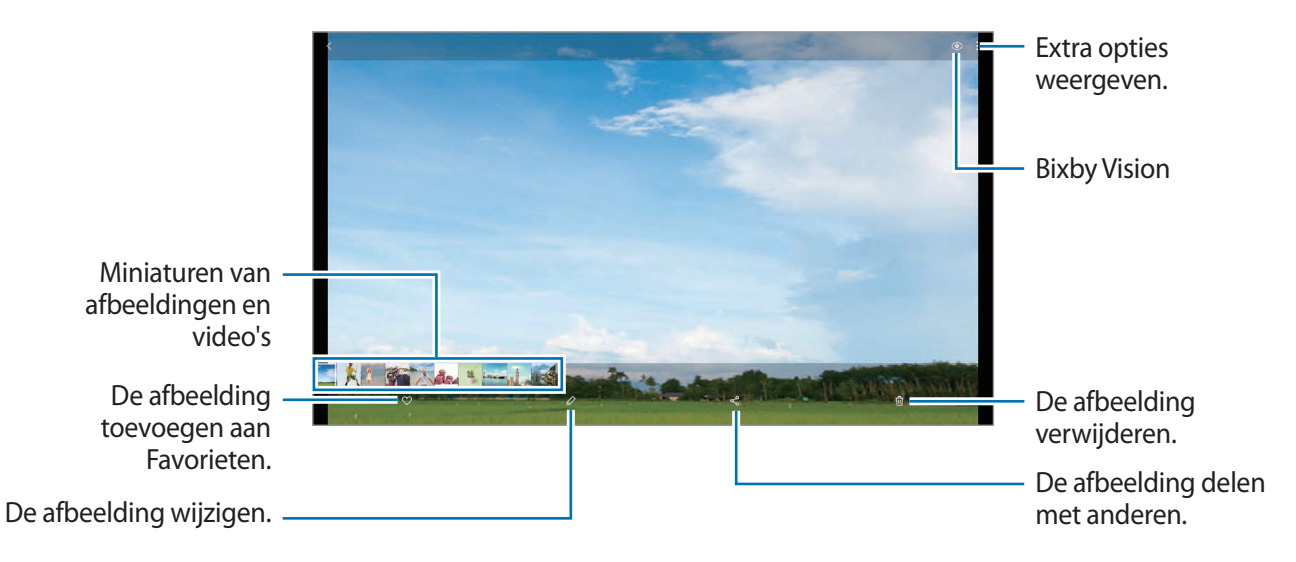

#### **Afbeeldingen bijsnijden door een gebied uit te vergroten**

- 1 Start de app **Galerij** en tik op **Foto's**.
- 2 Selecteer een afbeelding.

3 Dubbeltik of spreid twee vingers op het gebied dat u wilt opslaan en tik op  $\Box$ . Het bijgesneden gebied wordt als bestand opgeslagen.

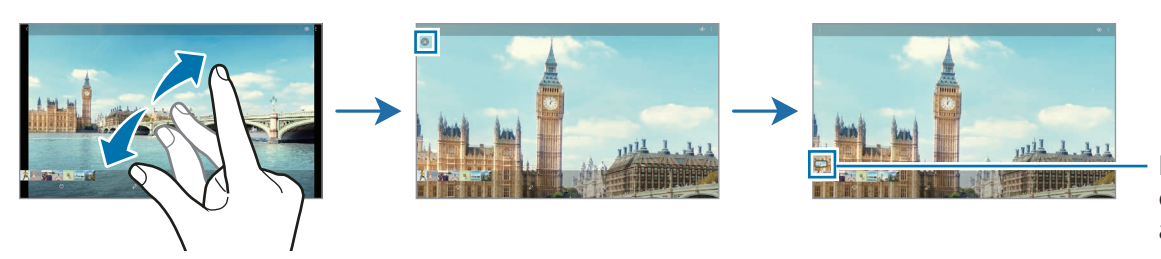

Pictogram opgeslagen afbeelding

### **Video's bekijken**

- 1 Start de app **Galerij** en tik op **Foto's**.
- 2 Selecteer een video om af te spelen.
- 3 Tik op **Video afspelen** om de video af te spelen.

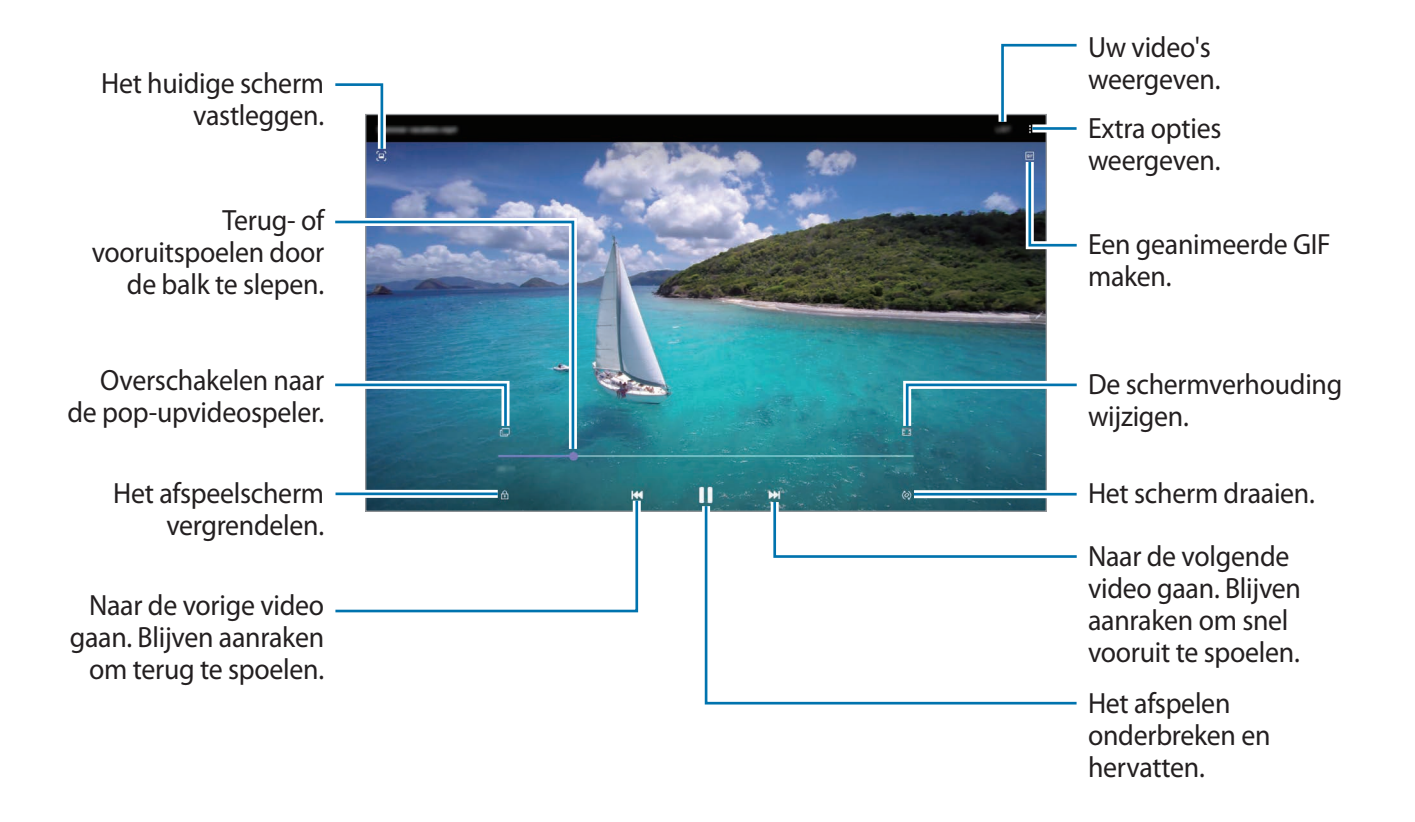

Sleep uw vinger omhoog of omlaag aan de linkerzijde van het afspeelscherm om de helderheid aan te passen of sleep uw vinger omhoog of omlaag aan de rechterzijde van het afspeelscherm om het volume aan te passen.

Als u terug of snel vooruit wilt spoelen, veegt u naar links of rechts op het afspeelscherm.

#### **De video-uitbreidingsfunctie gebruiken (SM-T970, SM-T975, SM-T976B)**

Verbeter de afbeeldingskwaliteit van uw video's om te genieten van superheldere en levendigere kleuren.

Start de app **Instellingen**, tik op **Geavanceerde functies** en tik op de schakelaar **Video verbeteren** om deze functie in te schakelen.

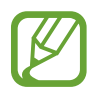

- Deze functie is alleen beschikbaar in bepaalde apps.
- Door gebruik van deze functie neemt het batterijverbruik toe.

### **Albums weergeven**

U kunt uw foto's en video's gesorteerd op map of album bekijken. Start de app **Galerij**, tik op **Albums** en selecteer een album.

#### **Albums maken**

U kunt albums toevoegen en bestanden sorteren.

- 1 Start de app **Galerij** en tik op **Albums**.
- 2 Tik op  $\mathbf{P} \rightarrow \mathbf{A}$ lbum maken.
- 3 Voer een titel voor het album in en tik op **Nieuw**.

#### **Foto's en video's naar albums verplaatsen**

- 1 Start de app **Galerij** en tik op **Albums**.
- 2 Selecteer een album en tik op **Items toev.**
- 3 Tik op **Foto's** of tik op **Albums** en selecteer een album met de gewenste afbeeldingen of video's.
- 4 Vink de bestanden aan en tik op **Klaar**.
- 5 Tik op **Verplaatsen**.

De bestanden worden uit de oorspronkelijke map verwijderd en naar het album verplaatst. Als u de bestanden wilt kopiëren, tikt u op **Kopiëren**.

#### **Albums verwijderen**

- 1 Start de app **Galerij** en tik op **Albums**.
- 2 Blijf een album dat u wilt verwijderen aanraken en tik op **Wissen**.

#### **Albumgroepen maken**

U kunt groepen toevoegen en albums sorteren.

- 1 Start de app **Galerij** en tik op **Albums**.
- 2 Tik op → Groep maken.
- 3 Voer een titel voor de groep in en tik op **Nieuw**.
- 4 Selecteer de groep, tik op **Albums toevoegen**, tik op albums en tik vervolgens op **Toevoegen**. De albums worden naar de groep verplaatst.

### **Verhalen weergeven**

Wanneer u afbeeldingen en video's vastlegt of opslaat, worden op het apparaat de datum- en locatietags ervan gelezen, de afbeeldingen en video's gesorteerd en vervolgens verhalen gemaakt. Als u automatisch verhalen wilt laten maken, moet u meerdere afbeeldingen en video's vastleggen of opslaan.

Start de app **Galerij**, tik op **Verhalen** en selecteer een verhaal.

#### **Verhalen bewerken**

- Als u afbeeldingen of video's wilt toevoegen aan een verhaal, selecteert u een verhaal en tikt u op **Story album** →  $\stackrel{\bullet}{\bullet}$  → **Toevoegen**.
- Als u afbeeldingen of video's uit een verhaal wilt verwijderen, selecteert u een verhaal, tikt u op **Story album** → • **• Bewerken**, vinkt u afbeeldingen of video's aan die u wilt verwijderen en tikt u vervolgens op **Verwijderen uit verhaal**.

#### **Verhalen verwijderen**

- 1 Start de app **Galerij** en tik op **Verhalen**.
- 2 Blijf een verhaal dat u wilt verwijderen aanraken en tik op **Wissen**.

### **Foto's en video's synchroniseren**

Als u de app **Galerij** synchroniseert met cloudopslag, worden alle afbeeldingen en video's die u maakt ook opgeslagen in de cloudopslag. U kunt in de app **Galerij** en via andere apparaten bekijken welke afbeeldingen en video's zijn opgeslagen in de cloudopslag.

Start de Galerij-app, tik op  $\frac{1}{s}$  → Instellingen → Cloud synchroniseren en volg de instructies op het scherm om de synchronisatie te voltooien. De app **Galerij** en de cloudopslag worden met elkaar gesynchroniseerd.

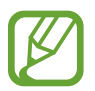

Wanneer u uw Samsung-account en Microsoft-account koppelt, kunt u de cloudopslag instellen als Microsoft OneDrive.

### **Afbeeldingen of video's verwijderen**

- 1 Open de app **Galerij**.
- 2 Selecteer een afbeelding of video om te verwijderen.

Als u meerdere bestanden wilt verwijderen, houdt u een bestand dat u wilt verwijderen vast in de lijst en vinkt u meer bestanden aan om te verwijderen.

**3** Tik op <sub>[1]</sub> of Wissen.

#### **De prullenbakfunctie gebruiken**

U kunt verwijderde afbeeldingen en video's in de prullenbak bewaren. De bestanden worden na een bepaalde periode verwijderd.

Start de app **Galerij**, tik op → **Instellingen** en tik op de schakelaar **Prullenbak** om deze functie in te schakelen.

Als u de bestanden in de prullenbak wilt weergeven, start u de app Galerij en tikt u op • → **Prullenbak**.

# **AR-zone**

### **Introductie**

AR Zone biedt u AR-verwante functies. Kies een functie en leg leuke foto's of video's vast.

### **AR Zone starten**

Gebruik de volgende methoden om AR Zone te starten:

- Start de app **AR-zone**.
- Start de app **Camera** en tik op **MEER** → **AR-ZONE**.

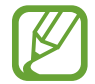

De beschikbare functies kunnen afwijken en zijn afhankelijk van de regio, de serviceprovider of het model.

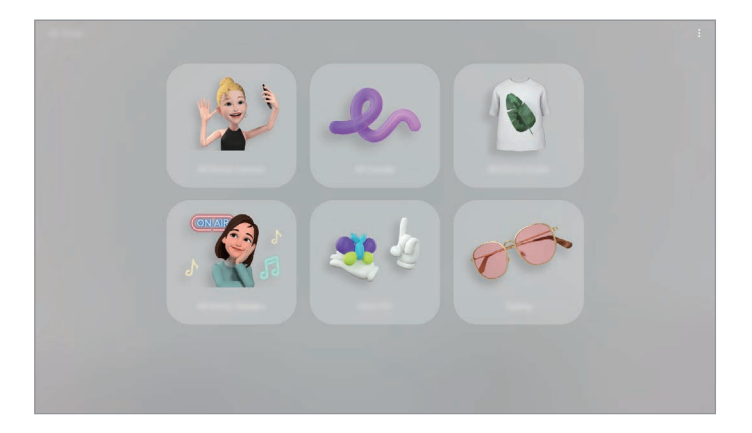

- **AR Emoji-camera**: maak een emoji die er net zo uitziet als uzelf en maak foto's en neem video's op met uw emoji's of personage-emoji's.
- **AR-schets**: neem grappige video's op met virtueel handschrift of tekeningen op gezichten of andere plaatsen.
- **AR Emoji-studio**: bewerk of versier uw emoji en maak kleding met aangepaste patronen en kleuren voor uw emoji.
- **AR Emoji-stickers**: maak uw eigen stickers met de gezichtsuitdrukkingen en handelingen van uw emoji.
- **Versierde foto**: leg foto's of video's vast met verschillende stickers.

### **AR EMOJI maken**

Maak een emoji die er net zo uitziet als uzelf en maak foto's en neem video's op met uw emoji's of personage-emoji's.

U kunt de kenmerken van uw emoji aanpassen, zoals de gezichtsvorm of het kapsel, en uw emoji versieren met verschillende accessoires. U kunt uzelf ook op een leuke manier uitdrukken met behulp van emoji-stickers tijdens een gesprek.

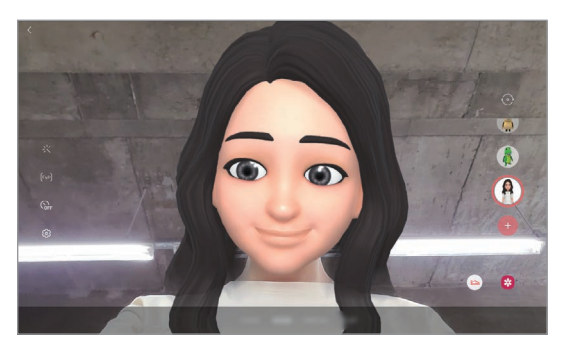

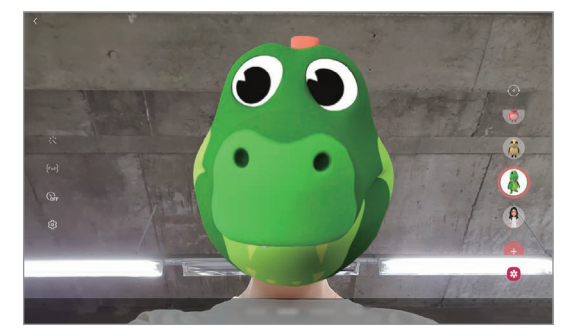

Uw emoji **Personage-emoji** 

#### **Een emoji maken**

Maak een emoji die op u lijkt. Er worden automatisch emoji-stickers met verschillende gezichtsuitdrukkingen gegenereerd.

- **1** Start de app AR-zone en tik op AR Emoji-camera  $\rightarrow$   $\rightarrow$   $\rightarrow$
- 2 Lijn uw gezicht uit op het scherm en tik op  $\bigcirc$  om een foto te maken.
- 3 Selecteer uw emoji-type en tik op **Volgende**.
- 4 Versier uw emoji en tik op **Volgende**.

#### 5 Tik op **Klaar**.

Uw emoji en de bijbehorende emoji-stickers worden nu gemaakt. Raadpleeg [AR Emoji-stickers](#page-107-0) voor meer informatie over emoji-stickers.

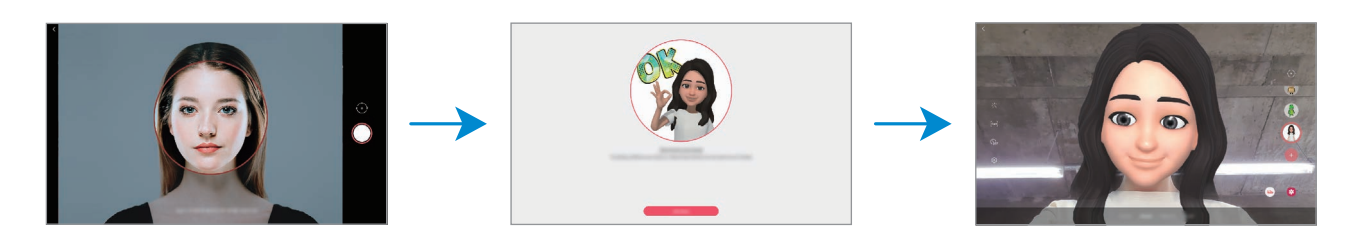

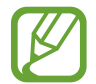

U kunt de functie **AR Emoji-camera** zowel bij de camera aan de voor- als aan de achterzijde gebruiken. Als u tussen de camera's wilt wisselen, veegt u omhoog of omlaag op het voorbeeldscherm.

#### **Een emoji verwijderen**

Start de app **AR-zone** en tik op **AR Emoji-camera**. Tik op → **Emoji's beheren**, tik op de emoji die u wilt verwijderen en tik op **Verwijderen**. De emoji en de bijbehorende emoji-stickers worden verwijderd.

### **AR Emoji-camera**

#### **Foto's of video's vastleggen met uw emoji's**

Maak leuke foto's of video's met uw emoji met behulp van verschillende fotostanden.

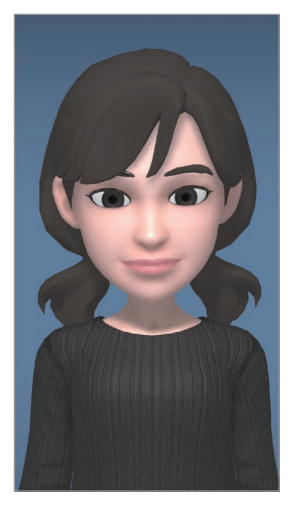

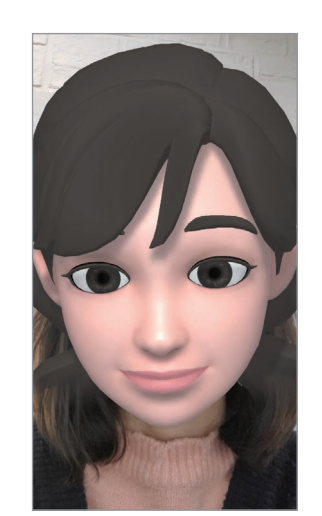

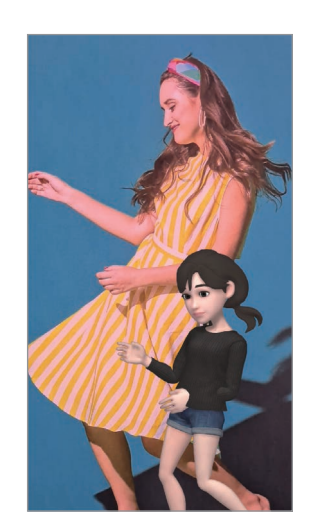

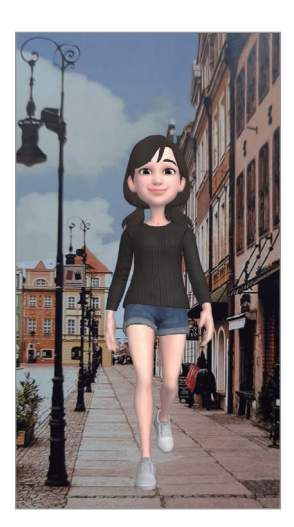

SCENE MASK MIRROR PLAY

- 1 Start de app **AR-zone** en tik op **AR Emoji-camera**.
- 2 Selecteer de emoji die u wilt gebruiken.

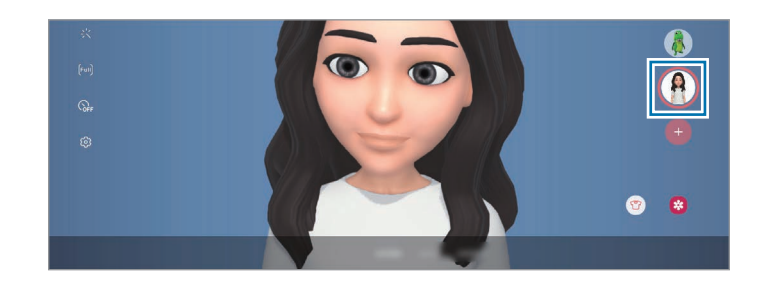

- 3 Selecteer de stand die u wilt gebruiken.
	- **SCÈNE**: uw emoji bootst uw uitdrukkingen na.
	- **MASKER**: het gezicht van uw emoji verschijnt over uw gezicht zodat het lijkt alsof u een masker draagt.
	- **SPIEGELEN**: uw emoji bootst uw lichaamsbewegingen na.
	- **AFSPELEN**: uw emoji beweegt in een echte achtergrond.
- 4 Tik op  $\bigcirc$  om een foto te maken of tik op  $\bigcirc$  en houd vast om een video te maken. U kunt de foto's en video's die u in de **Galerij** hebt vastgelegd, bekijken en delen.

#### **Foto's of video's vastleggen met personage-emoji's**

Personage-emoji's bootsen uw uitdrukkingen na.

- 1 Start de app **AR-zone** en tik op **AR Emoji-camera**.
- 2 Selecteer een personage-emoji die u wilt gebruiken.

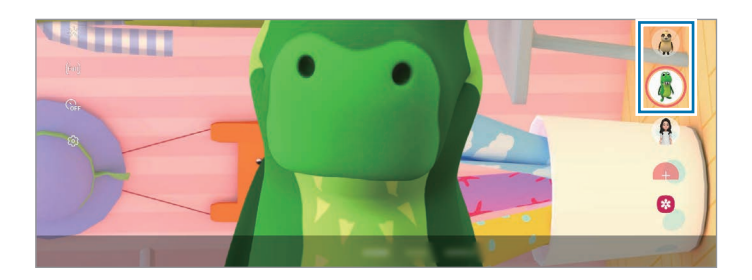

 $3$  Tik op  $\bigcirc$  om een foto te maken of tik op  $\bigcirc$  en houd vast om een video te maken. U kunt de foto's en video's die u in de **Galerij** hebt vastgelegd, bekijken en delen.

### <span id="page-107-0"></span>**AR Emoji-stickers**

Maak uw eigen stickers met de gezichtsuitdrukkingen en handelingen van uw emoji. U kunt uw emoji-stickers gebruiken tijdens het verzenden van berichten of op sociale media.

#### **Uw eigen stickers maken**

- 1 Start de app **AR-zone** en tik op **AR Emoji-stickers**.
- 2 Tik onderaan het scherm op **Aangep. stickers maken**.
- 3 Bewerk stickers zoals u wilt.
- 4 Tik op **Opslaan**.

U kunt de stickers bekijken die u hebt gemaakt door op **Aangepast** te tikken.

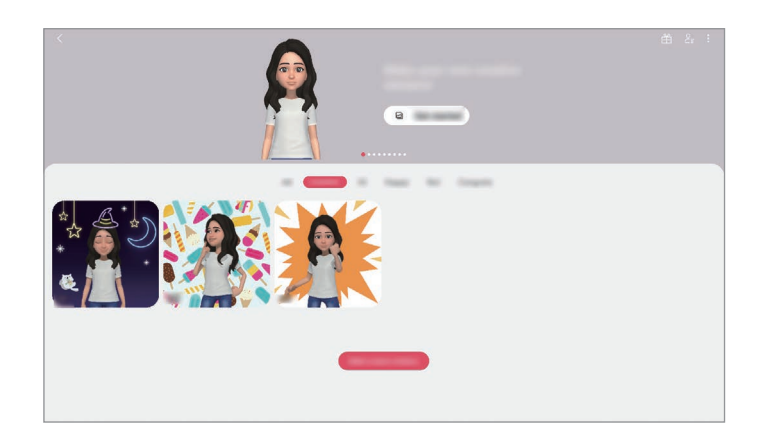

#### **Uw emoji-stickers in chats gebruiken**

U kunt uw emoji-stickers gebruiken tijdens een gesprek via berichten of een sociaal netwerk. De volgende acties zijn een voorbeeld van het gebruik van uw emoji-stickers in de app **Berichten**.

- 1 Tik tijdens het opstellen van een bericht in de app **Berichten** op  $\overline{\mathcal{D}}$  op het Samsung-toetsenbord.
- 2 Tik op het emoji-pictogram.
3 Selecteer een van uw emoji-stickers.

De emoji-sticker wordt ingevoegd.

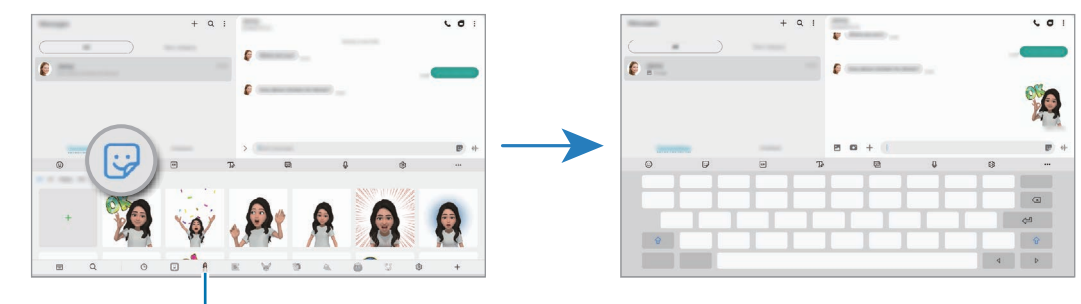

Emoji-pictogram

### **Emoji-stickers verwijderen**

Tik op het Samsung-toetsenbord op  $\overline{\mathcal{D}}$  en tik op  $\mathcal{D}$  onder aan het toetsenbord. Klik vervolgens op **Stickersets beheren**. Selecteer de emoji-stickers die u wilt verwijderen en tik op **Wissen**.

## **AR Emoji-studio**

Bewerk of versier uw emoji in de AR Emoji-studio. U kunt ook kleding met aangepaste patronen en kleuren maken voor uw emoji.

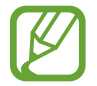

Beschikbare opties kunnen verschillen, afhankelijk van uw regio of serviceprovider.

Start de app **AR-zone** en tik op **AR Emoji-studio**. AR EMOJI-studio wordt weergegeven.

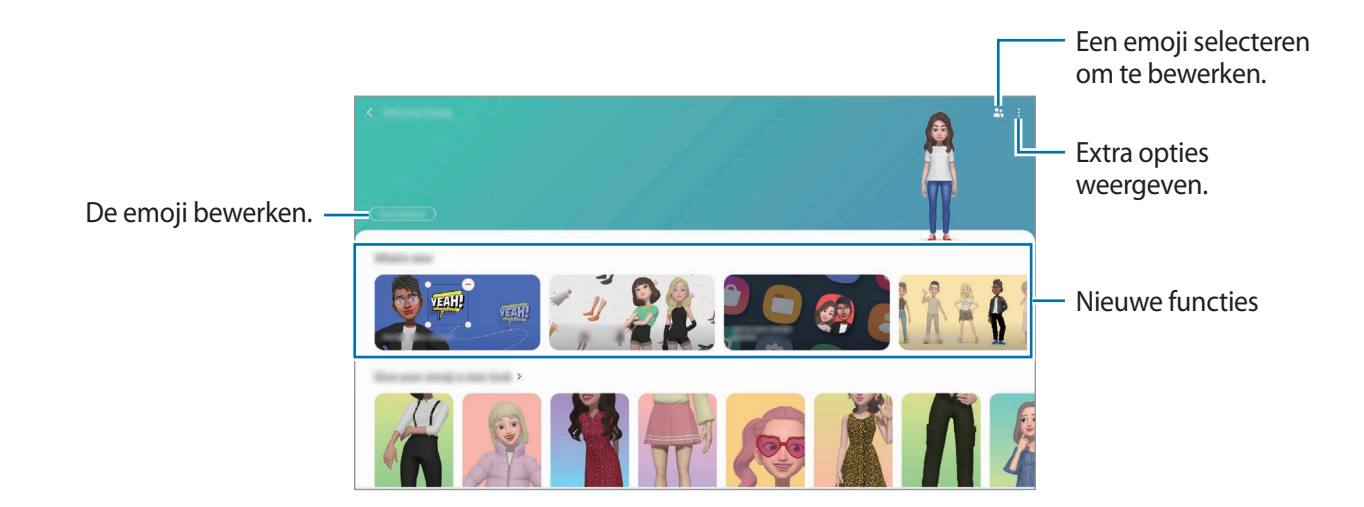

### **Kleding voor uw emoji ontwerpen**

- 1 Start de app **AR-zone** en tik op **AR Emoji-studio**.
- 2 Tik op **Je eigen kleding ontwerpen**.
- 3 Selecteer een type kleding en selecteer een afbeelding of patroon om te gebruiken.

Als u op **Galerij** tikt, kunt u kleding ontwerpen met afbeeldingen die op uw apparaat zijn opgeslagen.

4 Ontwerp uw outfit en tik op **Opslaan**.

Als er een pop-upvenster verschijnt, tikt u op **Probeer het**. U ziet uw emoji in de outfit die u hebt ontworpen.

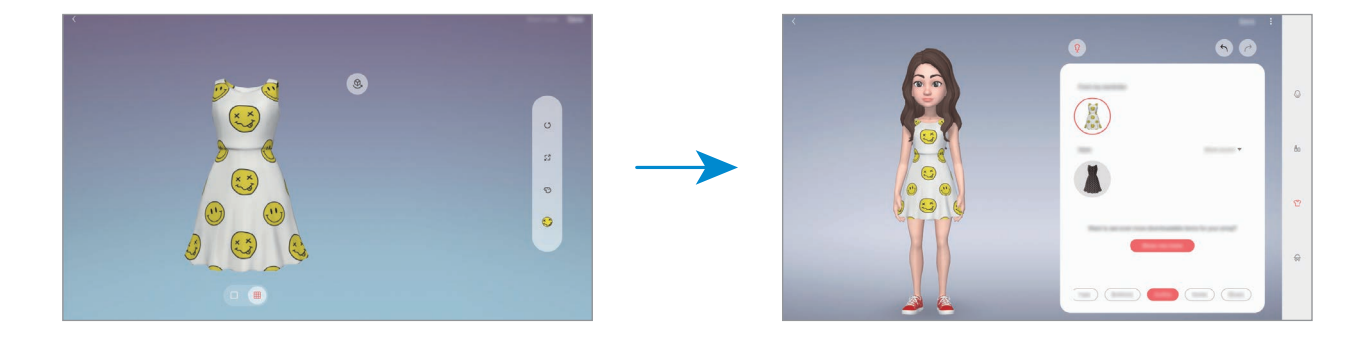

## **AR-schets**

Neem grappige video's op met virtueel handgeschreven tekst of tekeningen op gezichten of andere plekken. Als de camera een gezicht of ruimte herkent, volgen de schetsen op het gezicht het gezicht als het beweegt en de schetsen in de ruimte worden vastgezet in dezelfde ruimte, zelfs bij het bewegen van de camera.

1 Start de app **AR-zone** en tik op **AR-schets**.

Als de camera het onderwerp herkent, verschijnt het gebied voor herkenning op het scherm.

2 Schrijf of teken in het gebied voor herkenning.

- Als u overschakelt naar de camera's aan de achterzijde kunt u ook buiten het herkenningsgebied schrijven of tekenen.
- $\cdot$  Als u tikt op  $\odot$  en vervolgens begint te schetsen, kunt u vastleggen hoe u schetst.

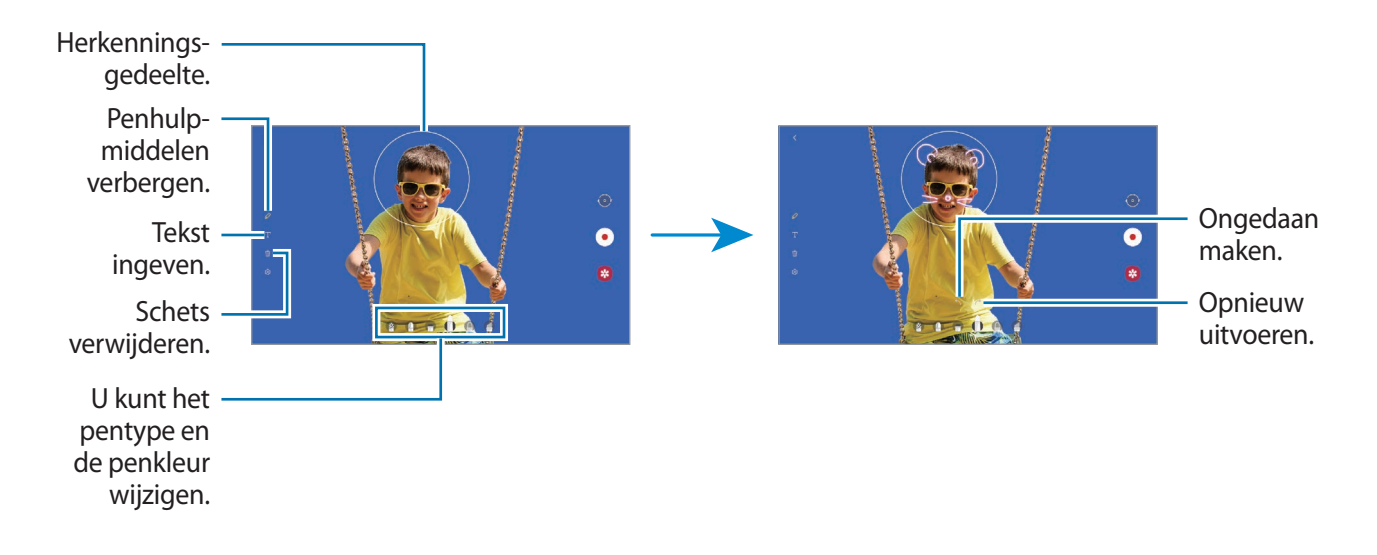

- $3$  Tik op  $\odot$  om een video te maken.
- $4$  Tik op  $\odot$  om de opname van de video te stoppen. U kunt uw video's bekijken en delen in **Galerij**.

## **Versierde foto**

Leg foto's of video's vast met verschillende stickers.

- 1 Start de app **AR-zone** en tik op **Versierde foto**.
- 2 Selecteer een sticker die u wilt gebruiken.

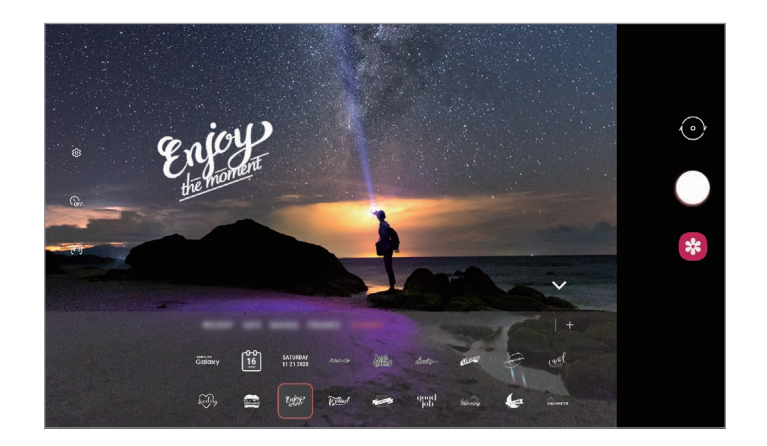

 $3$  Tik op  $\bigcirc$  om een foto te maken of tik op  $\bigcirc$  en houd vast om een video te maken. U kunt de foto's en video's die u in de **Galerij** hebt vastgelegd, bekijken en delen.

# **Edge screen**

## **Introductie**

Uw favoriete apps en functies zijn snel toegankelijk via de Edge-vensters.

## **De Edge-vensters gebruiken**

Sleep de handgreep van het Edge-venster naar het midden van het scherm.

Als de handgreep van het Edge-venster niet zichtbaar is, opent u de app **Instellingen**, tikt u op **Display** → **Edge screen** en tikt u op de schakelaar **Edge-vensters** om deze functie in te schakelen.

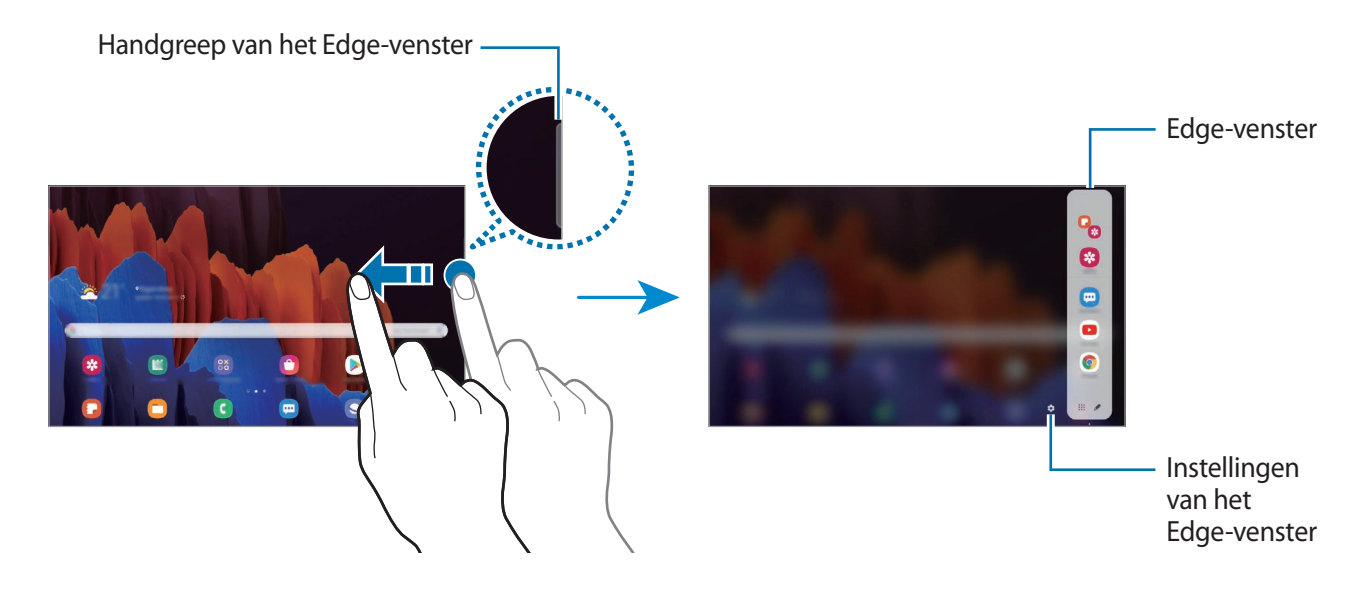

#### **Edge-vensters bewerken**

Selecteer vensters om weer te geven op het Edge screen of bewerk ze.

- 1 Sleep de handgreep van het Edge-venster naar het midden van het scherm.
- $2$  Tik op  $\bullet$  om het scherm met instellingen voor Edge-vensters te openen.
- 3 Vink de Edge-vensters aan die u wilt weergeven.
	- Als u een venster wilt bewerken, tikt u op **Bewerken**.
	- Als u de vensters opnieuw wilt indelen, tikt u op  $\stackrel{\bullet}{\bullet}$  → **Indeling wijzigen** en sleept u  $\langle \rangle$  naar een andere locatie.

### **De handgreep van het Edge-venster instellen**

U kunt de locatie, het formaat, de transparantie of de trilinstellingen van de handgreep wijzigen. Sleep de handgreep van het Edge-venster naar het midden van het scherm. Tik vervolgens op  $\bigotimes \rightarrow$ → **Instellingen handgreep**.

## **Apps edge**

U kunt vaak gebruikte apps snel openen.

- 1 Sleep de handgreep van het Edge-venster naar het midden van het scherm.
- 2 Selecteer een app op het venster Apps edge om deze te openen.

Als u twee apps tegelijkertijd in de weergave met gesplitst scherm wilt uitvoeren, opent u het Apps edge-venster. Blijf een app aanraken, sleep deze naar links en plaats deze waar **Hier neerzetten om te openen** wordt weergegeven.

### **Het Apps edge-venster bewerken**

- $\cdot$  Als u een app wilt toevoegen, tikt u op  $\bullet$  in het venster en tikt u op een app in de lijst met apps.
- $\cdot$  Als u een map in het venster wilt maken, tikt u op  $\bullet$  in het venster, blijft u een app in de lijst aanraken en sleept u deze op een andere app in het Apps edge-venster.
- Als u een app wilt verwijderen, tikt u op  $\blacktriangleright$  en tikt u op  $\ominus$  op de app om deze te verwijderen.
- Als u de volgorde van apps wilt wijzigen, blijft u een app aanraken en sleept u deze naar een andere locatie.
- Als u recent gebruikte apps in het venster wilt weergeven, tikt u op  $\blacklozenge \rightarrow \mathop{\bullet}^*$  en tikt u op de schakelaar **Recente apps weergeven** om deze in te schakelen.

# **Multi window**

## **Introductie**

Met de functie Multi window kunt u twee apps tegelijkertijd uitvoeren in een gesplitst scherm. U kunt ook meerdere apps tegelijk in de pop-upweergave uitvoeren.

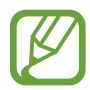

Bepaalde apps bieden mogelijk geen ondersteuning voor deze functie.

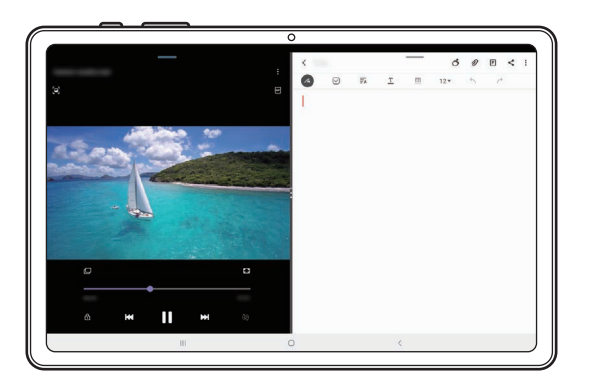

Weergave met gesplitst scherm en eerste van de Pop-upweergave

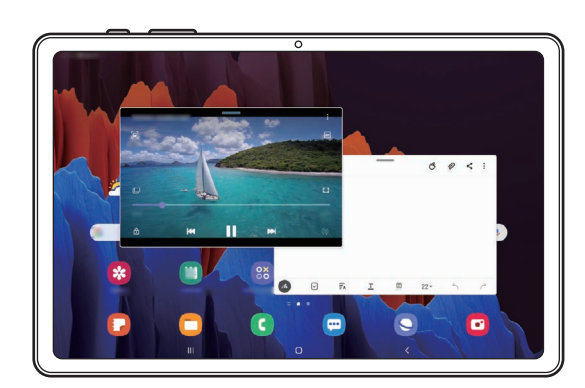

# **Weergave met gesplitst scherm**

- 1 Tik op de toets Recent om de lijst met onlangs gebruikte apps te openen.
- 2 Veeg naar links of rechts, tik op het pictogram van een app en tik vervolgens op **Openen in gesplitste schermweergave**.

De geselecteerde app wordt gestart in de weergave met gesplitst scherm.

3 Veeg in het andere venster naar links of rechts om een andere app te starten.

Als u apps wilt selecteren die niet in de lijst met onlangs gebruikte apps staan, tikt u op de terugtoets en selecteert u een app.

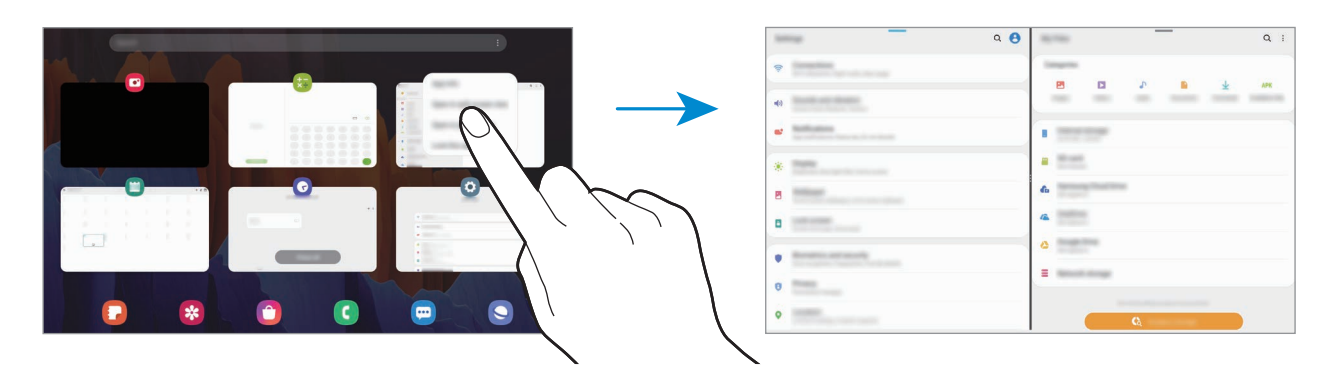

### **Apps starten vanuit het Edge-venster**

- 1 Sleep de handgreep van het Edge-venster naar het midden van het scherm.
- 2 Blijf een app aanraken, sleep deze naar links en plaats deze waar **Hier neerzetten om te openen** wordt weergegeven.

De geselecteerde app wordt gestart in de weergave met gesplitst scherm.

#### **De venstergrootte aanpassen**

Sleep de cirkels tussen de app-vensters naar links of rechts om het formaat van de vensters aan te passen.

Als u de cirkels versleept naar de linker- of rechterkant van het scherm, wordt het venster gemaximaliseerd.

### **App-paren toevoegen**

Voeg twee vaak gebruikte apps toe aan het Apps edge-paneel om ze met één tik samen te starten in een weergave met gesplitst scherm.

1 In de weergave met gesplitst scherm tikt u op de cirkels tussen de app-vensters.

### $2$  Tik op  $H$ .

De twee apps die u in de weergave met gesplitst scherm gebruikt, worden als een app-paar opgeslagen in het Apps edge-venster.

## **Pop-upweergave**

- 1 Tik op de toets Recent om de lijst met onlangs gebruikte apps te openen.
- 2 Veeg naar links of rechts, tik op het pictogram van een app en tik vervolgens op **Openen in pop-upweergave**.

Het app-scherm wordt geopend in de pop-upweergave.

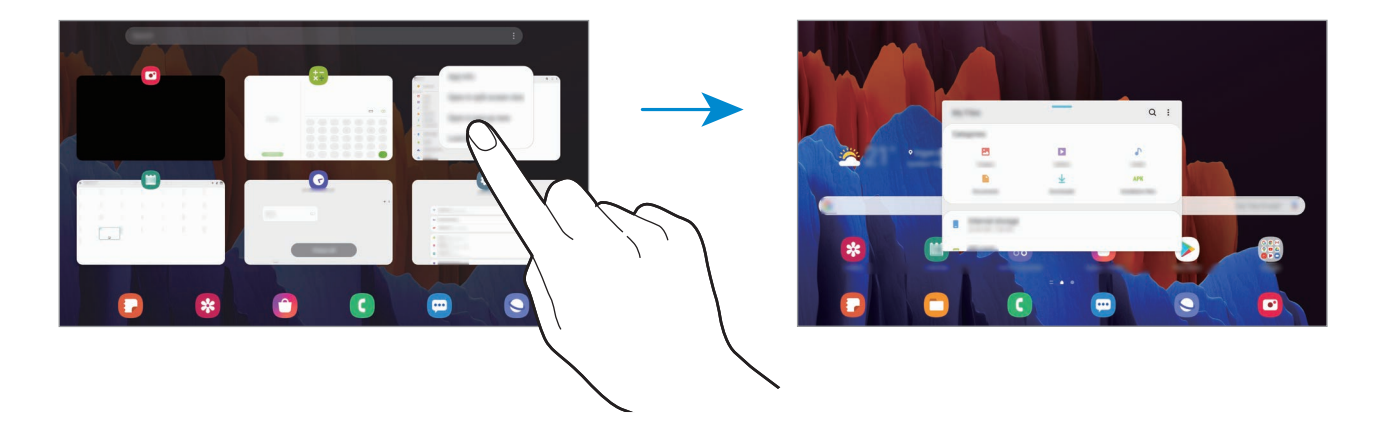

#### **Apps starten vanuit het Edge-venster**

- 1 Sleep de handgreep van het Edge-venster naar het midden van het scherm.
- 2 Blijf een app aanraken, sleep deze naar links en plaats deze waar **Hier neerzetten voor pop-upweergave** wordt weergegeven.

De geselecteerde app wordt gestart in de pop-upweergave.

#### **Pop-upvensters verplaatsen**

Als u een pop-upvenster wilt verplaatsen, tikt u op de werkbalk van het venster en sleept u het naar een nieuwe locatie.

# **Samsung Daily**

Bekijk het laatste nieuws en andere inhoud, zoals video's en games.

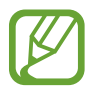

- Als u Samsung Daily wilt gebruiken, moet uw apparaat zijn verbonden met een Wi-Finetwerk of mobiel netwerk.
- Als u deze functie wilt gebruiken, moet u zich aanmelden bij uw Samsung-account.

Veeg op het startscherm naar rechts.

Het Samsung Daily-scherm wordt weergegeven.

Wanneer u deze functie voor het eerst gebruikt of na het herstellen van de fabrieksinstellingen, volgt u de instructies op het scherm om het instellen te voltooien.

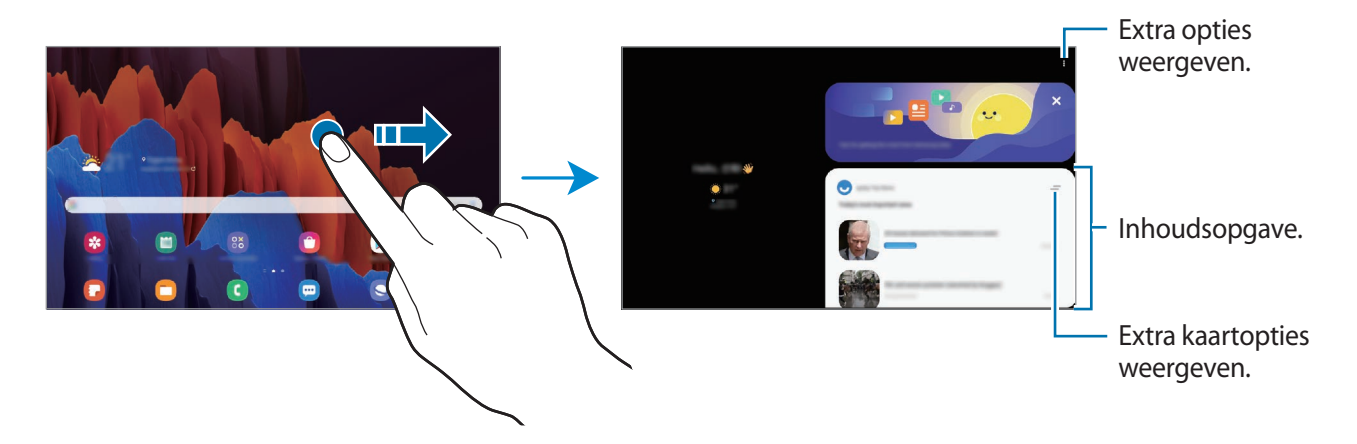

- $\cdot$  Als u een kaart niet langer in de lijst wilt weergeven, tikt u bovenaan de kaart op  $\equiv$  en tikt u daarna op **Niet opnieuw weergeven**.
- Als u content wilt toevoegen of verwijderen voor weergave als kaarten, tikt u op  $\frac{1}{2}$   $\rightarrow$ **Kaarten** en tikt u op de schakelaars naast de items om ze in of uit te schakelen.
- Als u de volgorde van de kaarten wilt wijzigen, tikt u op → **Kaarten** → **Opnieuw indelen** en sleept u  $\Diamond$  naar een andere locatie.
- $2$  Veeg omhoog of omlaag om de inhoud te bekijken.

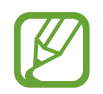

De inhoud van de kaarten worden automatisch vernieuwd na een opgegeven interval. U kunt kaarten bijwerken wanneer u wilt door op het scherm omlaag te vegen.

3 Veeg naar links op het scherm of tik op de terugtoets om Samsung Daily te sluiten.

# **Samsung Members**

**Samsung Members** biedt ondersteuningsservices aan klanten, zoals apparaatprobleemdiagnose, en gebruikers kunnen hier vragen stellen en foutrapporten indienen. U kunt ook informatie delen met anderen in de community van de Galaxy-gebruikers of de laatste nieuwsberichten en tips bekijken. **Samsung Members** kan u helpen met het oplossen van problemen die u kunt tegenkomen tijdens het gebruik van uw apparaat.

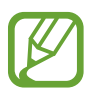

Als u uw feedback wilt indienen of uw opmerkingen wilt plaatsen, moet u zich aanmelden bij uw Samsung-account. Raadpleeg [Samsung-account](#page-22-0) voor meer informatie.

# **Samsung Notes**

## **Introductie**

Maak notities door tekst in te geven via het toetsenbord of door te schrijven of te tekenen op het scherm. U kunt ook afbeeldingen of spraakopnamen in uw notities invoegen.

## **Notities maken**

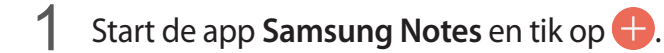

2 Schrijf een notitie. U kunt de invoermethode wijzigen door op  $\triangle$  of  $\blacksquare$  te tikken.

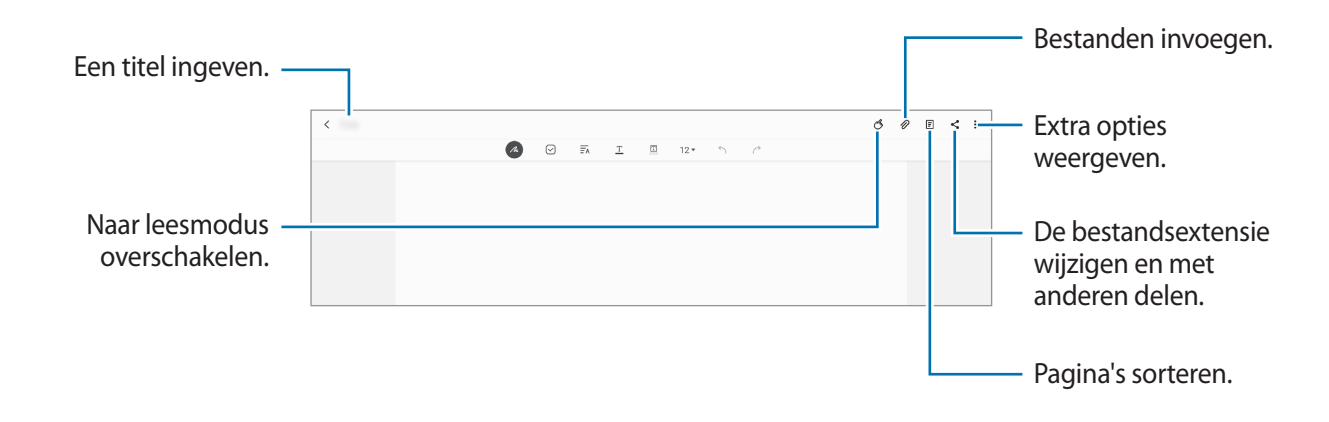

 $\beta$  Wanneer u klaar bent met het samenstellen van de notitie, tikt u op  $\zeta$ .

## **Notities maken door te schrijven**

Tik in het scherm voor het maken van notities op  $\mathbb Z$  om met de S Pen te schrijven of te tekenen.

U kunt uw handschrift makkelijker invoeren als u het scherm vergroot door twee vingers te spreiden op het scherm.

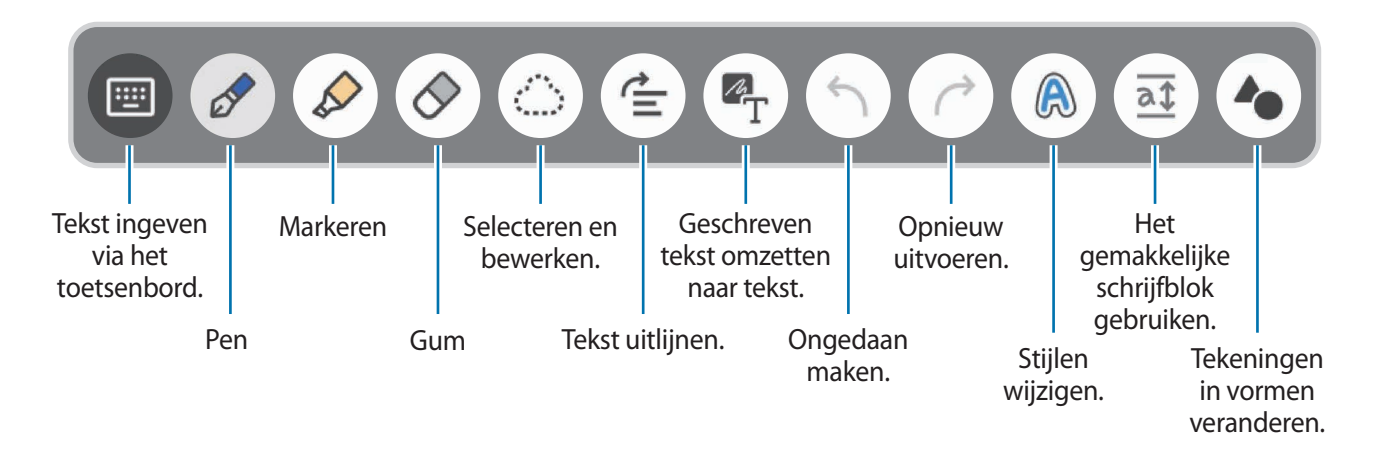

### **De gum gebruiken**

Wanneer u met de hand geschreven tekst in een notitie wilt wissen, tikt u op  $\Diamond$  en selecteert u een gebied dat u wilt wissen. Of selecteer een gebied terwijl u de S Pen-knop ingedrukt houdt.

Als u het type gum wilt wijzigen, tikt u nogmaals op  $\Diamond$ .

- **Streekgum**: de regel wissen die u selecteert.
- **Gum voor gebied**: alleen het gebied wissen dat u selecteert. U kunt het formaat van de gum aanpassen door de instelbalk voor het formaat te slepen.

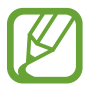

Zelfs met een kleinere gum kunt u het bedoelde deel mogelijk niet precies wissen.

### **Het gemakkelijke schrijfblok gebruiken**

Gebruik het gemakkelijke schrijfblok om eenvoudiger geschreven tekst in te geven.

Wanneer u op het gemakkelijke schrijfblok schrijft of tekent, wordt uw handschrift automatisch aangepast en tussen de regels van het invoerveld geplaatst.

Tik in het scherm voor het maken van notities op  $\overline{a}\overline{t}$ .

Het invoerveld wordt vergroot en wordt weergegeven als het gemakkelijke schrijfblok.

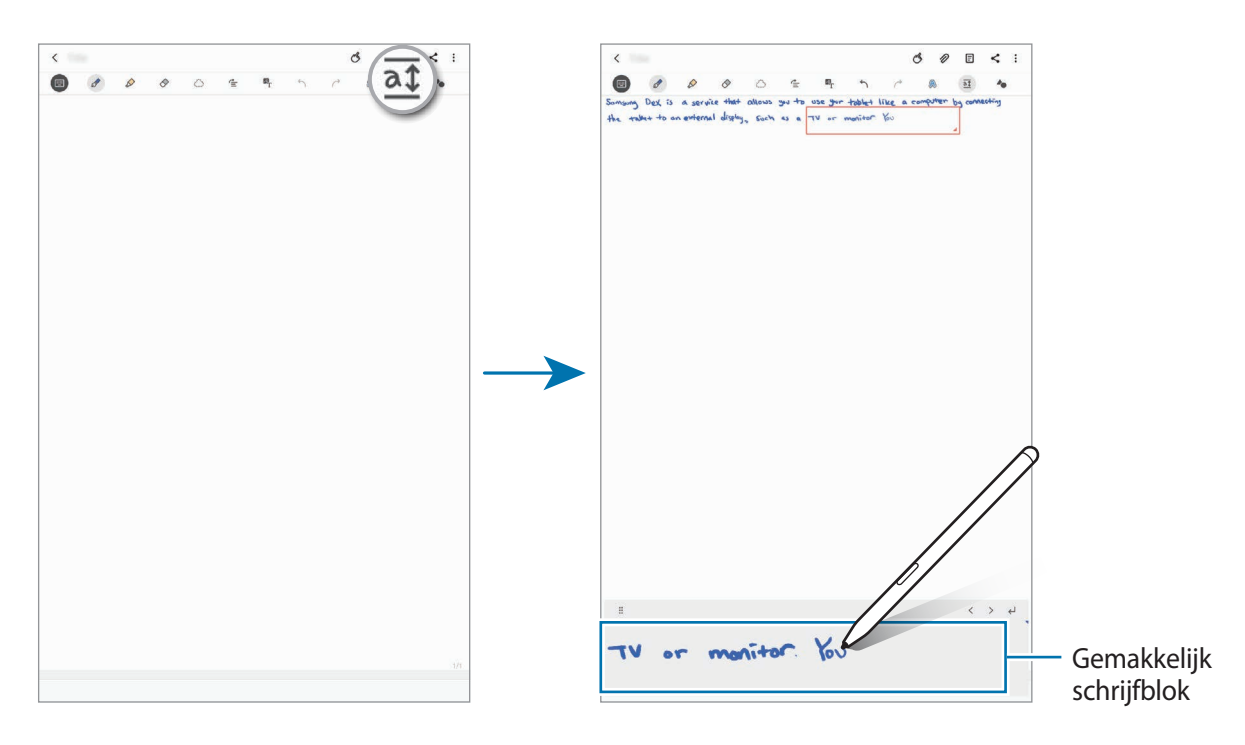

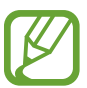

Deze functie is alleen beschikbaar als u het apparaat verticaal gebruikt.

### **Met de hand geschreven notities bewerken**

U kunt met de hand geschreven notities bewerken met verschillende opties, zoals knippen, verplaatsen, formaat wijzigen of transformeren.

1 Als de notitie handgeschreven tekst bevat, tikt u op  $\mathbb{C}$ .

Als u de vorm van de selectie wilt wijzigen, tikt u nogmaals op  $\mathbb{C}$ .

 $2$  Tik op de invoer of teken een lijn rondom de invoer om deze te selecteren.

Als u de invoer naar een andere locatie wilt verplaatsen, selecteert u de invoer en sleept u deze naar een nieuwe locatie.

Als u de grootte van de selectie wilt wijzigen, tikt u op de invoer en sleept u een hoek van het kader dat verschijnt.

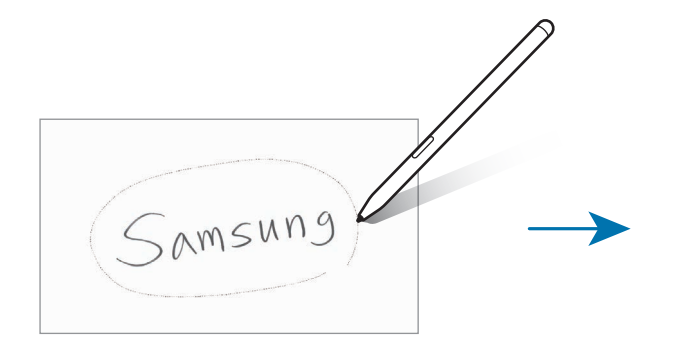

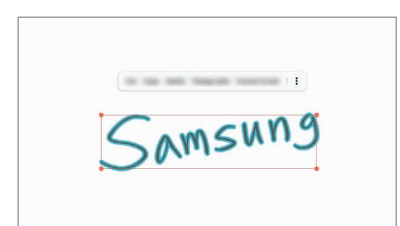

3 Bewerk de invoer met de beschikbare opties.

- **Knippen**: de invoer knippen. Als u de notitie op een andere locatie wilt plakken, blijft u de locatie aanraken en tikt u op **Plakken**.
- **Kopiëren**: de invoer kopiëren. Als u de notitie op een andere locatie wilt plakken, blijft u de locatie aanraken en tikt u op **Plakken**.
- **Wissen**: de invoer verwijderen.
- **Stijl wijzigen**: stijlen wijzigen. Selecteer een kleur of lijndikte en tik op **Gereed**.
- **Converteren naar tekst**: geschreven tekst omzetten naar tekst.
- $\cdot$   $\cdot$   $\rightarrow$  **Recht maken:** tekst uitlijnen.
- $\frac{•}{•}$  → **Naar voren verplaatsen**: de invoer naar voren verplaatsen.
- → **Naar achteren verplaatsen**: de invoer naar achteren verplaatsen.

### **Stijlen wijzigen**

U kunt de stijl van uw handschrift en tekeningen wijzigen.

- 1 Nadat u op het scherm hebt geschreven of getekend, tikt u twee keer op  $\mathbb{A}$ .
- 2 Selecteer de gewenste kleur of lijndikte.
- 3 Wijs met de S Pen aan waar u de stijl wilt toepassen.

Het pictogram  $\rightarrow$  wordt weergegeven.

 $\overline{4}$  Tik op het deel waarvan u de stijl wilt wijzigen.

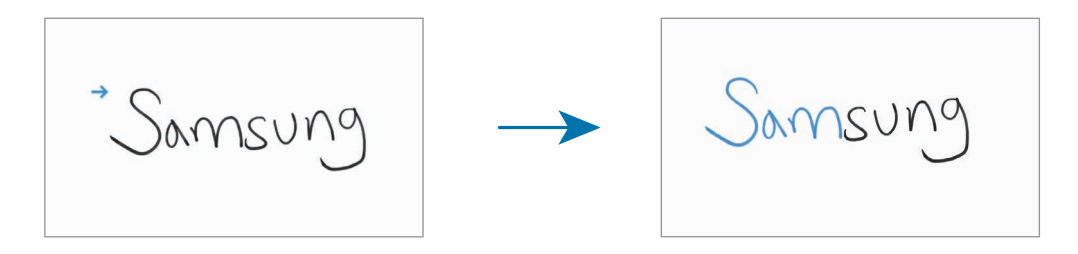

#### **Tekeningen in vormen veranderen.**

U kunt uw tekeningen in vormen veranderen. Tik op  $\blacktriangle$  en teken. Uw tekeningen veranderen nu automatisch in de overeenkomstige vorm.

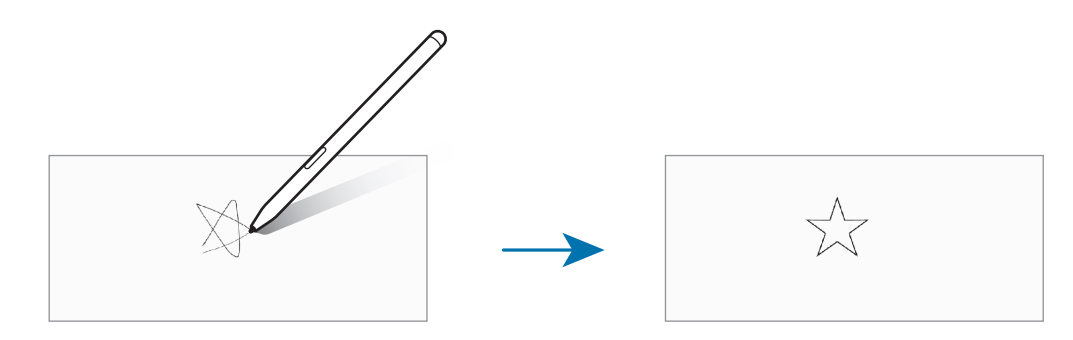

#### **Geschreven tekst omzetten naar tekst**

Nadat u op het scherm hebt geschreven, tikt u op  $P_T$ . Er verschijnen opties in het voorbeeldvenster. Als u de notitie die u met de hand hebt geschreven, wilt vervangen door de tekst, tikt u op **Converteren**.

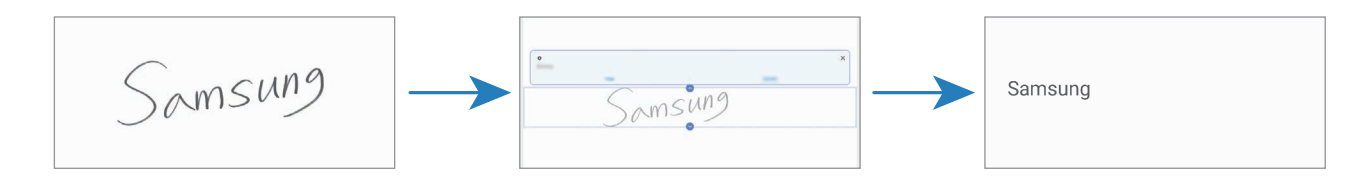

# **Spraak opnemen in notities**

Maak een opname van uw stem terwijl u een notitie maakt. De inhoud wordt gesynchroniseerd met de opname.

Tik in het scherm voor het samenstellen van notities op  $\mathscr{D} \rightarrow$  **Spraakopnames** en maak een notitie.

Selecteer een notitie in de lijst en tik op  $\triangleright$  om de opname af te spelen. De inhoud die u hebt gemaakt tijdens de opname wordt vervolgens op het scherm weergegeven, samen met de opname.

# **Memo's toevoegen aan pdf-bestanden**

Start de app **Samsung Notes**, tik op <sub>[per]</sub> en selecteer een pdf-bestand. U kunt memo's toevoegen aan het pdf-bestand.

## **Een notitie vastmaken aan het startscherm**

Maak een notitie vast aan het startscherm om deze snel weer te geven of te openen en te bewerken.

- 1 Open de app **Samsung Notes**.
- 2 Selecteer een notitie en tik op  $\frac{1}{2} \rightarrow$  Vastzetten op startscherm. De notitie wordt automatisch toegevoegd aan het startscherm.

# **Notities verwijderen**

- 1 Open de app **Samsung Notes**.
- 2 Blijf een notitie aanraken die u wilt verwijderen. Als u meerdere notities wilt verwijderen, vinkt u meer notities aan die u wilt verwijderen.
- 3 Tik op **Wissen**.

# **PENUP**

## **Introductie**

PENUP is een sociale-netwerkservice voor het delen van kunstwerken die zijn gemaakt met de S Pen. Plaats uw kunstwerk, bekijk kunstwerken van anderen en krijg de beschikking over handige tekentips.

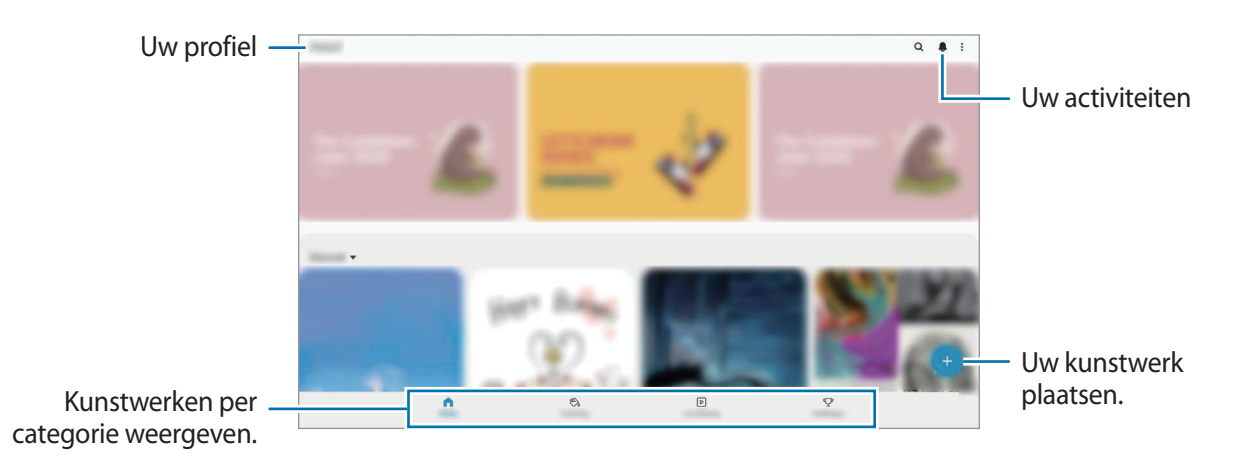

U kunt zich aanmelden bij PENUP met uw Samsung-account of andere SNS-accounts.

# **Uw kunstwerk plaatsen**

Plaats uw kunstwerk dat is gemaakt in **Samsung Notes** of andere tekenapps in PENUP.

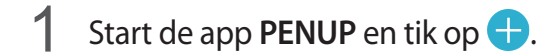

- 2 Selecteer een optie.
	- Tik op **Concepten**, voltooi het kunstwerk en tik vervolgens op **Gereed**.
	- Tik op **Uit Galerij**, selecteer het kunstwerk dat u wilt plaatsen en tik op **Klaar**.
	- Tik op **Op foto tekenen**. Selecteer een optie om een foto te maken of selecteer een foto, teken hierop en tik op **Gereed**.
	- Tik op **Tekening**, teken een kunstwerk en tik vervolgens op **Gereed**.

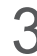

3 Tik op **Opslaan en plaatsen**.

Als u een filter aan uw kunstwerk wilt toevoegen, tikt u op **Een filter kiezen**, selecteert u het gewenste filter en tikt u op **Volgende**.

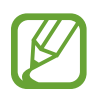

Deze optie verschijnt niet als u **Uit Galerij** selecteert.

- 4 Geef de informatie over het kunstwerk in.
- 5 Tik op **Plaatsen**.

#### **Kunstwerken vanuit andere apps plaatsen**

Als u uw kunstwerk vanuit **Galerij** of andere teken-apps wilt plaatsen, selecteert u het kunstwerk in een app en tikt u op « → **PENUP**.

## **Afbeeldingen inkleuren**

U kunt met de verschillende kleuren zelf kunstwerken maken.

- 1 Start de app **PENUP** en tik vervolgens op **Kleuren**.
- 2 Selecteer een afbeelding.
- 3 Tik op **Begin met kleuren**.
- 4 Tik op **Gereed** wanneer u klaar bent.

## **Live tekening**

Teken mee tijdens het bekijken van de video over tekenen. Hierin ziet u hoe een afbeelding kan worden voltooid. Het is eenvoudig om een mooie tekening te maken.

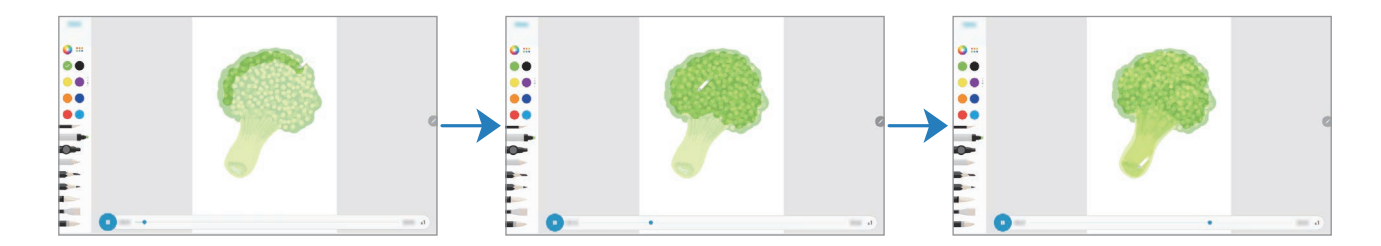

- 1 Start de app **PENUP** en tik vervolgens op **Live tekening**.
- 2 Selecteer een afbeelding.
- 3 Tik op **Leren tekenen**.
- **4** Als u op de afbeelding wilt tekenen, tikt u op  $\blacksquare$  om het afspelen te onderbreken. U kunt de afspeelsnelheid wijzigen door op  $\chi$ <sup>1</sup> te tikken.
- $5$  Tik op  $\Box$  wanneer u klaar bent.

De oorspronkelijke afbeelding wordt verborgen en u ziet wat u hebt getekend.

## **Tekenen op foto's**

Teken afbeeldingen op uw foto's en bewaar ze als uw eigen kunstwerken. Selecteer een foto in **Galerij** of maak een foto en teken erop. Wanneer u klaar bent met uw tekening kunt u het resultaat bekijken door de foto te verbergen.

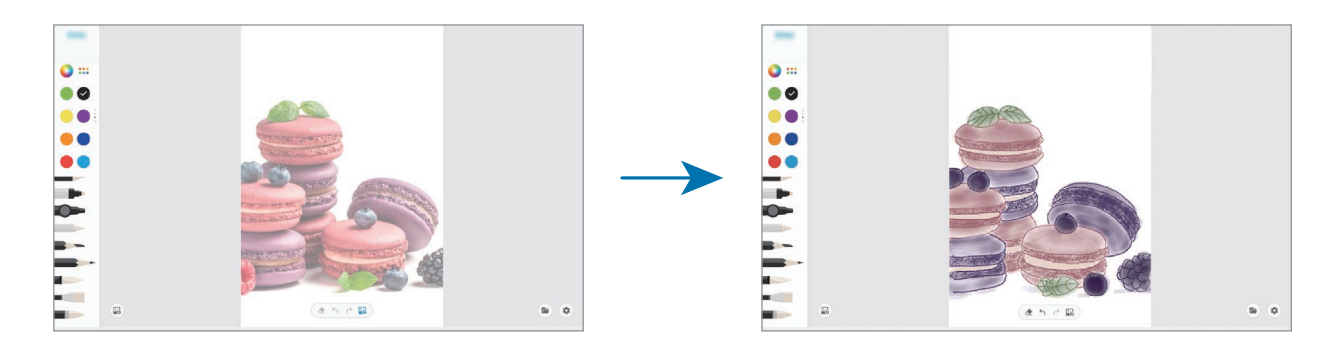

- 1 Start de app **PENUP**.
- 2 Tik op  $\rightarrow$  **Tekening**  $\rightarrow$   $\mathbb{R}$ .
- 3 Tik op **Foto maken**, maak een foto en tik op **OK**. U kunt ook tikken op **Selecteren uit Galerij** en een foto selecteren.
- 4 Selecteer het gebied waarin u wilt tekenen, wijzig het transparantieniveau en tik op **Gereed**. Het geselecteerde gebied wordt als achtergrond toegevoegd.
- 5 Teken op de foto.
- $6$  Tik op  $\ddot{\bullet}$  wanneer u klaar bent. De foto wordt verborgen en u ziet wat u hebt getekend.

# **Agenda**

U kunt uw agenda beheren door aankomende gebeurtenissen of herinneringen in te geven in uw agenda.

#### **Agenda-items maken**

- **1** Start de app **Agenda** en tik op  $+$  of dubbeltik op een datum.
- 2 Geef de details van het agenda-item in.

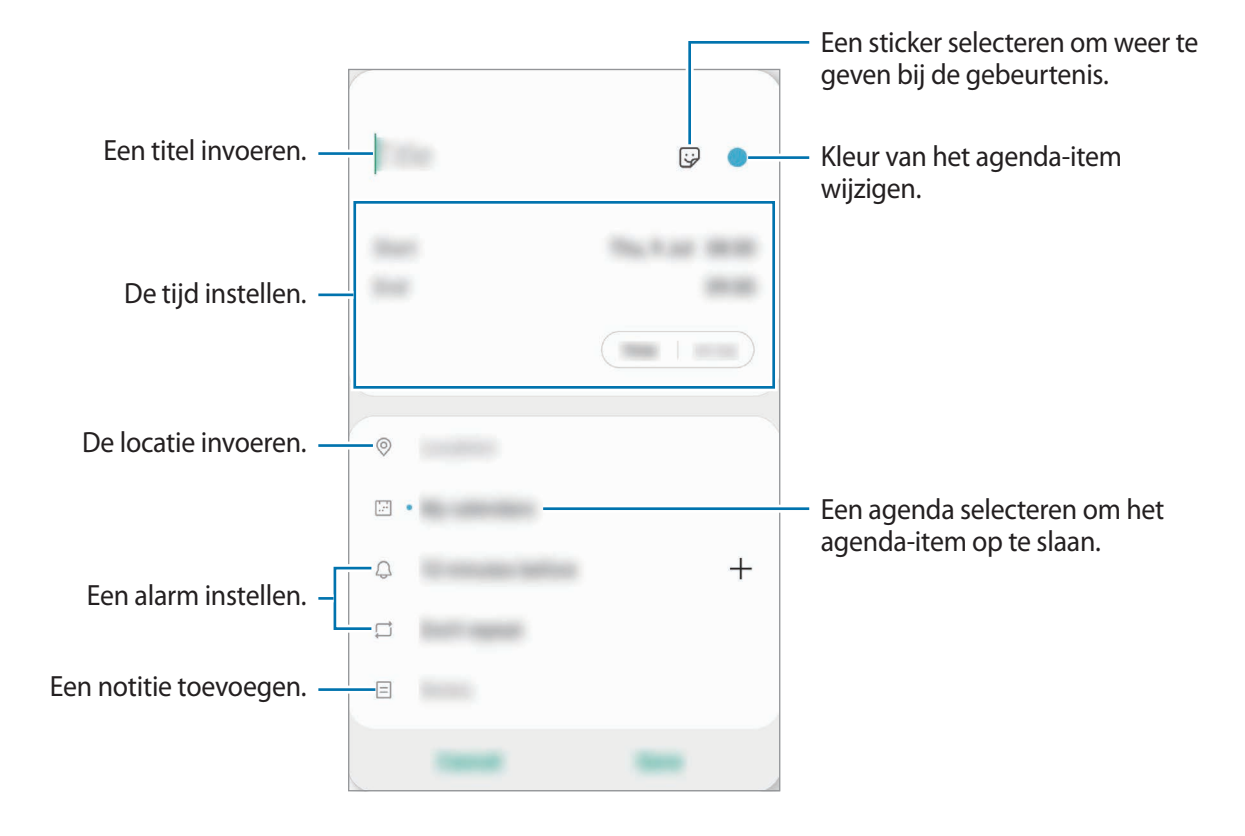

3 Tik op **Opslaan** om het agenda-item op te slaan.

#### **Herinneringen maken**

U kunt taken maken als herinneringen en voor elke herinnering een melding ontvangen op de vooraf ingestelde tijd of locatie. Start de app **Agenda** en tik op  $\equiv$  → **Reminder**. Raadpleeg [Reminder](#page-127-0) voor meer informatie.

### **Gebeurtenissen synchroniseren met uw accounts**

- 1 Start de app **Instellingen**, tik op **Accounts en back-up** <sup>→</sup> **Accounts** en selecteer het account waarmee u wilt synchroniseren.
- 2 Tik op **Account synchroniseren** en tik op de schakelaar **Agenda** om deze functie in te schakelen.

Tik voor het Samsung-account op → **Synchr.instellingen** en tik op de schakelaar **Agenda** om deze functie in te schakelen.

Als u accounts wilt toevoegen waarmee moet worden gesynchroniseerd, opent u de app **Agenda** en tikt u op  $\equiv \rightarrow \bullet \rightarrow$  **Nieuw account toevoegen**. Selecteer een account om mee te synchroniseren en meld u aan. Wanneer het account is toegevoegd, wordt een blauwe cirkel weergegeven naast de accountnaam.

# <span id="page-127-0"></span>**Reminder**

Gebruik Reminder om taken te plannen of om inhoud later te bekijken. Op de vooraf ingestelde tijd krijgt u voor elke herinnering een melding.

- 
- As u nauwkeurigere meldingen wilt ontvangen, verbindt u het apparaat met een Wi-Finetwerk of mobiel netwerk.
- Als u deze functie wilt gebruiken, moet u zich aanmelden bij uw Samsung-account.
- Als u locatieherinneringen wilt gebruiken, moet de GPS-functie zijn ingeschakeld. De beschikbaarheid van locatieherinneringen is afhankelijk van het model.

#### **Reminder starten**

Start de app Agenda en tik op  $\equiv$  → Reminder. Het scherm Reminder wordt weergegeven en het pictogram Reminder ( $\bigodot$ ) wordt toegevoegd aan het Apps-scherm.

### **Herinneringen maken**

U kunt op verschillende manieren herinneringen maken. Reminder waarschuwt u als u een herinnering maakt met een opgegeven tijd of locatie-instelling. U kunt ook verschillende soorten inhoud opslaan, zoals een notitie of een adres van een webpagina en deze later bekijken.

Maak bijvoorbeeld een herinnering om u te waarschuwen dat u 'de bloemen water moet geven als u thuiskomt'.

1 Open de app **Reminder**.

#### Apps en functies

- 2 Tik op **Een herinnering schrijven** of  $\pm$  en geef 'Bloemen water geven' in.
- $3$  Tik op **Plaats**  $\rightarrow$  **Een plaats kiezen** en stel de locatie in op thuis.
- $\overline{4}$  Tik op Als ik aankom bij  $\rightarrow$  Gereed.
- 5 Tik op **Opslaan** om de herinnering op te slaan.

Als u thuiskomt, wordt de melding 'Bloemen water geven' weergegeven.

#### **Herinneringen voltooien**

Markeer herinneringen die u niet meer hoeft te onthouden als ze zijn voltooid. Selecteer een herinnering in de lijst en tik op **Voltooien**.

**Herinneringen herstellen**

U kunt voltooide herinneringen herstellen.

- **1** Tik in de lijst met herinneringen op  $\cdot \rightarrow \cdot$  **Voltooid**  $\rightarrow$  **Bewerken**.
- 2 Vink de items aan die u wilt herstellen en tik op **Herstellen**.

Er worden herinneringen toegevoegd aan de lijst en u ontvangt op de ingestelde tijden een herinnering.

#### **Herinneringen verwijderen**

Als u een herinnering wilt verwijderen, selecteert u de herinnering en tikt u op **Wissen**. Als u meerdere herinneringen wilt verwijderen, blijft u een herinnering aanraken, vinkt u de te verwijderen herinneringen aan en tikt u op **Wissen**.

# **Samsung Flow**

# **Introductie**

Met Samsung Flow kunt u eenvoudig uw tablet met uw smartphone verbinden en ze handig gebruiken, voor het controleren van meldingen of het delen van inhoud bijvoorbeeld.

Samsung Flow moet zijn geïnstalleerd op beide apparaten die u met elkaar wilt verbinden. Als Samsung Flow niet is geïnstalleerd, downloadt u deze app via **Galaxy Store** of **Play Store**.

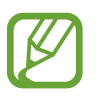

- Deze functie is alleen beschikbaar op bepaalde Samsung Android-apparaten.
- Om deze functie te gebruiken, moet u de Bluetooth-functie activeren op zowel uw tablet als uw smartphone.

# **Uw tablet en smartphone verbinden**

- 1 Start de **Samsung Flow**-app op uw smartphone.
- 2 Start de **Samsung Flow**-app op uw tablet.

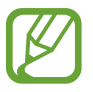

Als u deze functie voor de eerste keer gebruikt, tikt u op **Start**.

- 3 Selecteer uw smartphone uit de lijst met gedetecteerde apparaten.
- 4 Accepteer het verbindingsverzoek op beide apparaten.
- $5$  Bevestig de wachtwoordcode op beide apparaten.

De apparaten maken verbinding.

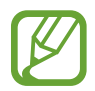

Als uw smartphone de vingerafdrukherkenning-functie ondersteunt, kunt u Samsung Pass op uw smartphone instellen om de apparaten eenvoudiger en veiliger verbinding te laten maken met uw vingerafdruk.

# **Mobiele gegevensverbinding delen (SM-T870, SM-T970)**

Deel de mobiele gegevensverbinding van uw smartphone met uw tablet door een mobiele hotspot te gebruiken als de internetverbinding niet beschikbaar is op uw tablet.

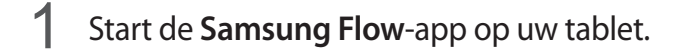

### $2$  Tik op  $\mathbb{R}$ .

U heeft toegang tot het internet op uw tablet via de mobiele gegevensverbinding van uw smartphone.

- 
- Uw smartphone moet de mobiele hotspot-functie ondersteunen.
- Er kunnen extra kosten op uw smartphone in rekening worden gebracht wanneer u deze functie gebruikt.

## **Meldingen op uw tablet controleren**

Als u nieuwe meldingen op uw smartphone ontvangt, tikt u op **MELDINGEN** om de meldingen op uw tablet te controleren.

# **Inhoud delen**

U kunt de inhoud van uw smartphone delen met uw tablet.

# **Spraakrecorder**

# **Introductie**

Gebruik verschillende opnamestanden voor verschillende situaties. Het apparaat kan uw spraak converteren naar tekst.

# **Spraakopnamen maken**

1 Open de app **Spraakrecorder**.

- 2 Tik op  $\bigcirc$  om de opname te starten. Spreek uw boodschap in de microfoon in.
	- $\cdot$  Tik op  $(\mathbb{I})$  om de opname te pauzeren.
	- Terwijl u een spraakopname maakt, tikt u op **FAVORIETEN** om een bladwijzer in te voegen.

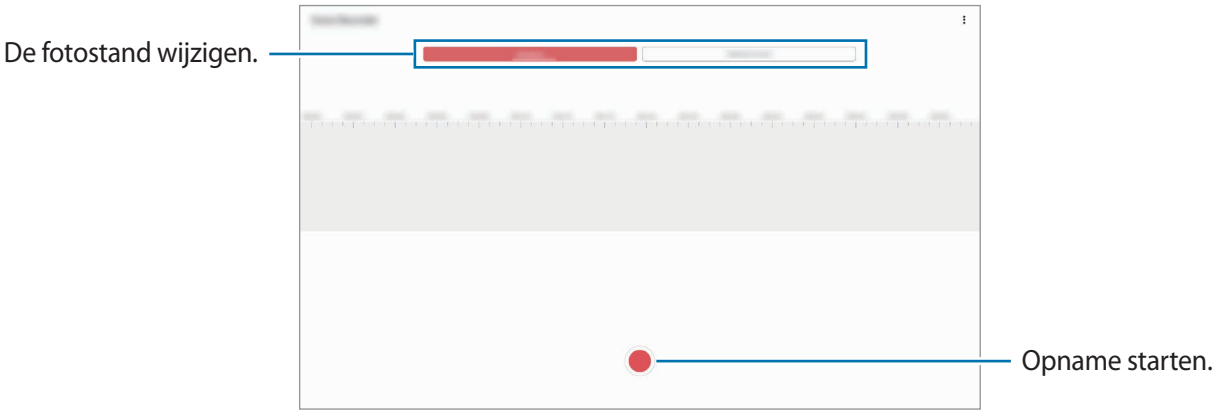

- $3$  Tik op om de opname te voltooien.
- 4 Geef een bestandsnaam in en tik op **Opslaan**.

# **De fotostand wijzigen**

Open de app **Spraakrecorder**.

Selecteer een stand bovenaan het scherm van de spraakrecorder.

- **Standaard**: dit is de normale fotostand.
- **Spraak nr tekst**: het apparaat neemt uw stem op en converteert deze gelijktijdig naar tekst op het scherm. Voor de beste resultaten houdt u het apparaat in de buurt van uw mond en spreekt u luid en duidelijk op een rustige plaats.

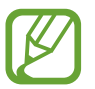

Als de taal van het spraakmemosysteem niet overeenkomt met de taal die u spreekt, herkent het apparaat uw stem niet. Voordat u deze functie gebruikt, tikt u op de huidige taal om de taal voor het spraakmemosysteem in te stellen.

# **Mijn bestanden**

U kunt verschillende bestanden openen die zijn opgeslagen op het apparaat of andere locaties zoals services voor cloudopslag.

Open de app **Mijn bestanden**.

Bekijk bestanden die zijn opgeslagen in elke opslagruimte.

Als u wilt controleren op overbodige gegevens om uw apparaatopslag op te schonen, tikt u op **Opslag analyseren**.

Als u bestanden of mappen wilt zoeken, tikt u op  $Q$ .

# **Klok**

## **Introductie**

U kunt alarmopdrachten instellen, de huidige tijd in veel steden over de gehele wereld bekijken, de tijd bijhouden voor een evenement of een specifieke tijdsduur instellen.

## **Alarm**

Start de app **Klok** en tik op **Alarm**.

### **Alarmen instellen**

Tik in de lijst met alarmen op  $+$ , stel een alarmtijd in, selecteer de dagen waarop het alarm moet afgaan, stel andere alarmopties in en tik vervolgens op **Opslaan**.

Als u het toetsenblok wilt openen om een alarmtijd in te geven, tikt u op het invoerveld voor de tijd. Als u alarmen wilt in- of uitschakelen, tikt u op de schakelaar naast het alarm in de lijst met alarmen.

### **Alarmen stoppen**

Tik op **Sluiten** om een alarm te stoppen. Als u eerder de optie voor sluimeren hebt ingeschakeld, tikt u op **Sluimeren** om het alarm na een bepaalde tijd te herhalen.

### **Alarmen verwijderen**

Tik op een alarm en houd vast, vink de alarmen aan die u wilt verwijderen en tik op **Verwijderen**.

## **Wereldklok**

Start de app **Klok** en tik op **Wereldklok**.

### **Klokken maken**

Tik op  $+$ , geef de naam van een stad in of selecteer een stad op de kaart en tik op **Toevoegen**. Als u de tijdzone-omzetter wilt gebruiken, tikt u op → **Tijdzone omrekenen**.

### **Klokken verwijderen**

Tik op een klok en houd vast, vink de klokken aan die u wilt verwijderen en tik op **Verwijderen**.

# **Stopwatch**

- 1 Start de app **Klok** en tik op **Stopwatch**.
- 2 Tik op **Start** om de tijd van een gebeurtenis bij te houden. Als u rondetijden wilt opnemen terwijl u een gebeurtenis timet, tikt u op **Ronde**.
- 3 Tik op **Stop** om het timen te stoppen.
	- Als u het timen opnieuw wilt starten, tikt u op **Hervatten**.
	- Als u rondetijden wilt wissen, tikt u op **Resetten**.

# **Timer**

1 Start de app **Klok** en tik op **Timer**.

Als u een vaak gebruikte timer wilt toevoegen, tikt u op  $+$ . Stel de tijdsduur en een naam in en tik dan op **Toevoegen**.

2 Stel de tijdsduur in en tik op **Start**.

Als u het toetsenblok wilt openen om de tijdsduur in te geven, tikt u op het invoerveld voor de tijdsduur.

3 Tik op **Sluiten** als de timer afgaat.

# **Calculator**

U kunt eenvoudige of complexe berekeningen uitvoeren.

Open de app **Calculator**.

Als u de geschiedenis wilt wissen, tikt u op **Historie wissen**.

Tik op mm om de eenheidconversietool te gebruiken. U kunt verschillende waarden converteren naar andere eenheden, bijvoorbeeld oppervlakte, lengte of temperatuur.

# **Game Launcher**

# **Introductie**

Game Launcher verzamelt de games die u hebt gedownload via **Play Store** en **Galaxy Store** op één plek, zodat u deze eenvoudig kunt vinden. U kunt het apparaat instellen op de gamestand zodat u eenvoudiger games kunt spelen.

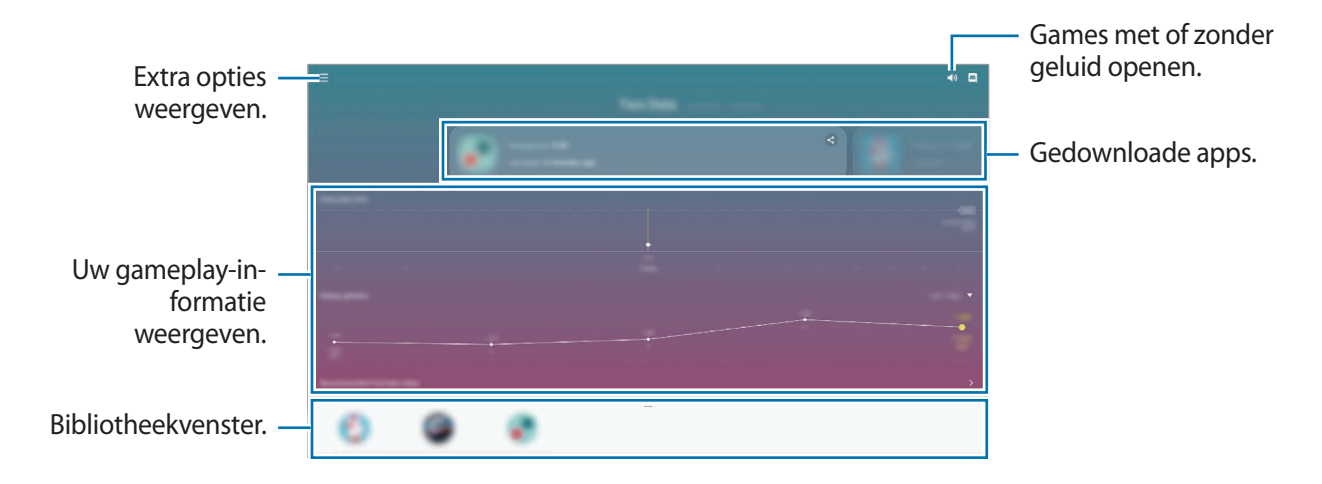

# **Game Launcher gebruiken**

1 Open de app **Game Launcher**.

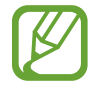

Als **Game Launcher** niet wordt weergegeven, opent u de app **Instellingen**, tikt u op **Geavanceerde functies** en tikt u vervolgens op de schakelaar **Game Launcher** om deze functie in te schakelen.

2 Sleep het bibliotheekvenster omhoog en tik op een game.

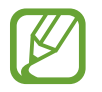

Games die u via de **Play Store** en **Galaxy Store** hebt gedownload, worden automatisch weergegeven op het Game Launcher-scherm. Als u uw games niet kunt zien, sleept u het bibliotheekvenster omhoog en tikt u op → **Apps toevoegen**.

#### **Een game verwijderen uit Game Launcher**

Sleep het bibliotheekvenster omhoog, tik op een game en houd dit vast en tik vervolgens op **Verwijder uit Game Launcher**.

## **De prestatiestand wijzigen**

U kunt de gameprestatiestand wijzigen.

Start de app Game Launcher, tik op  $\equiv$  → Gameprestaties → Gameprestaties en selecteer de modus die u wilt gebruiken.

- **Focus op prestaties**: hiermee ligt de focus op het bieden van de best mogelijke prestaties tijdens het spelen van games.
- **In balans**: hiermee worden de prestaties en het batterijgebruik op elkaar afgestemd.
- **Focus op energiebesparing**: hiermee wordt energie van de batterij bespaard tijdens het spelen van games.

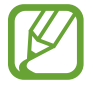

De efficiëntie van batterijvermogen varieert per game.

# **Game Booster**

## **Introductie**

Met Game Booster kunt u games in een betere omgeving spelen en kunt u nuttige opties in het Game Booster-venster gebruiken.

## **Game Booster gebruiken**

Tik op  $\triangle$  op de navigatiebalk om het venster Game Booster te openen tijdens het spelen van games. Als de navigatiebalk verborgen is, sleept u van de onderkant naar boven om deze weer te geven. Als u de navigatiebalk hebt ingesteld om **Gebaren op volledig scherm** te gebruiken, opent u het meldingenpaneel en tikt u op **Tik om Game Booster te openen.**

- U kunt instellen dat het venster Game Booster wordt geopend vanaf de navigatiebalk terwijl de navigatiebalk is ingesteld op **Gebaren op volledig scherm**. Tik in het venster Game Booster op **Blokkeren tijdens game** en tik op de schakelaar **Gebaren op volledig scherm** om deze te activeren.
	- 888 ¢
	- De beschikbare opties kunnen verschillen afhankelijk van de game.

- $\bullet$ : instellingen voor Game Booster configureren.
- **Temperatuur bewaken**/**Geheugen bewaken**: stel het apparaat in op het automatisch aanpassen van instellingen om oververhitting van het apparaat te voorkomen en te voorkomen dat apps op de achtergrond actief blijven om het geheugen beter te beheren.

 $\bar{R}_\mathrm{a}$ 

 $\ddot{\mathbf{e}}$ 

fa)

• **Blokkeren tijdens game**: enkele functies tijdens het spelen vergrendelen.

 $\blacksquare$ 

- Navigatieknop vergrendelen: de toetsen op de navigatiebalk verbergen. Tik op **n**op de navigatiebalk om de toetsen weer te geven.
- **Aanraakvergr. scherm**: het aanraakscherm vergrendelen wanneer een game wordt gespeeld. Als u het aanraakscherm wilt ontgrendelen, sleept u het slotpictogram in een willekeurige richting.
- **Schermafbeelding**: schermafbeeldingen maken.

### **Apps in pop-upvensters openen tijdens het spelen van games**

U kunt apps in pop-upvensters openen tijdens het spelen van een game.

Tik op  $\leftarrow$  en selecteer een app in de lijst met apps.

Tik op om de lijst met apps te bewerken.

# **Samsung Kids**

## **Introductie**

U kunt de toegang van kinderen tot bepaalde apps beperken, gebruikstijden instellen en instellingen configureren om een leuke en veilige omgeving te maken voor kinderen wanneer ze het apparaat gebruiken.

## **Samsung Kids gebruiken**

Open het meldingenvenster, veeg omlaag en tik vervolgens op (**Samsung Kids**) om deze functie in te schakelen. Het Samsung Kids-scherm wordt weergegeven. Wanneer u Samsung Kids voor het eerst gebruikt of na het herstellen van de fabrieksinstellingen, volgt u de instructies op het scherm om het instellen te voltooien.

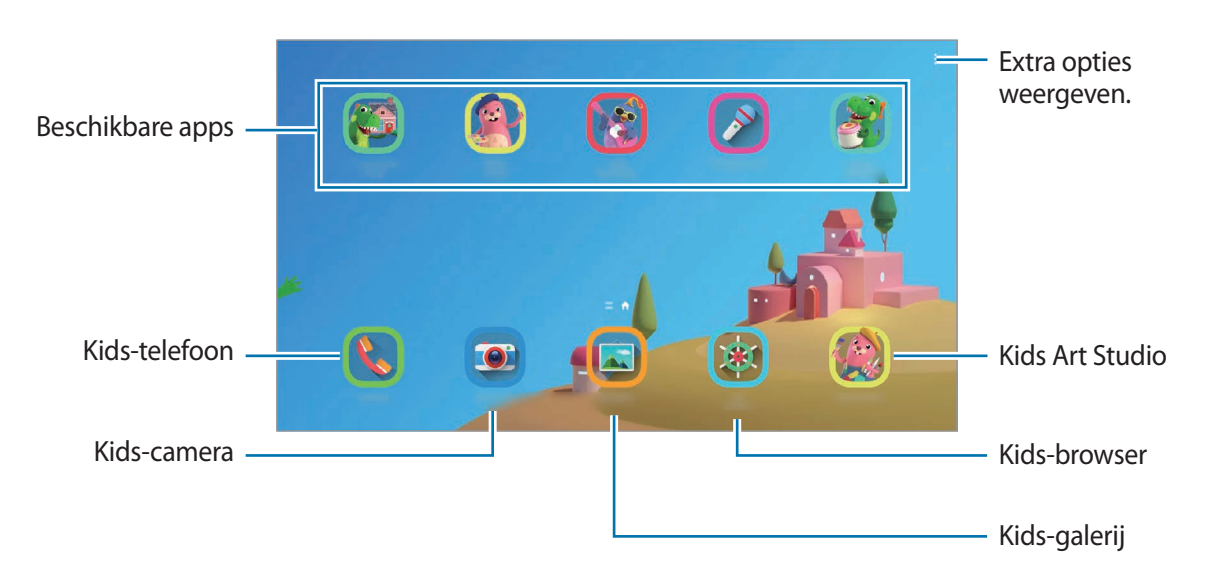

Selecteer in het Samsung Kids-scherm de app die u wilt gebruiken.

Uw vooringestelde methode voor schermontgrendeling of uw gemaakte pincode wordt gebruikt wanneer de functie **Ouderlijk toezicht** wordt ingeschakeld of Samsung Kids wordt afgesloten.

# **Functies voor ouderlijk toezicht gebruiken**

U kunt de instellingen voor Samsung Kids configureren en de gebruiksgeschiedenis bekijken. Tik op het Samsung Kids-scherm op  $\frac{•}{•}$  → **Ouderlijk toezicht** en geef de ontgrendelingscode in.

- **Naam van kind**: het profiel van uw kind beheren.
- **Dagelijkse speeltijd instellen**: hiermee kunt u het gebruik van Samsung Kids beperken.
- **Dagelijks gebruik**: hier kunt u het dagelijks gebruik van Samsung Kids weergeven.
- **Activiteit**: hier kunt u de activiteitengeschiedenis van Samsung Kids weergeven.
- **Frequent contact**: hier kunt u de veelgebruikte contacten in Samsung Kids weergeven.
- **Creaties van mijn kind**: hier kunt u de werken weergeven die in de apps in Samsung Kids zijn gemaakt.
- **Toegestane inhoud**: hier kunt u de apps of inhoud controleren die door Samsung Kids wordt ondersteund en deze toevoegen.
- **Inhoudspagina weergeven**: instellen dat de inhoudspagina van de partner van Samsung wordt weergegeven op het Samsung Kids-scherm.

## **Samsung Kids sluiten**

Als u Samsung Kids wilt sluiten, tikt u op de terugtoets of tikt u op • → **Samsung Kids sluiten** en geeft u de ontgrendelingscode in.

# **SmartThings**

## **Introductie**

U kunt slimme huishoudelijke apparaten en IoT-producten (Internet of Things) bedienen en beheren met uw tablet.

- **Verbinding maken met apparaten in de buurt**: snel en eenvoudig verbinding maken met apparaten in de buurt, bijvoorbeeld Bluetooth-headsets of draagbare apparaten.
- **Huishoudelijke apparaten, tv's en IoT-producten registreren en bedienen**: slimme koelkasten, wasmachines, airconditioners, luchtverversers, tv's en IoT-producten (Internet of Things) registreren op uw tablet en hun status bekijken op het scherm van de tablet of ze hiervandaan bedienen.
- **Melding ontvangen**: meldingen van verbonden apparaten ontvangen op uw tablet. Als de was bijvoorbeeld klaar is, kunt u hiervan een melding op uw tablet ontvangen.
	- Als u SmartThings wilt gebruiken, moeten uw tablet en andere apparaten zijn verbonden met een Wi-Fi- of mobiel netwerk. Als u SmartThings wilt gebruiken, moet u zich aanmelden bij uw Samsung-account.
		- De apparaten die u kunt verbinden kunnen verschillen afhankelijk van uw regio of serviceprovider. De beschikbare functies verschillen, afhankelijk van het verbonden apparaat.
		- De storingen en defecten van de aangesloten apparaten zelf vallen niet onder de garantie van Samsung. Wanneer zich storingen of defecten op de aangesloten apparaten voordoen, neemt u contact op met de fabrikant van het apparaat.

## **Verbinding maken met apparaten in de buurt**

Maak snel en eenvoudig verbinding met apparaten in de buurt, bijvoorbeeld Bluetooth-headsets.

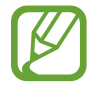

De methode voor het koppelen kan verschillen afhankelijk van het gekoppelde apparaat of de gedeelde inhoud.

- 1 Open de app **SmartThings**.
- 2 Tik op Apparaat toevoegen of tik op  $\rightarrow \rightarrow$  Apparaat.
- 3 Tik op **Dichtbij scannen**.
- $4$  Selecteer een apparaat in de lijst en maak hiermee verbinding door de instructies op het scherm te volgen.

## **Huishoudelijke apparaten, tv's en IoT-producten gebruiken**

U kunt de status van uw slimme apparaten, tv's en IoT-producten weergeven op het scherm van uw tablet. U kunt apparaten groeperen op locatie en regels toevoegen om de apparaten eenvoudig en handig te bedienen.

### **Apparaten verbinden**

- 1 Open de app **SmartThings**.
- 2 Tik op Apparaat toevoegen of tik op  $+ \rightarrow$  Apparaat.
- 3 Selecteer een apparaattype.

Of tik op **Dichtbij scannen** of op **Q** om apparaten te zoeken.

U kunt ook op **QR-code scannen** tikken om verbinding te maken met apparaten door de QR-code te scannen.

4 Volg de instructies op het scherm om apparaten te verbinden.

#### **Verbonden apparaten weergeven en besturen**

U kunt de apparaten weergeven en besturen. U kunt bijvoorbeeld bekijken wat er in uw koelkast staat of het volume van de tv aanpassen.

1 Open de app **SmartThings**.

De lijst met verbonden apparaten wordt weergegeven.

 $2$  Bekijk de status van de apparaten in de lijst.

Selecteer het apparaat dat u wilt bedienen. Als de bij het geselecteerde apparaat geleverde apparaatbediening wordt gedownload, kunt u het apparaat bedienen.

#### **Apparaten en scènes toevoegen op basis van locaties**

U kunt apparaten toevoegen op basis van locaties, de lijst met apparaten op dezelfde locatie weergeven en deze besturen. U kunt ook een scène aan een locatie toevoegen om meerdere apparaten tegelijkertijd te besturen.

**Locaties toevoegen**

1 Start de app **SmartThings** en tik op  $\mathbf{m} \rightarrow \mathbf{w}$   $\rightarrow$  **Locatie toevoegen.** 

2 Geef de naam van de locatie in.

- Als u een locatie wilt instellen, tikt u op **Geolocatie** om een locatie op de kaart te selecteren en tikt u op **Gereed**.
- Als u kamers aan de locatie wilt toevoegen, tikt u op **Kamers**, vinkt u de kamers aan die u wilt toevoegen en tikt u op **Gereed**.
- 3 Tik op **Gereed**.

Uw locatie wordt toegevoegd.

Als u apparaten aan de locatie wilt toevoegen, tikt u op **Apparaat toevoegen** of op → **Apparaat** en volgt u de instructies op het scherm om apparaten te registreren.

#### **Scènes toevoegen**

U kunt een scène toevoegen en hiervoor apparaten registreren om meerdere apparaten tegelijkertijd te besturen.

- 1 Open de app **SmartThings**.
- 2 Tik op  $\equiv \rightarrow \rightarrow \rightarrow$  en selecteer een locatie.
- $3$  Tik op  $\equiv$   $\rightarrow$  Scènes  $\rightarrow$  Scène toevoegen.
- 4 Geef de naam van de scène in.
- $5$  Tik op  $\oplus$  onder Acties om acties toe te voegen die moeten worden uitgevoerd.
- 6 Tik op **Opslaan**.

### **Automatische instellingen toevoegen**

U kunt ook een instelling toevoegen om automatisch apparaten te bedienen, afhankelijk van de vooraf ingestelde tijd, de status van apparaten en meer.

Voeg bijvoorbeeld een instelling toe om automatisch elke dag om 7:00 uur 's ochtends de audio in te schakelen.

- 1 Open de app **SmartThings**.
- 2 Tik op  $\equiv \rightarrow \rightarrow \rightarrow$  en selecteer een locatie.
- $3$  Tik op  $\equiv \rightarrow$  Automatische instellingen  $\rightarrow$  Automatische instelling toevoegen.
- 4 Tik op  $\bigoplus$  onder Als, stel de activeringsvoorwaarden voor de automatische taak in en tik vervolgens op **Volgende**.
- $5$  Tik op  $\oplus$  onder Dan, stel acties in die moeten worden uitgevoerd en tik op Gereed.
- 6 Voer de automatiseringsnaam in en tik op **OK**.

### **Meldingen ontvangen**

U kunt meldingen van verbonden apparaten ontvangen op uw tablet. Als de was bijvoorbeeld klaar is, kunt u hiervan een melding op uw tablet ontvangen.

Als u op uw smartphone meldingen wilt ontvangen van de verbonden apparaten, start u de app **SmartThings**, tikt u op  $\frac{1}{\sqrt{2}}$  →  $\frac{1}{\sqrt{2}}$  → Meldingen en tikt u op de schakelaars naast de gewenste apparaten.

# **Inhoud delen**

U kunt inhoud delen met verschillende deelopties. De volgende acties zijn een voorbeeld van het delen van afbeeldingen.

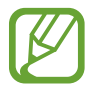

Er kunnen extra kosten in rekening worden gebracht als u bestanden deelt via het mobiele netwerk. (SM-T875, SM-T975, SM-T976B)

- 1 Start de app **Galerij** en selecteer een afbeelding.
- 2 Tik op  $\mathcal{L}$  en selecteer een deelmethode, zoals e-mail.

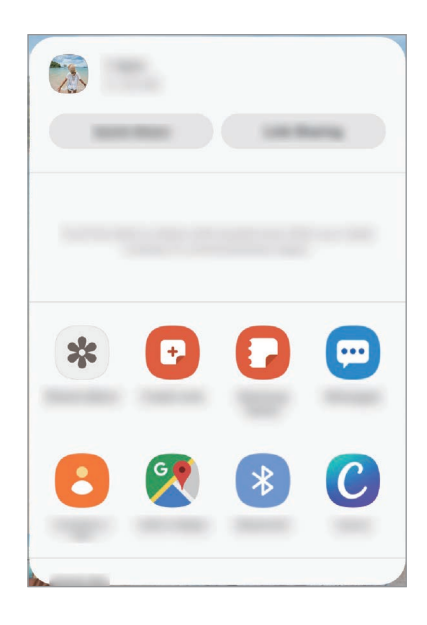

Als u een communicatie- of deelhistorie hebt, worden de personen waarmee u contact hebt opgenomen, weergegeven in het venster met opties voor delen. Selecteer het pictogram van een persoon om inhoud direct met ze te delen via de desbetreffende app. Als de functie niet is ingeschakeld, opent u de app **Instellingen**, tikt u op **Geavanceerde functies** en tikt u vervolgens op de schakelaar **Direct share** om deze functie in te schakelen.

### **Quick Share**

Deel inhoud met apparaten in de buurt via Wi-Fi Direct of Bluetooth of met apparaten waarop SmartThings wordt ondersteund.

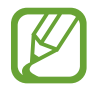

Deze functie biedt geen ondersteuning voor het delen van video's met TV's of door SmartThings ondersteunde apparaten. Als u video's op een TV wilt bekijken, gebruikt u de functie Smart View.

1 Start de app **Galerij** en selecteer een afbeelding.

#### Apps en functies

- 2 Open het meldingenvenster op het andere apparaat, veeg omlaag en tik vervolgens op  $\circled{S}$ (**Quick Share**) om het te activeren.
- 3 Tik op **<**  $\infty$  → Quick Share en selecteer een apparaat waarnaar u de afbeelding wilt verzenden.
- 4 Accepteer het verzoek tot bestandsoverdracht op het andere apparaat.

**Instellen wie uw apparaat kan vinden**

Stel in wie uw apparaat mag vinden en er inhoud naar mag verzenden.

- 1 Open het meldingenvenster, veeg omlaag en tik vervolgens op (**Quick Share**) om deze functie in te schakelen.
- 2 Blijf **S** aanraken (Quick Share).

Het instelscherm voor Snel delen wordt weergegeven.

- 3 Selecteer een optie.
	- **Alleen contacten**: alleen uw contacten toestaan om te delen met uw apparaat.
	- **Iedereen**: apparaten die in de buurt zijn toestaan te delen met uw apparaat.

### **Koppeling delen**

Deel grote bestanden. U kunt bestanden uploaden naar de Samsung-opslagserver en deze delen met anderen via een webkoppeling.

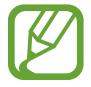

Als u deze functie wilt gebruiken, moet u zich aanmelden bij uw Samsung-account.

- 1 Start de app **Galerij** en selecteer een afbeelding.
- $2$  Tik op  $\mathbf{c}_0^o \rightarrow$  Koppeling delen.

De link voor de afbeelding wordt gemaakt.

3 Selecteer een optie voor delen.
### **Gedeeld album**

Maak een gedeeld album om foto's of video's met anderen te delen en uw bestanden te downloaden wanneer u wilt.

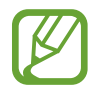

- Als u deze functie wilt gebruiken, moet u zich aanmelden bij uw Samsung-account.
- Wanneer u een video met hoge resolutie afspeelt vanuit een gedeeld album, kan de videoverbinding worden verbroken, afhankelijk van de netwerksnelheid.
- Inhoud die groter is dan 1 GB, kan niet worden gedeeld in een gedeeld album.
- 1 Start de app **Galerij** en selecteer een afbeelding.
- $2$  Tik op  $\mathbf{c}_0^o \rightarrow$  Gedeeld album.
- 3 Selecteer een album dat u wilt delen.

Als er geen album is om te delen, tikt u op **Gedeeld album maken** en volgt u de instructies op het scherm om een album te maken.

# **Music Share**

U kunt met de functie Muziek delen eenvoudig uw Bluetooth-luidspreker die al is verbonden met uw apparaat, delen met anderen. U kunt bijvoorbeeld muziek afspelen die is opgeslagen op de telefoon of tablet van uw vriend via de luidspreker van uw autoradio terwijl deze en uw tablet verbonden zijn.

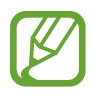

Deze functie is beschikbaar op apparaten die de functie Muziek delen ondersteunen.

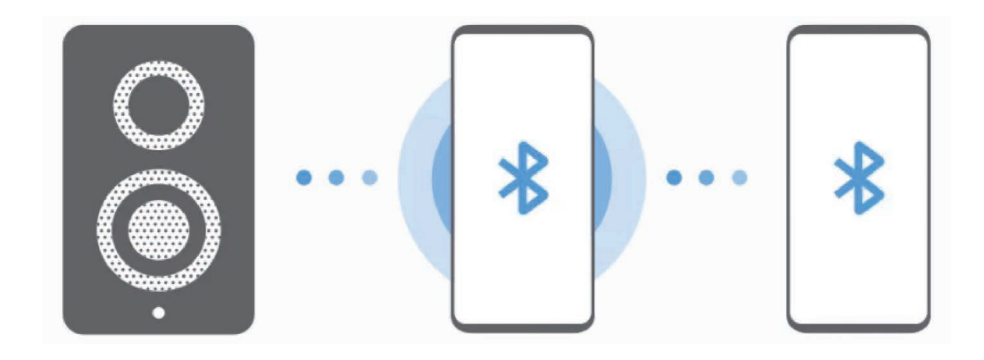

1 **Uw tablet** Start de app **Instellingen**, tik op **Verbindingen** <sup>→</sup> **Bluetooth**, tik op de schakelaar om deze te activeren en verbind de tablet met luidspreker van uw autoradio.

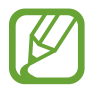

Als de tablet en de luidspreker van uw autoradio al met elkaar zijn verbonden, gaat u door naar de volgende stap.

2 **Uw tablet** Open het meldingenvenster, veeg omlaag en tik daarna op **(2)** (Music Share) om deze functie in te schakelen.

U kunt aanvullende functies gebruiken, zoals instellen met wie u uw apparaat wilt delen, door de app **Instellingen** te starten en te tikken op **Verbindingen** → **Bluetooth** →  $\frac{•}{•}$  → **Geavanceerd** → **Music Share**.

3 **De telefoon of tablet van een vriend** Open het meldingenvenster, veeg omlaag en tik vervolgens op (**Bluetooth**) om deze functie in te schakelen.

Nu verschijnt de lijst met apparaten die kunnen worden aangesloten.

- 4 **De telefoon of tablet van een vriend** De luidspreker van uw autoradio selecteren die verbonden is met uw tablet.
- 5 **Uw tablet** Accepteer het verbindingsverzoek.

De telefoon of tablet van uw vriend en uw tablet worden verbonden.

6 **De telefoon of tablet van een vriend** Een muziekbestand afspelen.

De muziek wordt afgespeeld op de luidspreker van uw autoradio.

# **Smart View**

Bekijk de weergegeven inhoud van uw apparaat op een groot scherm door uw apparaat te verbinden met een tv of monitor die de functie Screen Mirroring ondersteunt.

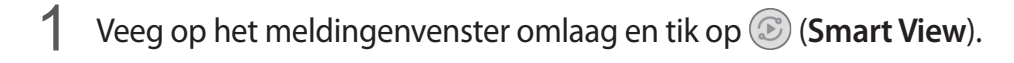

 $2$  Selecteer een apparaat waarnaar u het scherm van uw apparaat wilt spiegelen of de inhoud wilt weergeven.

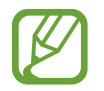

Wanneer u een video afspeelt met Smart View, kan de resolutie verschillen afhankelijk van het TV-model.

Apps en functies

# **Dagelijks overzicht**

## **Introductie**

Met Daily Board kunt u uw tablet als fotolijst of mededelingenbord gebruiken als deze wordt opgeladen met een USB-kabel of oplaaddock. U kunt genieten van een diapresentatie met uw favoriete afbeeldingen en informatie weergeven, zoals de tijd, het weer of uw agenda. U kunt ook een notitie maken en muziek bedienen als u deze optie gebruikt.

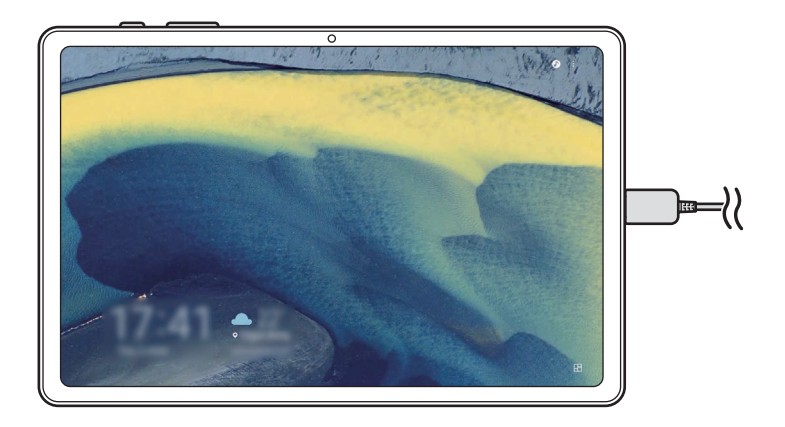

# **Dagelijks overzicht starten**

1 Laadt het apparaat op via een USB-kabel of oplaaddock.

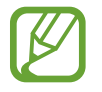

Als u het apparaat wilt verbinden met een oplaaddock, schuift u het apparaat in de oplaaddock om de connectors van het apparaat en de contactpunten voor opladen van de oplaaddock contact te laten maken.

2 Open het meldingenvenster en tik op **Tik hier om Dagelijks overzicht te starten.** Het hoofdscherm van Dagelijks overzicht wordt weergegeven en u kunt de klok, het weer of de agenda weergeven.

### **Instellen welke informatie op het hoofdscherm van Dagelijks overzicht wordt weergegeven**

U kunt de informatie die wordt weergeven op het hoofdscherm van Dagelijks overzicht, zoals de klok, het weer of de agenda, wijzigen.

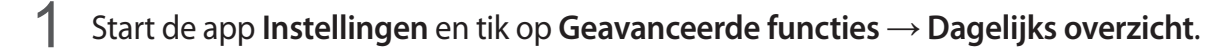

2 Tik op **Tijd, weer en agenda** en selecteer een weergavemodus.

- **Na elkaar weergeven**: instellen dat op het hoofdscherm van Dagelijks overzicht informatie achter elkaar wordt weergegeven door van scherm te wisselen.
- **Alles op één pagina**: instellen dat alle informatie op één pagina op het hoofdscherm van Dagelijks overzicht wordt weergegeven.

# **Dagelijks overzicht gebruiken**

#### **Diashow afspelen**

U kunt uw apparaat gebruiken als fotolijst. Geniet van een diashow van uw favoriete foto's op Dagelijks overzicht.

Veeg op het hoofdscherm van Dagelijks overzicht naar rechts om een diashow af te spelen.

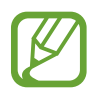

Als u uw favoriete foto's wilt toevoegen om in een diavoorstelling weer te geven, start u de app **Instellingen**, tikt u op **Geavanceerde functies** → **Dagelijks overzicht** → **Diashow** → **Albums selecteren** en selecteert u het album.

#### **Een notitie maken in Dagelijks overzicht**

U kunt uw apparaat gebruiken als mededelingenbord om een notitie te maken in Dagelijks overzicht.

- 1 Veeg naar links in het hoofdscherm van Dagelijks overzicht en tik op  $\mathcal{L}$ .
- 2 Selecteer een pen en schrijf of teken op het scherm.
- 3 Tik op **Gereed**.

De notitie die u maakt, wordt vastgemaakt op Dagelijks overzicht.

#### **De muziek bedienen**

U kunt op Daily Board eenvoudig het afspelen van muziek regelen.

Tik op  $\bigcirc$  en selecteer een app om het afspelen te regelen.

# **Instellingen configureren voor Dagelijks overzicht**

U kunt verschillende instellingen configureren voor Dagelijks overzicht en Dagelijks overzicht personaliseren.

- **Diashow**: selecteer de foto's die u wilt toevoegen aan de diashow en wijzig de instellingen voor de diashow, zoals de volgorde van de foto's, overgangssnelheid en stijl. U kunt ook instellen dat de klok of weersinformatie worden weergegeven in de diashow.
- **Tijd, weer en agenda**: de instellingen voor het hoofdscherm van Dagelijks overzicht wijzigen. U kunt de informatie die wordt weergeven op het hoofdscherm van Dagelijks overzicht, zoals de klok, het weer of de agenda, en de indeling van de klok wijzigen.U kunt ook instellen dat de planning van de dag wordt weergegeven op het hoofdscherm van het Dagelijks overzicht.
- **Notitie**: de memofunctie op Dagelijks overzicht in- of uitschakelen.
- **Muziek**: de muziekcontrollerfunctie op Dagelijks overzicht in- of uitschakelen.
- **Donkere stand**: donkere stand toepassen op het Dagelijkse overzicht. U kunt het schema ook instellen op het toepassen van de donkere stand.
- **Uitschakelen als gepland**: het schema instellen om Dagelijks overzicht te sluiten. Wanneer u deze functie activeert, tikt u op **Tijd inst** om de tijd in te stellen dat Dagelijks overzicht wordt gesloten.
- **Over Dagelijks overzicht**: de versie van het Dagelijks overzicht en de juridische informatie weergeven.

# **Dagelijks overzicht afsluiten**

Om Dagelijks overzicht af te sluiten tikt u op de starttoets of terugtoets.

# **Samsung DeX**

# **Introductie**

Samsung DeX is een service waarmee u uw tablet als een computer kunt gebruiken door de tablet aan te sluiten op een extern scherm, zoals een tv of monitor, of op de toetsenbordcover. Taken die u op uw tablet gedaan wilt hebben, voert u snel en eenvoudig uit op een groot scherm met een toetsenbord en muis. Als u Samsung DeX gebruikt, kunt u tegelijkertijd gebruikmaken van uw tablet.

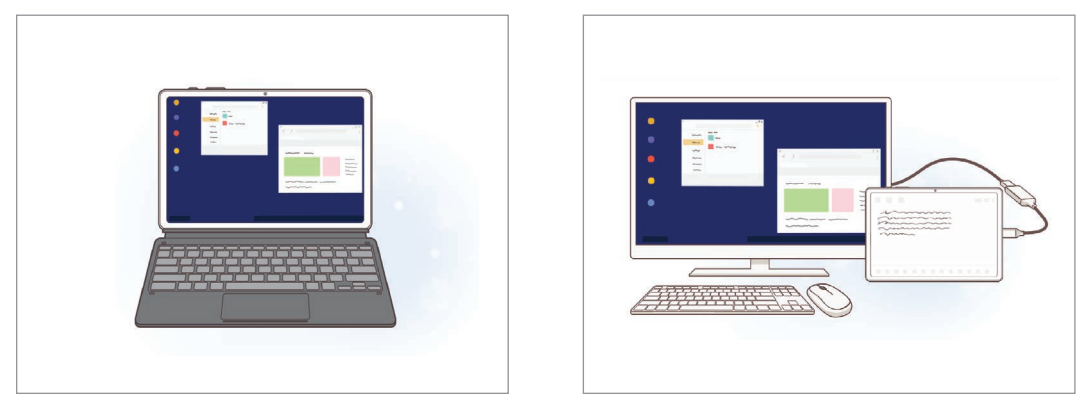

Op tabletscherm Op een extern display

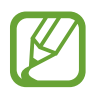

Gebruik alleen officiële door Samsung DeX ondersteunde accessoires die door Samsung worden verkocht. Prestatieproblemen en defecten die worden veroorzaakt door het gebruik van niet officieel ondersteunde accessoires, worden niet gedekt door de garantie.

# **Apparaten verbinden en Samsung DeX starten**

#### **De toetsenbordcover bevestigen**

Gebruik uw tablet als een computer door de toetsenbordcover aan te sluiten.

Druk voorzichtig op het apparaat totdat de poort voor docken van toetsenbord van het apparaat verbinding maakt met de aansluiting van de toetsenbordcover.

Samsung DeX-scherm wordt weergegeven.

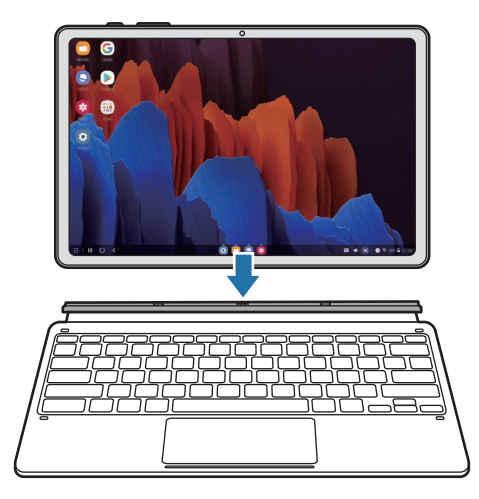

- Als u het apparaat wilt instellen dat het automatisch naar Samsung DeX schakelt wanneer verbonden met de toetsenbordcover, start u de app **Instellingen**, tikt u op **Geavanceerde functies** → **Samsung DeX** en tikt u op de schakelaar **Autom. starten als toetsenbordcover is aangesloten** om deze functie in te schakelen.
	- Als u de toetsenbordcover gebruikt, kunt u Samsung DeX gemakkelijk starten met een eenvoudige toetsencombinatie (**Fn** + **DeX**).
	- U kunt Samsung DeX ook starten vanuit snelle instellingen zonder toetsenbordcover. Veeg omlaag op het meldingenvenster en tik op **DeX**.
	- Als u het apparaat rechtop wilt gebruiken, bevestigt u de achterkant van de toetsenbordcover aan de achterkant van het apparaat.

#### **Bekabelde verbinding naar een extern scherm**

U kunt uw tablet aansluiten op een extern display met behulp van een HDMI-adapter.

- 1 Sluit een HDMI-adapter aan op uw tablet.
- 2 Sluit een HDMI-kabel aan op de HDMI-adapter en op de HDMI-poort van een tv of monitor.
- 3 Tik op **Starten** op het scherm van uw tablet.

Het scherm van Samsung DeX wordt zonder het scherm van uw tablet te wijzigen weergegeven op de aangesloten tv of monitor.

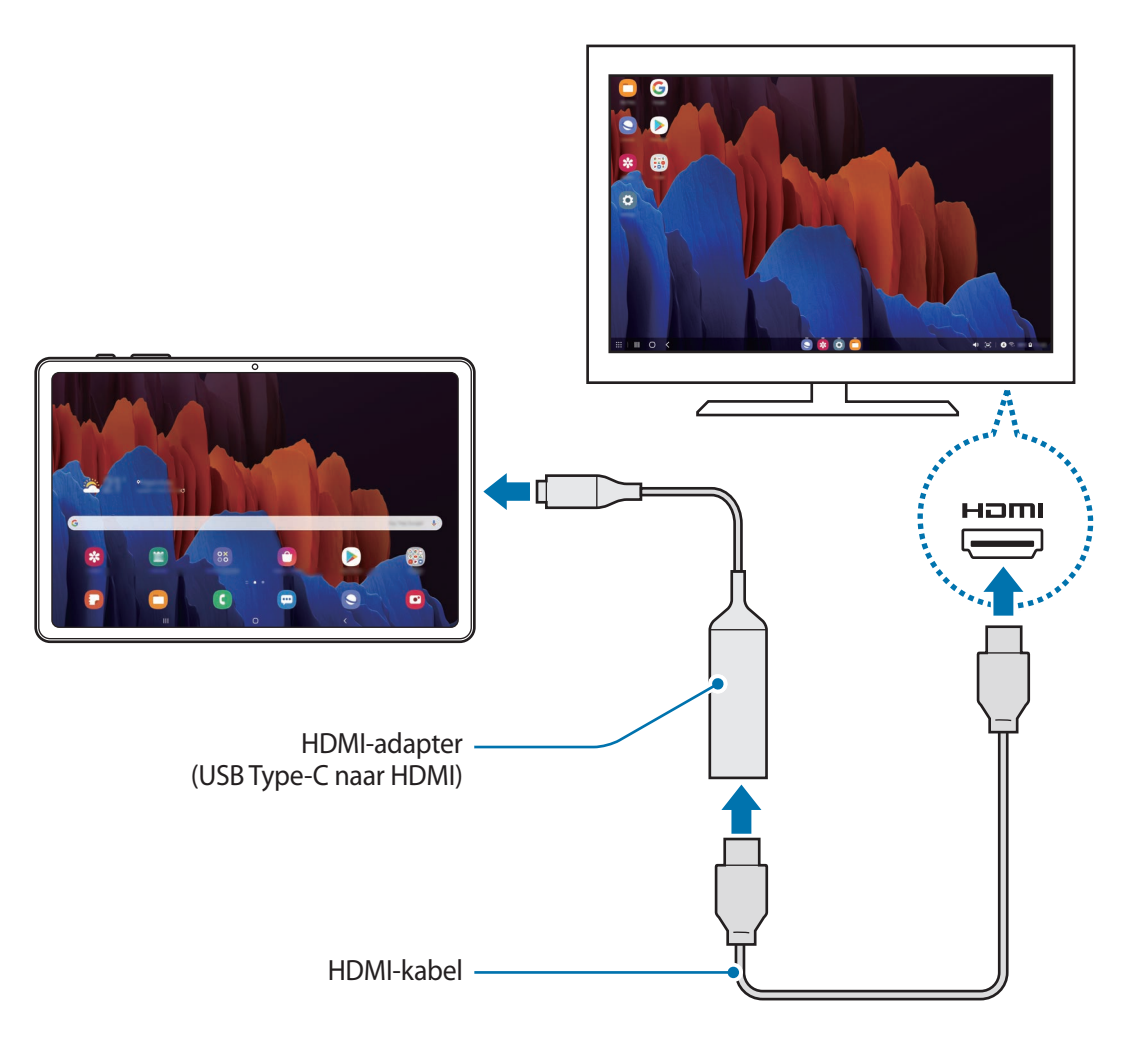

Om Samsung DeX onmiddellijk te activeren bij het aansluiten van de HDMI-adapter, start u de app **Instellingen**, tikt u op **Geavanceerde functies** → **Samsung DeX**, en tikt u op de schakelaar **Automatisch starten wanneer HDMI is aangesloten** om deze functie in te schakelen.

#### **Draadloos verbinding maken met een tv**

U kunt Samsung DeX gebruiken door uw tablet draadloos op een tv aan te sluiten.

- 1 Open het meldingenvenster op uw tablet, veeg omlaag en tik vervolgens op (**DeX**).
- 2 Selecteer een tv uit de lijst met gedetecteerde apparaten en tik op **Nu beginnen**. Sommige TV's worden alleen gedetecteerd als de stand Screen Mirroring (Scherm spiegelen) is ingeschakeld.
- $3$  Als het venster voor aanvraag van een verbinding wordt weergegeven op de TV, accepteert u de aanvraag.
- 4 Volg de instructies op het scherm om de verbinding te voltooien.

Nadat beide zijn aangesloten, verschijnt het Samsung DeX-scherm op de tv.

- Het wordt aanbevolen om een Samsung Smart TV te gebruiken die na 2019 is gemaakt.
- Controleer of de tv waarmee u wilt verbinden de functie Screen Mirroring ondersteunt.

# **Het Samsung DeX-scherm bedienen**

#### **Bedienen met touchpad en toetsenbord van toetsenbordcover**

Als u Samsung DeX met de toetsenbordcover gebruikt, kunt u de touchpad en het toetsenbord van de toetsenbordcover gebruiken om het Samsung DeX-scherm te bedienen.

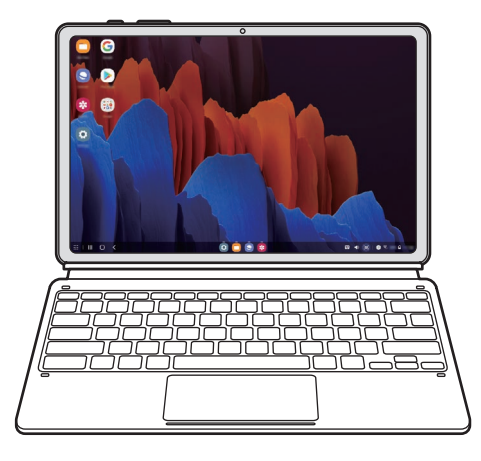

#### **Bedienen met een extern toetsenbord en muis**

U kunt een draadloos toetsenbord/draadloze muis gebruiken. Raadpleeg de gebruiksaanwijzing van het betreffende apparaat voor meer informatie.

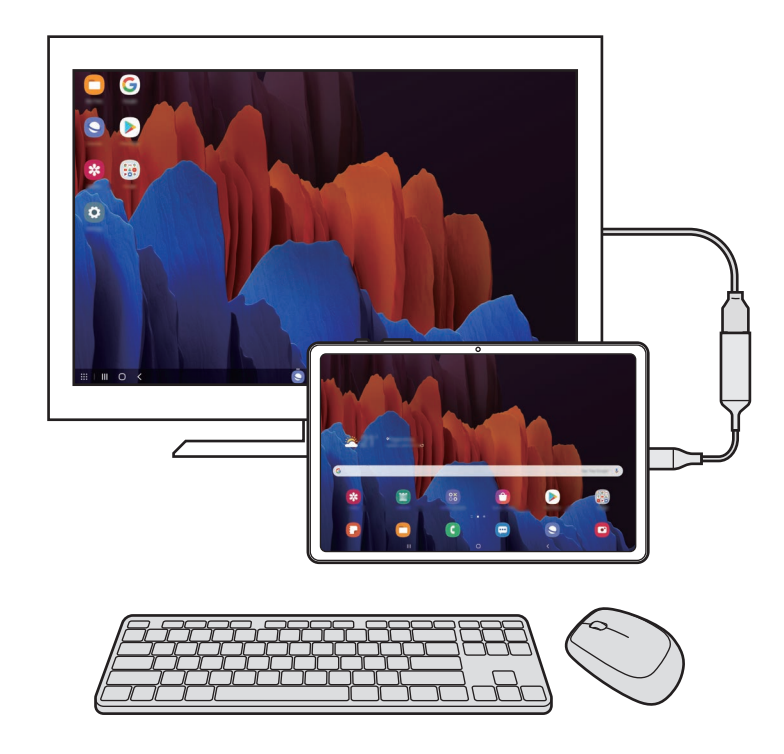

- U kunt instellen dat de muisaanwijzer wordt meegenomen van het externe scherm naar het scherm van de tablet. Start de app **Instellingen**, selecteer **Samsung DeX** → **Muis/ trackpad** en selecteer de schakelaar **Aanwijzer naar tabletscherm** om deze optie te activeren.
	- U kunt ook het externe toetsenbord op het scherm van de tablet gebruiken.

#### **Uw tablet gebruiken als touchpad**

U kunt uw tabket gebruiken als touchpad.

Sleep op uw tablet van boven in het scherm naar beneden om het meldingenvenster te openen en tik op **Tablet gebruiken als touchpad**.

- 
- Als u het meldingenvenster opent, kunt u de gebaren bekijken die u met het touchpad kunt gebruiken.
- Als uw tabletscherm wordt uitgeschakeld, drukt u op de zijtoets of dubbeltikt u op het scherm om het scherm weer in te schakelen.

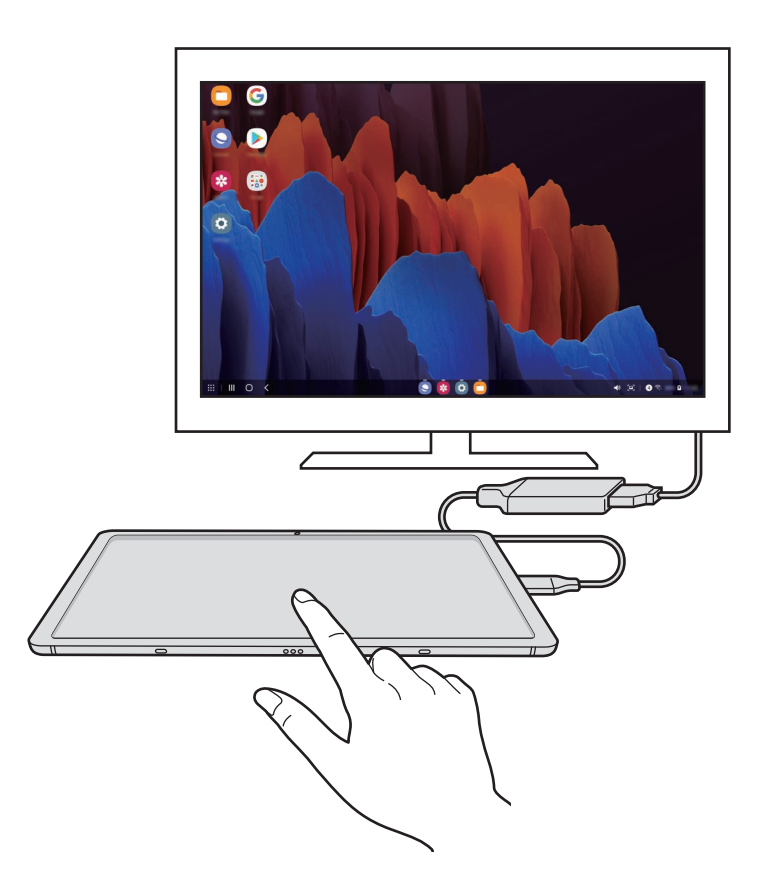

# **Samsung DeX gebruiken**

Gebruik de functies van uw tablet in een interface-omgeving die lijkt op een computer. U kunt multitasken door meerdere apps tegelijkertijd te gebruiken. U kunt ook de meldingen en status van uw tablet controleren.

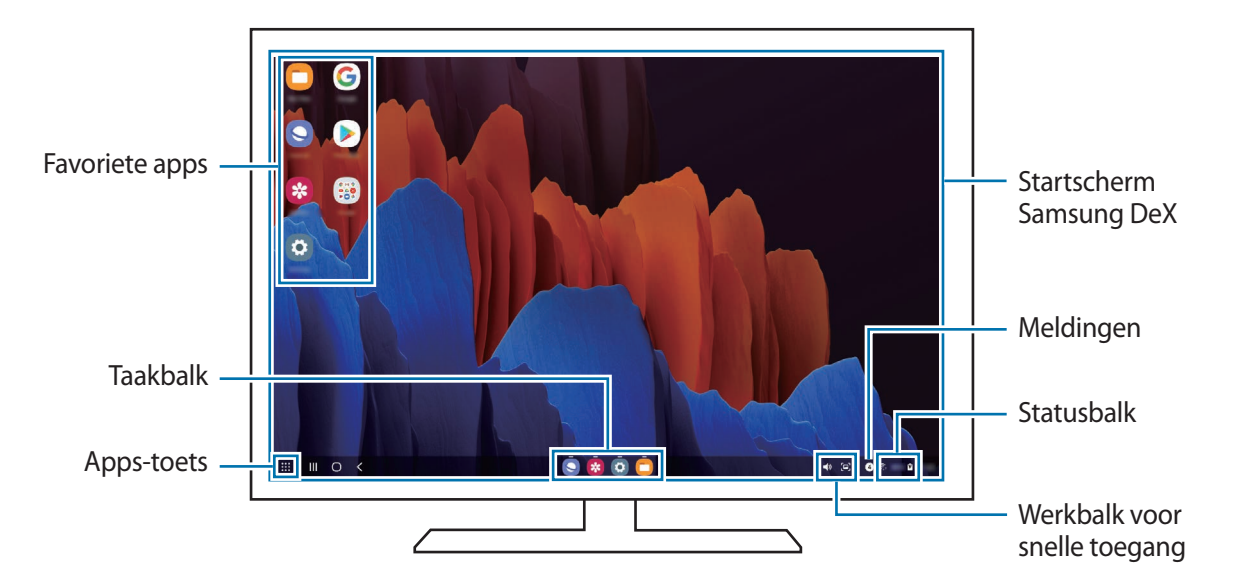

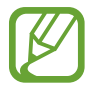

- De schermindeling van Samsung DeX kan afhankelijk van het verbonden apparaat afwijken.
- Wanneer u Samsung DeX start of sluit, is het mogelijk dat de apps die worden uitgevoerd, worden gesloten.
- Bepaalde apps of functies zijn mogelijk niet beschikbaar wanneer Samsung DeX wordt gebruikt.
- Voor het aanpassen van de scherminstellingen gebruikt u de displayinstellingen van de verbonden tv of monitor.

### **Het externe display en de tablet tegelijk gebruiken**

Als u Samsung DeX gebruikt, kunt u tegelijkertijd afzonderlijke apps gebruiken op het externe display en uw tablet.

Op de aangesloten tv of monitor kunt u een app openen en deze uitvoeren op het Samsung DeX-scherm. Start daarna een andere app op uw tablet.

### **Het Samsung DeX-scherm vergrendelen**

Als u het Samsung DeX-scherm en het scherm van uw tablet wilt vergrendelen terwijl u Samsung DeX gebruikt, selecteert u **:::** → DeX vergr.

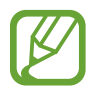

Wanneer u Samsung DeX gebruikt, kunt u het Samsung DeX-scherm en het scherm van de tablet niet vergrendelen door de zijtoets in te drukken.

# **Het gebruik van Samsung DeX beëindigen**

Gebruik een van de volgende methoden om Samsung DeX te sluiten.

- Open het meldingenvenster op uw tablet, veeg omlaag en tik vervolgens op **(200)** (DeX) om deze functie uit te schakelen.
- Druk op de toetscombinatie (**Fn** + **DeX**) wanneer u Samsung DeX gebruikt met de toetsenbordcover.
- Tik op **:::** onderaan in de linkerhoek en tik op DeX afsl.
- Koppel uw tablet los van de HDMI-adapter.

# **Google-apps**

Google biedt apps voor entertainment, sociale netwerken en bedrijven. U hebt mogelijk een Google-account nodig om bepaalde apps te kunnen gebruiken.

Als u meer app-informatie wilt weergeven, opent u het Help-menu van de betreffende app.

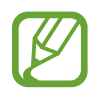

Sommige apps zijn mogelijk niet beschikbaar of hebben een andere naam afhankelijk van uw regio of serviceprovider.

### **Chrome**

Zoeken naar informatie en webpagina's weergeven.

### **Gmail**

E-mail verzenden of ontvangen via de Google Mail-service.

#### **Maps**

Uw locatie op de kaart vinden, zoeken op de wereldkaart en locatiegegevens weergeven voor verschillende plaatsen bij u in de buurt.

#### **YT Music**

Geniet van allerlei muziek en video's van YouTube Music. U kunt ook de muziekcollecties weergeven die op uw apparaat zijn opgeslagen en deze afspelen.

### **Play Films**

Video's, zoals films en tv-programma's, kopen of huren in de **Play Store**.

### **Drive**

Uw inhoud in de cloud opslaan, overal gebruiken en met anderen delen.

### **YouTube**

Video's kijken of maken en delen met anderen.

### **Foto's**

U kunt al uw foto's en video's vanaf verschillende bronnen op één locatie doorzoeken, beheren en bewerken.

#### **Google**

Snel zoeken naar items op internet of op uw apparaat.

#### **Duo**

Een eenvoudige video-oproep tot stand brengen.

# **Instellingen**

# **Introductie**

Hier kunt u de apparaatinstellingen aanpassen. U kunt uw apparaat personaliseren door de verschillende instelopties te configureren.

Open de app **Instellingen**.

Tik op  $Q$  om naar instellingen te zoeken met zoektermen.

# **Verbindingen**

# **Opties**

Hier kunt u de instellingen wijzigen voor verschillende verbindingen, bijvoorbeeld de Wi-Fi-functie en Bluetooth.

Tik op het scherm Instellingen op **Verbindingen**.

- **Wi-Fi**: schakel de functie Wi-Fi in om verbinding te maken met een Wi-Fi-netwerk en ga het internet op of maak verbinding met andere netwerkapparaten. Raadpleeg [Wi-Fi](#page-159-0) voor meer informatie.
- **Bluetooth**: gebruik Bluetooth om gegevens of mediabestanden uit te wisselen met andere apparaten waarop Bluetooth is ingeschakeld. Raadpleeg [Bluetooth](#page-161-0) voor meer informatie.
- **Vliegtuigstand**: hiermee schakelt het apparaat alle draadloze functies uit. U kunt alleen diensten gebruiken waarvoor geen netwerk vereist is.

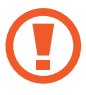

Houd u aan de regelgeving verstrekt door de luchtvaartmaatschappij en de instructies van het personeel in het vliegtuig. Als u het apparaat mag gebruiken, moet u het altijd gebruiken in de vliegtuigstand.

• **Mobiele netwerken**: uw instellingen voor mobiele netwerken configureren. (SM-T875, SM-T975, SM-T976B)

#### • **Gegevensgebruik**

► **SM-T875**, **SM-T975**, **SM-T976B**: u kunt uw gegevensgebruik bijhouden en limietinstellingen aanpassen. U kunt instellen dat het apparaat de mobiele gegevensverbinding automatisch uitschakelt als de hoeveelheid gebruikte mobiele gegevens de ingestelde limiet bereikt.

U kunt de gegevensbesparingsfunctie inschakelen om te voorkomen dat apps die op de achtergrond worden uitgevoerd, gegevens versturen of ontvangen. Raadpleeg [Gegevensbesparing \(SM-T875, SM-T975, SM-T976B\)](#page-162-0) voor meer informatie.

U kunt ook apps selecteren die altijd van mobiele gegevens gebruik moeten maken, zelfs wanneer uw apparaat is verbonden met een Wi-Fi-netwerk. Raadpleeg [Apps alleen met mobiele](#page-163-0)  [gegevens \(SM-T875, SM-T975, SM-T976B\)](#page-163-0) voor meer informatie.

► **SM-T870**, **SM-T970**: uw gegevensgebruik bijhouden.

- **Mobiele hotspot en tethering**: gebruik het apparaat als een mobiele hotspot om de mobiele gegevensverbinding van uw apparaat met andere apparaten te delen als er geen netwerkverbinding beschikbaar is. U kunt verbinding maken via Wi-Fi, USB of Bluetooth. Raadpleeg [Mobiele hotspot en tethering \(SM-T875, SM-T975, SM-T976B\)](#page-163-1) voor meer informatie. (SM-T875, SM-T975, SM-T976B)
- **Meer verbindingsinstellingen**: hier kunt u instellingen aanpassen om andere functies aan te sturen. Raadpleeg [Meer verbindingsinstellingen](#page-165-0) voor meer informatie.

### <span id="page-159-0"></span>**Wi-Fi**

Schakel de Wi-Fi-functie in om verbinding te maken met een Wi-Fi-netwerk en toegang te krijgen tot internet of andere netwerkapparaten.

#### **Verbinding maken met een Wi-Fi-netwerk**

- 1 Tik op het scherm Instellingen op **Verbindingen** <sup>→</sup> **Wi-Fi** en tik vervolgens op de schakelaar om deze functie in te schakelen.
- 2 Selecteer een netwerk in de lijst met Wi-Fi-netwerken.

Netwerken waarvoor een wachtwoord is vereist, worden weergegeven met een slotpictogram. Geef het wachtwoord in en tik op **Verbinden**.

- Wanneer het apparaat verbinding heeft gemaakt met een Wi-Fi-netwerk, maakt het elke keer opnieuw verbinding met dat netwerk als het beschikbaar is, zonder dat een wachtwoord hoeft te worden opgegeven. Tik op **our naast het netwerk en tik op de** schakelaar **Automatisch opnieuw verbinden** om te voorkomen dat het apparaat automatisch verbinding maakt met het netwerk.
	- Als u geen verbinding met een Wi-Fi-netwerk kunt maken, start u de functie Wi-Fi van uw apparaat of de draadloze router opnieuw.

#### **Wi-Fi Direct**

Wi-Fi Direct verbindt apparaten rechtstreeks via een Wi-Fi-netwerk zonder een toegangspunt.

1 Tik op het scherm Instellingen op **Verbindingen** <sup>→</sup> **Wi-Fi** en tik vervolgens op de schakelaar om deze functie in te schakelen.

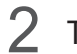

#### $2$  Tik op  $\frac{1}{2}$   $\rightarrow$  Wi-Fi Direct.

De gedetecteerde apparaten worden weergegeven.

Als het apparaat waarmee u verbinding wilt maken, niet in de lijst staat, moet u dat apparaat vragen de Wi-Fi Direct-functie in te schakelen.

3 Selecteer een apparaat om verbinding mee te maken.

De apparaten worden verbonden als het andere apparaat het Wi-Fi Direct-verbindingsverzoek accepteert.

#### **Gegevens verzenden en ontvangen**

U kunt gegevens, zoals contacten of mediabestanden, met andere apparaten delen. De volgende handelingen zijn een voorbeeld van het verzenden van een afbeelding naar een ander apparaat.

- 1 Start de app **Galerij** en selecteer een afbeelding.
- 2 Tik op  $\mathbf{C} \rightarrow \mathbf{W}$ i-Fi Direct en selecteer een apparaat waar de afbeelding naar moet worden verstuurd.
- 3 Accepteer het Wi-Fi Direct-verbindingsverzoek op het andere apparaat.

Als de apparaten al zijn verbonden, wordt de afbeelding verzonden naar het andere apparaat zonder de procedure voor verbindingsverzoeken.

**De apparaatverbinding beëindigen**

- 1 Tik op het scherm Instellingen op **Verbindingen**  $\rightarrow$  Wi-Fi.
- $2$  Tik op  $\frac{1}{2}$   $\rightarrow$  Wi-Fi Direct.

Het apparaat geeft de verbonden apparaten weer in de lijst.

 $3$  Tik op de apparaatnaam om de verbinding tussen de apparaten te verbreken.

# <span id="page-161-0"></span>**Bluetooth**

Gebruik Bluetooth om gegevens of mediabestanden uit te wisselen met andere apparaten waarop Bluetooth is ingeschakeld.

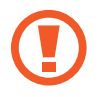

- Samsung is niet verantwoordelijk voor het verlies, de onderschepping of het misbruik van gegevens die via Bluetooth zijn verzonden of ontvangen.
- Zorg altijd dat u gegevens deelt met en ontvangt van vertrouwde apparaten die goed zijn beveiligd. Als er voorwerpen tussen de apparaten staan, is het mogelijk dat de afstand waarop de apparaten kunnen communiceren afneemt.
- Sommige apparaten, vooral apparaten die niet door Bluetooth SIG zijn getest of goedgekeurd, zijn mogelijk niet compatibel met uw apparaat.
- Gebruik de Bluetooth-functie niet voor illegale doeleinden (bijvoorbeeld illegale kopieën maken van bestanden of illegaal gesprekken opnemen voor commerciële doeleinden). Samsung is niet verantwoordelijk voor de gevolgen van illegaal gebruik van de Bluetooth-functie.

### **Koppelen met andere Bluetooth-apparaten**

1 Tik op het scherm Instellingen op **Verbindingen** <sup>→</sup> **Bluetooth** en tik vervolgens op de schakelaar om deze functie in te schakelen.

De gedetecteerde apparaten worden weergegeven.

2 Selecteer een apparaat om verbinding mee te maken.

Als het apparaat waarmee u wilt koppelen niet in de lijst staat, stelt u het apparaat in om naar de Bluetooth-koppelstand te schakelen. Raadpleeg de gebruiksaanwijzing van het andere apparaat.

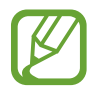

Uw apparaat is zichtbaar voor andere apparaten als het scherm Instellingen van Bluetooth is geopend.

3 Accepteer het Bluetooth-verbindingsverzoek op uw apparaat om het verzoek te bevestigen.

De apparaten worden verbonden als het andere apparaat het Bluetooth-verbindingsverzoek accepteert.

#### **Gegevens verzenden en ontvangen**

Veel apps ondersteunen gegevensoverdracht via Bluetooth. U kunt gegevens, zoals contacten of mediabestanden, met andere Bluetooth-apparaten delen. De volgende handelingen zijn een voorbeeld van het verzenden van een afbeelding naar een ander apparaat.

- 1 Start de app **Galerij** en selecteer een afbeelding.
- 2 Tik op  $\mathcal{L} \to \mathsf{Bluetooth}$  en selecteer een apparaat om de afbeelding naar over te zetten. Als het apparaat waarmee u wilt koppelen niet in de lijst staat, moet u vragen om de zichtbaarheid van het apparaat in te schakelen.
- 3 Accepteer het Bluetooth-verbindingsverzoek op het andere apparaat.

#### **Bluetooth-apparaten loskoppelen**

- 1 Tik op het scherm Instellingen op **Verbindingen** <sup>→</sup> **Bluetooth**. Het apparaat geeft de verbonden apparaten weer in de lijst.
- 2 Tik op  $\bullet$  naast de naam van het apparaat om te ontkoppelen.
- 3 Tik op **Koppeling opheffen**.

# <span id="page-162-0"></span>**Gegevensbesparing (SM-T875, SM-T975, SM-T976B)**

Beperk uw gegevensgebruik door te voorkomen dat bepaalde apps die op de achtergrond worden uitgevoerd gegevens versturen of ontvangen.

Tik op het scherm Instellingen op **Verbindingen** → **Gegevensgebruik** → **Gegevensbesparing** en tik op de schakelaar om deze functie in te schakelen.

Als de gegevensbesparingsfunctie is ingeschakeld, wordt het pictogram weergegeven op de statusbalk.

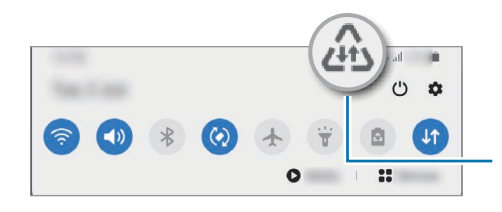

Gegevensbesparing ingeschakeld

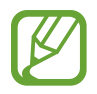

Als u apps wilt selecteren waarvoor u geen gegevensbeperking wilt inschakelen, tikt u op **App toestaan bij Geg.besp. aan** en selecteert u apps.

# <span id="page-163-0"></span>**Apps alleen met mobiele gegevens (SM-T875, SM-T975, SM-T976B)**

Selecteer apps die altijd gebruik moeten maken van mobiele gegevens, zelfs wanneer uw apparaat is verbonden met een Wi-Fi-netwerk.

U kunt bijvoorbeeld instellen dat het apparaat alleen mobiele gegevens gebruikt voor apps die u veilig wilt houden of voor het streamen van apps die kunnen worden losgekoppeld. Zelfs als u de Wi-Fi-functie niet uitschakelt worden de apps gestart met behulp van de mobiele gegevens.

Tik op het scherm Instellingen op **Verbindingen** → **Gegevensgebruik** → **Apps alleen met mobiele gegevens**, tik op de schakelaar om deze functie in te schakelen en tik vervolgens op de schakelaars naast de gewenste apps.

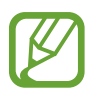

Er kunnen extra kosten in rekening worden gebracht wanneer u deze functie gebruikt.

# <span id="page-163-1"></span>**Mobiele hotspot en tethering (SM-T875, SM-T975, SM-T976B)**

Gebruik het apparaat als een mobiele hotspot om de mobiele gegevensverbinding van uw apparaat met andere apparaten te delen als de netwerkverbinding niet beschikbaar is. U kunt verbinding maken via Wi-Fi, USB of Bluetooth.

Tik op het scherm Instellingen op **Verbindingen** → **Mobiele hotspot en tethering**.

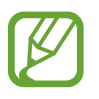

Er kunnen extra kosten in rekening worden gebracht wanneer u deze functie gebruikt.

- **Mobiele hotspot**: gebruik de mobiele hotspot om de mobiele gegevensverbinding van uw apparaat te delen met computers of andere apparaten.
- **Bluetooth-tethering**: gebruik Bluetooth-tethering om de mobiele gegevensverbinding van het apparaat te delen met computers of andere apparaten via Bluetooth.
- **USB-tethering**: gebruik USB-tethering om de mobiele gegevensverbinding van het apparaat te delen met een computer via USB. Wanneer het apparaat vervolgens op een computer is aangesloten, wordt het als draadloos modem voor de computer gebruikt.

#### **De mobiele hotspot gebruiken**

Gebruik uw apparaat als mobiele hotspot om de mobiele gegevensverbinding van uw apparaat met andere apparaten te delen.

- 1 Tik op het scherm Instellingen op **Verbindingen** <sup>→</sup> **Mobiele hotspot en tethering** <sup>→</sup> **Mobiele hotspot**.
- 2 Tik op de schakelaar om deze functie in te schakelen.

Het pictogram  $\epsilon$  wordt weergegeven op de statusbalk. Andere apparaten kunnen uw apparaat vinden in de lijst met Wi-Fi-netwerken.

Als u een wachtwoord voor de mobiele hotspot wilt instellen, tikt u op • → Mobiele hotspot **configureren** en selecteert u het beveiligingsniveau. Geef een wachtwoord in en tik op **Opslaan**.

 $3$  Zoek op het scherm van het andere apparaat naar uw apparaat in de lijst met Wi-Fi-netwerken en selecteer het.

Tik op  $\frac{100}{100}$  en scan de QR-code met het andere apparaat om verbinding te maken zonder het wachtwoord in te voeren.

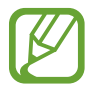

Als de mobiele hotspot niet wordt gevonden, stelt u **Band** in op 2,4 GHz, tikt u op  $\frac{1}{2}$   $\rightarrow$ **Mobiele hotspot configureren** en schakelt u **Mijn apparaat verbergen** uit.

4 Gebruik op het aangesloten apparaat de mobiele gegevensverbinding van het apparaat om verbinding te maken met internet.

#### **Auto-hotspot**

U kunt de mobiele gegevensverbinding van uw apparaat delen met uw andere apparaten die bij uw Samsung-account zijn aangemeld zonder invoer van een wachtwoord.

Tik op **Auto-hotspot** en tik op de schakelaar om deze functie in te schakelen.

# <span id="page-165-0"></span>**Meer verbindingsinstellingen**

Instellingen aanpassen om andere verbindingsfuncties aan te sturen.

Tik op het scherm Instellingen op **Verbindingen** → **Meer verbindingsinstellingen**.

- **Apparaten in de buurt**: instellen dat het apparaat scant naar apparaten in de buurt waarmee verbinding kan worden gemaakt.
- **Afdrukken**: instellingen voor printerinvoegtoepassingen die zijn geïnstalleerd op het apparaat. U kunt beschikbare printers zoeken of handmatig een printer toevoegen om bestanden af te drukken. Raadpleeg [Afdrukken](#page-165-1) voor meer informatie.
- **VPN**: virtuele particuliere netwerken (VPN's) instellen op uw apparaat om verbinding te maken met het privénetwerk van een school of bedrijf.
- **Privé-DNS**: stel het apparaat in op het gebruik van de qua beveiliging verbeterde privé-DNS.
- **Ethernet**: wanneer u een Ethernet-adapter aansluit, kunt u een bedraad netwerk gebruiken en netwerkinstellingen configureren.

### <span id="page-165-1"></span>**Afdrukken**

Hier kunt u instellingen configureren voor printerinvoegtoepassingen die zijn geïnstalleerd op het apparaat. U kunt het apparaat aan een printer koppelen via Wi-Fi of Wi-Fi Direct en afbeeldingen of documenten afdrukken.

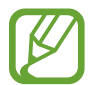

Sommige printers zijn mogelijk niet compatibel met het apparaat.

**Printerinvoegtoepassingen toevoegen**

U kunt printerinvoegtoepassingen toevoegen voor printers waarmee u het apparaat wilt verbinden.

- 1 Tik op het scherm Instellingen op **Verbindingen** <sup>→</sup> **Meer verbindingsinstellingen** <sup>→</sup> **Afdrukken** → **Invoegtoepassing downloaden**.
- 2 Zoek een printerinvoegtoepassing in de **Play Store**.
- 3 Selecteer een printerinvoegtoepassing en installeer deze.
- 4 Selecteer de geïnstalleerde printerinvoegtoepassing.

Het apparaat zoekt automatisch naar printers die zijn verbonden met hetzelfde Wi-Fi-netwerk als uw apparaat.

5 Selecteer een printer die u wilt toevoegen.

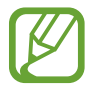

Als u handmatig printers wilt toevoegen, tikt u op → **Printer toevoegen**.

#### **Inhoud afdrukken**

Terwijl u inhoud, zoals afbeeldingen of documenten, bekijkt, opent u de lijst met opties, tikt u op **Afdrukken** →  $\blacktriangledown$  → Alle printers... en selecteert u een printer.

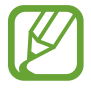

Afdrukmethoden kunnen verschillen afhankelijk van het type inhoud.

# **Geluiden en trillen**

# **Opties**

U kunt de instellingen voor diverse geluiden op het apparaat wijzigen.

Tik op het scherm Instellingen op **Geluiden en trillen**.

- **Geluidstand**: instellen dat het apparaat de geluidstand, de trilstand of de stille stand gebruikt.
- **Trillen bij inkomende oproep**: instellen dat bij inkomende oproepen zowel een beltoon als een trilsignaal wordt gebruikt door het apparaat.
- **Tijdelijk dempen**: instellen dat het apparaat gedurende een bepaalde periode de stille stand gebruikt.
- **Beltoon**: de beltoon wijzigen.
- **Meldingsgeluid**: het meldingsgeluid wijzigen.
- **Thema systeemgeluid**: wijzig het geluid dat voor bepaalde acties wordt gebruikt, zoals het opladen van het apparaat.
- **Volume**: het volumeniveau van het apparaat aanpassen.
- **Trilpatroon**: een trilpatroon selecteren.
- **Systeemgeluid**: instellen dat het apparaat geluid maakt bij acties zoals het aanraakscherm bedienen.
- **Geluidskwal. en -effecten**: de geluidskwaliteit en -effecten van het apparaat instellen. Raadpleeg [Dolby Atmos \(surround sound\)](#page-167-0) voor meer informatie.
- **Afzonderlijk app-geluid**: instellen dat mediageluid van een specifieke app afzonderlijk op het andere audio-apparaat wordt afgespeeld. Raadpleeg [Afzonderlijk app-geluid](#page-167-1) voor meer informatie.

# <span id="page-167-0"></span>**Dolby Atmos (surround sound)**

Selecteer een surround sound-stand die is geoptimaliseerd voor verschillende typen audio, zoals films, muziek en spraak. Met Dolby Atmos hoort u bewegende audiogeluiden die om u heen stromen.

Tik op het scherm Instellingen op **Geluiden en trillen** → **Geluidskwal. en -effecten** → **Dolby Atmos**, tik op de schakelaar om deze in te schakelen en selecteer een stand.

# <span id="page-167-1"></span>**Afzonderlijk app-geluid**

Instellen dat mediageluid van een specifieke app afzonderlijk van het geluid van andere apps wordt afgespeeld op de verbonden Bluetooth-luidspreker of headset.

U kunt bijvoorbeeld naar de app Navigatie luisteren via de luidspreker van uw apparaat terwijl u de app Muziek beluistert via de Bluetooth-luidspreker van een voertuig.

- 1 Tik op het scherm Instellingen op **Geluiden en trillen** <sup>→</sup> **Afzonderlijk app-geluid** en tik op de schakelaar om deze functie in te schakelen.
- 2 Selecteer de app die mediageluiden afzonderlijk moet afspelen en tik op de terugtoets.
- $3$  Selecteer het apparaat dat het mediageluid van de geselecteerde app moet afspelen.

# **Meldingen**

# **Opties**

De instellingen voor meldingen wijzigen.

Tik op het scherm Instellingen op **Meldingen**.

- **Acties en antwoorden voorstellen**: instellen dat het apparaat acties en antwoorden voor meldingen voorstelt.
- **Veeg links/rechts voor sluimeren**: instellen dat het apparaat het pictogram Melding uitstellen toont wanneer u een melding in het meldingenvenster naar links of rechts veegt.
- **App-pictogrambadges**: wijzig de instellingen voor app-pictogrambadges. Raadpleeg [App-pictogrambadges](#page-168-0) voor meer informatie.
- **Statusbalk**: stel hoe melding-pictogrammen worden weergegeven en bepaal of het resterende batterijpercentage op de statusbalk wordt weergegeven.
- **Niet storen**: instellen dat het apparaat alle geluiden dempt, behalve voor toegestane uitzonderingen.
- **Recent verzonden**: hiermee geeft u de apps weer die recent meldingen hebben gehad en kunt u de instellingen voor meldingen wijzigen. Als u de instellingen voor meldingen voor meer apps wilt aanpassen, tikt u op Alles weergeven →  $\blacktriangledown$  → Alle en selecteert u een app in de app-lijst.

# <span id="page-168-0"></span>**App-pictogrambadges**

U kunt instellen dat het apparaat een badge met of zonder nummer weergeeft op apps die meldingen bevatten. U kunt ook instellen dat er geen badges worden weergegeven.

1 Tik op het scherm Instellingen op **Meldingen** <sup>→</sup> **App-pictogrambadges** en tik vervolgens op de schakelaar om deze functie in te schakelen.

### 2 Selecteer een optie onder **Badgestijl**.

Als u de functie **Meldingen op app-pictogrammen** inschakelt, kunt u de meldingen bekijken door op het app-pictogram te tikken en te blijven aanraken.

# **Display**

# **Opties**

U kunt de instellingen voor het display en het startscherm wijzigen.

Tik op het scherm Instellingen op **Display**.

- **Licht** / **Donker**: in- of uitschakelen van donkere stand.
- **Instellingen Donkere stand**: u kunt oogvermoeidheid beperken door het donkere thema toe te passen wanneer u het apparaat 's nachts of op een donkere plaats gebruikt. Raadpleeg [Instellingen Donkere stand](#page-169-0) voor meer informatie.
- **Helderheid**: de helderheid van het scherm aanpassen.
- **Aanpasbare helderheid**: hiermee stelt u het apparaat in om uw helderheidsinstellingen bij te houden en ze automatisch toe te passen in soortgelijke verlichtingsomstandigheden.
- **Vloeiende beweging**: de snelheid wijzigen waarmee het scherm wordt ververst. Wanneer u een hoge verversingssnelheid instelt, zal het scherm soepeler scrollen. Raadpleeg [Vloeiende](#page-170-0)  [beweging](#page-170-0) voor meer informatie.
- **Filter blauw licht**: het blauw licht-filter activeren en de filterinstellingen wijzigen. Raadpleeg [Filter blauw licht \(SM-T970, SM-T975, SM-T976B\)](#page-170-1) voor meer informatie. (SM-T970, SM-T975, SM-T976B)
- **Scherm-modus**: de schermstand wijzigen om de kleuren en contrasten op het scherm aan te passen. Raadpleeg [De schermstand wijzigen of de displaykleur aanpassen](#page-170-2) voor meer informatie.
- **Tekstgrootte en opmaak**: de lettergrootte en het lettertype wijzigen. Raadpleeg [Tekstgrootte](#page-172-0)  [en opmaak](#page-172-0) voor meer informatie.
- **Inzoomen op scherm**: de zoominstellingen voor het scherm wijzigen.
- **Time-out scherm**: instellen na hoeveel tijd de achtergrondverlichting van het scherm moet worden uitgeschakeld door het apparaat.
- **Startscherm**: instellingen configureren voor het startscherm, zoals het schermraster of de indeling.
- **Edge screen**: de instellingen voor het Edge screen wijzigen. Raadpleeg [Edge screen](#page-111-0) voor meer informatie.
- **Navigatiebalk**: de instellingen van de navigatiebalk wijzigen. Raadpleeg [Navigatiebalk](#page-28-0)  [\(softkeys\)](#page-28-0) voor meer informatie.
- **Screensaver**: instellen dat het apparaat de screensaver weergeeft wanneer uw apparaat wordt opgeladen. Raadpleeg [Screensaver](#page-172-1) voor meer informatie.

# <span id="page-169-0"></span>**Instellingen Donkere stand**

U kunt oogvermoeidheid beperken door het donkere thema toe te passen wanneer u het apparaat 's nachts of op een donkere plaats gebruikt.

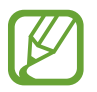

- In sommige apps wordt het donkere thema mogelijk niet toegepast.
- U kunt de donkere stand snel in- en uitschakelen in het meldingenvenster. Open het meldingenvenster, veeg omlaag en tik vervolgens op (**Donkere stand**).
- 1 Tik op het scherm Instellingen op **Display** en tik op **Donker** om deze functie in te schakelen.
- 2 Als u het schema wilt instellen om de donkere stand toe te passen op het scherm, tikt u op **Instellingen Donkere stand**, daarna tikt u op de schakelaar **Inschak. als gepland** om deze functie in te schakelen en vervolgens selecteert u een optie.
	- **Zonsondergang tot zonsopkomst**: hiermee stelt u het apparaat zo in dat de donkere stand 's nachts wordt toegepast en 's morgens wordt uitgeschakeld, op basis van uw huidige locatie.
	- **Aangepaste planning**: stel een specifieke tijd in om de donkere stand in en uit te schakelen.

# <span id="page-170-0"></span>**Vloeiende beweging**

De verversingssnelheid is het aantal keren dat het scherm per seconde wordt ververst. Gebruik een hoge verversingssnelheid om te voorkomen dat het scherm flikkert tijdens het schakelen tussen schermen. Het scherm zal soepeler scrollen. Wanneer u een standaard verversingssnelheid selecteert, gaat de batterij langer mee.

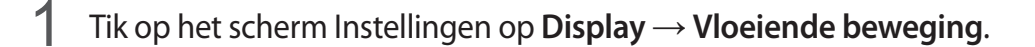

- 2 Selecteer een verversingssnelheid.
	- **Hoog**: gebruik een hoge verversingssnelheid voor vloeiend schakelen tussen schermen.
	- **Standaard**: gebruik in normale situaties een standaard verversingssnelheid om de batterij langer mee te laten gaan.

## <span id="page-170-1"></span>**Filter blauw licht (SM-T970, SM-T975, SM-T976B)**

Zorg voor minder vermoeide ogen door de hoeveelheid blauw licht te beperken die het scherm afgeeft.

- 1 Tik op het scherm Instellingen op **Display** <sup>→</sup> **Filter blauw licht** en tik op de schakelaar **Nu inschakelen** om deze functie in te schakelen.
- 2 Sleep de aanpassingsbalk om de ondoorzichtigheid van het filter aan te passen.
- $3$  Als u het schema wilt instellen om het filter voor blauw licht toe te passen op het scherm, tikt u op de schakelaar **Inschak. als gepland** om deze functie in te schakelen en selecteert u een optie.
	- **Zonsondergang tot zonsopkomst**: hiermee stelt u het apparaat zo in dat het filter voor blauw licht 's nachts wordt toegepast en 's morgens wordt uitgeschakeld, op basis van uw huidige locatie.
	- **Aangepaste planning**: stel een specifieke tijd in om het filter voor blauw licht toe te passen.

## <span id="page-170-2"></span>**De schermstand wijzigen of de displaykleur aanpassen**

Wijzig de schermstand of pas de displaykleur geheel naar wens aan.

#### **De schermstand wijzigen**

Tik op het scherm Instellingen op **Display** → **Scherm-modus** en selecteer de gewenste stand.

- **Levendig**: hiermee worden het kleurbereik, de verzadiging en de scherpte van uw display geoptimaliseerd. U kunt ook de displaykleurbalans aanpassen op basis van kleurwaarde.
- **Natuurlijk**: dit past het scherm aan naar natuurlijke kleuren.
	- U kunt de displaykleur alleen aanpassen in de stand **Levendig**.
		- De stand **Levendig** is mogelijk niet compatibel met apps van derden.
		- U kunt de schermstand niet wijzigen terwijl het blauw licht-filter is toegepast.

#### **De kleurbalans van het volledige scherm optimaliseren (SM-T970, SM-T975, SM-T976B)**

Optimaliseer de displaykleur door de kleurtinten aan uw voorkeur aan te passen.

Tik op het scherm Instellingen op **Display** → **Scherm-modus** → **Levendig** en pas de kleurenbalk aan onder **Witbalans**.

Wanneer u de kleuraanpassingsbalk naar **Koel** sleept, neemt de blauwe kleurtint toe.

Wanneer u de balk naar **Warm** sleept, neemt de rode kleurtint toe.

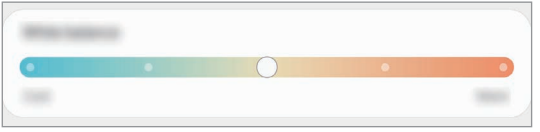

#### **De schermtint aanpassen op basis van kleurwaarde (SM-T970, SM-T975, SM-T976B)**

U kunt bepaalde kleurtinten verhogen of verlagen door de waarde Rood, Groen of Blauw afzonderlijk aan te passen.

1 Tik op het scherm Instellingen op **Display** <sup>→</sup> **Scherm-modus** <sup>→</sup> **Levendig**.

- 2 Tik op **Geavanceerde instellingen**.
- 3 Pas de kleurbalk voor **R** (rood), **G** (groen) of **B** (blauw) aan uw voorkeur aan. De schermtint wordt aangepast.

## <span id="page-172-0"></span>**Tekstgrootte en opmaak**

U kunt de lettergrootte en het lettertype wijzigen.

- 1 Tik op het scherm Instellingen op **Display** <sup>→</sup> **Tekstgrootte en opmaak**.
- 2 Wijzig de instelling voor de letterstijl en wel of geen vet lettertype en sleep met de aanpassingsbalk onder **Tekstgrootte** om de grootte te wijzigen.

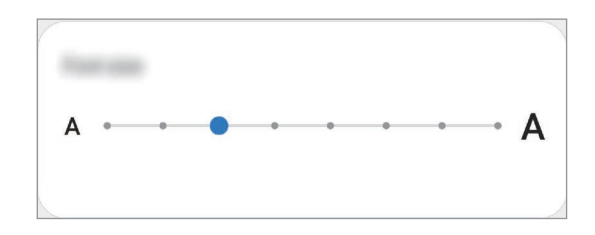

# <span id="page-172-1"></span>**Screensaver**

U kunt afbeeldingen instellen om te gebruiken als screensaver wanneer het scherm automatisch wordt uitgeschakeld. De screensaver wordt weergegeven als het apparaat wordt opgeladen.

1 Tik op het scherm Instellingen op **Display** <sup>→</sup> **Screensaver**.

2 Selecteer een optie.

Als u **Fotolijst** of **Foto's** selecteert, wordt er een diapresentatie met geselecteerde afbeeldingen gestart. Als u **Fototafel** selecteert, worden er geselecteerde afbeeldingen als kleine kaarten weergegeven die elkaar overlappen.

- $3$  Tik op  $\bullet$  om albums voor het weergeven van afbeeldingen te selecteren.
- $4$  Tik op de terugtoets als u klaar bent.

Als u een voorbeeld wilt bekijken van de geselecteerde optie, tikt u op **Voorbeeld**.

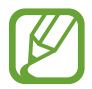

Als u op het scherm tikt terwijl uw screensaver actief is, wordt het scherm ingeschakeld.

# **Achtergrond**

Hier kunt u de achtergrondinstellingen voor het startscherm en vergrendelscherm wijzigen. Tik op het scherm Instellingen op **Achtergrond**.

# **Vergrendelscherm**

# **Opties**

De instellingen wijzigen voor het vergrendelscherm.

Tik op het scherm Instellingen op **Vergrendelscherm**.

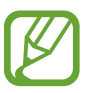

De beschikbare opties kunnen verschillen, afhankelijk van de geselecteerde methode voor schermvergrendeling.

- **Type schermvergrendeling**: de methode voor schermvergrendeling wijzigen.
- **Smart Lock**: instellen dat het apparaat zichzelf ontgrendelt wanneer vertrouwde locaties of apparaten worden gedetecteerd. Raadpleeg [Smart Lock](#page-173-0) voor meer informatie.
- **Instell. veilige vergrendeling**: de schermvergrendelingsinstellingen voor de geselecteerde vergrendelmethode wijzigen.
- **Achtergrondservices**: stel het apparaat in om achtergrondafbeeldingsservices te gebruiken, zoals Dynamisch vergrendelscherm.
- **Klokstijl**: het type en de kleur van de klok op het vergrendelscherm wijzigen.
- **Klok roaming**: de klok wijzigen zodat zowel de lokale tijd als de tijd thuis worden weergegeven op het vergrendelscherm tijdens het roamen. (SM-T875, SM-T975, SM-T976B)
- **FaceWidgets**: de instellingen wijzigen voor de items die worden weergegeven op het vergrendelscherm.
- **Contactgegevens**: instellen dat het apparaat contactgegevens, zoals uw e-mailadres, weergeeft op het vergrendelscherm.
- **Meldingen**: instellen hoe meldingen worden weergegeven op het vergrendelscherm.
- **Sneltoetsen**: apps selecteren om sneltoetsen voor te maken, die worden weergegeven op het vergrendelscherm.
- **Over Vergrendelscherm**: de versie van het vergrendelscherm en juridische informatie weergeven.

# <span id="page-173-0"></span>**Smart Lock**

U kunt instellen dat het apparaat zichzelf ontgrendelt en ontgrendeld blijft wanneer vertrouwde locaties of apparaten worden gedetecteerd.

Als u bijvoorbeeld uw huis als vertrouwde locatie hebt ingesteld, detecteert uw apparaat de locatie wanneer u thuis komt en ontgrendelt automatisch.

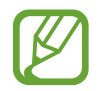

- Deze functie is beschikbaar nadat u een schermvergrendelingsmethode hebt ingesteld.
- Als u het apparaat vier uur lang niet gebruikt of wanneer u het apparaat inschakelt, moet u het scherm ontgrendelen met het ingestelde patroon, de pincode of het wachtwoord.
- 1 Tik op het scherm Instellingen op **Vergrendelscherm** <sup>→</sup> **Smart Lock**.
- 2 Ontgrendel het scherm met de vooraf ingestelde methode voor schermvergrendeling.
- 3 Selecteer een optie en volg de instructies op het scherm om de installatie te voltooien.

# **Biometrie en beveiliging**

# **Opties**

U kunt de instellingen voor de beveiliging van het apparaat wijzigen.

Tik op het scherm Instellingen op **Biometrie en beveiliging**.

- **Gezichtsherkenning**: instellen dat het scherm wordt ontgrendeld nadat uw gezicht is herkend. Raadpleeg [Gezichtsherkenning](#page-175-0) voor meer informatie.
- **Vingerafdrukken**: registreer uw vingerafdrukken om het scherm te ontgrendelen. Raadpleeg [Vingerafdrukherkenning](#page-178-0) voor meer informatie.
- **Voorkeuren biometrie**: de instellingen voor biometrische gegevens wijzigen.
- **Biometrie en beveiligingspatch**: de versie van de biometrische beveiligingspatch bekijken en controleren op updates.
- **Google Play Protect**: instellen dat het apparaat controleert op schadelijke apps en schadelijk gedrag, u waarschuwt voor potentiële schade en de apps verwijdert.
- **Beveiligingsupdate**: de versie van de software van uw apparaat weergeven en controleren op updates.
- **Google Play-systeemupdate**: bekijk de systeemversie van Google Play en controleer op updates.
- **Zoek mijn mobiel**: schakel de functie Mijn telefoon zoeken in of uit. Ga naar de website Mijn mobiel zoeken [\(findmymobile.samsung.com](http://findmymobile.samsung.com)) om uw verloren of gestolen apparaat op te sporen en te beheren.
- **Samsung Pass**: uw identiteit gemakkelijk en veilig verifiëren via uw biometrische gegevens. Raadpleeg [Samsung Pass](#page-182-0) voor meer informatie.
- **Veilige map**: een veilige map maken om uw persoonlijke inhoud en apps te beveiligen. Raadpleeg [Veilige map](#page-185-0) voor meer informatie.
- **Veilige Wi-Fi**: instellen dat het apparaat uw gegevens beschermt bij gebruik van onbeveiligde Wi-Fi-netwerken. Raadpleeg [Veilige Wi-Fi](#page-189-0) voor meer informatie.

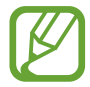

De beschikbaarheid van deze functie is afhankelijk van uw Wi-Fi-netwerk, regio of serviceprovider.

- **Onbekende apps installeren**: instellen dat het apparaat de installatie van applicaties van onbekende bronnen toestaat.
- **SD-kaart coderen of decoderen**: instellen dat het apparaat alle bestanden op een geheugenkaart codeert.

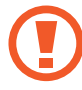

Als u met deze instelling ingeschakeld besluit tot resetten van de standaardwaarden, zal het apparaat de versleutelde bestanden niet meer kunnen lezen. Schakel deze instelling dus altijd uit voordat u het apparaat reset.

• **Andere beveiligingsinstellingen**: aanvullende beveiligingsinstellingen configureren.

## <span id="page-175-0"></span>**Gezichtsherkenning**

U kunt instellen dat het scherm wordt ontgrendeld nadat uw gezicht is herkend.

- Als u uw gezicht gebruikt als schermvergrendelingsmethode, kan uw gezicht niet worden gebruikt om het scherm te ontgrendelen wanneer u het apparaat voor het eerst inschakelt. Als u het apparaat wilt gebruiken, moet u het scherm ontgrendelen met het patroon, de pincode of het wachtwoord dat u instelt wanneer u het gezicht registreert. Zorg ervoor dat u uw patroon, pincode of wachtwoord niet vergeet.
	- Als u de schermvergrendelingsmethode wijzigt in **Vegen** of **Geen**, die niet veilig zijn, worden al uw biometrische gegevens verwijderd. Als u uw biometrische gegevens wilt gebruiken in apps of functies, moet u uw biometrische gegevens opnieuw registreren.

# **Voorzorgsmaatregelen voor het gebruik van gezichtsherkenning**

Tref de volgende voorzorgsmaatregelen voordat u gezichtsherkenning gebruikt om uw apparaat te ontgrendelen.

- Uw apparaat zou door iemand of iets kunnen zijn ontgrendeld dat lijkt op uw gezicht.
- Gezichtsherkenning is minder veilig dan een patroon, pincode of wachtwoord.

#### **Voor betere gezichtsherkenning**

Denk aan het volgende bij gebruik van gezichtsherkenning:

- Let op de omstandigheden bij de registratie, zoals het dragen van een bril, hoed, masker, zware make-up of het hebben van een baard.
- Zorg dat u zich in een goed verlichte ruimte bevindt en dat de cameralens schoon is bij de registratie.
- Zorg ervoor dat uw afbeelding niet wazig is, zodat de kans op herkenning groter is.

#### **Uw gezicht registreren**

Voor een betere gezichtsregistratie moet u uw gezicht binnenshuis en uit het directe zonlicht registreren.

- 1 Tik op het scherm Instellingen op **Biometrie en beveiliging** <sup>→</sup> **Gezichtsherkenning**.
- 2 Lees de instructies op het scherm en tik op **Doorgaan**.
- 3 Stel een schermvergrendelingsmethode in.
- 4 Selecteer of u een bril draagt of niet en tik op **Doorgaan**.
- $5$  Houd het apparaat met het scherm naar u toe en kijk naar het scherm.
- $\bigcirc$  Positioneer uw gezicht in het kader op het scherm.

De camera scant uw gezicht.

- Als het ontgrendelen van het scherm met uw gezicht niet goed gaat, tikt u op **Gezichtgegevens wissen** om uw geregistreerde gezicht te verwijderen en uw gezicht opnieuw te registreren.
	- Als u de gezichtsherkenning wilt verbeteren, tikt u op **Alternatief uiterlijk toevoegen** en voegt u een alternatieve verschijning toe.

#### **De geregistreerde gezichtsgegevens verwijderen**

U kunt gezichtsgegevens verwijderen die u hebt geregistreerd.

- 1 Tik op het scherm Instellingen op **Biometrie en beveiliging** <sup>→</sup> **Gezichtsherkenning**.
- 2 Ontgrendel het scherm met de vooraf ingestelde methode voor schermvergrendeling.
- 3 Tik op **Gezichtgegevens wissen** <sup>→</sup> **Verwijder**.

Zodra het geregistreerde gezicht is verwijderd, worden ook alle gerelateerde functies uitgeschakeld.

#### **Het scherm ontgrendelen met uw gezicht**

U kunt het scherm ontgrendelen met uw gezicht in plaats van een patroon, pincode of wachtwoord.

- 1 Tik op het scherm Instellingen op **Biometrie en beveiliging** <sup>→</sup> **Gezichtsherkenning**.
- 2 Ontgrendel het scherm met de vooraf ingestelde methode voor schermvergrendeling.
- 3 Tik op de schakelaar **Ontgrendelen met gezicht** om deze functie in te schakelen.
- 
- Als u het apparaat zo wilt instellen dat het scherm wordt ontgrendeld zonder dat u over het vergrendelde scherm hoeft te vegen nadat uw gezicht is herkend, tikt u op de schakelaar **Op vergrendelscherm blijven** om de functie uit te schakelen.
- Als u de mogelijkheid om gezichten op foto's of in video's te herkennen, wilt beperken, tikt u op de schakelaar **Snellere herkenning** om deze functie uit te schakelen. Hierdoor kan de snelheid van gezichtsherkenning afnemen.
- Als u wilt dat uw apparaat uw gezicht alleen herkent wanneer uw ogen open zijn, tikt u op de schakelaar **Ogen open vereisen** om deze functie te activeren.
- Als u de gezichtsherkenning op een donkere plaats wilt versnellen, tikt u op de schakelaar **Scherm verlichten** om deze functie in te schakelen.
- 4 Kijk in het vergrendelscherm naar het scherm.

Als uw gezicht wordt herkend, kunt u het scherm ontgrendelen zonder een andere schermontgrendelingsmethode te hoeven gebruiken. Als uw gezicht niet wordt herkend, moet u de vooraf ingestelde schermontgrendelingsmethode gebruiken.

# <span id="page-178-0"></span>**Vingerafdrukherkenning**

Voor een correcte werking van vingerafdrukherkenning moeten uw vingerafdrukgegevens worden geregistreerd en opgeslagen op het apparaat. Na registratie kunt u instellen dat het apparaat uw vingerafdruk gebruikt voor de onderstaande functies:

- Schermvergrendeling
- Veilige map
	- De beschikbaarheid van deze functie is afhankelijk van uw regio of serviceprovider.
	- Vingerafdrukherkenning gebruikt de unieke kenmerken van elke vingerafdruk om de beveiliging van uw apparaat te verbeteren. Het is zeer onwaarschijnlijk dat de vingerafdruksensor twee verschillende vingerafdrukken niet kan onderscheiden. In zeer zeldzame gevallen waarin afzonderlijke vingerafdrukken zeer op elkaar lijken, kan de sensor ze echter als identiek herkennen.
	- Als u een screenprotector gebruikt, zorg er dan voor dat deze geschikt is voor gebruik van de vingerafdruksensor. (SM-T970, SM-T975, SM-T976B)
	- Als u uw vingerafdruk gebruikt als schermvergrendelingsmethode, kan uw vingerafdruk niet worden gebruikt om het scherm te ontgrendelen wanneer u het apparaat voor het eerst inschakelt. Als u het apparaat wilt gebruiken, moet u het scherm ontgrendelen met het patroon, pincode of wachtwoord dat u instelt wanneer u de vingerafdruk registreert. Zorg ervoor dat u uw patroon, pincode of wachtwoord niet vergeet.
	- Als uw vingerafdruk niet wordt herkend, kunt u het apparaat ontgrendelen met het patroon, de pincode of het wachtwoord dat u hebt ingesteld bij het registreren van de vingerafdruk, en vervolgens kunt u uw vingerafdrukken opnieuw registreren. Als u uw patroon, pincode of wachtwoord bent vergeten, kunt u het apparaat niet gebruiken als u het niet opnieuw instelt. Samsung is niet verantwoordelijk voor het verlies van gegevens of ongemak veroorzaakt door vergeten ontgrendelingscodes.
	- Als u de schermvergrendelingsmethode wijzigt in **Vegen** of **Geen**, die niet veilig zijn, worden al uw biometrische gegevens verwijderd. Als u uw biometrische gegevens wilt gebruiken in apps of functies, moet u uw biometrische gegevens opnieuw registreren.

#### **Voor een betere herkenning van vingerafdrukken**

Wanneer u uw vingerafdrukken scant op het apparaat, moet u rekening houden met de volgende omstandigheden die van invloed kunnen zijn op de prestaties van het apparaat:

- Het apparaat herkent mogelijk vingerafdrukken niet als deze zijn veranderd door rimpels of littekens.
- Het apparaat herkent mogelijk geen vingerafdrukken van kleine of dunne vingers.
- Om de prestaties van herkenning te verbeteren, registreert u vingerafdrukken van de hand die het meest wordt gebruikt om taken uit te voeren op het apparaat.

#### ► **SM-T870**, **SM-T875**:

- De zijtoets bevat een sensor voor vingerafdrukherkenning. Controleer of de sensor voor vingerafdrukherkenning niet is bekrast of beschadigd door metalen voorwerpen, zoals munten, sleutels en kettingen.
- Als de sensor voor vingerafdrukherkenning wordt bedekt met beschermende folie, stickers of andere accessoires, wordt de vingerafdruk mogelijk minder goed herkend. Als de sensor voor vingerafdrukherkenning al is bedekt met een beschermende folie, verwijder deze dan voordat u de sensor voor vingerafdrukherkenning gebruikt.
- Zorg dat de sensor voor vingerafdrukherkenning en uw vingers schoon en droog zijn.
- Als u uw vinger buigt of uw vingertop gebruikt, herkent het apparaat uw vingerafdrukken mogelijk niet. Zorg ervoor dat u de hele sensor voor vingerafdrukherkenning met uw vinger bedekt.
- In droge omgevingen kan statische elektriciteit zich verzamelen in het apparaat. Vermijd het gebruik van deze functie in droge omgevingen of zorg dat u statische elektriciteit kwijtraakt door een metalen voorwerp aan te raken voordat u de functie gebruikt.
- ► **SM-T970**, **SM-T975**, **SM-T976B**:
	- Uw apparaat bevat een sensor voor vingerafdrukherkenning op het scherm. Controleer of de screenprotector of het aanraakscherm op de plek van de sensor voor vingerafdrukherkenning niet is bekrast of beschadigd door voorwerpen, zoals munten, sleutels, pennen en kettingen.
	- Zorg dat het gedeelte met de sensor voor vingerafdrukherkenning en uw vingers schoon en droog zijn.
	- Als u uw vinger buigt of uw vingertop gebruikt, herkent het apparaat uw vingerafdrukken mogelijk niet. Druk op het scherm zodat uw vingertop over het brede oppervlak van het gebied voor de vingerafdrukherkenning ligt.

#### **Vingerafdrukken vastleggen**

- 1 Tik op het scherm Instellingen op **Biometrie en beveiliging** <sup>→</sup> **Vingerafdrukken**.
- 2 Lees de instructies op het scherm en tik op **Doorgaan**.
- 3 Stel een schermvergrendelingsmethode in.
4 Registreer uw vingerafdruk.

► **SM-T870**, **SM-T875**: plaats uw vinger op de zijtoets. Nadat het apparaat uw vinger heeft gedetecteerd, tilt u deze op en plaatst u deze weer op de zijtoets.

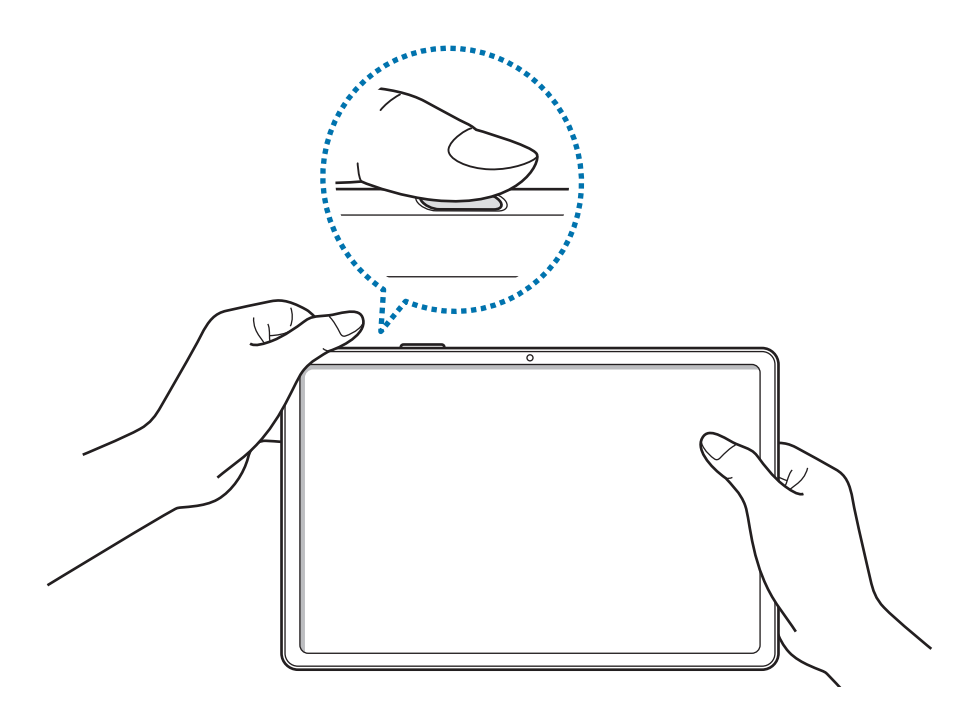

► **SM-T970**, **SM-T975**, **SM-T976B**: plaats uw vinger op de sensor voor vingerafdrukherkenning. Nadat het apparaat uw vinger heeft gedetecteerd, tilt u deze op en plaatst u deze weer op de sensor voor vingerafdrukherkenning.

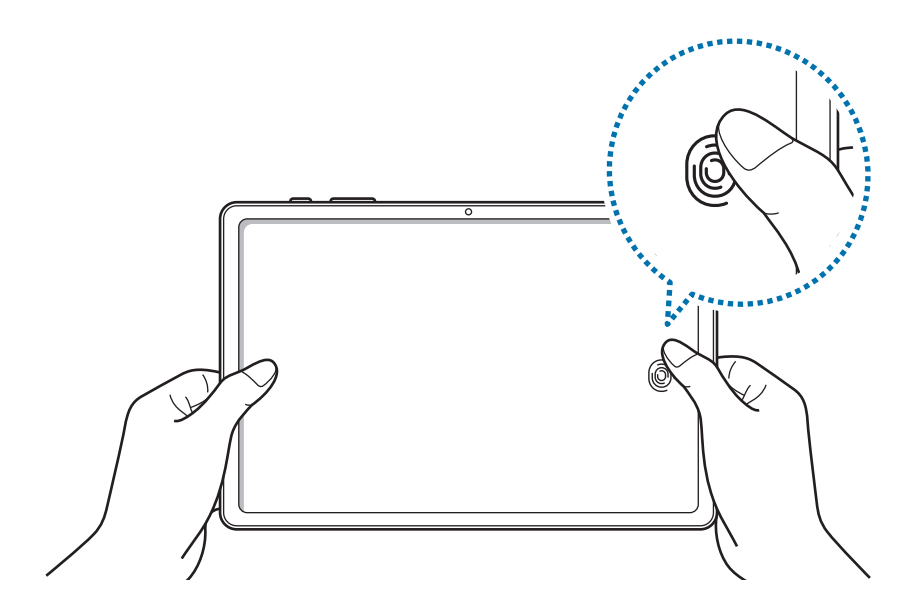

Herhaal deze actie totdat de vingerafdruk is geregistreerd.

5 Wanneer u klaar bent met het registreren van de vingerafdrukken, tikt u op **Gereed**.

#### **Geregistreerde vingerafdrukken controleren**

U kunt controleren of uw vingerafdruk is geregistreerd door uw vinger op de sensor voor vingerafdrukherkenning te plaatsen.

- 1 Tik op het scherm Instellingen op **Biometrie en beveiliging** <sup>→</sup> **Vingerafdrukken**.
- 2 Ontgrendel het scherm met de vooraf ingestelde methode voor schermvergrendeling.
- 3 Tik op **Toegev. vingerafdrukken bekijken**.
- 4 Plaats uw vinger op de sensor voor vingerafdrukherkenning. Het herkenningsresultaat wordt weergegeven.

#### **Geregistreerde vingerafdrukken verwijderen**

U kunt geregistreerde vingerafdrukken verwijderen.

- 1 Tik op het scherm Instellingen op **Biometrie en beveiliging** <sup>→</sup> **Vingerafdrukken**.
- 2 Ontgrendel het scherm met de vooraf ingestelde methode voor schermvergrendeling.
- 3 Selecteer een vingerafdruk die u wilt verwijderen en tik op **Verwijder**.

#### **Het scherm ontgrendelen met uw vingerafdruk**

U kunt het scherm ontgrendelen met uw vingerafdruk in plaats van een patroon, pincode of wachtwoord.

- 1 Tik op het scherm Instellingen op **Biometrie en beveiliging** <sup>→</sup> **Vingerafdrukken**.
- 2 Ontgrendel het scherm met de vooraf ingestelde methode voor schermvergrendeling.
- 3 Tik op de schakelaar **Ontgrendelen met vingerafdruk** om deze functie in te schakelen.
- 4 Plaats uw vinger op het vergrendelscherm op de sensor voor vingerafdrukherkenning om uw vingerafdruk te scannen.

#### **De instelling van het pictogram vingerafdrukherkenning wijzigen (SM-T970, SM-T975, SM-T976B)**

Stel het apparaat zo in dat het pictogram voor vingerafdrukherkenning wordt weergegeven of verborgen wanneer u op het scherm tikt terwijl het scherm is uitgeschakeld.

- 1 Tik op het scherm Instellingen op **Biometrie en beveiliging** <sup>→</sup> **Vingerafdrukken**.
- 2 Ontgrendel het scherm met de vooraf ingestelde methode voor schermvergrendeling.
- 3 Tik op de schakelaar **Pictogram bij scherm uit** om deze functie in of uit te schakelen.

# **Samsung Pass**

Registreer uw biometrische gegevens in Samsung Pass en verifieer uw identiteit op een eenvoudige manier als u diensten gebruikt waarvoor uw login- of persoonlijke informatie vereist is.

- 
- Als u deze functie wilt gebruiken, moet uw apparaat zijn verbonden met een Wi-Finetwerk of mobiel netwerk.
- Als u deze functie wilt gebruiken, moet u zich aanmelden bij uw Samsung-account. Raadpleeg [Samsung-account](#page-22-0) voor meer informatie.
- De functie voor aanmelden bij websites is alleen beschikbaar voor websites die u opent via de app **Internet**. Bepaalde websites bieden mogelijk geen ondersteuning voor deze functie.
- Geregistreerde biometrische gegevens worden alleen op uw apparaat opgeslagen en worden niet gesynchroniseerd met andere apparaten of servers.

#### **Samsung Pass registreren**

Voordat u Samsung Pass gebruikt, registreert u uw biometrische gegevens bij Samsung Pass.

Tik op het scherm Instellingen op **Biometrie en beveiliging** → **Samsung Pass**. Volg de instructies op het scherm om het instellen te voltooien.

#### **Het wachtwoord van de Samsung-account verifiëren**

U kunt uw geregistreerde biometrische gegevens gebruiken om uw identiteit te verifiëren in plaats van uw Samsung-accountwachtwoord in te geven, bijvoorbeeld wanneer u inhoud aanschaft in **Galaxy Store**.

Tik in het hoofdscherm van Samsung Pass op → **Instellingen** → **Account en synchroniseren** en tik op de schakelaar **Verifiëren met Samsung Pass** om deze functie in te schakelen.

#### **Samsung Pass gebruiken om aan te melden bij websites**

U kunt Samsung Pass gebruiken om u gemakkelijk aan te melden bij websites die ondersteuning bieden voor het automatisch aanvullen van ID's en wachtwoorden.

- 1 Open een website waarbij u zich wilt aanmelden.
- 2 Geef uw ID en wachtwoord in en tik dan op de toets Aanmelden op de website.
- $3$  Wanneer een pop-upscherm wordt geopend waarin u wordt gevraagd of u de aanmeldgegevens wilt opslaan, tikt u op **Inloggen bij Samsung Pass** en vervolgens op **Onthouden**.

#### **Samsung Pass gebruiken om aan te melden bij apps**

U kunt Samsung Pass gebruiken om u gemakkelijk aan te melden bij apps die ondersteuning bieden voor het automatisch aanvullen van ID's en wachtwoorden.

- 1 Open een app waarbij u zich wilt aanmelden.
- 2 Geef uw ID en wachtwoord in en tik op de toets Aanmelden van de app.
- $3$  Wanneer een pop-upscherm wordt geopend waarin u wordt gevraagd of u de aanmeldgegevens wilt opslaan, tikt u op **Opslaan**.

#### **Aanmeldgegevens beheren**

Bekijk de lijst met websites en apps die u hebt ingesteld voor het gebruik van Samsung Pass en beheer uw aanmeldgegevens.

- 1 Tik in het hoofdscherm van Samsung Pass op **Aanmelden** en selecteer een website of app in de lijst.
- 2 Tik op **Bewerk** en pas uw ID, wachtwoord en de naam van de website of app aan.

Als u uw aanmeldgegevens wilt verwijderen, tikt u op **Wissen**.

#### **Samsung Pass gebruiken met websites en apps**

Wanneer u websites of apps gebruikt die Samsung Pass ondersteunen, kunt u zich gemakkelijk aanmelden met Samsung Pass.

Om de lijst met websites en apps te zien die Samsung Pass ondersteunen, tikt u in het hoofdscherm van Samsung Pass op → **Partners**. Als er geen websites of apps zijn die Samsung Pass ondersteunen, wordt **Partners** niet weergegeven.

- 
- Beschikbare websites en apps kunnen verschillen, afhankelijk van uw regio of serviceprovider.
- Samsung is niet verantwoordelijk voor gegevensverlies of ongemak als gevolg van aanmelden bij websites of apps via Samsung Pass.

#### **Uw persoonlijke informatie automatisch invoeren**

U kunt Samsung Pass gebruiken om uw persoonlijke informatie, zoals uw adres of betaalkaartgegevens, eenvoudig in te geven in apps die het automatisch invullen ondersteunen.

- 1 Tik in het hoofdscherm van Samsung Pass op **Automatisch invullen** en selecteer een optie.
- 2 Voer de informatie in en tik op **Opslaan**.

U kunt de biometrische gegevens die u hebt geregistreerd bij Samsung Pass nu gebruiken wanneer uw persoonlijke informatie automatisch op ondersteunde apps wordt ingevoerd.

#### **Uw Samsung Pass-gegevens verwijderen**

U kunt uw biometrische gegevens, aanmeldgegevens en app-gegevens verwijderen die zijn geregistreerd bij Samsung Pass.

- 
- Uw acceptatie van de algemene voorwaarden en uw Samsung-account blijven actief.
- De Samsung Pass-gegevens op andere apparaten die zijn aangemeld bij uw Samsung-account, worden niet verwijderd.
- 1 Tik in het hoofdscherm van Samsung Pass op <sup>→</sup> **Instellingen** <sup>→</sup> **Gegevens verwijderen**.
- 2 Geef het wachtwoord voor uw Samsung-account in en tik op **OK**. Uw Samsung Pass-gegevens worden verwijderd.

## **Veilige map**

Met Veilige map worden uw persoonlijke inhoud en apps, zoals foto's en contacten, beveiligd zodat anderen er geen toegang toe hebben. U kunt uw persoonlijke inhoud en apps beschermen, zelfs wanneer het apparaat is ontgrendeld.

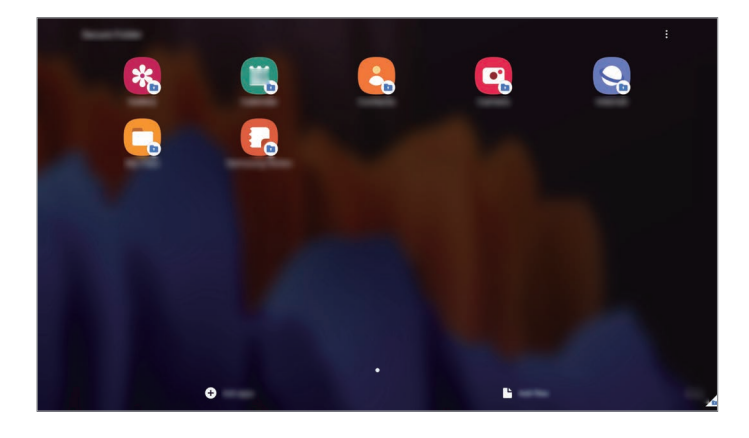

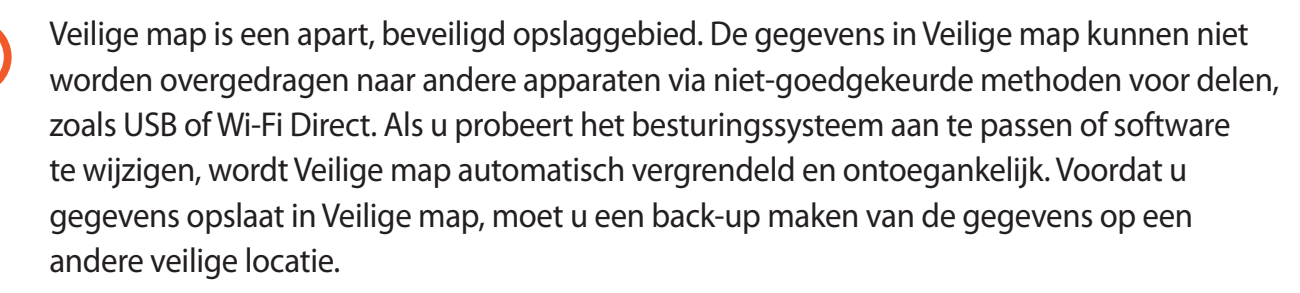

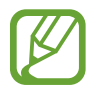

Als u de functie Veilige map wilt gebruiken, moet u zich aanmelden bij uw Samsung-account.

#### **Veilige map instellen**

- 1 Start de app **Instellingen** en tik op **Biometrie en beveiliging** <sup>→</sup> **Veilige map**.
- 2 Accepteer de algemene voorwaarden van Veilige map.
- 3 Geef de ID en het wachtwoord van uw Samsung-account in en tik op **Inloggen**.

4 Selecteer een vergrendelmethode voor de Veilige map en volg de instructies op het scherm om de installatie te voltooien.

Het scherm Veilige map wordt weergegeven en het pictogram Veilige map  $(\cdot)$  wordt toegevoegd aan het Apps-scherm.

Als u de naam of kleur van het pictogram van de Veilige map wilt wijzigen, tikt u op  $\frac{1}{2}$   $\rightarrow$ **Aanpassen**.

• Wanneer u de app **Veilige map** start, moet u de app ontgrendelen met de vooraf ingestelde vergrendelmethode.

• Als u uw ontgrendelingscode voor de Veilige map vergeet, kunt u deze opnieuw instellen met uw Samsung-account. Tik op de toets onderaan het vergrendelscherm en geef het wachtwoord van uw Samsung-account in.

#### **Automatische vergrendeling instellen voor de Veilige map**

Stel het apparaat zo in dat de Veilige map automatisch wordt vergrendeld wanneer deze niet wordt gebruikt.

1 Start de app **Veilige map** en tik op <sup>→</sup> **Instellingen** <sup>→</sup> **Veilige map automat. vergrendelen**.

2 Selecteer een vergrendeloptie.

Tik op • **→ Vergrendelen en afsluiten** als u uw Veilige map handmatig wilt vergrendelen.

#### **Inhoud naar de Veilige map verplaatsen**

U kunt inhoud, zoals foto's en video's, naar de Veilige map verplaatsen. De volgende acties zijn een voorbeeld van de verplaatsing van een afbeelding vanuit de standaardopslag naar de Veilige map.

- 1 Start de app **Veilige map** en tik op **Bestanden toevoegen**.
- 2 Tik op **Afbeeldingen**, vink de afbeeldingen aan die u wilt verplaatsen en tik op **Klaar**.
- 3 Tik op **Verplaatsen**.

De geselecteerde items worden verwijderd uit de oorspronkelijke map en verplaatst naar de Veilige map. Als u items wilt kopiëren, tikt u op **Kopiëren**.

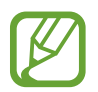

De methode voor het verplaatsen van inhoud kan verschillen afhankelijk van het inhoudstype.

#### **Inhoud uit Veilige map verplaatsen**

U kunt inhoud vanuit de Veilige map naar de desbetreffende app in de standaardopslag verplaatsen. De volgende acties zijn een voorbeeld van de verplaatsing van een afbeelding vanuit de Veilige map naar de standaardopslag.

- 1 Start de app **Veilige map** en tik op **Galerij**.
- 2 Selecteer een afbeelding en tik op  $\div$   $\rightarrow$  Verplaatsen uit Veilige map. De geselecteerde items worden verplaatst naar **Galerij** in de standaardopslag.

#### **Apps toevoegen**

Voeg een app toe die u wilt gebruiken in de Veilige map.

- 1 Start de app **Veilige map** en tik op **Apps toevoegen**.
- 2 Vink een of meer apps aan die zijn geïnstalleerd op het apparaat en tik op **Voeg toe**. Voor het installeren van apps uit **Play Store** of **Galaxy Store**, tikt u op **Downloaden uit Play Store** of **Downloaden uit Galaxy Store**.

**Apps verwijderen uit de Veilige map**

Blijf een app die u wilt verwijderen aanraken en tik op **Verwijderen**.

#### **Accounts toevoegen**

Voeg uw Samsung- en Google-accounts, of andere accounts, toe om deze te synchroniseren met de in de Veilige map.

- 1 Start de app **Veilige map** en tik op <sup>→</sup> **Instellingen** <sup>→</sup> **Accounts** <sup>→</sup> **Account toevoegen**.
- 2 Selecteer een accountservice.
- $3$  Volg de instructies op het scherm om de installatie van het account te voltooien.

#### **Veilige map verbergen**

U kunt de sneltoets Veilige map verbergen op het Apps-scherm.

Start de app **Veilige map**, tik op → **Instellingen** en tik op de schakelaar **Pictogram weergeven in Apps** om deze functie uit te schakelen.

Of open het meldingenvenster, veeg omlaag en tik vervolgens op (**Veilige map**) om deze functie uit te schakelen.

#### **Een back-up van de Veilige map maken en deze terugzetten**

Maak via uw Samsung-account een back-up van inhoud en apps in de Veilige map in Samsung Cloud zodat u deze later kunt terugzetten.

**Back-up maken van gegevens**

- 1 Start de app **Veilige map** en tik op <sup>→</sup> **Instellingen** <sup>→</sup> **Back-up en herstel**.
- 2 Tik op **Account toevoegen** en volg de instructies op het scherm om uw aanmelding bij uw Samsung-account te voltooien.
- 3 Tik op **Back-up gegevens van Veilige map**.
- 4 Vink de items aan waarvan u een back-up wilt maken en tik op **Back-up**. Van de gegevens wordt een back-up gemaakt in Samsung Cloud.

#### **Gegevens herstellen**

- 1 Start de app **Veilige map** en tik op  $\frac{1}{2} \rightarrow$  **Instellingen**  $\rightarrow$  **Back-up en herstel.**
- 2 Tik op **Herstellen**.
- $3$  Tik op  $\blacktriangledown$  om een apparaat te selecteren om de gegevens terug te zetten.
- 4 Selecteer de gegevenstypen die u wilt terugzetten en tik op **Herstellen**. De gegevens in de back-up worden teruggezet op het apparaat.

#### **Veilige map verwijderen**

U kunt de app Veilige map verwijderen, inclusief de inhoud en apps ervan.

Start de app **Veilige map** en tik op → **Instellingen** → **Meer instellingen** → **Verwijderen**. U kunt een back-up maken van inhoud voordat u de app Veilige map verwijdert door te tikken op **Mediabestanden uit Veilige map verplaatsen** en te tikken op **Verwijderen**. Voor toegang tot gegevens waarvan een back-up uit de Veilige map is gemaakt, start u de app **Mijn bestanden** en tikt u op **Interne opslag** → **Secure Folder**.

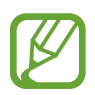

Er wordt geen back-up gemaakt van notities die zijn opgeslagen in **Samsung Notes**.

# **Veilige Wi-Fi**

Veilige Wi-Fi is een dienst die uw Wi-Fi-netwerkverbinding beveiligt. Het codeert gegevens door middel van Wi-Fi-netwerken en schakelt tracking-apps en -websites uit zodat u veilig gebruik kunt maken van Wi-Fi-netwerken. Als u bijvoorbeeld een onbeveiligd Wi-Fi-netwerk gebruikt in een openbare ruimte, zoals in cafés of op vliegvelden, wordt veilige Wi-Fi automatisch ingeschakeld, zodat niemand uw aanmeldingsgegevens kan hacken of mee kan kijken met uw app- en websiteactiviteiten.

Tik op het scherm Instellingen op **Biometrie en beveiliging** → **Veilige Wi-Fi** en volg de instructies op het scherm om de installatie te voltooien.

Als Veilige Wi-Fi is ingeschakeld, wordt het pictogram weergegeven op de statusbalk.

- Als u deze functie wilt gebruiken, moet u zich aanmelden bij uw Samsung-account.
- Het gebruiken van deze functie kan dit zorgen in een lagere Wi-Fi-netwerksnelheid.
- De beschikbaarheid van deze functie is afhankelijk van uw Wi-Fi-netwerk, regio of serviceprovider.

#### **Apps selecteren voor bescherming met Veilige Wi-Fi**

Apps selecteren voor bescherming met Veilige Wi-Fi, zodat uw gegevens zijn beveiligd en anderen geen toegang hebben tot gegevens, bijvoorbeeld uw wachtwoord of app-activiteit.

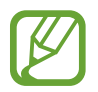

Bepaalde apps bieden mogelijk geen ondersteuning voor deze functie.

Tik op het scherm Instellingen op **Biometrie en beveiliging** → **Veilige Wi-Fi** → **Beveiligde apps** en tik op de schakelaars naast de apps die u wilt beschermen met Veilige Wi-Fi.

#### **Beveiligingsabonnement aanschaffen**

U krijgt elke maand een gratis beveiligingsabonnement voor Wi-Fi-netwerken. U kunt ook een betaald beveiligingsabonnement kopen en voor beperkte tijd onbeperkte bandbreedte hebben.

1 Tik op het scherm Instellingen op **Biometrie en beveiliging** <sup>→</sup> **Veilige Wi-Fi**.

2 Tik op **Beveiligingsabonnement** en selecteer het gewenste abonnement.

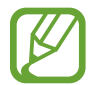

Voor bepaalde beveiligingsabonnementen kunt u het beveiligingsabonnement overdragen naar een ander apparaat dat is aangemeld bij uw Samsung-account.

3 Volg de instructies op het scherm om de aankoop te voltooien.

# **Privacy**

Instellingen voor privacy wijzigen.

Tik op het scherm Instellingen op **Privacy**.

- **Machtigingbeheer**: de lijst bekijken met functies en apps die beschikken over rechten om ze te gebruiken. U kunt ook de instellingen voor rechten bewerken.
- **Diagnostische gegevens verzenden**: instellen dat het apparaat automatisch diagnostische en gebruiksgegevens naar Samsung stuurt.
- **Marketinginformatie ontvangen**: instellen of u Samsung-marketinginformatie wilt ontvangen, zoals speciale aanbiedingen, lidmaatschapsvoordelen en nieuwsbrieven.

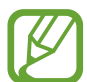

De beschikbaarheid van deze functie is afhankelijk van uw Wi-Fi-netwerk, regio of serviceprovider.

- **Privacy Samsung account**: beheer de persoonlijke gegevens die zijn gerelateerd aan uw Samsung-account en wijzig de instellingen voor de aanpassingsservice.
- **Geavanceerd**: geavanceerde instellingen configureren.

# **Locatie**

U kunt instellingen wijzigen voor machtigingen voor locatiegegevens.

Tik op het scherm Instellingen op **Locatie**.

- **App-machtigingen**: de lijst bekijken met apps die over rechten beschikken om de locatie van het apparaat te gebruiken en de instellingen voor rechten te bewerken.
- **Precisie verbeteren**: stel het apparaat in op het gebruik van de Wi-Fi- of Bluetooth-functie om de nauwkeurigheid van uw locatiegegevens te verhogen, zelfs als de functies uitgeschakeld zijn.
- **Recente locatieverzoeken**: de lijst bekijken met apps met verzoeken voor informatie over de locatie van uw apparaat.
- **Locatieservices**: de locatiegegevens bekijken die uw apparaat gebruikt.

# **Accounts en back-up**

# **Opties**

U kunt de gegevens van uw apparaat synchroniseren, hiervan een back-up maken of ze terugzetten via Samsung Cloud. U kunt zich ook aanmelden bij accounts, zoals uw Samsung-account of Google-account of via Smart Switch gegevens overdragen naar of van andere apparaten.

Tik op het scherm Instellingen op **Accounts en back-up**.

- **Accounts**: u kunt uw Samsung- en Google-accounts, of andere accounts, toevoegen om deze te synchroniseren.
- **Gebruikers**: u kunt extra gebruikersaccounts instellen voor andere gebruikers die het apparaat gebruiken met gepersonaliseerde instellingen zoals e-mailaccounts, achtergrondvoorkeuren en meer. Raadpleeg [Gebruikers](#page-192-0) voor meer informatie.

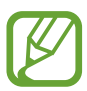

De beschikbaarheid van deze functie is afhankelijk van uw regio of serviceprovider.

- **Back-up en herstel**: bewaar uw persoonlijke informatie, app-gegevens en instellingen veilig op uw apparaat. U kunt een back-up van uw gevoelige gegevens maken en deze later openen. U moet zich aanmelden bij uw Google- of Samsung-account om een back-up van gegevens te maken of te herstellen.
- **Samsung Cloud**: u kunt de inhoud beheren die u veilig wilt opslaan in Samsung Cloud. Synchroniseer uw gegevens en instellingen of maak een back-up en herstel eerdere gegevens en instellingen van het apparaat, zelfs wanneer u het niet hebt. Raadpleeg [Samsung Cloud](#page-194-0) voor meer informatie.

• **Smart Switch**: start Smart Switch en zet gegevens van uw vorige apparaat over. Raadpleeg [Gegevens overzetten vanaf uw vorige apparaat \(Smart Switch\)](#page-24-0) voor meer informatie.

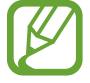

Maak regelmatig een back-up van uw gegevens op een veilige locatie, zoals Samsung Cloud of een computer, zodat u deze kunt terugzetten als de gegevens beschadigd raken of verloren gaan als het apparaat per ongeluk wordt teruggezet op de fabrieksinstellingen.

### <span id="page-192-0"></span>**Gebruikers**

U kunt extra gebruikersaccounts instellen voor andere gebruikers die het apparaat gebruiken met gepersonaliseerde instellingen zoals e-mailaccounts, achtergrondvoorkeuren en meer.

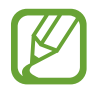

De beschikbaarheid van deze functie is afhankelijk van uw regio of serviceprovider.

De volgende typen gebruikersaccounts zijn beschikbaar:

- **Beheerder**: het beheerdersaccount wordt alleen gemaakt wanneer u het apparaat voor de eerste keer instelt en er kan er maar één van worden gemaakt. Dit account heeft volledige controle over het apparaat, inclusief het beheer van de gebruikersaccounts. U kunt gebruikersaccounts alleen toevoegen of verwijderen wanneer u dit account gebruikt.
- **Gast**: met dit account kunnen gasten toegang krijgen tot het apparaat. Informatie en gegevens die worden gebruikt tijdens een gastsessie worden tijdelijk opgeslagen. Elke keer dat u dit account gebruikt, wordt u gevraagd of u de vorige gastsessie wilt voortzetten of deze wilt resetten.
- **Nieuwe gebruiker**: dit account staat gebruikers toe hun eigen apps en inhoud te openen, en om de apparaatinstellingen aan te passen die alle accounts beïnvloeden.
- **Nieuw beperkt account**: een beperkt account kan alleen de door het beheerdersaccount toegestane apps en inhoud openen en kan geen services gebruiken waarvoor aanmelding is vereist. (SM-T870, SM-T970)

#### **Gebruikers toevoegen**

1 Tik op het scherm Instellingen op **Accounts en back-up** <sup>→</sup> **Gebruikers**.

2 ► **SM-T875**, **SM-T975**, **SM-T976B**: tik op **Gebruiker toevoegen** <sup>→</sup> **OK** <sup>→</sup> **Nu instellen**.

► **SM-T870**, **SM-T970**: tik op **Gebruiker of profiel toevoegen** → **Gebruiker** → **OK** → **Nu instellen**.

Het apparaat schakelt over naar een nieuw gebruikersaccount en het standaard vergrendelscherm wordt weergegeven.

 $\beta$  Ontgrendel het apparaat en volg de instructies op het scherm om de accountinstallatie te voltooien.

#### **Beperkte profielen toevoegen (SM-T870, SM-T970)**

- 1 Tik op het scherm Instellingen op **Accounts en back-up** <sup>→</sup> **Gebruikers**.
- 2 Tik op **Gebruiker of profiel toevoegen** <sup>→</sup> **Gebr. (beperkt profiel)** <sup>→</sup> **Schermvergrend. instellen**.

Als u geen beveiligde schermvergrendelingsmethode gebruikt voor het beheerdersaccount, volgt u de instructies op het scherm om deze in te stellen.

3 Selecteer de apps en inhoud die beperkte gebruikers mogen gebruiken.

#### **Wisselen tussen gebruikers**

Tik op het pictogram voor het gebruikersaccount bovenaan het vergrendelscherm en selecteer een account waarnaar u wilt overschakelen.

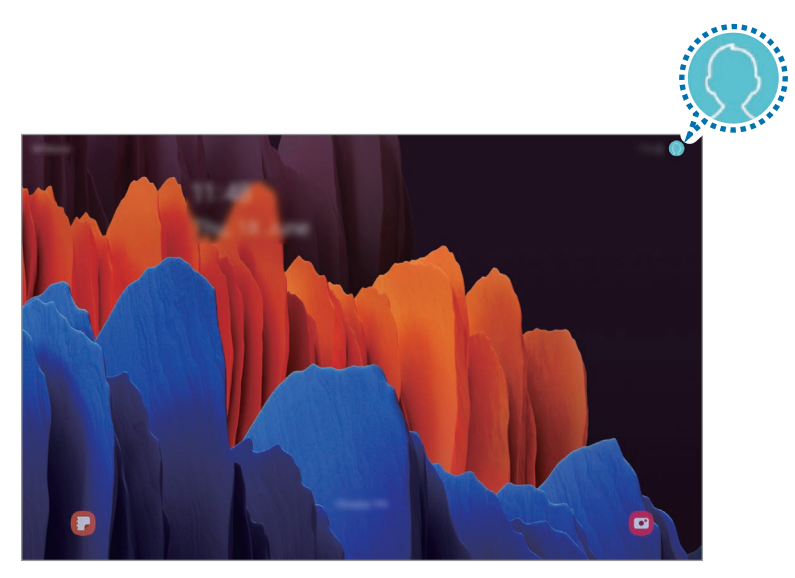

Vergrendelscherm

#### **Gebruikers beheren**

Als u het beheerdersaccount gebruikt, kunt u alle accounts verwijderen of de accountinstellingen wijzigen.

#### ► **SM-T875**, **SM-T975**, **SM-T976B**:

Tik op het scherm Instellingen op **Accounts en back-up** → **Gebruikers**.

Als u een gebruikersaccount wilt verwijderen, tikt u op  $\mathbb{Q}$  naast een account en tik u op Gebruiker **verwijderen**.

Als u de instellingen van een account wilt wijzigen, tikt u op  $\mathbb{Q}$  naast een account.

#### ► **SM-T870**, **SM-T970**:

Tik op het scherm Instellingen op **Accounts en back-up** → **Gebruikers**.

Als u een gebruikersaccount wilt verwijderen, tikt u op  $\overline{\mathbb{II}}$  naast het account.

Als u de instellingen wilt wijzigen voor een beperkt account, tikt u op  $\mathbb{Q}$  naast een account. U kunt het account ook verwijderen door op  $\overline{m}$  te tikken.

### <span id="page-194-0"></span>**Samsung Cloud**

Synchroniseer de gegevens van uw apparaat met Samsung Cloud en bekijk de gegevens die u hebt gesynchroniseerd in elke app. U kunt ook een back-up maken van de gegevens van uw apparaat naar Samsung Cloud en deze later herstellen.

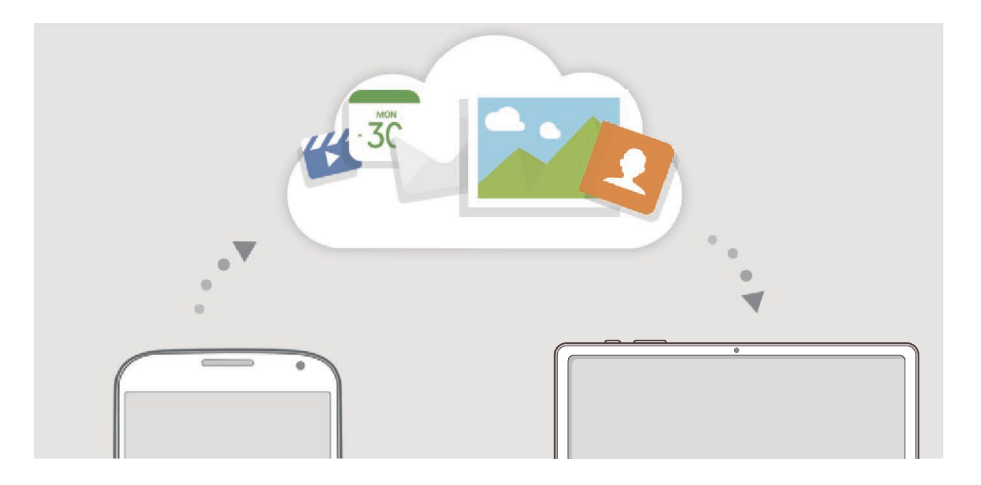

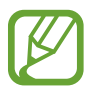

Als u Samsung Cloud wilt gebruiken, moet u zich aanmelden bij uw Samsung-account.

#### **Gegevens synchroniseren**

Je kunt gegevens die zijn opgeslagen op je apparaat, synchroniseren met Samsung Cloud en ze openen op andere apparaten.

1 Tik op het scherm Instellingen op **Accounts en back-up** <sup>→</sup> **Samsung Cloud**.

2 Tik op • → Instellingen → Inst. synch. en autom. back-up → Synchroniseren.

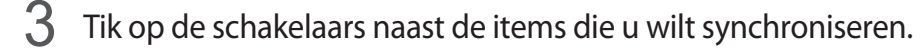

- U kunt de opgeslagen gegevens te allen tijde bekijken en de instellingen wijzigen door te tikken op **Galerij**, **Overige gesynchronis. gegevens** of **Samsung Cloud Drive**.
- Wanneer u uw Samsung-account en Microsoft-account koppelt, kunt u afbeeldingen en video's synchroniseren met Microsoft OneDrive.

#### **Back-up maken van gegevens**

U kunt een back-up maken van de gegevens van uw apparaat naar Samsung Cloud.

- 1 Tik op het scherm Instellingen op **Accounts en back-up** <sup>→</sup> **Samsung Cloud** <sup>→</sup> **Back-up maken van deze tablet**.
- 2 Vink de items aan waarvan u een back-up wilt maken en tik op **Back-up**.
- 3 Tik op **Gereed**.
	- Van bepaalde gegevens wordt geen back-up gemaakt. Als u wilt controleren van welke gegevens een back-up wordt gemaakt, tikt u op het scherm Instellingen op **Accounts en back-up** → **Samsung Cloud** → **Back-up maken van deze tablet**.
		- Als u de back-upgegevens voor overige apparaten in uw Samsung Cloud wilt weergeven, tikt u op het scherm Instellingen op **Accounts en back-up** → **Samsung Cloud** → **Gegevens herstellen**  $\rightarrow \bullet$  en selecteert u het gewenste apparaat.

#### **Gegevens herstellen**

U kunt uw back-upgegevens van Samsung Cloud terugzetten naar uw apparaat.

- 1 Tik op het scherm Instellingen op **Accounts en back-up** <sup>→</sup> **Samsung Cloud**.
- 2 Tik op Gegevens herstellen  $\rightarrow$  and selecteer een apparaat.
- 3 Vink de items aan die u wilt herstellen en tik op **Herstel**.

# **Google**

U kunt instellingen configureren voor bepaalde functies van Google. Tik op het scherm Instellingen op **Google**.

# **Geavanceerde functies**

# **Opties**

U kunt geavanceerde functies inschakelen en de instellingen wijzigen waarmee ze worden beheerd. Tik op het scherm Instellingen op **Geavanceerde functies**.

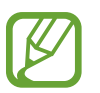

Overmatig schudden van of stoten tegen het apparaat kan leiden tot onbedoelde invoer voor bepaalde functies die gebruikmaken van sensoren.

- **S Pen**: de instellingen voor het gebruik van de S Pen wijzigen. Raadpleeg [S Pen-functies](#page-46-0) voor meer informatie over **Air-acties**, **Air command**, **Air view** en **Notitie scherm uit**.
- **Zijtoets**: selecteer een app of functie die u wilt starten met behulp van de zijtoets. Raadpleeg [De](#page-12-0)  [zijtoets instellen](#page-12-0) voor meer informatie.
- **Samsung DeX**: stel het apparaat in op gebruik als computer. Raadpleeg [Samsung DeX](#page-149-0) voor meer informatie.
- **Accessoires**: de accessoire-instellingen wijzigen.
- **Dagelijks overzicht**: stel het apparaat in op het weergeven van een diapresentatie met geselecteerde functies tijdens het opladen. Raadpleeg [Dagelijks overzicht](#page-146-0) voor meer informatie.
- **Bixby Routines**: routines toevoegen om instellingen die u herhaaldelijk gebruikt te automatiseren. Het apparaat stelt ook handige routines voor aan de hand van uw frequente situaties. Raadpleeg [Bixby Routines](#page-66-0) voor meer informatie.
- **Bel/sms op andere apparaten**: gebruik de bel- en berichtenfuncties van uw apparaat op andere apparaten die zijn aangemeld bij uw Samsung-account.

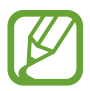

De beschikbaarheid van deze functie is afhankelijk van uw regio of serviceprovider.

• **Slimme pop-upweergave**: hiermee kunt u apps selecteren om meldingen via pop-upvensters weer te geven. Als u gebruikmaakt van deze functie, kunt u de inhoud snel via pop-upvensters bekijken door op het pictogram op het scherm te tikken.

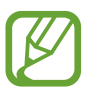

Deze functie is alleen beschikbaar voor apps die de functie Multi window ondersteunen.

- **Schermafbeeldingen en schermrecorder**: de instellingen voor schermafbeeldingen en de schermrecorder wijzigen.
- **Direct share**: instellen dat het apparaat de personen met wie u contact hebt opgenomen, weergeeft in het venster met opties voor delen zodat u uw inhoud direct kunt delen.
- **Animaties verkleinen**: het apparaat zo instellen dat de schermeffecten van bepaalde acties, zoals het openen of sluiten van apps, worden verminderd.
- **Bewegingen en gebaren**: hiermee kunt u de bewegingsfunctie inschakelen en instellingen configureren. Raadpleeg [Bewegingen en gebaren](#page-197-0) voor meer informatie.
- **Game Launcher**: de Game Launcher starten. Raadpleeg [Game Launcher](#page-134-0) voor meer informatie.
- **Video verbeteren**: de afbeeldingskwaliteit van uw video's verbeteren om te genieten van superheldere en levendigere kleuren. (SM-T970, SM-T975, SM-T976B)

### <span id="page-197-0"></span>**Bewegingen en gebaren**

Hiermee kunt u de bewegingsfunctie inschakelen en instellingen configureren.

Tik op het scherm Instellingen op **Geavanceerde functies** → **Bewegingen en gebaren**.

- **Twee keer tikken om te wekken**: hiermee kunt u het apparaat zo instellen dat het scherm wordt ingeschakeld door willekeurig op het scherm dubbel te tikken als het scherm is uitgeschakeld.
- **Slim sluimeren**: instellen dat het apparaat voorkomt dat het scherm wordt uitgeschakeld terwijl u ernaar kijkt.
- **Eenvoudig dempen**: instellen dat het apparaat alarmen dempt met handpalmbewegingen.
- **Vegen voor schermafbeelding**: instellen dat er een schermafbeelding wordt gemaakt door het apparaat wanneer u met uw hand naar links of rechts over het scherm veegt. U kunt de gemaakte afbeeldingen bekijken in **Galerij**.

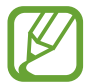

Het is bij gebruik van sommige apps en functies niet mogelijk een schermafbeelding te maken.

• **Veeg voor oproep/bericht verz.**: instellen dat het apparaat belt of een bericht stuurt wanneer u naar links of rechts veegt op een contact of een telefoonnummer in de app **Telefoon** of **Contacten**.

# **Digitaal welzijn en ouderlijk toezicht**

### **Opties**

Bekijk de gebruiksgeschiedenis van uw apparaat en gebruik functies om te voorkomen dat uw apparaat uw leven verstoort. U kunt ook ouderlijk toezicht voor uw kinderen instellen en hun digitale gebruik beheren.

Tik op het scherm Instellingen op **Digitaal welzijn en ouderlijk toezicht**.

- **Digitaal welzijn**: bekijk de dagelijkse gebruiksgeschiedenis van uw apparaat. Raadpleeg [Digitaal welzijn](#page-198-0) voor meer informatie.
- **Ouderlijk toezicht**: beheer het gebruik van digitale media door uw kinderen.

# <span id="page-198-0"></span>**Digitaal welzijn**

Bekijk de dagelijkse gebruiksgeschiedenis van uw apparaat. U kunt ook de gebruikstijd beperken of meldingsinstellingen voor elke app wijzigen.

Tik op het scherm Instellingen op **Digitaal welzijn en ouderlijk toezicht** → **Digitaal welzijn**.

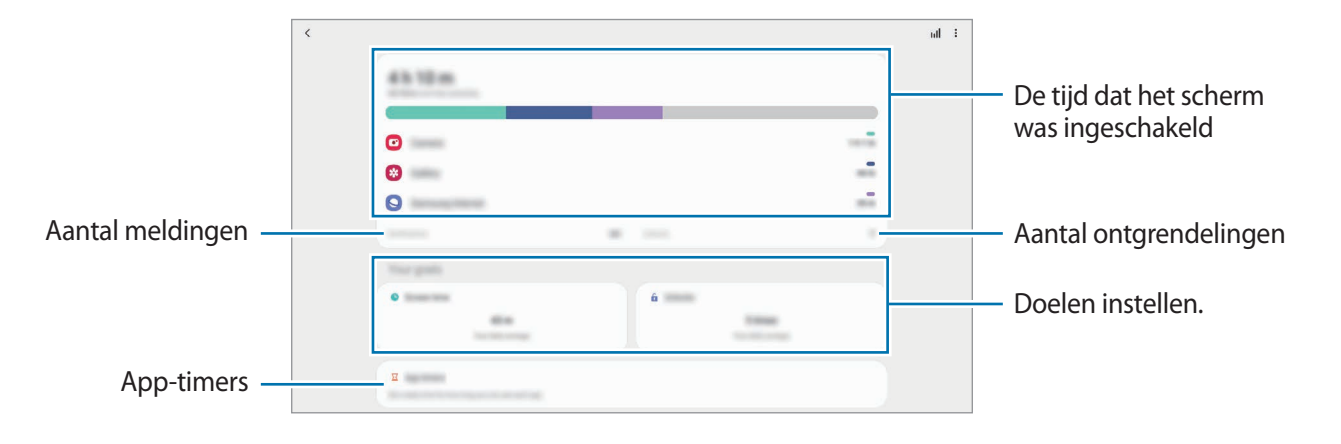

#### **Uw doelen instellen**

U kunt doelen instellen voor hoelang u uw apparaat wilt gebruiken en hoe vaak u het per dag wilt ontgrendelen.

1 Tik op het scherm Instellingen op **Digitaal welzijn en ouderlijk toezicht**.

2 Tik op **Schermtijd** of **Ontgrendelingen** onder **Uw doelen**, stel een doel in en tik vervolgens op **Instellen**.

#### **Timers voor apps instellen**

U kunt de dagelijkse gebruikstijd voor elke app beperken door een timer in te stellen. Wanneer u de limiet bereikt, wordt de app gedeactiveerd en kunt u deze niet meer gebruiken.

1 Tik op het scherm Instellingen op **Digitaal welzijn en ouderlijk toezicht** <sup>→</sup> **App-timers**.

2 Tik op **Geen timer** naast de gewenste app en stel de tijd in.

#### **Focusstand gebruiken**

U kunt de focusstand gebruiken om te vermijden dat u wordt afgeleid door uw apparaat en te focussen op dat wat u wilt. Als de focusstand aanstaat, kunt u alleen standaard-apps gebruiken en apps waarvoor u uitzonderingen hebt toegestaan.

Tik op het scherm Instellingen op **Digitaal welzijn en ouderlijk toezicht**. Tik vervolgens onder **Focusstand** op de stand die u wilt activeren en tik op **Start**.

#### **De functie Ontspannen inschakelen**

U kunt de functie Ontspannen inschakelen om de belasting van uw ogen voor het slapen gaan te verminderen en te voorkomen dat uw nachtrust wordt verstoord.

- 1 Tik op het scherm Instellingen op **Digitaal welzijn en ouderlijk toezicht** <sup>→</sup> **Ontspannen**.
- 2 Als u het schema wilt instellen om de functie Ontspannen in te schakelen, tikt u op **Inschak. als gepland**, daarna op de schakelaar om deze functie in te schakelen en stelt u de dagen en tijden in.

# **Apparaatonderhoud**

### **Introductie**

De functie voor apparaatonderhoud geeft een overzicht van de status van de batterij, de opslag, het geheugen en de systeembeveiliging van uw apparaat. U kunt het apparaat ook automatisch optimaliseren met een tik van uw vinger.

### **Uw apparaat optimaliseren**

Tik op het scherm Instellingen op **Apparaatonderhoud** → **Nu optimaliseren**.

De snelle optimalisatiefunctie verbetert de apparaatprestaties met de volgende acties.

- Apps sluiten die op de achtergrond actief zijn.
- Abnormaal batterijgebruik beheren.
- Scannen op vastgelopen apps en malware.

#### **De optimalisatiefunctie gebruiken**

U kunt het apparaat zo instellen dat het automatisch wordt geoptimaliseerd wanneer uw apparaat niet in gebruik is. Tik op → **Geavanceerd** → **Automatische optimalisatie** en tik op de schakelaar om deze functie in te schakelen. Als u de tijd wilt instellen voor het uitvoeren van automatische optimalisatie, tikt u op **Tijd**.

# **Batterij**

Controleer de resterende batterijlading en hoe lang u het apparaat nog kunt gebruiken. Voor apparaten die een laag batterijniveau hebben, kunt u de batterij sparen door de energiebesparingsfuncties in te schakelen.

Tik op het scherm Instellingen op **Apparaatonderhoud** → **Batterij**.

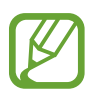

- De resterende gebruiksduur geeft aan wanneer de batterij leeg is. De gebruiksduur kan verschillen afhankelijk van uw apparaatinstellingen en de gebruiksomstandigheden.
- U ontvangt mogelijk geen meldingen van sommige apps die de energiebesparende stand gebruiken.

#### **Energiestand**

Selecteer de energiestand die past bij uw apparaatgebruik.

Tik op **Energiestand** en selecteer een optie.

- **Geoptimaliseerd**: geoptimaliseerd voor een balans tussen apparaatprestaties en batterijgebruik.
- **Gemidd. energiebespar.**: de spaarstand inschakelen om de gebruiksduur van de batterij te verlengen.
- **Max. energiebesparing**: in de maximale spaarstand is het batterijverbruik van het apparaat minder dankzij inschakeling van de donkere stand en beperking van de beschikbare apps en functies. Netwerkverbindingen, met uitzondering van het mobiele netwerk, worden uitgeschakeld.

U kunt instellen dat het apparaat sneller de batterij oplaadt. Tik op **Opladen** en tik op de schakelaar **Snel opladen** om deze functie in te schakelen.

#### **Aangepaste spaarstand**

U kunt het apparaat zo instellen dat de energiebesparingsstand automatisch wordt ingeschakeld op basis van uw gebruikspatronen en het resterende batterijvermogen.

Tik op **Energiestand** en tik op de schakelaar **Aangepaste spaarstand** om deze functie in te schakelen. Uw apparaat zal de energiebesparingsstand activeren op basis van de situatie om de gebruiksduur van de batterij te verlengen.

#### **Apps in de slaapstand brengen**

U kunt de batterij sparen door te voorkomen dat apps die op de achtergrond worden uitgevoerd, batterijlading gebruiken wanneer ze niet worden gebruikt. Tik op **Batterijverbruik**, selecteer apps in de app-lijst en tik op de schakelaar **App in sluimerstand** om de functie in te schakelen.

# **Opslag**

Hier kunt u de status van het gebruikte en beschikbare geheugen controleren.

Tik op het scherm Instellingen op **Apparaatonderhoud** → **Opslag**.

- 
- De feitelijk beschikbare capaciteit van het interne geheugen is minder dan de gespecificeerde capaciteit. Een gedeelte van het geheugen wordt namelijk gebruikt door het besturingssysteem en de standaard-apps. De beschikbare capaciteit kan veranderen wanneer u het apparaat bijwerkt.
- U kunt de beschikbare capaciteit van het interne geheugen bekijken in het gedeelte Specificatie voor uw apparaat op de Samsung-website.

#### **Het geheugen beheren**

Als u bestanden of apps die u niet meer gebruikt wilt verwijderen, selecteert u een categorie. Vink vervolgens items aan om te selecteren en tik op **Verwijderen** of **Verwijderen**.

### **Geheugen**

Tik op het scherm Instellingen op **Apparaatonderhoud** → **Geheugen**.

Als u uw apparaat wilt versnellen door apps te stoppen die op de achtergrond worden uitgevoerd, vinkt u apps in de lijst met apps aan en tikt u op **Opschonen**.

## **Beveiliging**

Hier kunt u de beveiligingsstatus van het apparaat controleren. Deze functie scant uw apparaat op malware.

Tik op het scherm Instellingen op **Apparaatonderhoud** → **Beveiliging** → **Tablet scannen**.

# **Apps**

Hiermee kunt u de apps op het apparaat beheren en de app-instellingen wijzigen. U kunt de gebruiksgegevens van de apps bekijken, de bijbehorende meldings- of machtigingsinstellingen wijzigen of onnodige apps verwijderen of uitschakelen.

Tik op het scherm Instellingen op **Apps**.

# **Algemeen beheer**

Hier kunt u de systeeminstellingen van uw apparaat aanpassen of het apparaat opnieuw instellen.

Tik op het scherm Instellingen op **Algemeen beheer**.

- **Taal en invoer**: apparaattalen selecteren en instellingen wijzigen, zoals toetsenborden en spraakinvoertypen. Sommige opties zijn wellicht niet beschikbaar afhankelijk van de geselecteerde taal. Raadpleeg [Apparaattalen toevoegen](#page-202-0) voor meer informatie.
- **Datum en tijd**: toegang krijgen tot de instellingen en deze aanpassen om te bepalen hoe het apparaat de tijd en datum weergeeft.

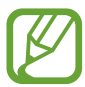

Als de batterij gedurende langere tijd geheel leeg is, worden de tijd en datum gereset.

- **Neem contact op**: vragen stellen of veelgestelde vragen bekijken.
- **Resetten**: de instellingen van uw apparaat opnieuw instellen of het apparaat terugzetten op de fabrieksinstellingen. U kunt al uw instellingen terugzetten of alleen netwerkinstellingen of toegankelijkheidsinstellingen. U kunt ook instellen dat het apparaat op een vooraf ingesteld tijdstip opnieuw wordt gestart voor optimalisatie van het apparaat.

#### <span id="page-202-0"></span>**Apparaattalen toevoegen**

U kunt talen toevoegen die op uw apparaat gebruikt moeten worden.

1 Tik op het scherm Instellingen op **Algemeen beheer** <sup>→</sup> **Taal en invoer** <sup>→</sup> **Taal** <sup>→</sup> **Taal toevoegen**.

Tik op • **Alle talen** om alle talen die kunnen worden toegevoegd weer te geven.

2 Selecteer een taal die u wilt toevoegen.

3 Als u de geselecteerde taal wilt instellen als standaardtaal, tikt u op **Standaard**. Als u de huidige taalinstelling wilt behouden, tikt u op **Huidige houden**.

De geselecteerde taal wordt toegevoegd aan de lijst met talen. Als u de standaardtaal hebt gewijzigd, wordt de geselecteerde taal bovenaan de lijst toegevoegd.

Als u de standaardtaal van uw lijst met talen wilt wijzigen, selecteert u een taal en tik op **Toepassen**. Als een app de standaardtaal niet ondersteunt, wordt de volgende ondersteunde taal in de lijst gebruikt.

# **Toegankelijkheid**

Hier kunt u verschillende instellingen configureren om de toegankelijkheid van het apparaat te verbeteren.

Tik op het scherm Instellingen op **Toegankelijkheid**.

- **Schermlezer**: hiermee activeert u Voice Assistant, die spraakfeedback biedt. Tik op **Zelfstudie** voor helpinformatie over het gebruik van deze functie.
- **Verbeteringen zichtbaarheid**: hiermee kunt u instellingen aanpassen voor een verbeterde toegankelijkheid voor slechtziende gebruikers.
- **Gehoorverbeteringen**: hiermee kunt u instellingen aanpassen voor een verbeterde toegankelijkheid voor dove en slechthorende gebruikers.
- **Interactie en behendigheid**: hiermee kunt u instellingen aanpassen voor een verbeterde toegankelijkheid voor gebruikers met verminderd gebruik van hun handen.
- **Geavanceerde instellingen**: hiermee kunt u instellingen configureren voor directe toegang en meldingsfuncties.
- **Geïnstalleerde services**: hier kunt u toegankelijkheidsservices weergeven die op het apparaat zijn geïnstalleerd.
- **Over toegankelijkheid**: bekijk de toegankelijkheidsinformatie.
- **Neem contact op**: vragen stellen of veelgestelde vragen bekijken.

# **Software-update**

Deze functie werkt de software van het apparaat bij via de FOTA-service (Firmware Over-The-Air). U kunt ook software-updates plannen.

Tik op het scherm Instellingen op **Software-update**.

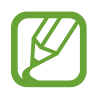

Als noodsoftware-updates worden uitgebracht voor de veiligheid van uw apparaat en om nieuwe typen beveiligingsrisico's te blokkeren, worden deze automatisch zonder uw goedkeuring geïnstalleerd.

- **Downloaden en installeren**: controleer op updates en installeer deze updates handmatig.
- **Automat. downloaden via Wi-Fi**: instellen dat updates automatisch worden gedownload als het apparaat verbonden is met een Wi-Fi-netwerk.
- **Laatste update**: geef informatie weer over de laatste software-update.

#### **Informatie over beveiligingsupdates**

Beveiligingsupdates worden geleverd om de veiligheid van uw apparaat te vergroten en uw persoonlijke gegevens te beschermen. Ga naar [security.samsungmobile.com](http://security.samsungmobile.com) voor beveiligingsupdates voor uw model.

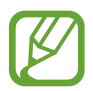

De website ondersteunt alleen bepaalde talen.

# **Tips en gebruikershandleiding**

Hiermee kunt u informatie weergeven over het gebruik van het apparaat en apps of voor het configureren van belangrijke instellingen.

Tik op het scherm Instellingen op **Tips en gebruikershandleiding**.

# **Info tablet**

U kunt informatie over uw apparaat openen.

Tik op het scherm Instellingen op **Info tablet**.

Als u de naam van uw apparaat wilt wijzigen, tikt u op **Bewerken**.

- **Status**: verschillende apparaatgegevens bekijken, zoals de Wi-Fi MAC-adres en seriële nummer.
- **Juridische informatie**: juridische informatie met betrekking tot het apparaat bekijken, zoals veiligheidsinformatie en de open source-licentie.
- **Softwaregegevens**: de softwaregegevens van het apparaat bekijken, zoals de versie van het besturingssysteem en de firmwareversie.
- **Batterijgegevens**: de status en gegevens van de batterij bekijken.

# **Bijlage**

# **Problemen oplossen**

Voordat u contact opneemt met een Samsung Servicecenter, probeert u de volgende oplossingen. Sommige situaties zijn mogelijk niet van toepassing op uw apparaat.

#### **Wanneer u uw apparaat inschakelt of terwijl u het apparaat gebruikt, wordt u gevraagd een van de volgende codes in te geven:**

- Wachtwoord: als de apparaatvergrendeling is ingeschakeld, moet u het wachtwoord ingeven dat u voor het apparaat hebt ingesteld.
- PIN: wanneer u het apparaat voor de eerste keer gebruikt of wanneer het gebruik van een pincode is ingeschakeld, moet u de pincode ingeven die bij de SIM- of USIM-kaart is verstrekt. U kunt deze functie uitschakelen in het menu SIM-kaart vergrendelen.
- PUK: uw SIM- of USIM-kaart is geblokkeerd, meestal omdat u uw pincode meerdere keren onjuist hebt ingegeven. U moet de PUK ingeven die door uw serviceprovider is geleverd.
- PIN2: wanneer u een menu opent waarvoor de PIN2-code is vereist, moet u de PIN2-code ingeven die bij de SIM- of USIM-kaart is geleverd. Neem voor meer informatie contact op met uw serviceprovider.

### **Uw apparaat geeft netwerk- of servicefoutmeldingen weer**

- Wanneer u zich in een gebied met een zwak signaal of slechte ontvangst bevindt, hebt u mogelijk geen ontvangst. Ga naar een andere locatie en probeer het opnieuw. Terwijl u naar een andere locatie gaat, kunnen er herhaaldelijk foutmeldingen worden weergegeven.
- U kunt bepaalde opties niet gebruiken zonder abonnement. Neem voor meer informatie contact op met uw serviceprovider.

#### **Uw apparaat wordt niet ingeschakeld**

Wanneer de batterij volledig is ontladen, wordt uw apparaat niet ingeschakeld. Laad de batterij volledig op voordat u het apparaat inschakelt.

### **Het aanraakscherm reageert traag of niet goed**

- Als u beschermfolie of optionele accessoires op het aanraakscherm zijn bevestigd, functioneert het aanraakscherm mogelijk niet correct.
- Als u handschoenen draagt, als uw handen niet schoon zijn wanneer u het aanraakscherm bedient of als u met scherpe voorwerpen of uw vingertoppen op het scherm tikt, functioneert het aanraakscherm mogelijk niet correct.
- Het aanraakscherm kan in vochtige omstandigheden of door blootstelling aan water beschadigd raken.
- Start uw apparaat opnieuw op om tijdelijke softwarefouten te verwijderen.
- Controleer of de software van uw apparaat is bijgewerkt naar de nieuwste versie.
- Als het aanraakscherm is bekrast of beschadigd, gaat u naar een Samsung Servicecenter.

#### **Het apparaat loopt vast of heeft een ernstige fout**

Probeer de volgende oplossingen. Als het probleem nog steeds niet is verholpen, neemt u contact op met een Samsung Servicecenter.

#### **Het apparaat opnieuw opstarten**

Als uw apparaat vastloopt, moet u mogelijk apps sluiten of het apparaat uitschakelen en weer inschakelen.

#### **Geforceerd opnieuw opstarten**

Als uw apparaat vastloopt en niet reageert, houdt u de zijtoets en de toets Volume omlaag meer dan 7 seconden tegelijkertijd ingedrukt om het opnieuw op te starten.

#### **Het apparaat resetten**

Als het probleem hiermee niet wordt opgelost, moet u de fabrieksinstellingen herstellen.

Start de app **Instellingen** en tik op **Algemeen beheer** → **Resetten** → **Fabrieksgegevens herstellen** → **Resetten** → **Alles verwijderen**. Voordat u de fabrieksinstellingen van het apparaat herstelt, moet u een back-up van alle belangrijke gegevens op het apparaat maken.

#### **Oproepen worden niet verbonden**

- Controleer of u verbinding hebt gemaakt met het juiste mobiele netwerk.
- Controleer of u oproepblokkering niet hebt ingesteld voor het telefoonnummer dat u belt.
- Controleer of u oproepblokkering niet hebt ingesteld voor het inkomende telefoonnummer.

#### **Anderen kunnen u niet horen tijdens een oproep**

- Controleer of u de ingebouwde microfoon niet bedekt.
- Zorg ervoor dat u de microfoon dicht bij uw mond houdt.
- Als u oortjes gebruikt, controleert u of deze correct is aangesloten.

### **Er zijn geluidsecho's tijdens een oproep**

Pas het volume aan door op de volumetoets te drukken of ga naar een andere locatie.

#### **De verbinding met een mobiel netwerk of internet wordt vaak verbroken of de audiokwaliteit is slecht**

- Controleer of u de interne antenne van het apparaat niet blokkeert.
- Wanneer u zich in een gebied met een zwak signaal of slechte ontvangst bevindt, hebt u mogelijk geen ontvangst. U kunt verbindingsproblemen hebben wegens problemen met het basisstation van de serviceprovider. Ga naar een andere locatie en probeer het opnieuw.
- Als u het apparaat gebruikt terwijl u naar een andere locatie gaat, kunnen draadloze netwerkservices worden uitgeschakeld wegens problemen met het netwerk van de serviceprovider.

### **De batterij laadt niet goed op (bij gebruik van een door Samsung goedgekeurde oplader)**

- Controleer of de oplader correct is aangesloten.
- Ga naar een Samsung Servicecenter en laat de batterij vervangen.

### **De batterij raakt sneller leeg dan toen het apparaat net was gekocht**

- Wanneer u het apparaat of de batterij blootstelt aan zeer koude of zeer hete temperaturen, kan de bruikbare lading van de batterij afnemen.
- Het batterijverbruik neemt toe wanneer u bepaalde functies of apps, zoals GPS, games of internet, gebruikt.
- De batterij is een verbruiksproduct en de bruikbare lading neemt in de loop der tijd af.

#### **Foutmeldingen worden weergegeven bij het starten van de camera**

Uw apparaat moet beschikken over voldoende geheugen en batterijlading om de camera-app te gebruiken. Als er foutmeldingen worden weergegeven wanneer u de camera start, kunt u het volgende proberen:

- Laad de batterij op.
- Maak geheugen beschikbaar door bestanden over te zetten naar een computer of door bestanden te verwijderen van uw apparaat.
- Start het apparaat opnieuw op. Als er nog steeds problemen optreden met de camera-app nadat u deze tips hebt uitgeprobeerd, moet u contact opnemen met een Samsung Servicecenter.

### **De fotokwaliteit is slechter dan het voorbeeld**

- De kwaliteit van uw foto's kan verschillen, afhankelijk van de omgeving en de fototechnieken die u gebruikt.
- Als u foto's op donkere plaatsen, 's nachts of binnenshuis maakt, kan beeldruis optreden of kunnen de foto's onscherp zijn.

#### **Foutmeldingen worden weergegeven bij het openen van multimediabestanden**

Als er foutmeldingen worden weergegeven of multimediabestanden niet worden afgespeeld wanneer u deze opent op uw apparaat, probeert u het volgende:

- Maak geheugen beschikbaar door bestanden over te zetten naar een computer of door bestanden te verwijderen van uw apparaat.
- Zorg ervoor dat het muziekbestand geen DRM-beveiliging heeft. Als het bestand DRM-beveiliging heeft, moet u controleren of u over de juiste licentie of code beschikt om het bestand af te spelen.
- Controleer of de bestandsindelingen worden ondersteund door het apparaat. Als een bestandsindeling niet wordt ondersteund, zoals DivX of AC3, installeert u een app die deze wel ondersteunt. Om te controleren welke bestandsindelingen worden ondersteund door uw apparaat, gaat u naar [www.samsung.com.](http://www.samsung.com)
- Uw apparaat ondersteunt foto's en video's die met het apparaat zijn vastgelegd. Foto's en video's die zijn vastgelegd met andere apparaten, werken mogelijk niet correct.
- Uw apparaat ondersteunt multimediabestanden die zijn geautoriseerd door uw netwerkserviceprovider of providers van aanvullende services. Bepaalde inhoud die afkomstig is van internet, zoals beltonen, video's of achtergronden, werkt mogelijk niet correct.

### **Bluetooth werkt niet goed**

Als een ander Bluetooth-apparaat niet wordt gevonden of er verbindingsproblemen of storingen optreden, probeert u het volgende:

- Zorg ervoor dat het apparaat waarmee u verbinding wilt maken, gescand kan worden of dat er verbinding mee kan worden gemaakt.
- Controleer of uw apparaat en het andere Bluetooth-apparaat zich binnen het maximale Bluetooth-bereik (10 m) bevinden.
- Start op uw apparaat de app **Instellingen**, tik op **Verbindingen** en tik op de schakelaar **Bluetooth** om deze weer in te schakelen.
- Start op uw apparaat de app **Instellingen**, tik op **Algemeen beheer** → **Resetten** → **Netwerkinstellingen resetten** → **Instellingen resetten** → **Resetten** om de netwerkinstellingen te resetten. Mogelijk gaat geregistreerde informatie verloren bij het resetten.

Als het probleem niet wordt opgelost met de bovenstaande tips, kunt u contact opnemen met een Samsung Servicecenter.

#### **Er wordt geen verbinding gemaakt wanneer u het apparaat aansluit op een computer**

- Zorg ervoor dat de USB-kabel die u gebruikt, compatibel is met uw apparaat.
- Controleer of het juiste stuurprogramma is geïnstalleerd en bijgewerkt op uw computer.

#### **Uw apparaat kan uw huidige locatie niet bepalen**

GPS-signalen kunnen worden geblokkeerd op bepaalde locaties, zoals binnenshuis. Stel het apparaat in om Wi-Fi of een mobiel netwerk te gebruiken om uw huidige locatie te bepalen in dergelijke situaties.

#### **Gegevens die waren opgeslagen op het apparaat, zijn verloren gegaan**

Maak altijd een back-up van alle belangrijke gegevens die op het apparaat zijn opgeslagen. Anders kunnen de gegevens niet worden hersteld als deze beschadigd raken of verloren gaan. Samsung is niet verantwoordelijk voor het verlies van gegevens die zijn opgeslagen op het apparaat.

#### **Een kleine opening is zichtbaar rond de buitenzijde van de apparaatbehuizing**

- Deze opening is noodzakelijk voor de fabricage en de onderdelen kunnen enigszins bewegen of trillen.
- De wrijving tussen onderdelen kan ervoor zorgen dat deze opening na verloop van tijd enigszins groter wordt.

### **Er is onvoldoende opslagruimte beschikbaar op het apparaat**

Verwijder onnodige gegevens, zoals gecachte gegevens, met de functie voor apparaatbeheer of verwijder niet-gebruikte apps of bestanden handmatig om opslagruimte vrij te maken.

#### **De starttoets wordt niet weergegeven**

De navigatiebalk met de starttoets wordt tijdens het gebruik van bepaalde apps of functies mogelijk niet weergegeven. Sleep van de onderkant van het scherm naar boven om de navigatiebalk weer te geven.

#### **De balk om de schermhelderheid aan te passen wordt niet weergegeven op het meldingenvenster**

Open het meldingenvenster door de statusbalk omlaag te slepen en sleep het meldingenvenster vervolgens omlaag. Tik op • **Lay-out Quick panel** en tik op de schakelaar **Helderheid bovenop weergeven** om deze functie in te schakelen.

# **De batterij verwijderen**

- **Als u de batterij wilt verwijderen, neemt u contact op met een goedgekeurd servicecenter. Ga naar [www.samsung.com/global/ecodesign\\_energy](http://www.samsung.com/global/ecodesign_energy) voor instructies voor het verwijderen van de batterij.**
- Voor uw eigen veiligheid moet u **niet proberen de batterij te verwijderen**. Als de batterij niet correct wordt verwijderd, kan dit schade aan de batterij en het apparaat veroorzaken, persoonlijk letsel veroorzaken en/of ervoor zorgen dat het apparaat niet meer veilig is.
- Samsung is niet aansprakelijk voor enige schade of verlies (noch contractueel, noch uit onrechtmatige daad, inclusief nalatigheid) die kan voortvloeien uit het niet nauwkeurig volgen van deze waarschuwingen en instructies, tenzij de dood of persoonlijk letsel is veroorzaakt door nalatigheid van Samsung.

Drukfouten voorbehouden.

#### **Copyright**

Copyright © 2020 Samsung Electronics Co., Ltd.

Deze gebruiksaanwijzing is beschermd onder internationale copyrightwetten.

Geen enkel onderdeel van deze gebruiksaanwijzing mag worden gereproduceerd, gedistribueerd, vertaald of verzonden in welke vorm dan ook of op welke elektronische of mechanische wijze dan ook, inclusief door deze te fotokopiëren, op te nemen of op te slaan in een systeem voor het opslaan en ophalen van informatie.

#### **Handelsmerken**

- SAMSUNG en het SAMSUNG-logo zijn gedeponeerde handelsmerken van Samsung Electronics Co., Ltd.
- Bluetooth<sup>®</sup> is wereldwijd een gedeponeerd handelsmerk van Bluetooth SIG, Inc.
- Wi-Fi®, Wi-Fi Direct<sup>™</sup>, Wi-Fi CERTIFIED<sup>™</sup> en het Wi-Fi-logo zijn gedeponeerde handelsmerken van de Wi-Fi Alliance.
- Geproduceerd onder licentie van Dolby Laboratories. Dolby, Dolby Atmos en het dubbele-Dsymbool zijn handelsmerken van Dolby Laboratories.
- Alle overige handelsmerken en copyrights zijn het eigendom van de betreffende eigenaren.

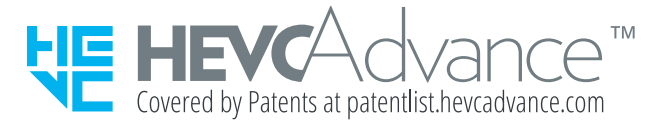